## Imprimantă laser color Ghidul utilizatorului

## imaginează-ţi posibilităţile

Vă mulţumim că aţi cumpărat un produs Samsung.

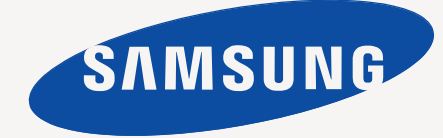

## <span id="page-1-0"></span>Drept de autor

© 2010 Samsung Electronics Co., Ltd. Toate drepturile rezervate.

Acest ghid al utilizatorului este furnizat numai în scop informativ. Toate informațiile incluse în prezentul document se supun modificărilor fără notificare. Compania Samsung Electronics nu este răspunzătoare pentru niciun fel de daune directe sau indirecte, survenite de la, sau în legătură cu, utilizarea acestui ghid al utilizatorului.

- Samsung şi sigla Samsung sunt mărci comerciale ale Samsung Electronics Co., Ltd.
- Microsoft, Windows, Windows XP, Windows Vista, Windows 7 şi Windows Server 2008 R2 sunt fie mărci comerciale înregistrate, fie mărci comerciale ale Microsoft Corporation.
- TrueType, LaserWriter şi Macintosh sunt mărci comerciale ale Apple Computer, Inc.
- Toate celelalte mărci şi nume de produse sunt mărci comerciale ale companiilor sau organizaţiilor respective.

Consultați fișierul LICENSE.txt de pe CD-ROM-ul furnizat pentru informațiile cu privire la licența de tip sursă deschisă.

**REV. 4.00**

<span id="page-2-0"></span>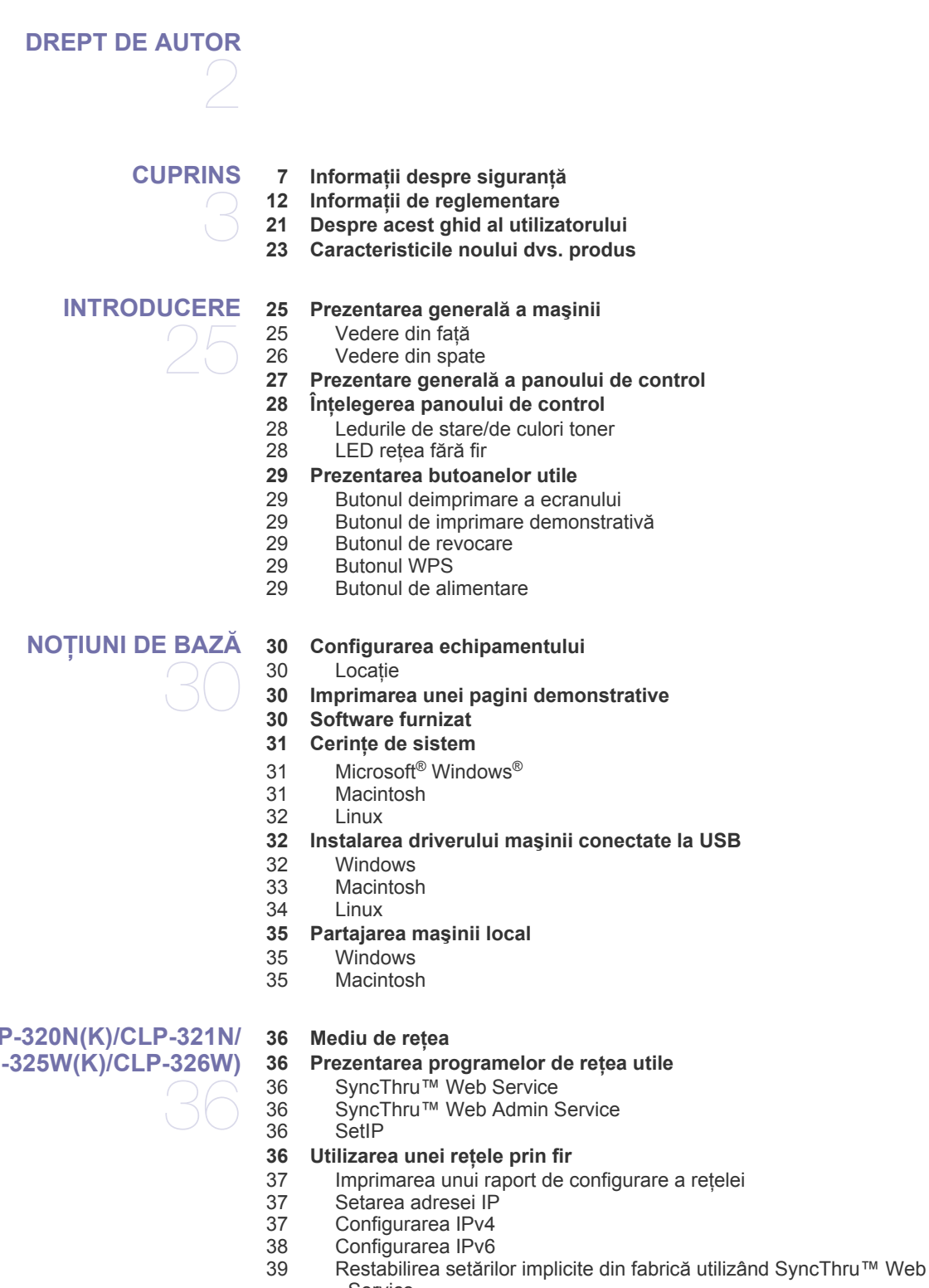

#### Service **[39 Instalarea driverului ma](#page-38-1)şinii conectate la reţea**

- 
- [39 Windows](#page-38-2)

#### **CONFIGURARE REŢ[EA \(NUMAI CLP-320N\(K\)/CLP-321N/](#page-35-0) [CLP-325W\(K\)/CLP-326W\)](#page-35-0)**

#### **CONFIGURARE REŢ[EA WIRELESS \(NUMAI CLP-325W\(K\)/](#page-41-0) [CLP-326W\)](#page-41-0)**

[40 Macintosh](#page-39-0)<br>41 Linux

**Linux** 

#### **[42 Punerea în func](#page-41-1)ţiune**

[42 Selectarea conexiunii dvs. de re](#page-41-2)ţea

- 42
- 
- [42 Denumirea re](#page-41-3)ţelei fără fir şi cheia de reţea
- **[42 Alegerea tipului pentru instalarea re](#page-41-4)ţelei fără fir**
- [42 De la panoul de control](#page-41-5)<br>42 De la computer
- De la computer
- **43 Configurarea unei reţele fără [fir utilizând butonul WPS](#page-42-0)**
- [43 Configurarea unei re](#page-42-1)ţele fără fir utilizând butonul WPS
- **[44 Configurarea unei re](#page-43-0)ţele fără fir de pe computer**
- [44 Configurarea unei re](#page-43-1)țele fără fir cu un cablu USB<br>49 Setarea unei retele fără fir cu un cablu de retea
- Setarea unei rețele fără fir cu un cablu de rețea
- **[51 Finalizarea instal](#page-50-0)ării**
	- **[51 Activarea/dezactivarea re](#page-50-1)ţelei Wi-Fi**
	- **[51 Depanarea](#page-50-2)**
	- [51 Rezolvarea problemelor care pot ap](#page-50-3)ărea în timpul setării reţelei fără fir şi al instalării driverului echipamentului
	- [51 Rezolvarea altor probleme](#page-50-4)

#### **NOŢIUNI DE BAZĂ [PENTRU CONFIGURARE](#page-52-0)**

53

- **53 Setarea tăvii ş[i hârtiei implicite](#page-52-2)**
- [53 De pe computer](#page-52-3)

**[53 Reglarea de altitudine](#page-52-1)**

- **[54 Utilizarea caracteristicii de economisire a energiei](#page-53-0)**
- **54 Modificarea setă[rii fontului \(numai CLP-320N\(K\)/CLP-321N/CLP-](#page-53-1)325W(K)/ /CLP-326W)**
- **[54 Setarea modului de Humidity](#page-53-2)**

## **[SUPORT](#page-54-0) ŞI TAVĂ** 55

- **[55 Selectarea suportului de imprimare](#page-54-1)**
- 55 Indicaț[ii pentru selectarea suportului de imprimare](#page-54-2)<br>55 Dimensiuni de suporturi acceptate în fiecare mod
	- [55 Dimensiuni de suporturi acceptate în fiecare mod](#page-54-3)
- **[56 Modificarea dimensiunii t](#page-55-0)ăvii**
- **57 Încă[rcarea hârtiei în tav](#page-56-0)ă**
- [57 În tav](#page-56-1)ă
- [58 Alimentare manual](#page-57-0)ă în tavă
- **[60 Imprimare pe suporturi de imprimare speciale](#page-59-0)**
- [60 Plicuri](#page-59-1)<br>61 Folii tra
- Folii transparente
- [61 Etichete](#page-60-1)
- [61 Carton/Hârtie cu dimensiune particularizat](#page-60-2)ă
- [61 Hârtie cu antet/Hârtie preimprimat](#page-60-3)ă
- [62 Hârtie reciclat](#page-61-0)ă<br>62 Glossy Photo
- [62 Glossy Photo](#page-61-1)
- Matte photo
- **[62 Setarea dimensiunii](#page-61-3) şi tipului de hârtie**
- **[62 Folosirea suportului de ie](#page-61-4)şire**

## **[IMPRIMAREA](#page-62-0)**  63

- **[63 Prezentarea software-ului util](#page-62-1)** [63 Samsung AnyWeb Print](#page-62-2)
- [63 Samsung Easy Color Manager](#page-62-3)
- **[63 Caracteristicile driverelor de imprimant](#page-62-4)ă**
- [63 Driverul imprimantei](#page-62-5)
- **63 Noţiuni de bază [pentru imprimare](#page-62-6)**

- -

## **Cuprins**

- [64 Revocarea unei lucr](#page-63-0)ări de imprimare
- **[64 Deschiderea preferin](#page-63-1)ţelor de imprimare**
- [64 Utilizarea unei set](#page-63-2)ări favorite
- **[65 Utilizarea ajutorului](#page-64-0)**
- **[65 Utilizarea caracteristicilor speciale de imprimare](#page-64-1)**
- [65 Imprimarea mai multor pagini pe o singur](#page-64-2)ă coală de hârtie
- [65 Imprimarea posterelor](#page-64-3)<br>65 Imprimare brosuri (Mai
- [65 Imprimare bro](#page-64-4)şuri (Manual)
- Imprimarea pe ambele fețe ale hârtiei (Manual)
- [66 Modificarea procentului pentru document](#page-65-1)
- [66 Încadrarea documentului dvs. în dimensiunea de hârtie selectat](#page-65-2)ă
- Utilizarea filigranelor
- [67 Utilizarea suprapunerilor](#page-66-0)
- 68 Opţ[iuni pentru fila Graphics](#page-67-0)
- **69 Modificarea setă[rilor implicite de imprimare](#page-68-0)**
- **[69 Setarea ma](#page-68-1)şinii dvs. ca maşină implicită**
- **[69 Imprimarea într-un fi](#page-68-2)şier (PRN)**
- **[70 Imprimare pe Macintosh](#page-69-0)**
- [70 Imprimarea unui document](#page-69-1)
- 
- [70 Modificarea set](#page-69-2)ărilor imprimantei Imprimarea mai multor pagini pe o singură coală de hârtie
- **[71 Imprimare Linux](#page-70-1)**
- [71 Imprimarea din aplica](#page-70-2)ții<br>71 Imprimarea fisierelor
- [71 Imprimarea fi](#page-70-3)şierelor<br>72 Configurarea propriet
- [72 Configurarea propriet](#page-71-0)ăţilor imprimantei

## **[INSTRUMENTE DE GESTIONARE](#page-72-0)**  73

**[73 Prezentarea instrumentelor utile de gestionare](#page-72-1)**

**[73 Utilizarea SyncThru™ Web Service](#page-72-2)**

- [73 Pentru a accesa SyncThru™ Web Service](#page-72-3)
- [73 Prezentare general](#page-72-4)ă SyncThru™ Web Service<br>74 Configurarea notificării prin e-mail
- Configurarea notificării prin e-mail
- 74 Setarea informaţ[iilor privind administratorul de sistem](#page-73-1)

#### **[74 Utilizarea programului Smart Panel](#page-73-2)**

- 74 Înţ[elegerea programului Smart Panel](#page-73-3)
- 75 Modificarea setă[rilor programului Smart Panel](#page-74-0)
- **[75 Utilizarea Unified Linux Driver Configurator](#page-74-1)**
- [75 Deschiderea Unified Driver Configurator](#page-74-2)
- [76 Fereastra Printers configuration](#page-75-0)<br>77 Ports configuration
- Ports configuration

## **ÎNTREŢ[INEREA](#page-77-0)**  78

#### **[78 Imprimarea unui raport pentru ma](#page-77-1)şină**

- **78 Curăţ[area unei ma](#page-77-2)şini**
- 78 Curăţ[area exteriorului](#page-77-3)
- 78 Curăţ[area interiorului](#page-77-4)

#### **[80 Depozitarea cartu](#page-79-0)şului de toner**

- [80 Depozitarea cartu](#page-79-1)şului de toner
- 80 Instruct[iuni de manipulare](#page-79-2)
- 80 Utilizarea cartuş[elor de toner non-Samsung](#page-79-3) și reîncărcate<br>80 Durata estimată de viată a cartusului
	- Durata estimată de viață a cartușului
- **[80 Sfaturi pentru mutarea](#page-79-5) şi depozitarea maşinii**

## **[DEPANAREA](#page-80-0)**  81

- **[81 Redistribuirea tonerului](#page-80-1)**
	- **[82 Sfaturi pentru evitarea blocajelor de hârtie](#page-81-0)**
	- **82 Îndepă[rtarea blocajelor de hârtie](#page-81-1)**
	- [82 În tav](#page-81-2)ă
- [82 În interiorul ma](#page-81-3)şinii<br>83 În zona de iesire a
- În zona de ieşire a hârtiei

#### **[84 Rezolvarea altor probleme](#page-83-0)**

- [84 Probleme de sistem](#page-83-1)<br>84 Probleme de aliment
- [84 Probleme de alimentare cu energie electric](#page-83-2)ă<br>85 Probleme de alimentare cu hârtie
- Probleme de alimentare cu hârtie
- [86 Probleme de imprimare](#page-85-0)<br>88 Probleme de calitate a in
- [88 Probleme de calitate a imprim](#page-87-0)ării<br>91 Probleme obisnuite pentru Windo
- 91 Probleme obiş[nuite pentru Windows](#page-90-0)<br>91 Probleme obisnuite pentru Linux
- [91 Probleme obi](#page-90-1)şnuite pentru Linux<br>92 Probleme obisnuite pentru Macin
- Probleme obiş[nuite pentru Macintosh](#page-91-0)

#### **[CONSUMABILE](#page-92-0)**

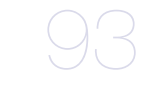

- **[93 Cum se achizi](#page-92-1)ţionează [93 Consumabile disponibile](#page-92-2)**
- **93 Întreţ[inerea componentelor](#page-92-3)**
- **[94 Înlocuirea cartu](#page-93-0)şului de toner**
- **95 Înlocuirea unităţ[ii de prelucrare a imaginilor](#page-94-0)**
- **[96 Înlocuirea rezervorului de toner uzat](#page-95-0)**

## **[SPECIFICA](#page-97-0)ŢII**  98

- **[98 Specifica](#page-97-1)ţii hardware**
- **[98 Specifica](#page-97-2)ţii de mediu**
- **[99 Specifica](#page-98-0)ţii electrice**
- **100 Specificaţ[ii suporturi de imprimare](#page-99-0)**

## **[CONTACT SAMSUNG WORLDWIDE](#page-100-0)**  101

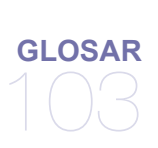

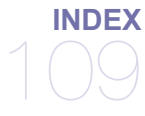

## <span id="page-6-0"></span>Informaţii despre siguranţă

Aceste avertismente şi precauţii sunt incluse pentru a preveni vătămarea corporală personală sau a altor persoane, precum şi pentru prevenirea deteriorării echipamentului dvs. Citiţi şi înţelegeţi toate aceste instrucţiuni înainte de utilizarea echipamentului.

Fiţi precaut în operarea oricărui aparat electric şi oricând utilizaţi echipamentul dvs. De asemenea, respectaţi toate avertismentele și instrucțiunile marcate pe dispozitiv și în materialele însoțitoare. După ce ați citit această secțiune, păstrați-o la loc sigur pentru referințe viitoare.

## **Important simboluri de siguranţă**

Această secțiune explică semnificația tuturor pictogramelor și a semnelor din ghidul utilizatorului. Aceste simboluri de siguranță sunt în ordine, conform gradului de pericol.

#### **Explicaţia tuturor pictogramelor şi semnelor utilizate în Ghidul utilizatorului:**

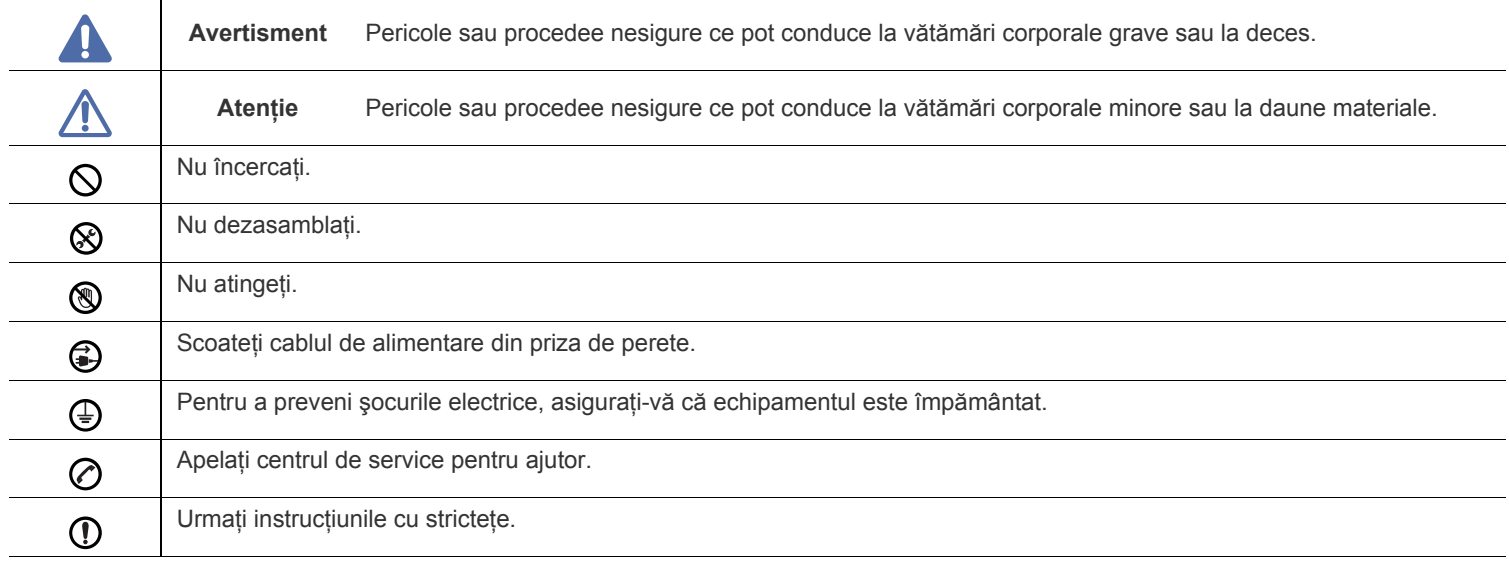

## **Avertisment**

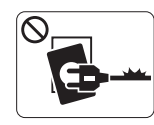

Nu utilizaţi în cazul în care cablul de alimentare este deteriorat sau dacă priza electrică nu este împământată.

► Aceasta ar putea avea ca rezultat şocul electric sau incendiul.

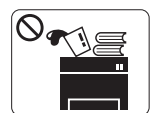

Nu plasaţi nimic deasupra echipamentului (apă, obiecte din metal mici sau grele, lumânări, ţigări aprinse etc.).

► Aceasta ar putea avea ca rezultat şocul electric sau incendiul.

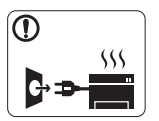

Dacă echipamentul se supraîncălzeşte, aceasta emite fum, scoate zgomote ciudate sau generează un miros ciudat, opriţi imediat comutatorul de alimentare și deconectați echipamentul.

► Aceasta ar putea avea ca rezultat şocul electric sau incendiul.

## **Atenţie**

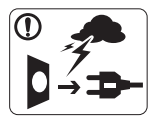

În timpul unei furtuni electrice sau pentru o perioadă de nefuncţionare, scoateţi fişa de alimentare din priza electrică.

► Aceasta ar putea avea ca rezultat şocul electric sau incendiul.

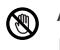

Aveţi grijă, zona de evacuare a hârtiei este caldă.

► Există pericol de arsuri.

Dacă echipamentul a fost scăpat, sau în cazul în care carcasa pare deteriorară, deconectaţi echipamentul de la toate conexiunile de interfaţă şi solicitaţi asistenţă de la personal de service calificat.

► În caz contrar, poate apărea riscul de şoc electric sau incendiu.

Dacă echipamentul manifestă o schimbare bruscă şi distinctă a  $\mathbb{D}$ performanţei, decuplaţi-l de la toate conexiunile de interfaţă şi solicitaţi asistenţă de la personal de service calificat.

► În caz contrar, poate apărea riscul de şoc electric sau incendiu.

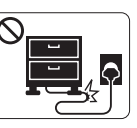

Nu îndoiți și nu plasați obiecte grele pe cablul de alimentare.

► Mersul pe sau strivirea cu un obiect greu a cablului de alimentare poate avea ca rezultat şocul electric sau incendiul.

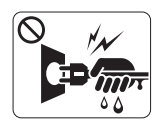

Nu scoateti fişa trăgând de cablu; nu manipulați fișa cu mâinile ude.

► Aceasta ar putea avea ca rezultat şocul electric sau incendiul.

Dacă fişa nu intră cu uşurinţă în priza electrică, nu încercaţi să  $\circledcirc$ o forțați înăuntru.

► Apelaţi la un electrician pentru a schimba priza electrică, altfel aceasta ar putea avea ca rezultat şocul electric.

Nu permiteţi animalelor de casă să roadă cablurile de  $\infty$ alimentare, telefon sau de interfaţă cu PC-ul.

► Acest lucru ar putea conduce la electrocutări, incendiu şi/sau rănirea animalelor dvs. de casă.

Dacă echipamentul nu pare să funcţioneze corect după ce aţi Պ urmat aceste instrucţiuni, deconectaţi-l de la toate conexiunile de interfaţă şi solicitaţi asistenţă de la personal de service calificat.

► În caz contrar, poate apărea riscul de şoc electric sau incendiu.

 **Atenţie**

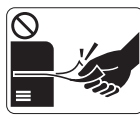

Nu trageţi cu forţă hârtia afară în timpul imprimării. ► Acest lucru poate deteriora aparatul.

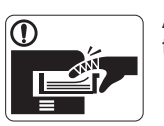

Aveţi grijă să nu puneţi mâna între echipamentul şi tava pentru hârtie. ► Vă puteţi răni.

Nu blocaţi şi nu împingeţi obiecte în deschiderea de ventilaţie.  $\infty$ 

► Poate avea ca rezultat temperaturi ridicate ale componentei, ceea ce poate cauza deteriorarea sau incendiul.

Aveţi grijă la înlocuirea sau îndepărtarea hârtiei blocate.  $\circledR$ ► Hârtia nouă are marginile tăioase şi poate provoca răni dureroase.

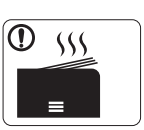

Atunci când imprimaţi cantităţi mari, partea inferioară a zonei de ieşire a hârtiei se poate încălzi. Nu lăsaţi copii să atingă.

► Există pericol de arsuri.

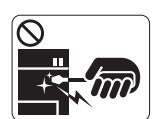

Atunci când scoateţi hârtie blocată, nu utilizaţi pensete sau obiecte metalice ascuţite.

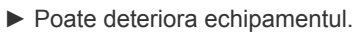

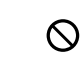

Nu permiteţi să se adune prea multe hârtii în tava de ieşire pentru hârtie.

► Poate deteriora echipamentul.

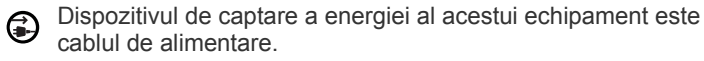

► Pentru a opri alimentarea electrică, scoateţi cablul de alimentare din priza electrică.

## **Avertisment**

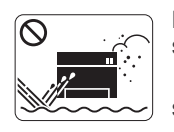

Nu plasaţi echipamentul într-o zonă cu praf, umiditate sau scurgeri de apă. ► Aceasta ar putea avea ca rezultat şocul electric sau incendiul.

## **Atenţie**

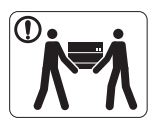

Înainte de a muta echipamentul, opriţi alimentarea electrică şi deconectaţi toate cablurile. Apoi ridicaţi echipamentul:

•Dacă acesta cântăreşte mai puţin de 20 de kg, se ridică de 1 persoană. •Dacă acesta cântăreşte între 20 şi 40 de kg, se

ridică de 2 persoane.

•Dacă acesta cântăreşte mai mult de 40 de kg, se ridică de 4 sau mai multe persoane.

► Există riscul ca echipamentul să cadă, cauzând vătămare corporală sau deteriorându-se.

- Nu plasaţi echipamentul pe o suprafaţă instabilă.  $\Omega$ 
	- ► Există riscul ca echipamentul să cadă, cauzând vătămare corporală sau deteriorându-se.
- Echipamentul trebuie conectat la nivelul de putere care este ⊘ specificat pe etichetă.

► Dacă nu sunteţi sigur şi doriţi să verificaţi nivelul de putere pe care îl folosiţi, contactaţi compania de furnizare a energiei electrice.

- Utilizați doar AWG Nr.26<sup>a</sup> nr.26 sau cablu telefonic mai lung, dacă este necesar.
	- ► În caz contrar, acest lucru poate deteriora aparatul.

a.AWG: American Wire Gauge (Standardul American pentru Cabluri)

- Nu puneţi un capac pe echipament şi nu-l plasaţi într-o locaţie ermetică, precum un dulap.
	- ► Dacă echipamentul nu este bine ventilat, acest lucru ar putea avea ca rezultat incendiul.

Aveţi grijă să conectaţi cablul de alimentare la o priză electrică (Ī) cu împământare.

► În caz contrar, poate apărea riscul de şoc electric sau incendiu.

- Nu supraîncărcaţi prizele de perete şi prelungitoarele.  $\infty$ 
	- ► Aceasta ar putea diminua performanţele şi ar putea avea ca rezultat şocul electric sau incendiul.
- Pentru o funcţionare sigură, utilizaţi cablul de alimentare furnizat cu echipamentul dvs. Dacă utilizaţi un cablu care este mai lung de 2 metri cu un echipament de 140V, atunci standardul trebuie să fie 16 AWG sau mai mare.

► În caz contrar, poate cauza deteriorări echipamentului şi ar putea avea ca rezultat şocul electric sau incendiul.

## **Atenţie**

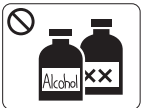

Scoateți acest produs din priza de perete înainte de a curăţa interiorul echipamentului. **Nu** curăţaţi echipamentul cu benzen, diluant de vopsele sau alcool; nu pulverizaţi apă direct în echipament.

► Aceasta ar putea avea ca rezultat şocul electric sau incendiul.

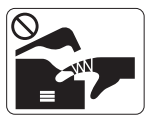

Atunci când lucraţi în interiorul echipamentului înlocuind consumabilele sau curătând interiorul, nu-l lăsaţi în funcţiune.

► Vă puteţi răni.

Păstraţi cablul de alimentare şi suprafaţa de contact a fişei  $\mathbf{D}$ curată de praf şi apă.

► În caz contrar, poate apărea riscul de şoc electric sau incendiu.

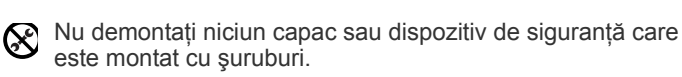

► Echipamentul trebuie reparat doar de către tehnicianul de service de la Samsung.

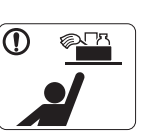

Păstraţi produsele de curăţare departe de copii. ► Copiii se pot răni.

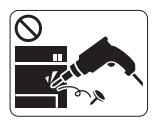

Nu dezasamblați, nu reparați și nu reasamblați echipamentul singur.

► Poate deteriora echipamentul. Apelaţi la un tehnician calificat atunci când echipamentul necesită reparatii.

- Pentru a curăța și pune în funcțiune echipamentul, urmați cu (Ţ) stricteţe ghidul de utilizare furnizat împreună cu acesta.
	- ► În caz contrar, puteţi deteriora echipamentul.

## **Utilizarea consumabilelor**

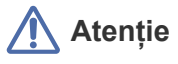

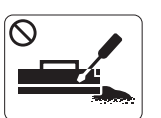

Nu dezasamblaţi cartuşul de toner. ► Praful de toner poate fi periculos, dacă este inhalat sau ingerat.

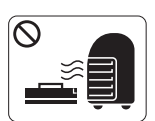

Nu daţi foc niciunui consumabil precum cartuşul de toner sau unitatea cuptorului.

► Există riscul de explozii sau de incendii necontrolabile.

Atunci când schimbaţi cartuşul de toner sau scoateţi hârtia blocată, aveți grijă să nu lăsați particulele de toner să vă atingă corpul sau hainele.

► Praful de toner poate fi periculos, dacă este inhalat sau ingerat.

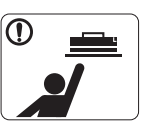

Atunci când depozitaţi consumabile precum cartuşul de toner, nu le lăsați la îndemâna copiilor.

► Praful de toner poate fi periculos, dacă este inhalat sau ingerat.

Utilizarea consumabilelor reciclate, precum tonerul, poate  $\heartsuit$ cauza deteriorarea echipamentului.

► În cazul daunelor datorate utilizării consumabilelor reciclate, se va percepe o taxă de service.

- Dacă se varsă toner pe îmbrăcămintea dvs., nu utilizaţi apă  $^\circledR$ caldă pentru a-l spăla.
	- ► Apa fierbinte fixează tonerul în ţesătură. Utilizaţi apă rece.

## <span id="page-11-0"></span>Informaţii de reglementare

Echipamentul este proiectat pentru un mediu sonor normal şi certificat cu mai multe informaţii de reglementare.

## **Declaraţie de siguranţă pentru laser**

Imprimanta este certificată în S.U.A. pentru a se conforma cerinţelor DHHS 21 CFR, capitolul 1 Subcapitolul J pentru produse laser Clasa I(1) şi în alte zone, este certificată ca produs laser Clasa I conform cerinţelor IEC 60825-1:1993 + A1:1997 + A2:2001.

Produsele laser Clasa I nu sunt considerate ca fiind periculoase. Sistemul şi imprimanta laser sunt concepute pentru a nu permite accesul uman la radiaţii laser peste nivelul Clasei I în timpul utilizării normale, întreţinerii efectuate de utilizator sau în condiţii de service prescrise.

- **Lungime de undă**: 800 nm
- **Divergenţă rază**
	- Paralel: 12 grade
	- Perpendicular: 30 de grade
- **Putere maximă sau ieşire energie**: 5 mW

#### **AVERTISMENT**

Nu utilizați și nu efectuați service la imprimantă având capacul de protecție înlăturat de pe montajul Laser/Scanner. Raza reflectată, chiar și invizibilă, vă poate afecta ochii.

La utilizarea produsului trebuie respectate aceste prevederi de minimă siguranță pentru a reduce pericolul de foc, șoc electric și de rănire a persoanelor:

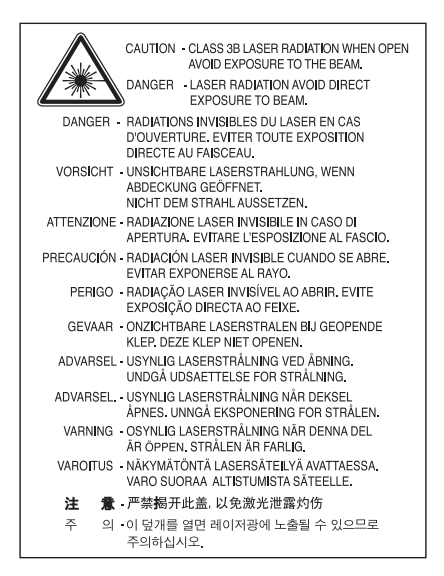

## **Siguranţa privind ozonul**

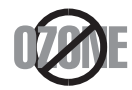

În timpul funcţionării normale, această maşină produce ozon. Ozonul produs nu prezintă pericol utilizatorului. Totuşi, este recomandat ca dispozitivul să fie utilizat într-o zonă bine ventilată.

Dacă aveţi nevoie de informaţii suplimentare cu privire la ozon, contactaţi distribuitorul Samsung local.

## **Economie de energie**

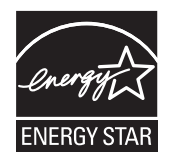

Această imprimantă conţine tehnologie avansată de economisire a energiei, reducând consumul de energie atunci când nu este utilizată. Când imprimanta nu primeşte date o perioadă îndelungată de timp, consumul de energie este scăzut automat. ENERGY STAR şi marca ENERGY STAR sunt mărci înregistrate în Statele Unite ale Americii. Pentru mai multe informat[ii despre programul ENERGY STAR consulta](http://www.energystar.gov)ti http://www.energystar.gov.

### **Reciclare**

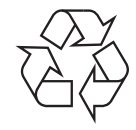

Reciclaţi sau aruncaţi materialul de împachetare pentru acest produs într-un mod responsabil şi ecologic.

## **Doar China**

## 回收和再循环

为了保护环境, 我公司已经为废弃的产品建立了回收和再循环系统。 我们会为您无偿提供回收同类废旧产品的服务。 当您要废弃您正在使用的产品时,请您及时与工厂取得联系, 我们会及时为您提供服务。

## **Cum se elimină corect acest produs (Deşeuri de echipamente electrice şi electronice)**

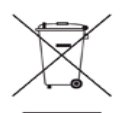

**(Aplicabil în Uniunea Europeană şi alte ţări europene cu sisteme de colectare separată)**

Acest marcaj inscripţionat pe produs, pe accesorii sau în materialele care le însoţesc indică faptul că produsul şi accesoriile sale electronice (de exemplu, încărcător, căşti, cablu USB) nu trebuie eliminate împreună cu alte deşeuri menajere la sfârşitul duratei lor de utilizare. Pentru a preveni posibila afectare a mediului sau a sănătății umane prin aruncarea necontrolată a deseurilor, separați acest produs de alte tipuri de deşeuri şi reciclaţi-l responsabil, pentru a promova reutilizarea susţinută a resurselor materiale.

Utilizatorii casnici trebuie să contacteze fie comerciantul de la care au cumpărat produsul, fie biroul administratiei locale, pentru detalii cu privire la locul şi modul de reciclare ecologică.

Utilizatorii comerciali trebuie să-și contacteze furnizorul și să consulte termenii și condițiile din contractul de achiziție. Acest produs nu trebuie amestecat cu alte deşeuri comerciale pentru înlăturare.

#### **Informaţii FCC pentru utilizator**

Acest dispozitiv este compatibil cu partea 15 din Regulamentul FCC. Functionarea se supune următoarelor două conditii:

- Acest dispozitiv nu va cauza interferente periculoase.
- Acest dispozitiv trebuie să accepte orice interferenţă captată, inclusiv interferenţe ce pot provoca funcţionarea nedorită.

Acest echipament a fost testat şi este în conformitate cu limitele Clasei B de dispozitive digitale, respectând Partea 15 din regulamentul FCC. Aceste limite sunt stabilite pentru a asigura o protecţie rezonabilă împotriva interferenţelor dăunătoare într-o instalaţie rezidenţială. Acest echipament generează, utilizează şi poate radia energie în frecvenţă radio, iar dacă nu este instalat şi utilizat conform instrucţiunilor poate provoca interferențe dăunătoare comunicațiilor radio. Totuși, nu se garantează absența interferențelor într-o anumită instalație. Dacă acest echipament provoacă interferențe recepțiilor radio sau TV, fapt ce poate fi determinat prin pornirea și oprirea echipamentului, utilizatorul este încurajat să corecteze interferența prin una sau mai multe dintre următoarele măsuri:

- Reorientarea sau repoziționarea antenei de recepție.
- Mărirea distanţei dintre echipament şi receptor.
- Conectarea echipamentului la o priză diferită de cea a circuitului la care este conectat receptorul.
- Pentru ajutor consultati comerciantul sau un tehnician Radio/TV experimentat.

Schimbările sau modificările, ne-aprobate în special de către producător, responsabil pentru conformitate, pot anula autoritatea M utilizatorului de a opera echipamentul.

#### **Reglementări privind interferenţele radio pentru Canada**

Acest aparat digital nu depăşeşte limitele Clasei B pentru emisia de zgomot radio din aparatul digital aşa cum este stabilit în standardul de echipamente producătoare de interferențe intitulat "Digital Apparatus", ICES-003 emis de Industry and Science Canada. Cet appareil numérique respecte les limites de bruits radioélectriques applicables aux appareils numériques de Classe B prescrites dans la norme sur le matériel brouilleur : « Appareils Numériques », ICES-003 édictée par l'Industrie et Sciences Canada.

#### **Statele Unite ale Americii**

#### **Comisia Comunicaţiilor Federale (FCC)**

#### **Emiţător proiectat pentru Partea 15 FCC**

Dispozitive de putere scăzută de tipul Radio LAN (dispozitive de comunicare fără fir, frecventă radio (RF)), ce functionează în banda 2,4/5 GHz, pot fi prezente (incluse) în sistemul de imprimare. Această secțiune este aplicabilă numai dacă sunt prezente aceste dispozitive. Consultaţi eticheta sistemului pentru a verifica prezenţa dispozitivelor fără fir.

Dispozitivele fără fir ce pot fi prezente în sistemul dvs. sunt calificate pentru utilizare numai în Statele Unite ale Americii, dacă pe etichetă apare un număr de identificare FCC.

FCC a stabilit o valoare generală de 20 cm de separare între dispozitiv şi corp pentru utilizarea unui dispozitiv fără fir în apropierea corpului (extremităţile nu sunt incluse). Dispozitivul trebuie utilizat la o distanţă mai mare de 20 cm de corp în prezenţa dispozitivelor fără fir pornite. Puterea de ieşire a dispozitivului fără fir (sau a dispozitivelor), ce pot fi incluse în imprimanta dvs., se află cu mult sub limitele de expunere RF stabilite de FCC.

Transmitătorul nu trebuie să fie pozitionat în același loc sau utilizat în legătură cu altă antenă sau transmitător.

Functionarea acestui dispozitiv se supune următoarelor două conditii: (1) Acest dispozitiv nu trebuie să provoace interferente dăunătoare și (2) acest dispozitiv trebuie să accepte orice interferenţă receptată, inclusiv interferenţe ce pot provoca funcţionarea nedorită.

 $\blacksquare$ 

Dispozitivele fără fir nu pot fi reparate de client. Nu le modificaţi în niciun mod. Modificarea unui dispozitiv fără fir va anula autorizaţia de a-l utiliza. Contactaţi producătorul pentru service.

#### **Declaraţie FCC pentru utilizarea LAN fără fir:**

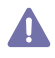

La instalarea şi utilizarea acestei combinaţii de transmiţător şi antenă, limita de expunere la frecvenţa radio de 1 mW/cm2 poate fi depășită la distanțe mici față de antena instalată. De aceea, utilizatorul trebuie să mențină tot timpul o distanță minimă de 20 de cm față de antenă. Dispozitivul nu poate fi poziţionat în acelaşi loc cu alt transmiţător şi altă antenă de transmisie.

#### • RoHS

EEE Yönetmeliğine Uygundur. This EEE is compliant with RoHS.

• Bu ürünün ortalama yaşam süresi 7 yıl, garanti suresi 2 yildir.

### **Numai pentru Rusia**

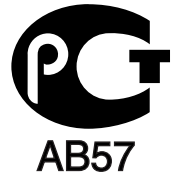

### **Doar pentru Germania**

Das Gerät ist nicht für die Benutzung am Bildschirmarbeitsplatz gemäß BildscharbV vorgesehen.

## **Înlocuirea prizei montate (numai pentru Marea Britanie)**

#### **Important**

Cablul de retea de alimentare pentru această masină este dotat cu o fișă standard (BS 1363) de 13 amperi și are o sigurantă fuzibilă de 13 amperi. Când schimbaţi sau examinaţi siguranţa fuzibilă, trebuie să reinstalaţi siguranţa fuzibilă de 13 amperi corectă. Apoi trebuie să înlocuiţi capacul siguranţei. Dacă aţi pierdut capacul siguranţei nu utilizaţi mufa până când nu montaţi alt capac.

Contactaţi persoana de la care aţi cumpărat maşina.

Fişa de 13 amperi este tipul cel mai larg utilizat în Regatul Unit şi trebuie să fie adecvată. Totuşi, unele clădiri (de regulă cele vechi) nu au prize de fise normale de 13 amperi. Trebuie să cumpărați un adaptor adecvat pentru mufă. Nu îndepărtați mufa turnată.

Dacă tăiaţi mufa turnată, aruncaţi-o imediat. Nu puteţi recabla mufa şi puteţi primi un şoc electric dacă o conectaţi la o priză electrică.

#### **Avertisment important:**

**[T]** Această mașină trebuie să fie împământată.

Firele din cablul de alimentare au următorul cod al culorilor:

- **Verde şi galben:** împământare
- **Albastru:** nul
- **Maro:** fază

Dacă firele din cablul de alimentare nu se potrivesc la culoare cu mufa, procedaţi astfel:

Trebuie să conectați firul cu verde și galben la pinul marcat cu litera "E" sau cu "simbolul de împământare" de siguranță sau colorat cu verde și galben sau verde.

Trebuie să conectați firul albastru la pinul marcat cu litera "N" sau colorat cu negru.

Trebuie să conectați firul maro la pinul marcat cu litera "L" sau colorat cu roșu.

În fişă, în adaptor sau la placa de distribuţie trebuie să aveţi o siguranţă fuzibilă de 13 amperi.

#### **Aprobări şi Certificări**

Marcajul CE aplicat pe acest produs simbolizează declarația de conformitate a Samsung Electronics Co., Ltd. cu următoarele directive 93/68/ CEE aplicabile de la datele indicate:

**CLP-320 Series:** Directivei privind joasa tensiune (2006/95/CE), Directivei privind compatibilitatea electromagnetică (2004/108/CE). **CLP-325W(K):** Directiva R&TTE (1999/5/CE)

Declaraţia de conformitate poate fi consultată la pagina **[www.samsung.com/printer](http://www.samsung.com/printer)**, navigaţi la Support > Download center şi introduceţi numele imprimantei dvs. (MFP) pentru a naviga la EuDoC.

**1 ianuarie 1995:** directiva Consiliului 2006/95/CE, alinierea legilor statelor membre cu privire la echipamentele de joasă tensiune. **1 ianuarie 1996:** directiva Consiliului 2004/108/CE (92/31/CEE), alinierea legilor statelor membre cu privire la compatibilitatea electromagnetică.

**9 martie 1999:** directiva Consiliului 1999/5/CE asupra echipamentului radio și echipamentele terminale de telecomunicație și recunoașterea comună a conformității. O declarație completă, care definește directivele relevante și standardele la care se face trimitere, poate fi obținută de la reprezentantul dvs. Samsung Electronics Co., Ltd.

#### **Informaţii despre Aprobarea Europeană Radio (pentru produse prevăzute cu dispozitive radio aprobate UE)**

Dispozitive de putere scăzută de tipul Radio LAN (dispozitive de comunicare fără fir, frecventă radio (RF)), ce functionează în banda 2.4/5 GHz, pot fi prezente (incluse) în sistemul de imprimare ce este destinat utilizării casnice sau la birou. Această sectiune este aplicabilă numai dacă sunt prezente aceste dispozitive. Consultaţi eticheta sistemului pentru a verifica prezenţa dispozitivelor fără fir.

Dispozitivele fără fir ce pot fi în sistemul dvs. sunt autorizare pentru utilizare numai în Uniunea Europeană sau în zone asociate dacă un marcaj CE  $\zeta \in \mathbb{C}$  cu un număr de înregistrare și cu un simbol de alertă sunt prezente pe eticheta sistemului.

Puterea de ieşire a dispozitivului sau a dispozitivelor fără fir, ce pot fi incluse în imprimanta dvs., se află cu mult sub limitele de expunere RF stabilite de Comisia Europeană prin directiva R&TTE.

#### **State Europene calificate în aprobările pentru dispozitive fără fir:**

UE

Austria, Belgia, Cipru, Republica Cehă, Danemarca, Estonia, Finlanda, Franţa (cu restricţii de frecvenţă), Germania, Grecia, Ungaria, Irlanda, Italia, Letonia, Lituania, Luxemburg, Malta, Olanda, Polonia, Portugalia, Slovacia, Slovenia, Spania, Suedia şi Marea Britanie. Ţări SEE/EFTA

Islanda, Liechtenstein, Norvegia şi Elveţia

#### **State Europene cu restricţii de utilizare:**

UE

În Franţa, gama de frecvenţe este restricţionată la 2446,5 – 2483,5 MHz pentru dispozitive de peste 10 mW ce transmit putere, precum cele fără fir

Ţări SEE/EFTA

Nicio limitare în acest moment

#### **Ghid privind acţionarea fără fir**

Dispozitive de putere scăzută de tipul Radio LAN (dispozitive de comunicare fără fir, frecventă radio (RF)), ce functionează în banda 2,4/5 GHz, pot fi prezente (incluse) în sistemul de imprimare. Următoarea sectiune este o prezentare generală a consideratiilor la utilizarea unui dispozitiv fără fir.

Limitările suplimentare, atenționările și interesul pentru anumite țări sunt listate în secțiunile speciale ale țărilor (sau secțiunile grupului de țări). Dispozitivele fără fir din sistemul dvs. sunt calificate pentru utilizare numai în tările identificate de marcajele de aprobare radio de pe eticheta de evaluare. Dacă ţara în care veţi utiliza dispozitivul fără fir nu este enumerată, vă rugăm contactaţi, pentru cerinţe, agenţia locală de aprobare radio. Dispozitivele fără fir sunt clar reglementate, iar utilizarea poate fi interzisă.

Puterea de ieşire a dispozitivului sau a dispozitivelor fără fir, ce pot fi incluse în imprimanta dvs., se află cu mult sub limitele de expunere RF cunoscute până în acest moment. Deoarece dispozitivele fără fir (ce pot fi incluse în imprimantă) emit mai puţină energie în frecvenţa radio decât este permisă în standarde şi recomandări, producătorul este de părere că aceste dispozitive pot fi utilizate. Indiferent de nivelele de putere, trebuie să acordați atenție pentru a micșora contactul uman, în timpul utilizării.

Ca valoare generală este tipică valoarea de 20 cm de separare între dispozitiv şi corp, pentru utilizarea unui dispozitiv fără fir în apropierea corpului (extremitățile nu sunt incluse). Dispozitivul trebuie utilizat la o distanță mai mare de 20 cm de corp în prezența dispozitivelor fără fir pornite şi în transmisie.

Transmitătorul nu trebuie să fie poziționat în același loc sau utilizat în legătură cu altă antenă sau transmitător. Unele circumstanțe cer restricții asupra dispozitivelor fără fir. Mai jos sunt listate exemple de restricții comune:

Comunicațiile fără fir în frecvență radio pot interfera cu echipamentul de pe aparate de zbor comerciale. Reglementările actuale în aviație cer ca dispozitivele fără fir să fie oprite în timpul călătoriei cu avionul. IEEE 802.11 (cunoscut şi ca reţea Ethernet fără fir) şi dispozitivele de comunicaţii Bluetooth sunt exemple de dispozitive care oferă comunicaţii fără fir.

În medii în care pericolul de interferenţă asupra altor dispozitive sau servicii este dăunător sau perceput ca dăunător, posibilitatea de a utiliza AL un dispozitiv fără fir poate fi restricționată sau eliminată. Aeroporturile, spitalele și mediile încărcate de oxigen sau gaz inflamabil sunt exemple unde posibilitatea de a utiliza un dispozitiv fără fir poate fi interzisă sau eliminată. Când vă aflați în medii unde nu sunteți siguri de sancțiunea pentru utilizarea dispozitivelor fără fir, cereti autorității locale autorizația înainte de utilizarea sau activarea dispozitivului fără fir.

Fiecare tară are diferite restricții cu privire la utilizarea dispozitivelor fără fir. Deoarece sistemul dvs. este echipat cu un dispozitiv fără fir, când A Fiedale țară are dilente resuluții du privile la dilizarea dispozitivele înarăm. Secondos exercită a secondo de secondo de a muta sau transporta sistemul.

În cazul în care sistemul este echipat cu un dispozitiv fără fir, nu utilizati dispozitivul fără fir dacă sistemul nu este complet asamblat sau daca **All** protecțiile sau capacele sunt înlăturate.

Dispozitivele fără fir nu pot fi reparate de client. Nu le modificați în niciun mod. Modificarea unui dispozitiv fără fir va anula autorizația de a-l △▲ utiliza. Contactați producătorul pentru service.

Utilizați numai drivere aprobate pentru țara în care va fi utilizat dispozitivul. Pentru mai multe informații, consultați pachetul de restaurare a AS sistemului de la producător sau contactați serviciul de suport tehnic al producătorului.

Drept de autor © 1998 – 2001 The OpenSSL Project. Toate drepturile rezervate.

Redistribuirea și utilizarea atât în format sursă cât și binar, cu sau fără modificări, sunt permise în cazul îndeplinirii următoarelor condiții:

- **1.** Redistribuirile de cod sursă trebuie să păstreze notificarea de mai sus privind drepturile de autor, această listă de condiţii şi următoarea renunțare la responsabilitate.
- **2.** Redistribuirea în format binar trebuie să reproducă notificarea de mai sus privind drepturile de autor, această listă de condiţii şi următoarea renuntare la responsabilitate din documentatie si/sau alte materiale furnizate împreună cu distribuția.
- 3. Toate materialele de reclamă care mentionează caracteristicile sau utilizarea acestui software trebuie să afiseze următoarea declaratie: ["Acest produs include software dezvoltat de OpenSSL Project pentru utilizare în OpenSSL Toolkit \(http://www.openssl.org/\)".](http://www.openssl.org/)
- 4. Numele "OpenSSL Toolkit" și "OpenSSL Project" nu trebuie utilizate pentru a susține sau promova produse derivate din acest software fără permisiune prealabilă în scris. Pentru permisiune scrisă, contactaţi openssl-core@openssl.org.
- **5.** Produsele derivate din acest software nu pot fi denumite "OpenSSL" și "OpenSSL" nu poate să apară nici în denumirile lor fără permisiune prealabilă scrisă a OpenSSL Project.
- **6.** Redistribuțiile sub orice formă trebuie să conțină următoarea declarație: "Acest produs include software dezvoltat de OpenSSL Project pentru utilizare în OpenSSL Toolkit (http://www.openssl.org/)".

ACEST SOFTWARE ESTE FURNIZAT DE PROIECTUL OpenSSL "CA ATARE" ȘI ORICE GARANȚII EXPLICITE SAU IMPLICITE, INCLUSIV, DAR NELIMITÂNDU-SE LA, GARANŢIILE IMPLICITE DE VANDABILITATE ŞI CONFORMITATE UNUI ANUMIT SCOP SUNT RESPINSE. PROIECTUL OpenSSL SAU COLABORATORII SĂI NU VOR FI RĂSPUNZĂTORI ÎN NICIUN CAZ PENTRU NICIUN FEL DE DAUNE DIRECTE, INDIRECTE, ÎNTÂMPLĂTOARE, SPECIALE, EXEMPLARE SAU REZULTANTE (INCLUSIV, DAR FĂRĂ A SE LIMITA LA, PROCURAREA DE BUNURI SAU SERVICII ÎNLOCUITOARE; INCAPACITATE DE UTILIZARE, PIERDERE DE DATE SAU PROFIT; SAU ÎNTRERUPEREA ACTIVITĂŢII) CAUZATE ÎN ORICE MOD ŞI PRIN ORICE IPOTEZĂ DE RESPONSABILITATE, FIE PRIN CONTRACT, RESPONSABILITATE ABSOLUTĂ SAU PREJUDICIU (INCLUSIV NEGLIJENŢĂ SAU ÎN ORICE ALT MOD) CARE REIESE ÎN ORICE MOD DIN UTILIZAREA ACESTUI PROGRAM, CHIAR DACĂ AŢI FOST PREVENIT ASUPRA POSIBILITĂŢII UNOR ASEMENEA PAGUBE. Acest produs include software criptografic scris de către Eric Young (eay@cryptsoft.com). Acest produs include software scris de către Tim Hudson (tjh@cryptsoft.com).

Drept de autor © 1995 – 1998 Eric Young (eay@cryptsoft.com). Toate drepturile rezervate.

Acest pachet este o implementare SSL scrisă de către Eric Young (eay@cryptsoft.com). Implementarea a fost scrisă în asa fel încât să fie conformă cu Netscapes SSL.

Această bibliotecă este gratuită pentru utilizare comercială și necomercială cât timp sunt respectate condițiile următoare. Următoarele condiții se aplică tuturor codurilor găsite în această distribuție, fie că e cod RC4, RSA, lhash, DES, etc.; nu doar codului SSL. Documentația SSL inclusă cu această distribuție este acoperită de aceiași termeni privind drepturile de autor, cu excepția faptului că posesorul este Tim Hudson (tjh@cryptsoft.com). Dreptul de autor rămâne al lui Eric Young şi, la fel ca orice notificare privind drepturile de autor din cod, nu trebuie şterse. Dacă acest pachet este utilizat într-un produs, lui Eric Young trebuie să i se atribuie calitatea de autor al părților din bibliotecă utilizate. Acest lucru poate să fie sub forma unui mesaj de tip text la pornirea programului sau în documentaţia (online sau textuală) furnizată cu pachetul. Redistribuirea și utilizarea atât în format sursă cât și binar, cu sau fără modificări, sunt permise în cazul îndeplinirii următoarelor condiții:

- **1.** Redistribuirile codului sursă trebuie să păstreze notificarea privind drepturile de autor, această listă de condiţii şi următoarea renunţare la responsabilitate.
- **2.** Redistribuirea în format binar trebuie să reproducă notificarea de mai sus privind drepturile de autor, această listă de condiţii şi următoarea renuntare la responsabilitate din documentație și/sau alte materiale furnizate împreună cu distribuția.
- 3. Toate materialele de reclamă care mentionează caracteristicile sau utilizarea acestui software trebuie să afiseze următoarea declaratie: "Acest produs include software criptografic scris de Eric Young (eay@cryptsoft.com)". Cuvântul "criptografic" poate fi omis dacă rutinele din biblioteca utilizată nu au corelație criptografică.
- 4. Dacă includeți un cod specific pentru Windows (sau un derivat) din directorul de aplicații (cod aplicație), trebuie să includeți o declarație: "Acest produs include software scris de către Tim Hudson (tjh@cryptsoft.com)".

ACEST SOFTWARE ESTE FURNIZAT DE ERIC YOUNG "CA ATARE" SI ORICE GARANTII EXPLICITE SAU IMPLICITE, INCLUSIV, DAR NELIMITÂNDU-SE LA, GARANŢIILE IMPLICITE DE VANDABILITATE ŞI POTRIVIRE PENTRU UN SCOP ANUME ESTE REFUZATĂ. AUTORUL SAU COLABORATORII SĂI NU VOR FI RĂSPUNZĂTORI ÎN NICIUN CAZ PENTRU NICIUN FEL DE DAUNE DIRECTE, INDIRECTE, ÎNTÂMPLĂTOARE, SPECIALE, EXEMPLARE SAU REZULTANTE (INCLUSIV, DAR FĂRĂ A SE LIMITA LA, PROCURAREA DE BUNURI SAU SERVICII ÎNLOCUITOARE; INCAPACITATE DE UTILIZARE, PIERDERE DE DATE SAU PROFIT; SAU ÎNTRERUPEREA ACTIVITĂŢII) CAUZATE ÎN ORICE MOD ŞI PRIN ORICE IPOTEZĂ DE RESPONSABILITATE, FIE PRIN CONTRACT, RESPONSABILITATE ABSOLUTĂ SAU PREJUDICIU (INCLUSIV NEGLIJENŢĂ SAU ÎN ORICE ALT MOD) CARE REIESE ÎN ORICE MOD DIN UTILIZAREA ACESTUI PROGRAM, CHIAR DACĂ AŢI FOST PREVENIT ASUPRA POSIBILITĂŢII UNOR ASEMENEA PAGUBE.

Licența și termenii de distribuție pentru orice versiune disponibilă pentru publicare sau derivată a acestui cod nu pot fi schimbate, de ex., acest cod nu poate fi pur și simplu copiat și pus sub altă licență de distribuție [inclusiv Licența publică GNU].

## 产品中有毒有害物质或元素的名称及含量

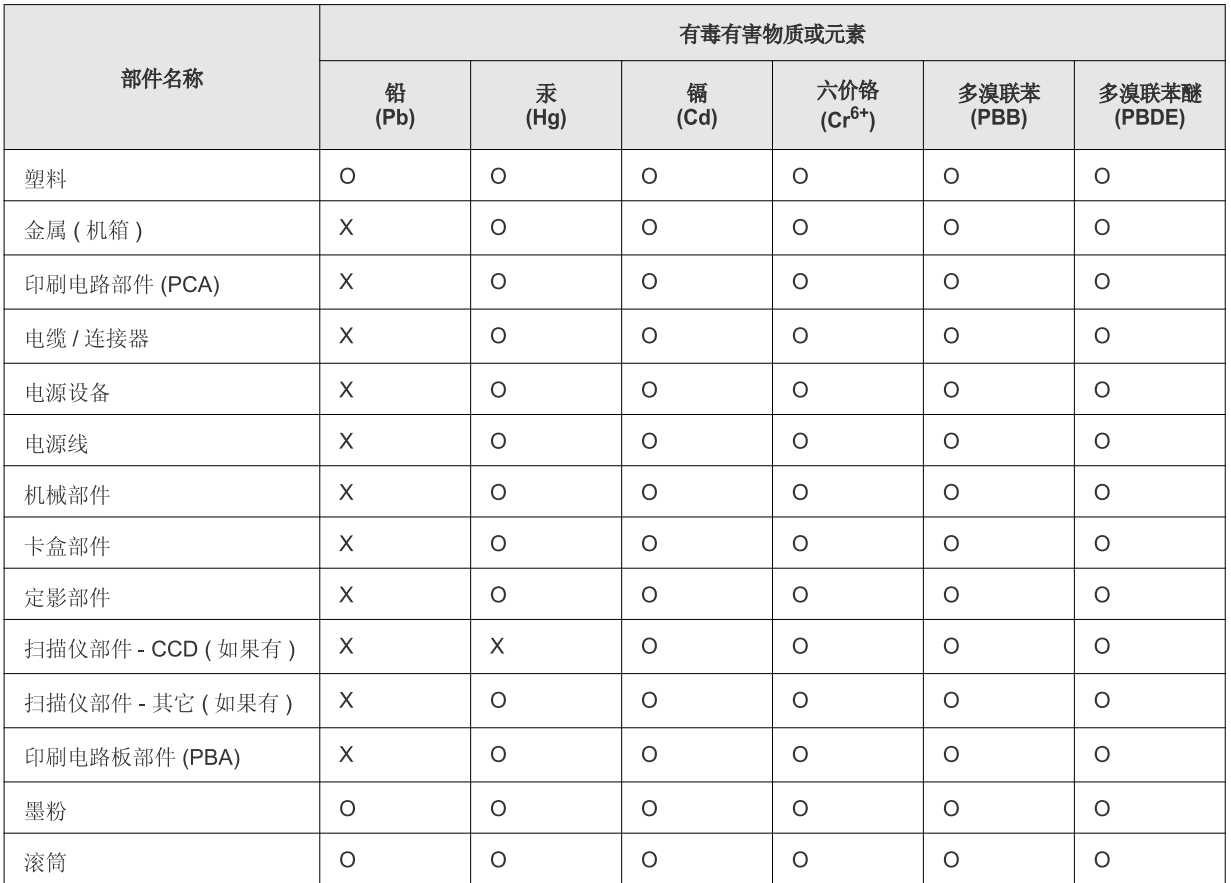

O: 表示该有毒有害物质在该部件所有均质材料中的含量均在 SJ/T 11363-2006 标准规定的限量要求以下。

×: 表示该有毒有害物质至少在该部件的某一均质材料中的含量超出 SJ/T 11363-2006 标准规定的限量要求。

以上表为目前本产品含有有毒有害物质的信息。本信息由本公司的配套厂家提供, 经本公司审核后而做成, 本产品的部分部件含有有毒有害物<br>质, 这些部件是在现有科学技术水平下暂时无可替代物质, 但三星电子将会一直为满足 SJ/T 11363-2006 标准而做不懈的努力。

## <span id="page-20-0"></span>Despre acest ghid al utilizatorului

Acest ghid al utilizatorului furnizează informaţii pentru înţelegerea de bază a maşinii, precum şi explicaţii detaliate la fiecare pas din timpul utilizării reale. Constituie o resursă importantă atât pentru noii utilizatori, cât şi pentru utilizatorii experimentaţi, privind instalarea şi utilizarea corectă a echipamentului.

- Citiţi informaţiile referitoare la siguranţă înainte de utilizarea maşinii.  $\mathbb{Z}$ 
	- Dacă aveți probleme la utilizarea echipamentului, consultați capitolul privind depanarea (consultați ["Depanarea" la pagina](#page-80-2) 81).
	- Termenii utilizați în acest ghid al utilizatorului sunt explicați în capitolul de glosar (consultați ["Glosar" la pagina](#page-102-1) 103).
	- În funcție de opțiuni sau de modele, imaginile din acest ghid al utilizatorului pot diferi de echipamentul dvs.
	- Procedurile din acest ghid al utilizatorului sunt bazate, în principal, pe Windows XP.

## **Convenţie**

Unii termeni din acest ghid sunt interschimbabili, ca mai jos.

- Document este sinonim cu original.
- Hârtie este sinonim cu suport sau suport de imprimare.
- Maşină se referă la imprimantă sau MFP.

Tabelul următor prezintă convenţiile din acest ghid.

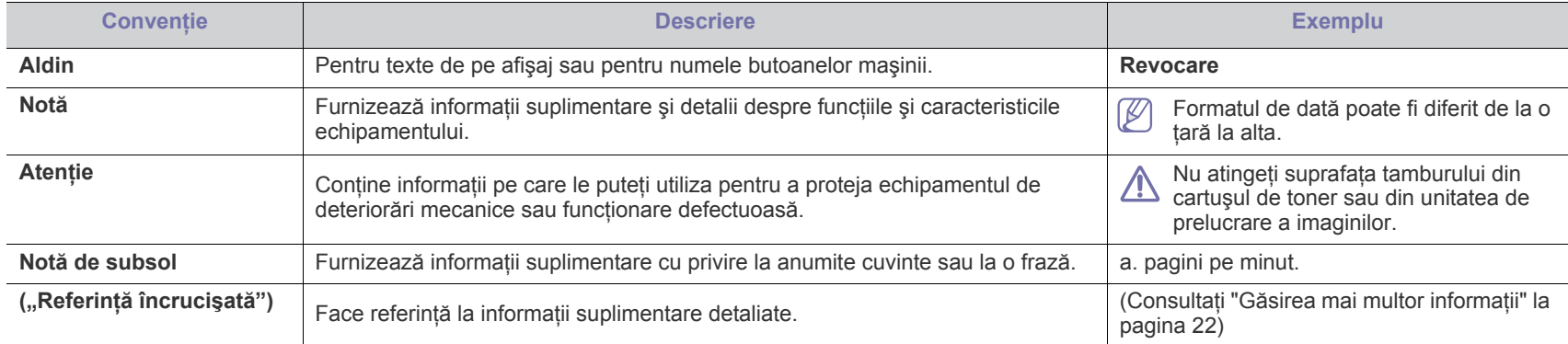

## <span id="page-21-0"></span>**Găsirea mai multor informaţii**

Puteţi găsi informaţii despre configurarea şi utilizarea echipamentului în următoarele resurse, fie imprimate, fie pe ecran.

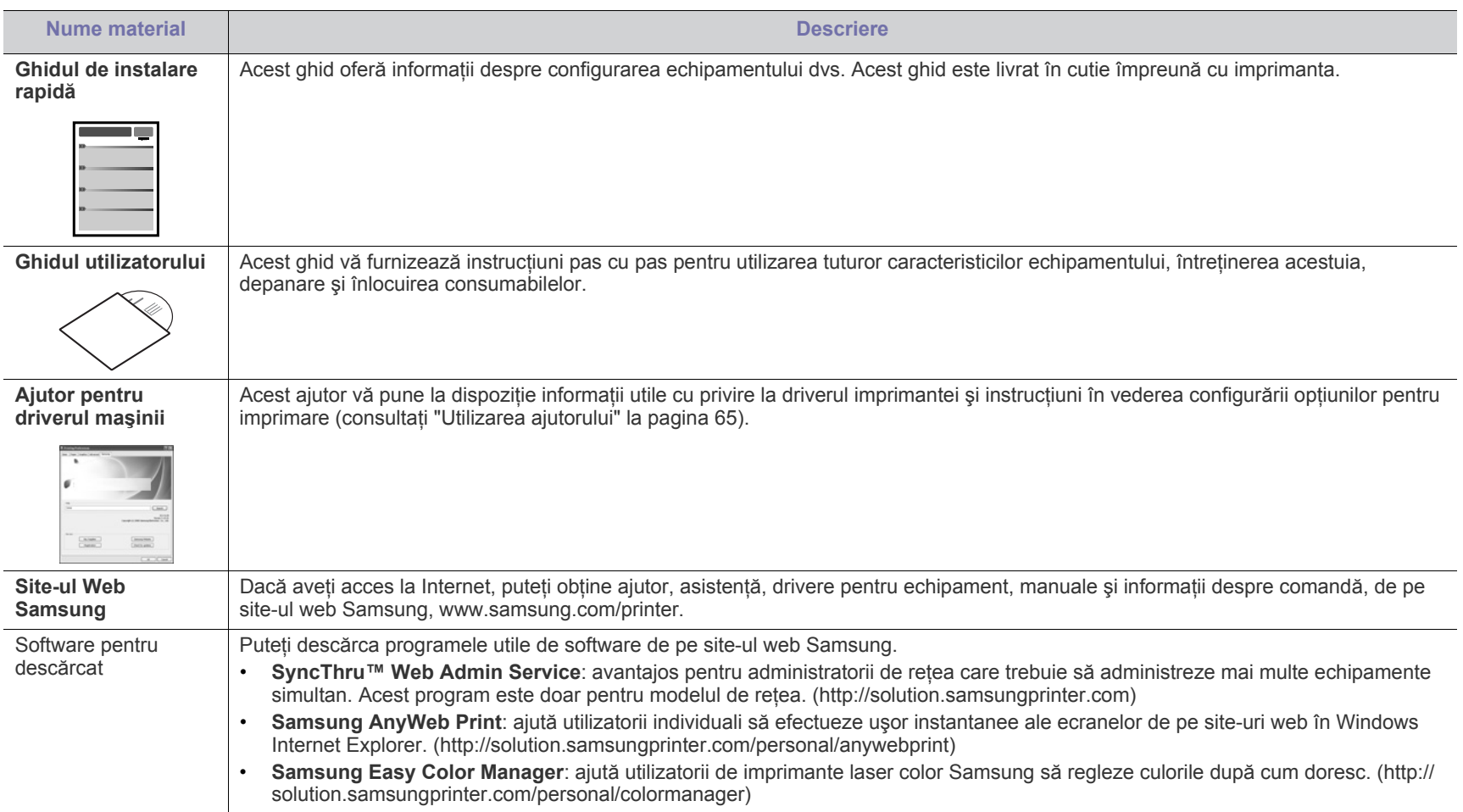

## <span id="page-22-0"></span>Caracteristicile noului dvs. produs

Noua dvs. mașină este echipată cu un număr de caracteristici speciale care îmbunătătesc calitatea documentelor pe care le imprimati.

## **Caracteristici speciale**

#### **Imprimaţi la calitate şi viteză excelente**

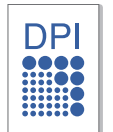

- Aveţi posibilitatea să imprimaţi într-o gamă completă de culori utilizând cyan, magenta, galben şi negru.
- Aveți posibilitatea să imprimați cu o rezoluție efectivă de ieşire de până la 2400 × 600 dpi.
- Echipamentul dvs. imprimă pe hârtie de format A4 cu o viteză de până la 16 ppm şi pe hârtie de format Letter cu o viteză de până la 17 ppm în modul alb-negru şi 4 ppm în modul color.

#### **Manevraţi numeroase tipuri diferite de material imprimabil**

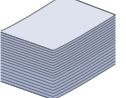

- Tava acceptă până la 150 de coli de hârtie simplă de diferite formate.
- Puteţi încărca în tavă diferite suporturi de imprimare cu formate particularizate.

#### **Creaţi documente profesionale (doar pentru Windows)**

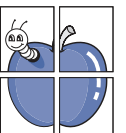

- Imprimaţi filigrane. Puteţi particulariza documentele dvs. cu cuvinte, precum "Confidențial" (consultați "Utilizarea [filigranelor" la pagina](#page-65-4) 66).
- Imprimaţi postere. Textul şi imaginile fiecărei pagini din document sunt mărite şi imprimate în cadrul foii de hârtie, după care pot fi aranjate împreună pentru a forma un poster (consultaţi ["Imprimarea posterelor" la pagina](#page-64-6) 65).
- În cazul hârtiei simple puteţi utiliza formulare preimprimate şi hârtie cu antet (consultați "Utilizarea suprapunerilor" la [pagina](#page-66-1) 67).

#### **Economisiţi timp şi bani**

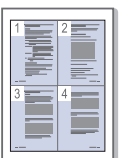

- Pentru a economisi hârtie, puteți să imprimați mai multe pagini pe o singură coală de hârtie (consultaţi ["Imprimarea](#page-64-7)  [mai multor pagini pe o singur](#page-64-7)ă coală de hârtie" la pagina 65).
- Această maşină economiseşte energia electrică în mod automat, prin reducerea substanțială a consumului atunci când nu este utilizată.
- Pentru a economisi hârtie, puteți imprima pe ambele fețe ale hârtiei (Manual) (consultaţi ["Imprimarea pe ambele fe](#page-65-5)ţe ale [hârtiei \(Manual\)" la pagina](#page-65-5) 66).

#### **Imprimaţi în diferite medii**

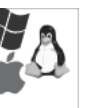

- Puteţi imprima cu Windows precum şi cu sistemele de operare Linux şi Macintosh.
- Echipamentul este echipat cu o interfaţă USB 2.0 de viteză ridicată.
- Echipamentul dvs. este livrat împreună cu o interfaţă de reţea încorporată, Ethernet 10/100 Base TX. (numai CLP-320N(K)/CLP-321N/CLP-325W(K)/CLP-326W)
- Echipamentul dvs. este livrat împreună cu o interfaţă încorporată de reţea fără fir LAN 802.11 b/g/n. (numai CLP-325W(K)/CLP-326W)

#### **IPv6 (numai CLP-320N(K)/CLP-321N/CLP-325W(K)/ CLP-326W)**

Echipamentul oferă suport pentru IPv6 (consultaţi ["Configurarea IPv6" la pagina](#page-37-1) 38).

## **Caracteristici în funcţie de model**

Echipamentele sunt proiectate să accepte toate cerinţele dvs. cu privire la documente, de la imprimare până la soluţii de reţea mai avansate pentru firma dvs. **Unele caracteristici şi elemente opţionale s-ar putea să nu fie disponibile în funcţie de modele sau ţări.** Caracteristicile în funcție de model includ:

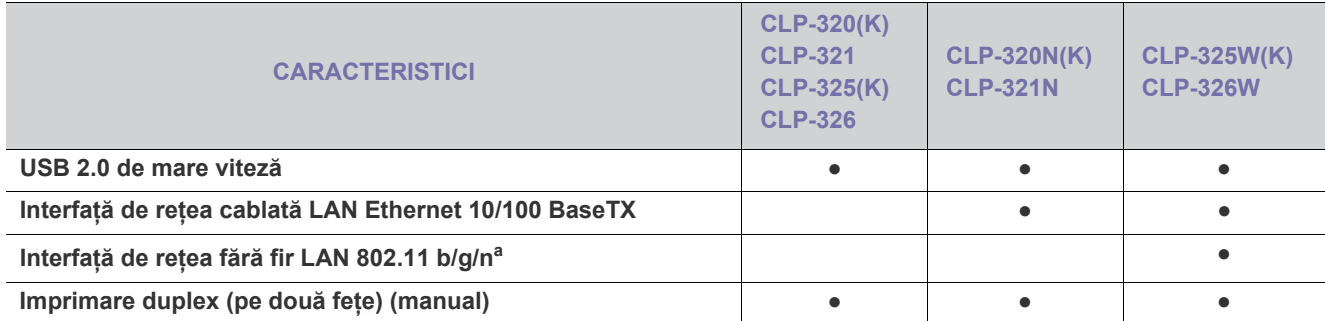

a.În funcţie de ţara dvs., este posibil ca plăcile LAN fără fir să nu fie disponibile. Contactaţi distribuitorul local Samsung sau reprezentantul magazinului de unde ați cumpărat imprimanta.

( ●: inclus, necompletat: nu este disponibil)

## <span id="page-24-0"></span>**Introducere**

Acest capitol vă oferă o prezentare generală a echipamentului dvs.

#### **Acest capitol include:**

- [Prezentarea general](#page-24-1)ă a maşinii
- Prezentare generală a panoului de control [Prezentarea butoanelor utile](#page-28-0)
- Înţ[elegerea panoului de control](#page-27-0)
- 

## <span id="page-24-1"></span>**Prezentarea generală a maşinii**

## <span id="page-24-2"></span>**Vedere din faţă**

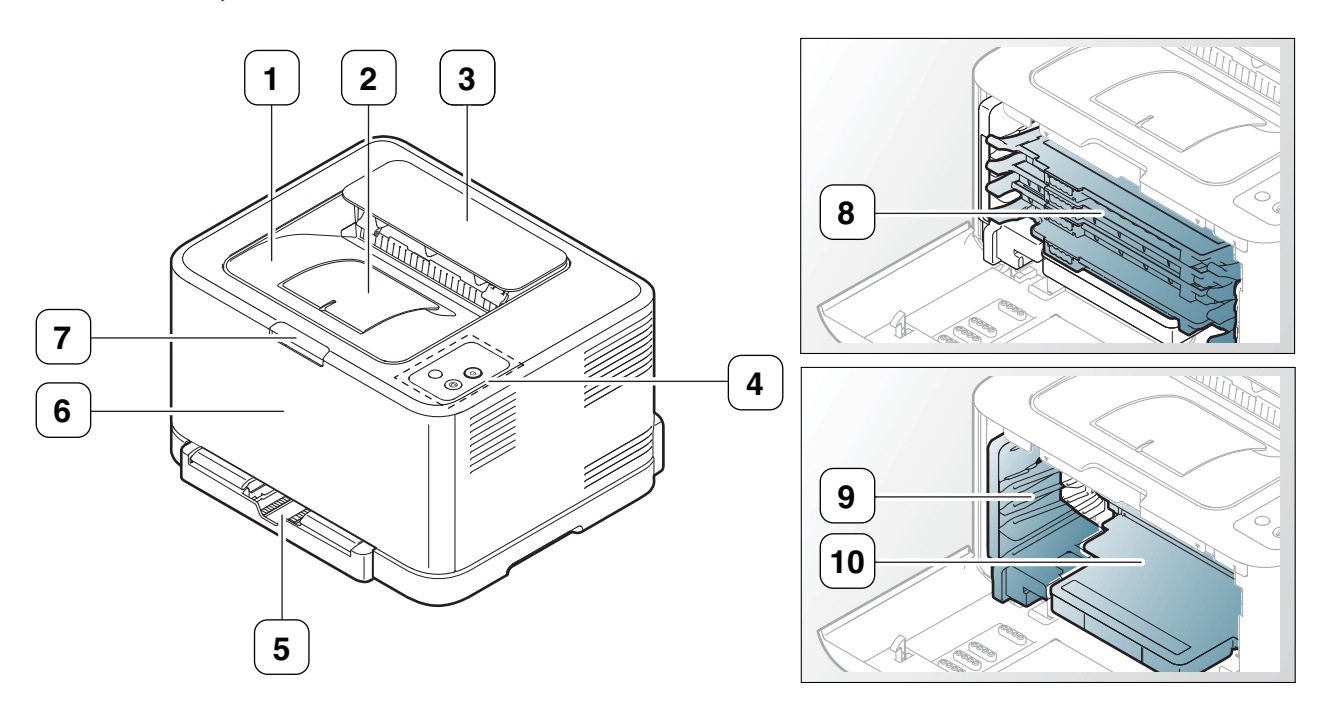

Această ilustrație poate diferi de cea corespunzătoare mașinii dvs., în funcția de modelul acesteia.

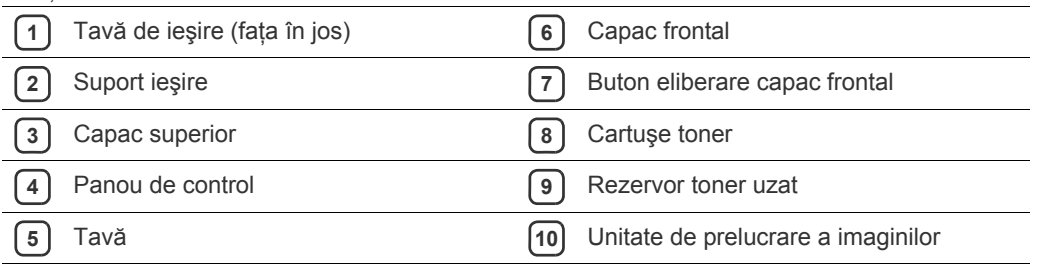

<span id="page-25-0"></span>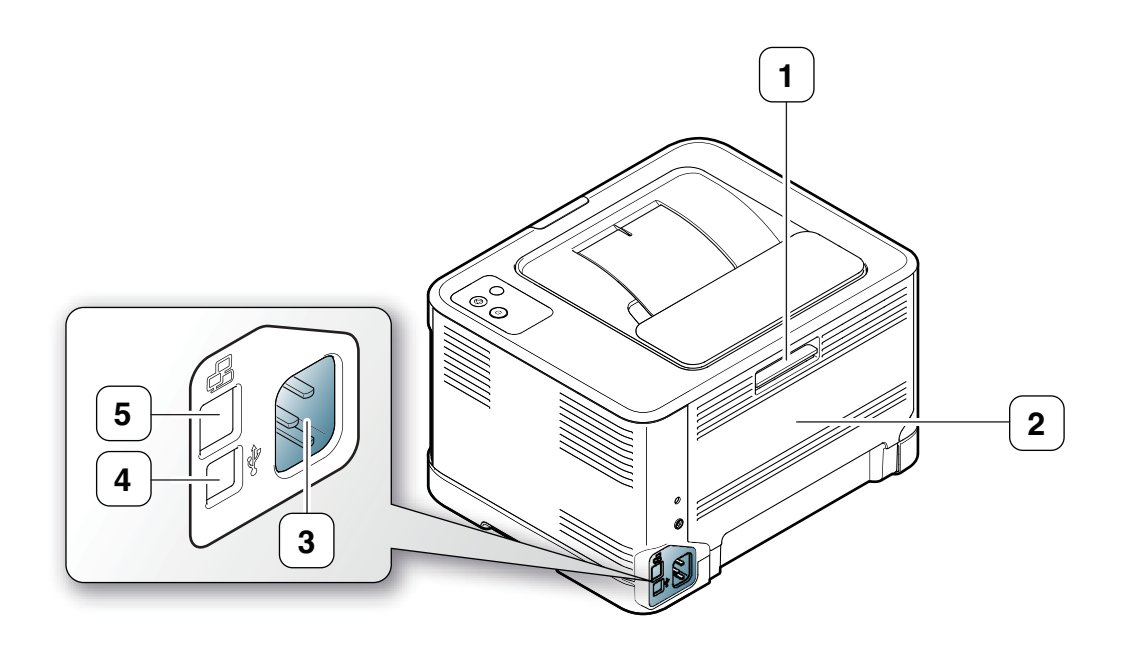

În funcţie de model, această ilustraţie poate diferi de cea corespunzătoare echipamentului dvs.

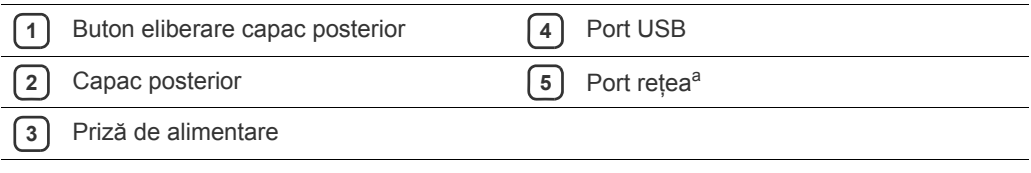

a.numai CLP-320N(K)/CLP-321N.

<span id="page-26-0"></span>În funcție de model, această ilustrație poate diferi de cea corespunzătoare echipamentului dvs.

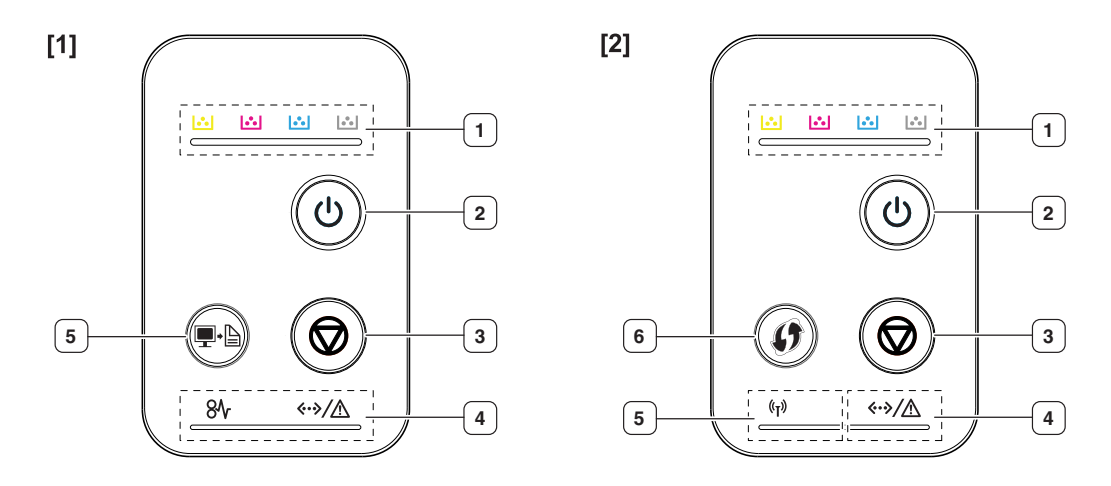

#### **[1] CLP-320(K)/CLP-321/CLP-325(K)/CLP-326/CLP-320N(K)/CLP-321N**

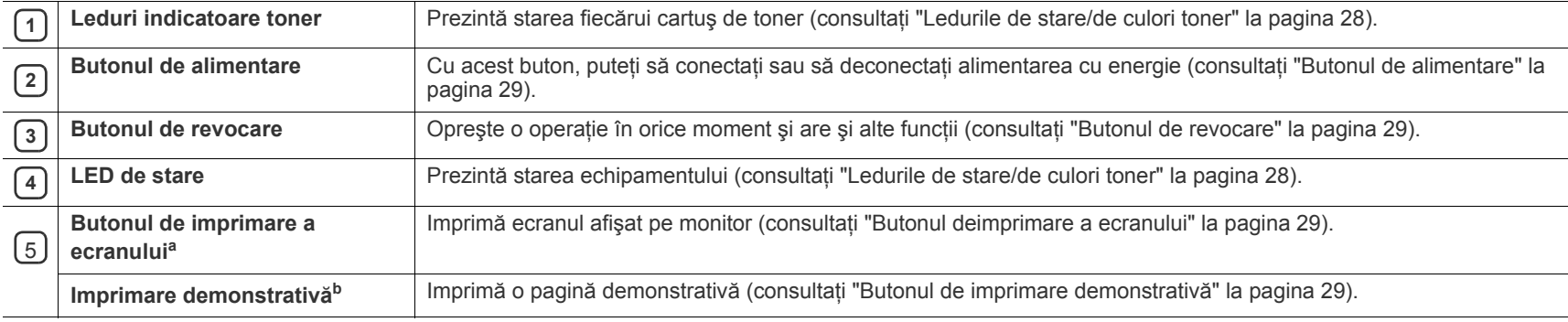

a.numai CLP-320(K)/CLP-321/CLP-325(K)/CLP-326.

b.numai CLP-320N(K)/CLP-321N.

#### [2] **CLP-325W(K)**/**CLP-326W**

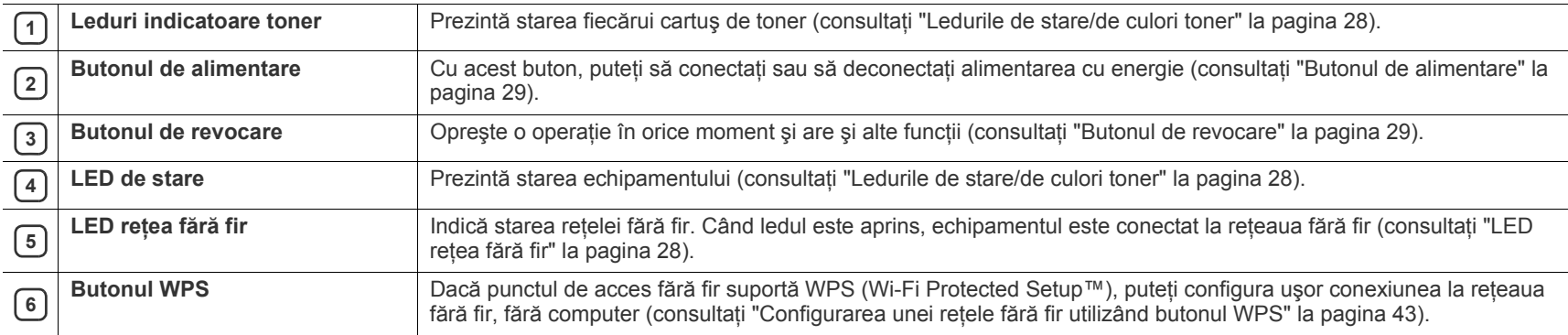

### <span id="page-27-1"></span><span id="page-27-0"></span>**Ledurile de stare/de culori toner**

Culoarea ledurilor indică starea curentă a maşinii.

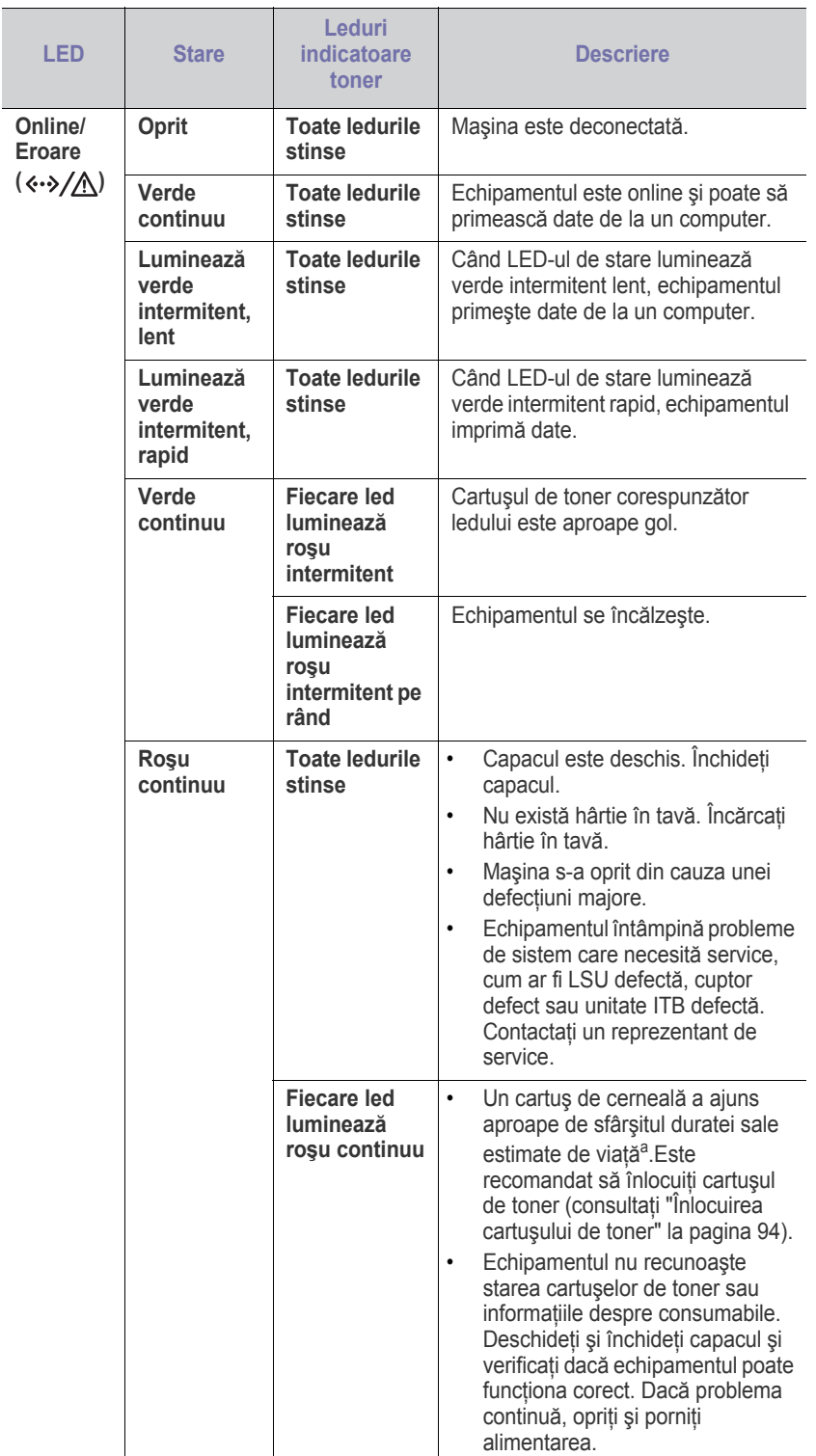

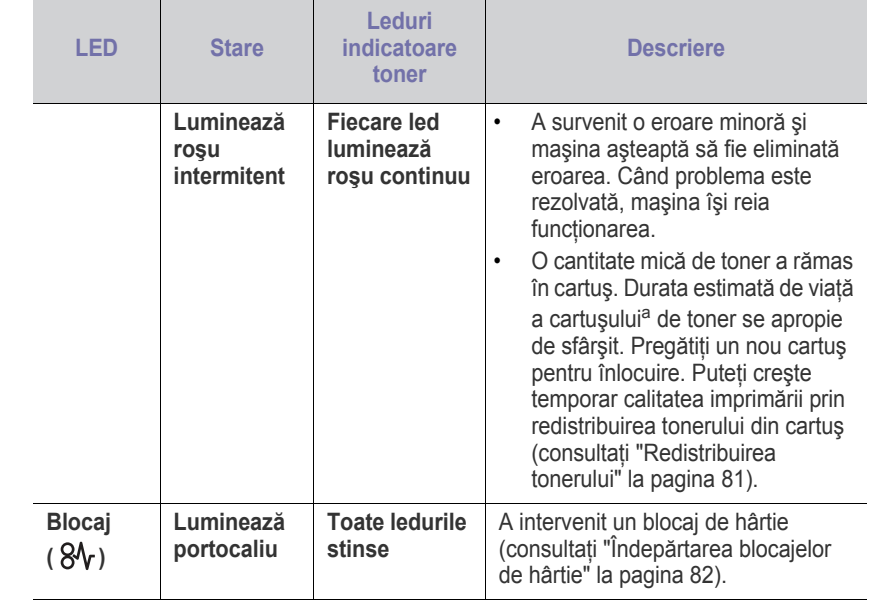

a.Durata de viaţă estimată a cartuşului înseamnă durata de viaţă prevăzută sau estimată a cartuşului de toner, care arată capacitatea medie de coli imprimate şi este proiectată în conformitate cu ISO/IEC 19798. Numărul de pagini poate fi influenţat de mediul de funcţionare, intervalul de imprimare, grafica, tipul şi formatul suportului. Chiar dacă ledul roşu se aprinde şi imprimanta opreşte imprimarea, este posibil ca o anumită cantitate de toner să rămână în cartuş.

Samsung nu recomandă utilizarea cartuşelor de toner neoriginale  $\blacktriangle$ Samsung, cum ar fi cele reîncărcate sau refabricate. Samsung nu poate garanta calitatea cartuşelor de toner neoriginale Samsung. Lucrările de service sau reparaţiile necesare ca urmare a utilizării cartuşelor de toner neoriginale Samsung nu sunt acoperite de garanţia maşinii.

Toate erorile de imprimare apar în fereastra programului Smart Panel.  $\mathscr{D}$ Dacă problema persistă, apelaţi la service (consultaţ[i"Utilizarea](#page-73-4)  [programului Smart Panel" la pagina](#page-73-4) 74).

### <span id="page-27-3"></span><span id="page-27-2"></span>**LED reţea fără fir**

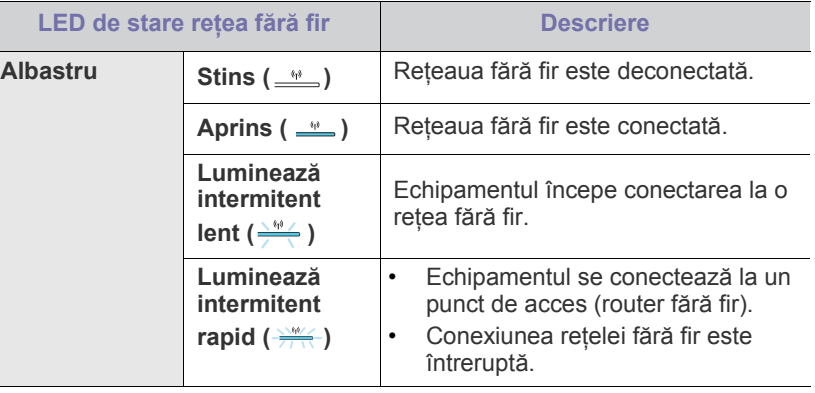

## <span id="page-28-0"></span>**Prezentarea butoanelor utile**

#### <span id="page-28-1"></span>**Butonul deimprimare a ecranului**

### **(numai CLP-320(K)/CLP-321/CLP-325(K)/CLP-326)**

Apăsând pe butonul **Butonul de imprimare a ecranului** ( $\blacksquare$ **·** b) puteți efectua acţiunile de mai jos.

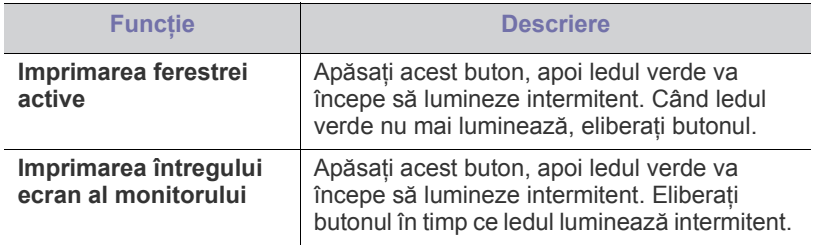

- Pagina va fi imprimată pe formatul de pagină implicit, precum A4, M Letter.
	- Puteţi utiliza această funcţie numai cu echipamentul conectat prin USB.
	- Funcţia **Butonul de imprimare a ecranului** poate fi utilizată numai în sistemele de operare Windows şi Macintosh.
	- Puteti utiliza această functie numai dacă programul Smart Panel este instalat.

### <span id="page-28-2"></span>**Butonul de imprimare demonstrativă**

#### **http://** numai (CLP-320N(K)/CLP-321N)

Imprimă o pagină de probă, apăsând doar acest buton. Pagina imprimată prezintă potenţialul de imprimare color al echipamentului şi o prezentare generală a caracteristicilor echipamentului.

#### <span id="page-28-3"></span>**Butonul de revocare**

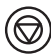

Apăsând pe butonul **Revocare** (  $\textcircled{\tiny{\textcircled{\tiny\textcirc}}}$ ) puteți efectua acțiunile de mai jos.

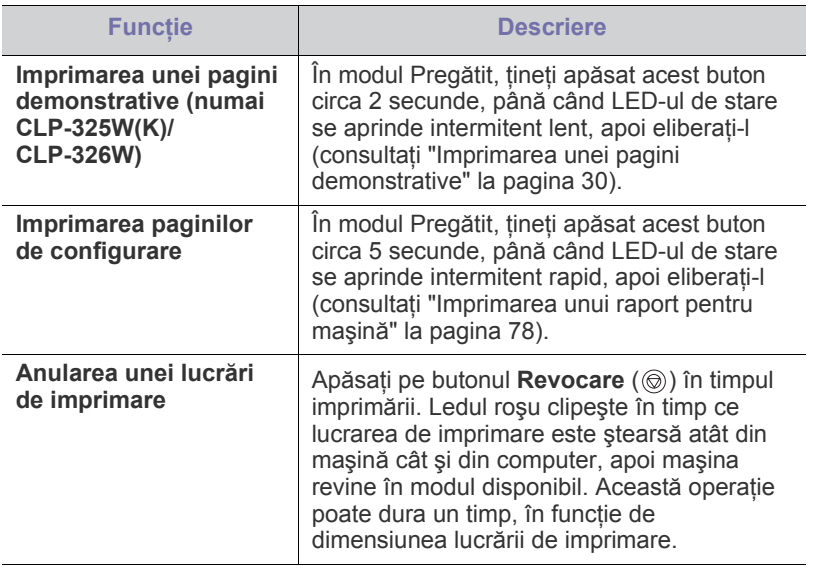

## <span id="page-28-4"></span>**Butonul WPS**

## **(numai CLP-325W(K)/CLP-326W)**

Această caracteristică detectează automat ce mod WPS (Wi-Fi Protected Setup™) utilizează punctul de acces. Apăsând un buton pe routerul reţelei LAN fără fir/punct de acces şi echipament, puteţi configura reţeaua fără fir şi setările de securitate (consultați ["Configurarea unei re](#page-42-2)țele fără fir utilizând [butonul WPS" la pagina](#page-42-2) 43).

#### <span id="page-28-5"></span>**Butonul de alimentare**

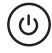

Acest buton trebuie utilizat pentru a porni/opri maşina.

#### <span id="page-28-6"></span>**Pornirea maşinii**

- **1.** Conectaţi cablul de alimentare.
- **2.** Apăsați pe butonul **Alimentare** ( $\textcircled{(b)}$ ) de pe panoul de control.

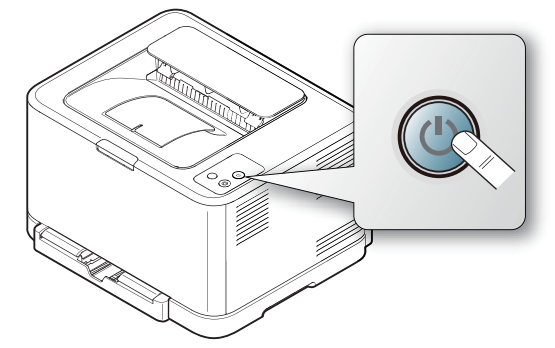

Dacă doriţi să opriţi alimentarea, ţineţi apăsat pe acest buton  $\cancel{\in}$ aproximativ 3 secunde.

## <span id="page-29-0"></span>Noțiuni de bază

Acest capitol vă prezintă instrucţiuni pas cu pas pentru configurarea maşinii conectate la USB şi a software-ului.

#### **Acest capitol include:**

- [Configurarea echipamentului](#page-29-1)
- [Imprimarea unei pagini demonstrative](#page-29-3)
- Software furnizat

## <span id="page-29-1"></span>**Configurarea echipamentului**

Această secţiune prezintă paşii configurării echipamentului hardware, după cum este explicat în Ghidul de instalare rapidă. Asiguraţi-vă că mai întâi aţi citit Ghidul de instalare rapidă şi urmaţi paşii de mai jos.

#### <span id="page-29-2"></span>**Locaţie**

**1.** Selectaţi un loc stabil.

Alegeți un loc neted și stabil, cu spațiu adecvat pentru circulația aerului. Asiguraţi un spaţiu suplimentar necesar deschiderii capacelor şi tăvilor. Zona trebuie să fie bine ventilată şi departe de lumina directă a soarelui sau de sursele de căldură, frig şi umiditate. Nu aşezaţi maşina aproape de marginile biroului sau ale mesei.

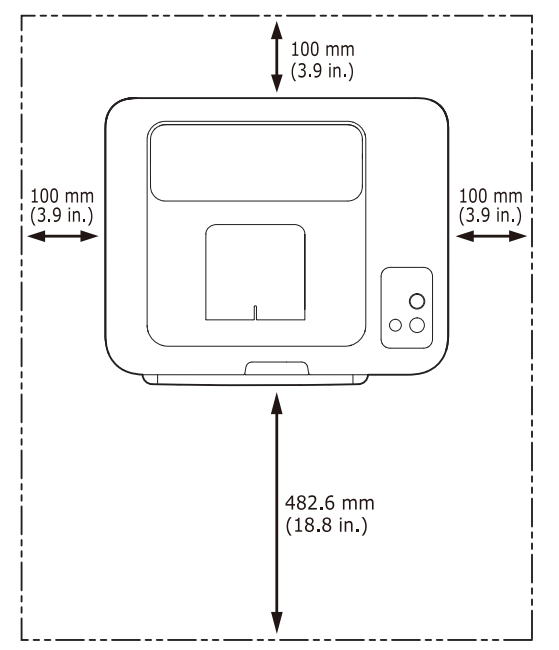

Imprimarea este adecvată la altitudini sub 1.000 m. Consultati setarea pentru altitudine pentru a optimiza imprimarea (consultaţi ["Reglarea de](#page-52-4)  [altitudine" la pagina](#page-52-4) 53).

Plasaţi maşina pe o suprafaţă netedă, stabilă, astfel încât să nu existe nicio înclinaţie mai mare de 2 mm. În caz contrar, calitatea imprimării poate fi afectată.

- Cerinț[e de sistem](#page-30-0)
- [Instalarea driverului ma](#page-31-1)şinii conectate la USB
- Partajarea maş[inii local](#page-34-0)

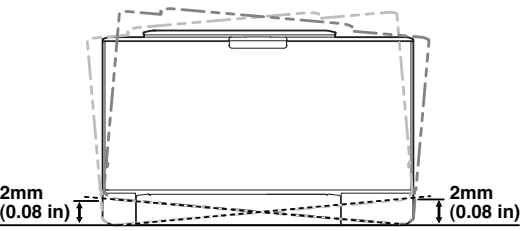

- **2.** Despachetaţi maşina şi verificaţi toate elementele incluse.
- **3.** Îndepărtaţi banda ce fixează maşina.
- **4.** Încărcaţi hârtie (consultaţi "Încă[rcarea hârtiei în tav](#page-56-2)ă" la pagina 57).
- **5.** Asiguraţi-vă de conectarea tuturor cablurilor la maşină.
- **6.** Porniţi echipamentul (consultaţi "Pornirea maş[inii" la pagina](#page-28-6) 29).

Acest echipament nu va functiona dacă alimentarea de la retea se întrerupe.

## <span id="page-29-5"></span><span id="page-29-3"></span>**Imprimarea unei pagini demonstrative**

Imprimaţi o pagină de probă pentru a vă asigura că aparatul funcţionează corect.

#### **Pentru a imprima o pagină demonstrativă**

În modul Pregătit, ţineţi apăsat pe butonul **Revocare** ( ) timp de 2 secunde, apoi eliberați-l. (numai CLP-325W(K)/CLP-326W)

De asemenea, pentru a imprima o pagină demonstrativă, puteți utiliza M butonul **Pagină de probă** ( ) Acest buton este acceptat numai de CLP-320N(K)/CLP-321N.

## <span id="page-29-4"></span>**Software furnizat**

Trebuie să instalaţi software-ul de imprimantă, după ce aţi configurat maşina şi aţi conectat-o la computerul dvs. Dacă sunteţi utilizator Windows sau Macintosh, instalaţi software-ul de pe CD-ul livrat. Dacă sunteţi utilizator Linux, descărcați software-ul de pe site-ul web Samsung (www.samsung.com/printer) şi instalaţi-l.

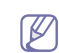

Software-ul echipamentului este actualizat ocazional, de exemplu, la lansarea unui nou sistem de operare. Dacă este cazul, descărcaţi cea mai recentă versiune de pe site-ul web Samsung. (www.samsung.com/printer)

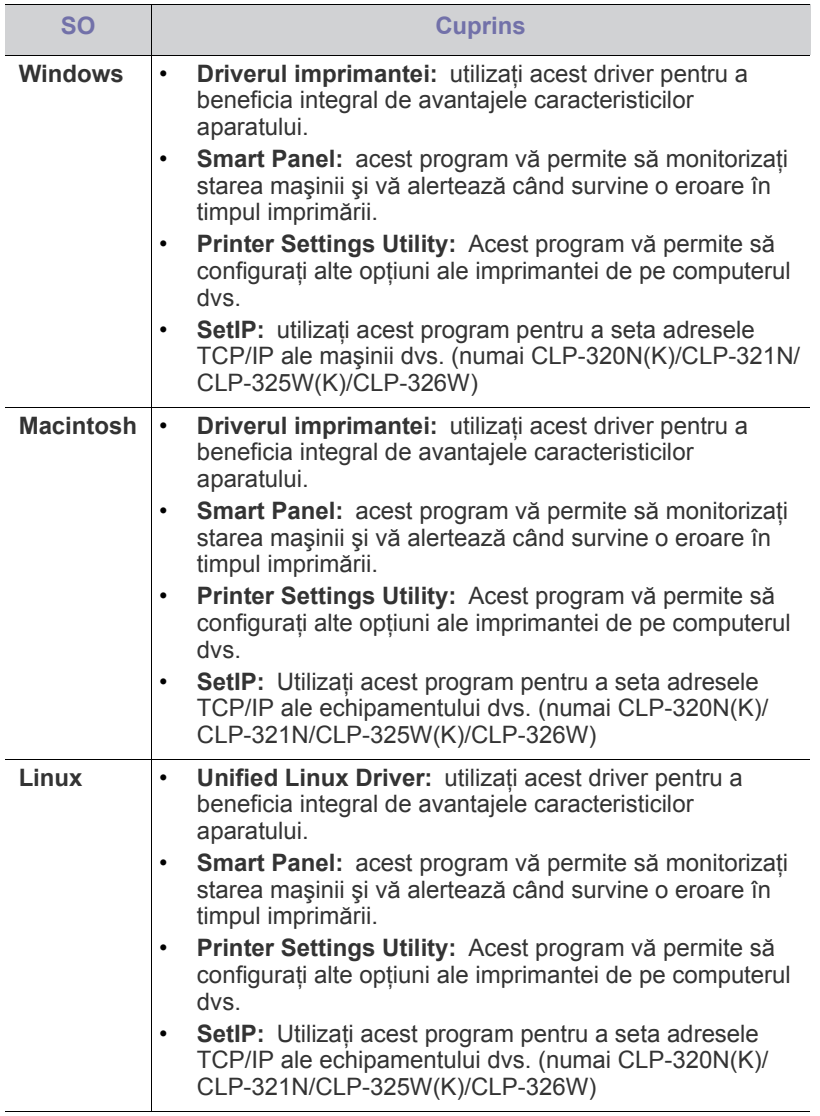

## <span id="page-30-0"></span>**Cerinţe de sistem**

Înainte de a începe, asiguraţi-vă că sistemul dvs. îndeplineşte următoarele cerinţe:

## <span id="page-30-1"></span>**Microsoft® Windows®**

Maşina acceptă următoarele sisteme de operare Windows.

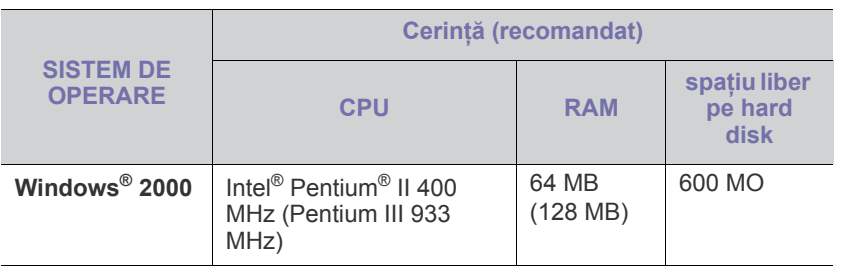

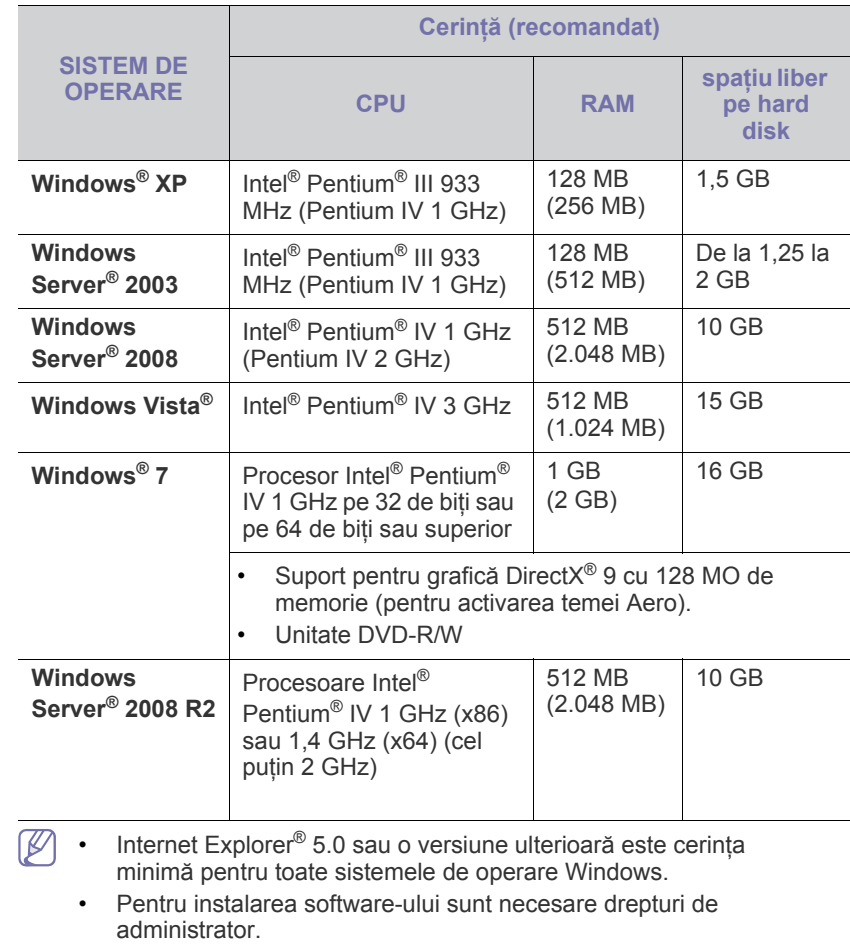

• **Windows Terminal Services** este compatibil cu această maşină.

### <span id="page-30-2"></span>**Macintosh**

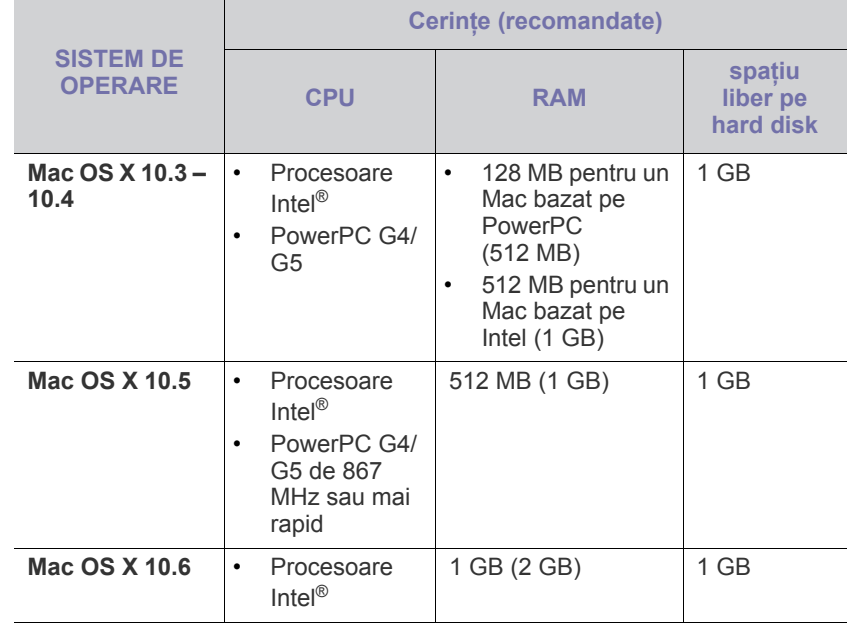

#### <span id="page-31-0"></span>**Linux**

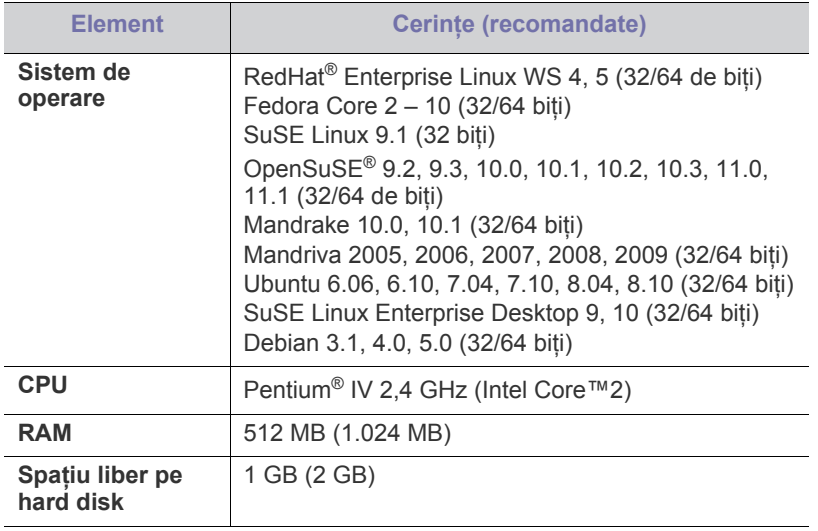

## <span id="page-31-1"></span>**Instalarea driverului maşinii conectate la USB**

Echipamentul local este acela conectat direct la computer prin intermediul unui cablu USB. Dacă echipamentul dvs. este conectat la o reţea, treceţi peste paşii de mai jos şi continuaţi cu instalarea driverului echipamentului conectat la reţea (consultaţi ["Instalarea driverului ma](#page-38-3)şinii conectate la reţea" [la pagina](#page-38-3) 39).

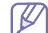

Utilizati numai un cablu USB mai scurt de 3 m.

## <span id="page-31-2"></span>**Windows**

Puteţi instala software-ul maşinii folosind metoda tipică sau personalizând instalarea.

Paşii de mai jos sunt recomandați pentru majoritatea utilizatorilor care utilizează o maşină conectată direct la computerul dvs. Vor fi instalate toate componentele necesare pentru operaţiile maşinii.

- **1.** Asiguraţi-vă că maşina este conectată la computer şi este alimentată cu curent electric.
	- Dacă se afișează fereastra "**Expertul hardware nou detectat**" în timpul procedurii de instalare, faceţi clic pe **Revocare** pentru a închide fereastra.
- **2.** Introduceţi CD-ul furnizat cu software-ul în unitatea CD-ROM.
	- În mod normal, CD-ul cu software va rula automat şi fereastra de instalare va fi afişată.
	- Dacă nu este afişată fereastra de instalare, faceţi clic pe **Start**, apoi pe **Executare**. Tastați X:\Setup.exe, înlocuind "X" cu litera care reprezintă unitatea dvs. CD-ROM. Faceţi clic pe **OK**.
	- Dacă utilizaţi Windows Vista, Windows 7 sau Windows Server 2008 R2, faceţi clic pe **Start** > **Toate programele** > **Accesorii** > **Executare**.

Tastați X:\Setup.exe, înlocuind "X" cu litera care corespunde unității dvs. CD-ROM, apoi faceţi clic pe **OK**.

• Dacă în Windows Vista, Windows 7 sau Windows Server 2008 R2 apare fereastra **Redare automată**, faceţi clic pe **Executare Setup.exe** în câmpul **Instalare sau executare program** şi pe **Continuare** sau **Da** în fereastra **Control cont utilizator**.

**3.** Selectaţi **Install now**.

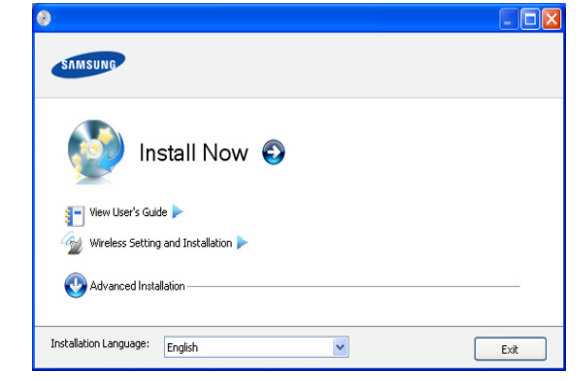

Dacă este necesar, selectați o limbă din lista derulantă.

- Pentru CLP-325W(K)/CLP-326W, puteți accesa meniul **Wireless Setting and Installation** . **Wireless Setting and Installation** vă permite să instalaţi o reţea fără fir pentru conectarea echipamentului cu cablul USB (consultaţi "Configurarea unei reţele fără [fir cu un cablu USB" la](#page-43-2)  [pagina](#page-43-2) 44).
	- **Advanced Installation** are două opţiuni, **Custom Installation** şi **Install Software Only**. **Custom Installation** vă permite să selectați tipul de conexiune a echipamentului și să alegeți componenta care va fi instalată. **Install Software Only** vă permite să instalaţi software-urile furnizate, cum ar fi Smart Panel. Urmaţi ghidul din fereastră.
- **4.** Citiţi **License Agreement** şi selectaţi **I accept the terms of the License Agreement**. Apoi, faceţi clic pe **Next**.

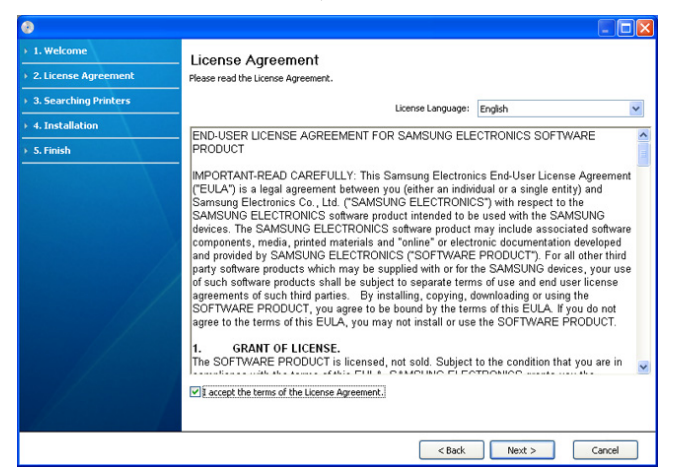

Programul caută echipamentul.

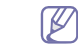

Dacă echipamentul dvs. nu este găsit în reţea sau local, va apărea următoarea fereastră.

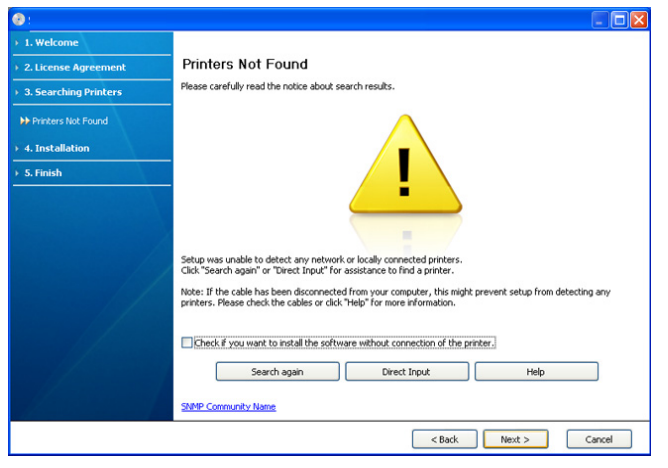

- **Check if you want to install the software without connection of the printer.**
	- Bifaţi această opţiune pentru a instala programul fără niciun echipament conectat. În acest caz, fereastra de imprimare a unei pagini de test nu mai apare şi se încheie instalarea.

#### • **Search again**

Când apăsați acest buton, apare fereastra de avertizare privind paravanul de protecție.

- Dezactivaţi paravanul de protecţie şi faceţi clic pe **Search again**. Pentru sistemul de operare Windows, faceţi clic pe **Start** > **Panou de control** > **Paravan de protecţie**  Windows și dezactivați această opțiune. Pentru alte sisteme de operare, consultați ghidurile online respective.
- Dezactivați și paravanul de protecție din programul terței părți, în afara celui din sistemul de operare. Consultați manualul furnizat de programele individuale.

#### • **Direct Input**

**Direct Input** vă permite să căutați un anumit echipament în retea.

Search by IP address: Introduceți adresa IP sau numele gazdă. Apoi, faceţi clic pe **Next**.

Pentru a verifica adresa IP a echipamentului, imprimați un raport de configurare a reţelei (consultaţi ["Imprimarea unui](#page-77-5)  [raport pentru ma](#page-77-5)şină" la pagina 78).

- **Search by network path**: Pentru a găsi un echipament partajat (calea UNC), introduceți manual numele partajat sau căutaţi o imprimantă partajată făcând clic pe butonul **Browse**. Apoi, faceţi clic pe **Next**.
- **Help**

Dacă echipamentul nu este conectat la computer sau la reţea, acest buton de ajutor vă oferă informaţii detaliate despre modalitatea de conectare a echipamentului.

**5.** Maşinile căutate vor fi afişate pe ecran. Selectaţi-o pe cea pe care doriţi să o utilizaţi şi faceţi clic pe **Next**.

Dacă driverul a căutat numai o maşină, apare fereastra de confirmare.

**6.** După terminarea instalării, va apărea o fereastră în care sunteţi întrebat dacă doriți să fie imprimată o pagină de test. Dacă doriți să imprimați o pagină de test, faceţi clic pe **Print a test page**.

În caz contrar, faceti clic pe **Next** și treceți la pasul 8.

**7.** Dacă pagina de test se imprimă corect, faceţi clic pe **Yes**. Dacă nu, faceti clic pe **No** pentru a o imprima din nou.

- 8. Dacă doriti să înregistrati echipamentul pe site-ul web Samsung, faceti clic pe **On-line Registration**.
	- În cazul în care echipamentul nu este deja conectat la computer, faceti clic pe **How to connect?. How to connect?** oferă informatii detaliate privind modul de conectare a echipamentului. Urmati instrucţiunile din fereastră.
- **9.** Faceţi clic pe **Finish**.
- Dacă driverul imprimantei nu functionează corespunzător, urmați pașii  $\mathbb{Z}$ de mai jos pentru a-l repara sau reinstala.
	- a) Asigurați-vă că mașina este conectată la computer și este pornită.
	- b) Din meniul **Start**, selectaţi **Programe** sau **Toate programele** > **Samsung Printers** > **numele driverului imprimantei dvs.** > **Maintenance**.
	- c) Selectați opțiunea dorită pentru a fi executată, apoi urmați instrucţiunile din fereastră.

#### <span id="page-32-0"></span>**Macintosh**

CD-ul cu software livrat împreună cu echipamentul contine fisierele Driver care vă permit utilizarea driverului CUPS sau PostScript (disponibil exclusiv în cazul utilizării unui echipament care suportă driverul PostScript), pentru imprimare pe computere Macintosh.

- **1.** Asiguraţi-vă că maşina este conectată la computerul dvs. şi este alimentată cu curent electric.
- **2.** Introduceţi CD-ul furnizat cu software-ul în unitatea CD-ROM.
- **3.** Faceţi dublu clic pe pictograma CD-ROM care apare pe desktopul Macintosh.
- **4.** Faceţi dublu clic pe directorul **MAC\_Installer**.
- **5.** Faceţi dublu clic pe pictograma **Installer OS X**.
- **6.** Introduceţi parola şi faceţi clic pe **OK**.
- **7.** Se deschide fereastra Samsung Installer. Faceţi clic pe **Continue**.
- **8.** Citiţi acordul de licenţă şi faceţi clic pe **Continue**.
- **9.** Faceţi clic pe **Agree** pentru a confirma acordul de licenţă.
- 10. Selectati **Easy Install** și faceti clic pe Install. Pentru majoritatea utilizatorilor se recomandă opţiunea **Easy Install**. Vor fi instalate toate componentele necesare pentru operaţiile maşinii. Dacă selectaţi **Custom Install**, puteţi alege care componente se vor instala.
- **11.** Când apare mesajul care vă avertizează că toate aplicaţiile de pe computer se vor închide, faceţi clic pe **Continue**.
- **12.** Selectaţi tipul de instalare şi faceţi clic pe **OK**.
	- **Typical installation for a local printer:** Instalează componentele implicite pentru un dispozitiv conectat direct la computer.
	- **Typical installation for a network printer:** Instalează software pentru un dispozitiv din retea. Programul SetIP rulează automat. Dacă echipamentul a configurat deja informațiile de rețea, închideți programul SetIP. Treceţi la pasul următor.
	- **Wireless Setting and Installation :** Pentru CLP-325W(K)/ CLP-326W, puteţi accesa meniul **Wireless Setting and Installation**  Wireless Setting and Installation vă permite să instalați o rețea fără fir pentru conectarea echipamentului cu cablul USB (consultaţi "Configurarea unei reţele fără [fir cu un cablu USB" la pagina](#page-43-2) 44).
- **13.** Urmaţi instrucţiunile de pe ecran pentru a finaliza instalarea. După terminarea instalării, faceţi clic pe **Quit** sau pe **Restart**.
- **14.** Deschideţi directorul **Applications** > **Utilities** > **Print Setup Utility**.
	- Pentru Mac OS X 10.5 10.6, deschideţi folderul **Applications** > **System Preferences** şi faceţi clic pe **Print & Fax**.
- **15.** Faceţi clic pe **Add** pe **Printer List**.
	- **Pentru Mac OS X 10.5 10.6, faceti clic pe pictograma "+"; va** apărea o fereastră de afişare.
- **16.** Pentru Mac OS X 10.3, selectaţi fila **USB**.
	- Pentru Mac OS X 10.4, faceţi clic **Default Browser** şi găsiţi conexiunea USB.
	- Pentru Mac OS X 10.5 10.6, faceţi clic pe **Default** şi găsiţi conexiunea USB.
- 17. Pentru Mac OS X 10.3, dacă selectarea automată nu functionează corect, selectaţi **Samsung** în **Printer Model** şi numele maşinii dvs. în **Model Name**.
	- Pentru Mac OS X 10.4, dacă selectarea automată nu funcţionează corect, selectaţi **Samsung** în **Print Using** şi numele maşinii dvs. în **Model**.
	- Pentru Mac OS X 10.5 10.6, dacă Auto Select nu funcţionează corect, selectaţi **Select a driver to use...** şi numele echipamentului dvs. în **Print Using**.

Maşina dvs. apare în **Printer List** şi este setată ca maşină implicită.

- **18.** Faceţi clic pe **Add**.
- Dacă driverul imprimantei nu funcţionează corect, dezinstalaţi driverul W şi reinstalaţi-l.

Urmaţi paşii de mai jos pentru a dezinstala driverul pentru Macintosh.

- a) Asigurați-vă că mașina este conectată la computerul dvs. și este alimentată cu curent electric.
- b) Introduceti CD-ul furnizat cu software-ul în unitatea CD-ROM.
- c) Faceţi dublu clic pe pictograma CD-ROM afişată pe desktop-ul Macintosh.
- d) Faceţi dublu clic pe directorul **MAC\_Installer**.
- e) Faceţi dublu clic pe pictograma **Installer OS X**.
- f) Introduceţi parola şi faceţi clic pe **OK**.
- g) Se deschide fereastra Samsung Installer. Faceţi clic pe **Continue**.
- h) Citiţi acordul de licenţă şi faceţi clic pe **Continue**.
- i) Faceţi clic pe **Agree** pentru a confirma acordul de licenţă.
- j) Selectaţi **Uninstall** şi faceţi clic pe **Uninstall**.
- k) Când apare mesajul care vă avertizează că toate aplicațiile de pe computer se vor închide, faceţi clic pe **Continue**.
- l) După terminarea dezinstalării, faceţi clic pe **Quit**.

#### <span id="page-33-0"></span>**Linux**

Trebuie să descărcați pachete software Linux de pe site-ul Web Samsung pentru a instala software-ul imprimantei.

Urmaţi paşii de mai jos în vederea instalării software-ului.

#### **Instalarea driverului Linux unificat**

- **1.** Asiguraţi-vă că maşina este conectată la computerul dvs. şi este alimentată cu curent electric.
- 2. Atunci când apare fereastra Administrator Login, tastati root în câmpul **Login** şi introduceţi parola sistemului.
	- Trebuie să vă autentificaţi ca super user (root) pentru a instala W software-ul de maşină. Dacă nu sunteţi superutilizator, cereţi ajutorul administratorului de sistem.
- **3.** De pe site-ul web Samsung, descărcaţi pachetul Unified Linux Driver pe computerul dvs.
- **4.** Faceţi clic dreapta pe pachetul **Unified Linux Driver** şi extrageţi pachetul.
- **5.** Faceţi dublu clic pe **cdroot** > **autorun**.

**6.** Atunci când este afisat ecranul de întâmpinare, faceti clic pe **Next**.

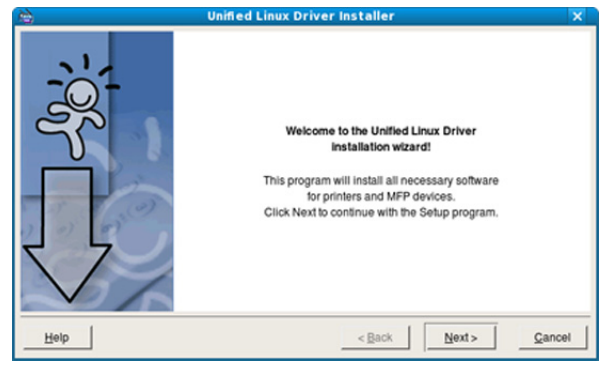

**7.** După terminarea instalării, faceţi clic pe **Finish**.

Pentru confortul dvs., programul de instalare a adăugat pictograma pe desktop Unified Driver Configurator şi grupul Unified Driver în meniul sistemului. Dacă aveți dificultăți, consultați ajutorul de pe ecran care este disponibil prin intermediul meniului sistemului sau din aplicaţiile Windows din pachetul de drivere, cum ar fi **Unified Driver Configurator**.

#### **Instalarea Smart Panel**

- **1.** Asiguraţi-vă că maşina este conectată la computerul dvs. şi este alimentată cu curent electric.
- **2.** Atunci când apare fereastra **Administrator Login**, tastati root în câmpul **Login** şi introduceţi parola sistemului.
	- Trebuie să vă autentificaţi ca super user (root) pentru a instala software-ul de masină. Dacă nu sunteti superutilizator, cereți ajutorul administratorului de sistem.
- **3.** De pe site-ul web Samsung, descărcaţi pachetul **Smart Panel** pe computerul dvs.
- **4.** Faceţi clic dreapta pe pachetul Smart Panel şi dezarhivaţi-l.
- **5.** Faceţi dublu clic pe **cdroot** > **Linux** > **smartpanel** > **install.sh**.

#### **Instalarea Printer Settings Utility**

- **1.** Asiguraţi-vă că maşina este conectată la computerul dvs. şi este alimentată cu curent electric.
- **2.** Atunci când apare fereastra **Administrator Login**, tastaţi root în câmpul **Login** şi introduceţi parola sistemului.
	- Trebuie să vă autentificaţi ca super user (root) pentru a instala software-ul de maşină. Dacă nu sunteţi superutilizator, cereţi ajutorul administratorului de sistem.
- **3.** De pe site-ul web Samsung, descărcaţi pachetul Printer Settings Utility pe computerul dvs.
- **4.** Faceţi clic dreapta pe pachetul **Printer Settings Utility** şi dezarhivati-l.
- **5.** Faceţi dublu clic pe **cdroot** > **Linux** > **psu** > **install.sh**.
- Dacă driverul imprimantei nu functionează corect, dezinstalați driverul şi reinstalaţi-l.

Urmaţi paşii de mai jos pentru a dezinstala driverul pentru Linux.

a) Asiguraţi-vă că maşina este conectată la computerul dvs. şi este alimentată cu curent electric.

- b) Atunci când este afişată fereastra **Administrator Login**, tastaţi "root" în câmpul Login și introduceți parola de sistem. Trebuie să vă conectați ca superuțilizator (root) pentru a dezinstala driverul de imprimantă. Dacă nu sunteţi superutilizator, cereţi ajutorul administratorului de sistem.
- c) Faceti clic pe pictograma din partea inferioară a desktopului. Când apare ecranul Terminal, tastaţi: [root@localhost root]#cd /opt/Samsung/mfp/uninstall/ [root@localhost uninstall]#./uninstall.sh
- d) Faceţi clic pe **Uninstall**.
- e) Faceţi clic pe **Next**.
- f) Faceţi clic pe **Finish**.

## <span id="page-34-0"></span>**Partajarea maşinii local**

Urmaţi paşii de mai jos pentru a configura computerele pentru a partaja echipamentul dvs. local.

În cazul în care computerul Gazdă este conectat direct la echipament printr-un cablu USB și este conectat și la mediul de retea locală, computerul client conectat la rețeaua locală poate utiliza echipamentul partajat prin computerul gazdă pentru a imprima.

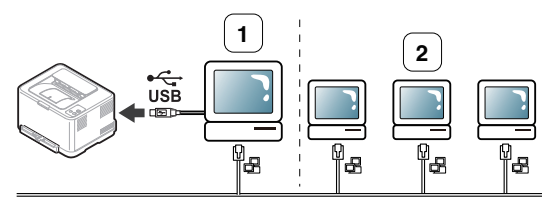

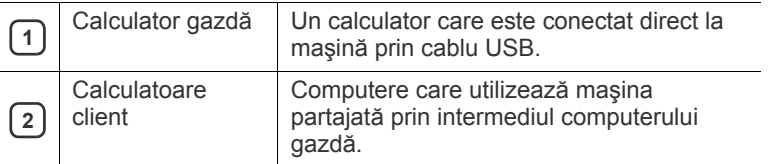

#### <span id="page-34-1"></span>**Windows**

#### **Configurarea unui computer gazdă**

- **1.** Instalaţi driverul de imprimantă (consultaţi ["Instalarea driverului](#page-31-1)  maş[inii conectate la USB" la pagina](#page-31-1) 32, ["Instalarea driverului ma](#page-38-3)şinii [conectate la re](#page-38-3)ţea" la pagina 39).
- **2.** Faceţi clic pe meniul **Start** din Windows.
- **3.** Pentru Windows 2000, selectaţi **Setări** > **Imprimante**.
	- Pentru Windows XP/Server 2003, selectaţi **Imprimante şi faxuri**.
	- Pentru Windows Server 2008/Vista, selectaţi **Panou de control** > **Hardware şi sunete** > **Imprimante**.
	- Pentru Windows 7, selectaţi **Panou de control** > **Dispozitive şi imprimante**.
	- Pentru Windows Server 2008 R2, selectaţi **Panou de control** > **Hardware** > **Dispozitive şi Imprimante**.
- **4.** Faceţi clic dreapta pe pictograma imprimantei dvs.

**5.** Pentru Windows XP/Server 2003/Server 2008/Vista, apăsați pe **Proprietăţi**.

Pentru Windows 7 şi Windows Server 2008 R2, din meniurile contextuale, selectaţi **Proprietăţi imprimantă**.

Dacă elementul **Proprietăţi imprimantă** are un semn ►, puteți selecta alte drivere de imprimantă conectate cu imprimanta selectată.

- **6.** Selectaţi fila **Partajare**.
- **7.** Bifaţi **Modificare opţiuni de partajare**.
- **8.** Bifaţi caseta de selectare **Se partajează această imprimantă**.
- **9.** Completaţi câmpul **Partajare nume**. Faceţi clic pe **OK**.

#### **Configurarea unui computer client**

- **1.** Instalaţi driverul de imprimantă (consultaţi ["Instalarea driverului](#page-31-1)  maş[inii conectate la USB" la pagina](#page-31-1) 32, ["Instalarea driverului ma](#page-38-3)şinii [conectate la re](#page-38-3)ţea" la pagina 39).
- **2.** Faceţi clic pe meniul **Start** din Windows.
- **3.** Selectaţi **Toate programele** > **Accesorii** > **Windows Explorer**.
- **4.** Introduceţi adresa de IP a calculatorului gazdă în bara de adrese şi apăsaţi pe Enter de pe tastatură.

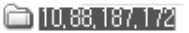

În cazul în care computerul gazdă solicită **Nume utilizator** şi ۱ **Parolă**, completaţi ID-ul de utilizator şi parola de cont a computerului gazdă.

♭

- **5.** Faceti clic dreapta pe pictograma imprimantei pe care doriti să o partajaţi şi selectaţi **Conectare**.
- **6.** Dacă apare un mesaj de configurare finalizată, faceţi clic pe **OK**.
- **7.** Deschideţi fişierul pe care doriţi să îl imprimaţi şi începeţi imprimarea.

#### <span id="page-34-2"></span>**Macintosh**

Următorii pași sunt pentru Mac OS X 10.5 – 10.6. Consultati Mac Help pentru alte versiuni ale sistemului de operare.

#### **Configurarea unui computer gazdă**

- **1.** Instalaţi driverul imprimantei (consultaţi ["Macintosh" la pagina](#page-32-0) 33).
- **2.** Deschideţi directorul **Applications System Preferences** şi faceţi clic pe **Print & Fax**.
- **3.** Selectaţi imprimanta pe care o partajaţi din **Printers list**.
- **4.** Selectaţi **Share this printer**.

#### **Configurarea unui computer client**

- **1.** Instalaţi driverul imprimantei (consultaţi ["Macintosh" la pagina](#page-32-0) 33).
- **2.** Deschideţi directorul **Applications System Preferences** şi faceţi clic pe **Print & Fax**.
- **3.** Faceti clic pe pictograma "+".

Apare o fereastră de afişare indicând numele imprimantei partajate.

**4.** Selectaţi maşina dvs. şi faceţi clic pe **Add**.

# <span id="page-35-0"></span>Configurare rețea (numai CLP-320N(K)/<br>CLP-321N/CLP-325W(K)/CLP-326W)

Acest capitol vă prezintă instructiuni pas cu pas pentru configurarea mașinii conectate la retea și a software-ului.

#### **Acest capitol include:**

- [Mediu de re](#page-35-1)ţea
- Prezentarea programelor de reţea utile

## <span id="page-35-1"></span>**Mediu de reţea**

Trebuie să configuraţi protocoalele de reţea pe maşină, pentru a o utiliza ca maşină de reţea. Prin intermediul panoului de control al echipamentului, puteţi configura setările de bază pentru reţea.

Următorul tabel prezintă mediile de reţea acceptate de maşină:

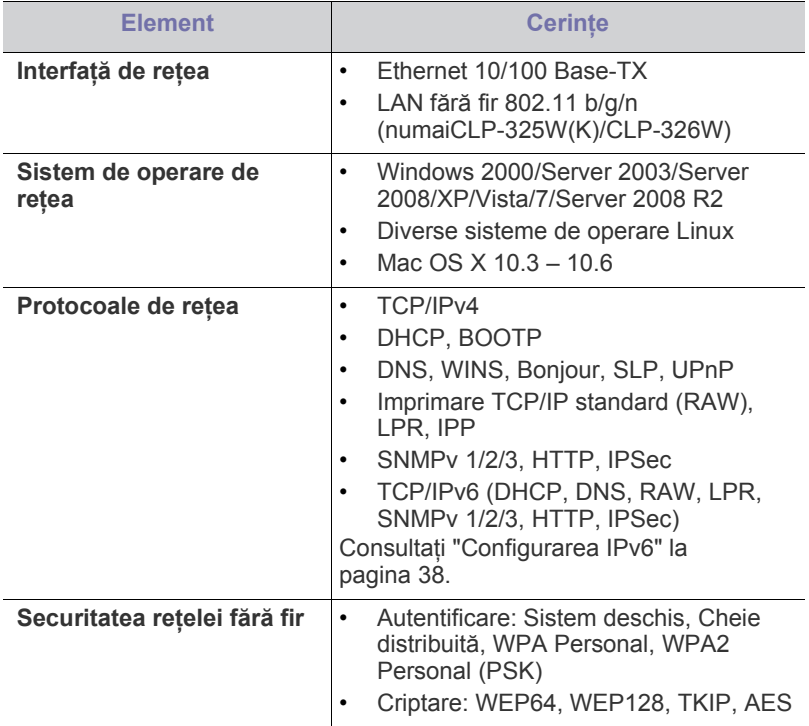

## <span id="page-35-2"></span>**Prezentarea programelor de reţea utile**

Există mai multe programe disponibile pentru a configura setările de reţea cu usurință în mediul de rețea. În special pentru administratorul de rețea, este posibilă administrarea mai multor maşini în reţea.

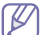

Înainte să utilizaţi programele de mai jos, setaţi mai întâi adresa IP.

- [Utilizarea unei re](#page-35-6)ţele prin fir
- Instalarea driverului maşinii conectate la reţ[ea](#page-38-1)

## <span id="page-35-3"></span>**SyncThru™ Web Service**

Server web încorporat în masina dvs. de retea, care vă permite să:

- Configurati parametrii de retea necesari pentru ca masina să se conecteze la diverse medii de reţea.
- Particularizaţi setările maşinii. Consultaţi ["Utilizarea SyncThru™ Web Service" la pagina](#page-72-5) 73.

## <span id="page-35-4"></span>**SyncThru™ Web Admin Service**

O soluţie de gestionare a imprimantei, bazată pe Web, pentru administratorii de reţea. SyncThru™ Web Admin Service vă furnizează o modalitate eficientă de a gestiona dispozitive de reţea şi vă permite să monitorizaţi şi să depanaţi de la distanţă echipamente de reţea din orice loc [cu acces la internet pentru întreprinderi. Desc](http://solution.samsungprinter.com)ărcati acest program de la http://solution.samsungprinter.com.

### <span id="page-35-5"></span>**SetIP**

Acest program utilitar vă permite să selectaţi o interfaţă de reţea şi să configurati manual adresele IP utilizate cu protocolul TCP/IP.

- Consultati "Setarea IPv4 utilizând programul SetIP (Windows)" la [pagina](#page-36-3) 37.
- Consultaţi ["Setarea IPv4 utilizând programul SetIP \(Macintosh\)" la](#page-36-4)  [pagina](#page-36-4) 37.
- Consultaţi ["Setarea IPv4 utilizând programul SetIP \(Linux\)" la pagina](#page-37-2) 38.

TCP/IPv6 nu este acceptat de acest program.

## <span id="page-35-6"></span>**Utilizarea unei reţele prin fir**

Trebuie să configuraţi protocoalele de reţea de la maşină pentru a o utiliza în reţea. Acest capitol vă va prezenta cum se realizează uşor acest lucru. Puteti să utilizați rețeaua după ce conectați cablul de rețea la un port

corespunzător de pe maşina dvs.

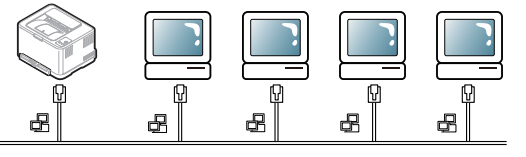
### **Imprimarea unui raport de configurare a reţelei**

Puteţi să imprimaţi un **Raport de configurare a reţelei** de pe panoul de control al masinii care va afisa setările de retea curente ale masinii. Acest lucru vă va ajuta la configurarea unei reţele şi la depanarea problemelor.

#### **Pentru a imprima raportul:**

În modul Pregătit, țineți apăsat pe  $\circledcirc$  (butonul de revocare) aproximativ 5 secunde. Puteți afla adresa MAC și adresa IP ale mașinii dvs.

De exemplu:

- Adresă MAC: 00:15:99:41:A2:78
- Adresă IP: 192.0.0.192

#### **Setarea adresei IP**

Mai întâi, trebuie să configurați o adresă IP pentru imprimarea și administrarea în reţea. În cele mai multe cazuri va fi alocată automat o nouă adresă IP de către un server DHCP (Protocol de configurare dinamică a gazdei) aflat în rețea.

În câteva situaţii adresa IP trebuie setată manual. Aceasta este numită IP static şi este adesea necesară în Intraneturile întreprinderilor din motive de securitate.

- **Alocare IP DHCP**: conectaţi maşina dvs. la reţea şi aşteptaţi câteva minute pentru ca serverul DHCP să aloce o adresă IP maşinii. Apoi, imprimaţi **Raport de configurare a reţelei** după cum s-a explicat mai sus. Dacă raportul arată că adresa IP s-a schimbat, alocarea a fost reuşită. Veţi vedea adresa IP nouă în raport.
- **Alocare IP static**: utilizaţi programul SetIP pentru a modifica adresa IP de la computer.

Într-un mediu de birou, vă recomandăm să contactaţi un administrator de reţea pentru a seta această adresă pentru dvs.

### **Configurarea IPv4**

#### **Setarea IPv4 utilizând programul SetIP (Windows)**

Acest program este util pentru setarea manuală a adresei IP de reţea a maşinii dvs. utilizând adresa lui MAC pentru a comunica cu maşina. O adresă MAC este un număr de serie hardware al interfeţei de reţea şi poate fi găsită în **Raport de configurare a reţelei**.

Pentru utilizarea programului SetIP, dezactivaţi paravanul de protecţie al computerului înainte de a continua prin efectuarea următoarelor operaţiuni:

- **1.** Deschideţi **Start** > **Panou de control**.
- **2.** Faceţi dublu clic pe **Centru de securitate**.
- **3.** Faceţi clic pe **Paravan de protecţie**.
- **4.** Dezactivaţi paravanul de protecţie.

#### **Instalarea programului**

- **1.** Introduceţi CD-ROM-ul cu software-ul imprimantei furnizat împreună cu maşina dvs. Atunci când CD-ul de driver rulează automat, închideţi fereastra respectivă.
- **2.** Porniţi aplicaţia Windows Explorer şi deschideţi unitatea X. (X reprezintă unitatea CD-ROM.)
- **3.** Faceţi dublu clic pe **Application** > **SetIP**.
- **4.** Faceţi dublu clic pe **Setup.exe** pentru a instala acest program.
- **5.** Selectaţi o limbă, apoi faceţi clic pe **Next**.
- **6.** Urmaţi instrucţiunile din fereastră şi finalizaţi instalarea.

#### **Pornirea programului**

- **1.** Conectaţi maşina dvs. la reţea cu un cablu de reţea.
- **2.** Porniţi maşina.
- **3.** Din meniul Start al sistemului de operare Windows, selectati Toate **programele** > **Samsung Printers** > **SetIP** > **SetIP**.
- **4.** Faceți clic pe pictograma (a treia din stânga) din fereastra SetIP pentru a deschide fereastra de configurare TCP/IP.
- **5.** Introduceti noile informatii pentru masină în fereastra de configurare, după cum urmează. Într-o reţea intranet de întreprindere, s-ar putea să fie necesar ca aceste informații să vă fie alocate de un administrator de retea înainte să continuați.

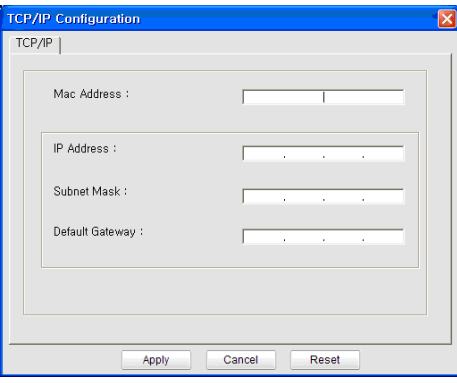

- **MAC Address**: găsiţi adresa MAC a maşinii din **Raportul de configurare a reţelei** şi introduceţi-l fără semnele (:). De exemplu, 00:15:99:29:51:A8 devine 0015992951A8.
- **IP Address**: introduceţi o adresă IP nouă pentru imprimanta dvs. De exemplu, dacă adresa IP a computerului este 192.168.1.150, introduceţi 192.168.1.X. (X este un număr între 1 şi 254, altul decât adresa computerului.)
- **Subnet Mask**: introduceţi o mască de subreţea.
- **Default Gateway**: introduceţi un gateway implicit.
- **6.** Faceţi clic pe **Apply** şi apoi faceţi clic pe **OK**. Maşina va imprima automat **Raportul de configurare a reţelei**. Confirmaţi că toate setările sunt corecte.
- **7.** Faceţi clic pe **Exit** pentru a închide programul SetIP.
- **8.** Dacă este necesar, reporniţi paravanul de protecţie al computerului.

#### **Setarea IPv4 utilizând programul SetIP (Macintosh)**

Pentru utilizarea programului SetIP, dezactivaţi paravanul de protecţie al computerului înainte de a continua prin efectuarea următoarelor operaţiuni:

- $\varnothing$ Calea și UI-urile pot diferi în funcție de versiunea de sistem de operare Mac. Consultaţi manualul de utilizare pentru sistemul de operare Mac.
- **1.** Deschideţi **System Preferences**.
- **2.** Faceţi clic pe **Security**.
- **3.** Faceţi clic pe meniul **Firewall**.
- **4.** Dezactivaţi firewall-ul.
- Următoarele instrucţiuni pot varia pentru modelul dvs. W
- **1.** Conectaţi maşina dvs. la reţea cu un cablu de reţea.
- **2.** Introduceţi CD-ROM-ul de instalare şi deschideţi fereastra discului, selectaţi **MAC\_Installer** > **MAC\_Printer** > **SetIP** > **SetIPApplet.html**.
- **3.** Faceţi dublu clic pe fişier şi **Safari** se va deschide automat, apoi selectaţi **Trust**. Browserul va deschide pagina **SetIPApplet.html** care indică numele imprimantei și informațiile despre adresa IP.
- **4.** Faceti clic pe pictograma  $\bullet$  (a treia din stânga) din fereastra SetIP pentru a deschide fereastra de configurare TCP/IP.
- **5.** Introduceţi noile informaţii pentru maşină în fereastra de configurare, după cum urmează. Într-o retea intranet de întreprindere, s-ar putea să fie necesar ca aceste informaţii să vă fie alocate de un administrator de reţea înainte să continuaţi.
	- **MAC Address**: găsiţi adresa MAC a maşinii din **Raportul de configurare a reţelei** şi introduceţi-l fără semnele (:). De exemplu, 00:15:99:29:51:A8 devine 0015992951A8.
	- **IP Address**: introduceţi o adresă IP nouă pentru imprimanta dvs. De exemplu, dacă adresa IP a computerului este 192.168.1.150, introduceţi 192.168.1.X. (X este un număr între 1 şi 254, altul decât adresa computerului.)
	- **Subnet Mask: introduceti o mască de subretea.**
	- **Default Gateway: introduceti un gateway implicit.**
- **6.** Selectaţi **Apply**, apoi **OK** şi **OK** din nou. Imprimanta va imprima automat raportul de configurare. Confirmaţi că toate setările sunt corecte. Ieşiţi din **Safari**. Puteţi închide şi scoate CD-ROM-ul de instalare. Dacă este necesar, reporniţi paravanul de protecţie al computerului. Aţi modificat cu succes adresa IP, masca de subreţea şi adresa gateway.

#### **Setarea IPv4 utilizând programul SetIP (Linux)**

Programul SetIP trebuie să se fi instalat automat în timpul instalării driverului de imprimantă.

- În funcţie de versiunea sistemului de operare Linux, calea şi  $\cancel{\triangleright}$ interfeţele de utilizator pot fi diferite. Consultaţi manualul pentru Linux pentru a dezactiva paravanul de protecţie.
- **1.** Imprimaţi raportul cu configuraţia de reţea a maşinii pentru a afla adresa MAC a imprimantei.
- **2.** Accesaţi /**opt**/**Samsung**/**mfp**/**share**/**utils**/.
- **3.** Faceţi dublu clic pe fişierul **SetIPApplet.html**.
- **4.** Faceti clic pentru a deschide fereastra de configurare TCP/IP.
- **5.** Introduceti adresa MAC a plăcii de retea, adresa IP, masca de subreţea, gateway-ul implicit, apoi faceţi clic pe **Apply**.
	- Când introduceți adresa MAC, introduceți-o fără un semn două M puncte (:).
- **6.** Mașina imprimă raportul de configurare a rețelei. Confirmați că toate setările sunt corecte.
- **7.** Închideti programul SetIP.

# **Configurarea IPv6**

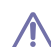

**TCP/IPv6** este acceptat corect numai pentru Windows Vista sau versiuni mai recente.

Dacă reţeaua IPv6 pare să nu funcţioneze, aduceţi toate setările de  $\mathscr{C}$ reţea la valorile implicite din fabrică şi încercaţi din nou (consultaţi "Restabilirea setărilor implicite din fabrică [utilizând SyncThru™ Web](#page-38-0)  [Service" la pagina](#page-38-0) 39).

Pentru a utiliza mediul de rețea IPv6, urmați procedura de mai jos pentru a folosi adresa IPv6.

Maşina este furnizată cu funcţia IPv6 activată.

- **1.** Conectaţi maşina dvs. la reţea cu un cablu de reţea.
- **2.** Porniţi echipamentul.
- **3.** De la panoul de control al maşinii imprimaţi un **Raport de configurare a reţelei**, care va verifica adresele IPv6.
- **4.** Selectaţi **Start** > **Panou de control** > **Hardware şi sunet**> **Imprimante** > **Adăugare imprimantă**.
- **5.** Faceţi clic pe **Adăugare imprimantă locală** din fereastra **Adăugare imprimantă**.
- **6.** Urmaţi instrucţiunile din fereastră.
- Dacă mașina nu funcționează în mediul de rețea, activați IPv6. Consultați sectiunea următoare.

#### **Imprimarea unui raport de configurare a reţelei**

Puteţi să imprimaţi un **Raport de configurare a reţelei** de pe panoul de control al maşinii care va afişa setările de reţea curente ale maşinii. Aceasta vă va ajuta să configuraţi o reţea şi să depanaţi probleme.

**Pentru a imprima raportul:**

În modul Pregătit, țineți apăsat pe  $\circledcirc$  (butonul de revocare) aproximativ 5 secunde. Puteţi afla adresa MAC şi adresa IP ale echipamentului dvs. De exemplu:

- Adresă MAC: 00:15:99:41:A2:78
- Adresă IP: 192.0.0.192

#### **Setarea adreselor IPv6**

Pentru imprimare şi administrarea în reţea, maşina acceptă următoarele adrese IPv6.

- **Link-local Address**: adresă locală IPv6 autoconfigurată. (Adresa începe cu FE80.)
- **Stateless Address**: adresă IPv6 configurată automat de un router de reţea.
- **Stateful Address**: adresă IPv6 configurată de un server DHCPv6.
- **Manual Address**: adresă IPv6 configurată manual de utilizator.

#### **Configurarea manuală a adresei**

- **1.** Porniţi un browser Web, de exemplu, Internet Explorer, care acceptă adresarea IPv6 ca pe un URL (consultaţi ["SyncThru™ Web Service"](#page-35-0)  [la pagina](#page-35-0) 36).
	- $\mathbb{Z}$ Pentru IPv4, introduceti adresa IPv4 (http://xxx.xxx.xxx.xxx) în câmpul de adresă şi apăsaţi tasta Enter sau faceţi clic pe **Salt**.
- **2.** Când se deschide fereastra **SyncThru™ Web Service**, faceţi clic pe **Network Settings**.
- **3.** Faceţi clic pe **TCP/IPv6**.
- **4.** Activaţi **Manual Address** din secţiunea **TCP/IPv6**.
- **5.** Selectaţi **Address/Prefix** şi faceţi clic pe butonul **Add**, apoi prefixul routerului va fi introdus automat în câmpul de adresă. Introduceţi restul adresei. (Ex: 3FFE:10:88:194::**AAAA**. "A" este hexazecimalul 0 până la 9, A până la F.)
- **6.** Faceţi clic pe butonul **Apply**.

#### **Instalarea driverului imprimantei**

Instalarea driverului pentru imprimanta de reţea în mediul de reţea IPv6 este aceeaşi ca şi în cazul TCP/IPv4 (consultaţi ["Instalarea driverului](#page-38-1)  maş[inii conectate la re](#page-38-1)ţea" la pagina 39).

Selectati portul TCP/IP și la afișarea listei mașinilor, selectati adresa IPv6 a maşinii dvs.

#### **Utilizarea SyncThru™ Web Service**

- **1.** Porniţi un browser web, de exemplu, Internet Explorer care acceptă adresarea IPv6 ca pe un URL.
- **2.** Selectaţi una din adresele IPv6 (**Link-local Address**, **Stateless Address**, **Stateful Address**, **Manual Address**) din **Raportul de configurare a reţelei**.
- **3.** Introduceţi adresele IPv6 (ex: http://[FE80::215:99FF:FE66:7701]).

Adresa trebuie închisă între paranteze "[]".

#### <span id="page-38-3"></span><span id="page-38-0"></span>**Restabilirea setărilor implicite din fabrică utilizând SyncThru™ Web Service**

**1.** Porniţi un browser Web cum ar fi Internet Explorer, Safari sau Firefox şi introduceţi în fereastra browserului noua adresă IP a maşinii. De exemplu,

#### http://192,168,1,133/

- **2.** Faceţi clic pe **Salt** pentru a accesa SyncThru™ Web Service.
- **3.** Faceţi clic pe **Login** din partea din dreapta sus a site-ului web SyncThru™ Web Service.

Apare o pagină de conectare.

- **4.** Completaţi câmpurile **ID** şi **Password**, apoi faceţi clic pe **Login**. Dacă vă conectaţi pentru prima dată la SyncThru™ Web Service, introduceţi ID-ul de utilizator şi parola implicite de mai jos.
	- **ID: admin**
	- **Password: sec00000**
- **5.** Când se deschide fereastra **SyncThru™ Web Service**, faceţi clic pe **Settings** > **Network Settings** > **Restore Default**.
- **6.** Apoi, faceţi clic pe **Clear** pentru reţea.
- **7.** Opriţi şi porniţi din nou maşina pentru a aplica setările.

# <span id="page-38-2"></span><span id="page-38-1"></span>**Instalarea driverului maşinii conectate la reţea**

Pentru a imprima, trebuie să instalați software-ul driverului imprimantei. Software-ul include drivere, aplicatii și alte programe usor de utilizat.

Asiguraţi-vă că s-a finalizat configurarea reţelei pentru echipamentul dvs. Înainte de a începe instalarea, toate aplicaţiile de pe computer trebuie să fie închise.

#### **Windows**

Acest lucru este recomandat pentru majoritatea utilizatorilor. Vor fi instalate toate componentele necesare pentru operaţiile maşinii.

Urmaţi paşii de mai jos:

- **1.** Asiguraţi-vă că maşina este conectată la reţea şi este alimentată cu curent electric.
- **2.** Introduceţi CD-ul furnizat cu software-ul în unitatea CD-ROM.
	- În mod normal, CD-ul cu software va rula automat şi fereastra de instalare va fi afişată.
	- Dacă nu este afişată fereastra de instalare, faceţi clic pe **Start**, apoi pe Executare. Tastați X:\Setup.exe, înlocuind "X" cu litera care reprezintă unitatea dvs. CD-ROM. Faceţi clic pe **OK**.
	- Dacă utilizaţi Windows Vista, Windows 7 sau Windows Server 2008 R2, faceţi clic pe **Start** > **Toate programele** > **Accesorii** > **Executare**.

Tastati X:\Setup.exe, înlocuind "X" cu litera care corespunde unității dvs. CD-ROM, apoi faceţi clic pe **OK**.

- Dacă fereastra **Redare automată** este afişată în Windows Vista, Windows 7 sau Windows Server 2008 R2, faceţi clic pe **Executare Setup.exe** în câmpul **Instalare sau executare program** şi pe **Continuare** sau **Da** în fereastra **Control cont utilizator**.
- **3.** Selectaţi **Install now**.

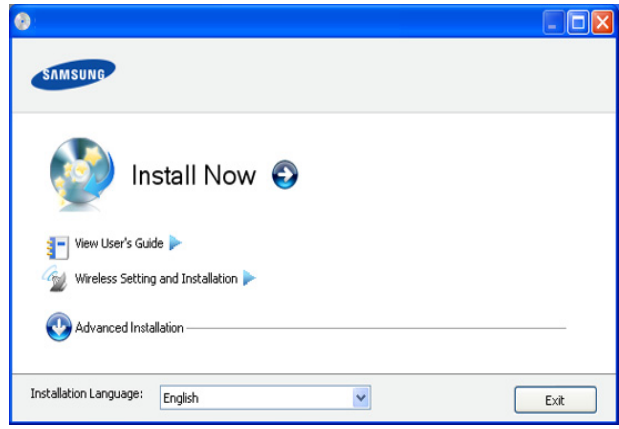

Dacă este necesar, selectaţi o limbă din lista derulantă.

- Pentru CLP-325W(K)/, puteţi accesa meniul **Wireless Setting and Installation**. **Wireless Setting and Installation** vă permite să instalaţi o reţea fără fir pentru conectarea echipamentului cu cablul USB (consultați "Configurarea unei reţele fără [fir cu un cablu USB" la pagina](#page-43-0) 44).
	- **Advanced Installation** are două opţiuni, **Custom Installation** şi **Install Software Only**. Custom Installation vă permite să selectați conexiunea mașinii și componenta individuală pentru instalare. **Install Software Only** vă permite să instalați software-urile furnizate, cum ar fi Smart Panel. Urmați ghidul din fereastră.
- **4.** Citiţi **License Agreement** şi selectaţi **I accept the terms of the**  License Agreement. Apoi, faceti clic pe Next.

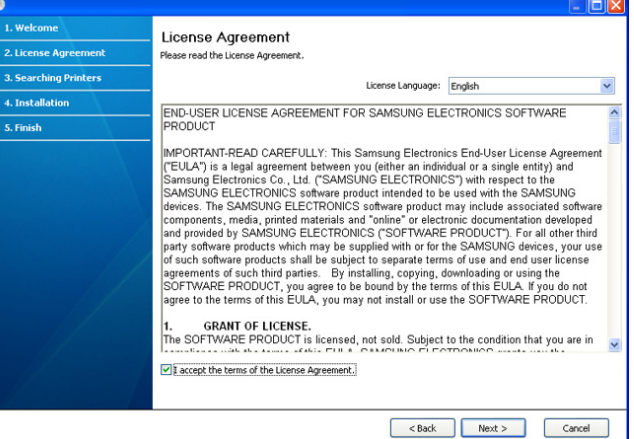

Programul caută maşina.

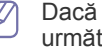

Dacă maşina nu este găsită în reţea sau local, va apărea următoarea fereastră.

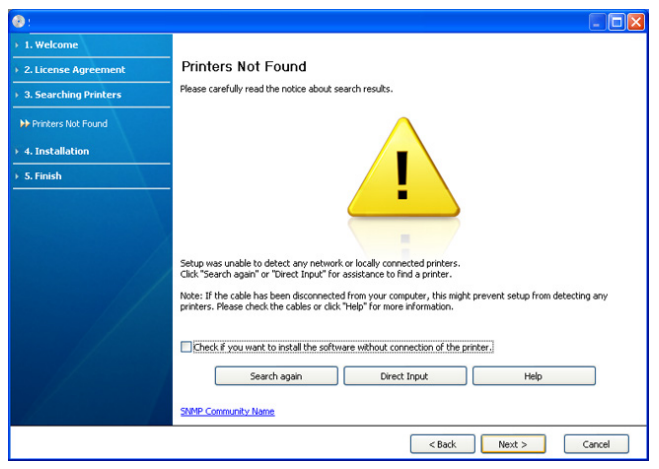

- **Check if you want to install the software without connection of the printer.**
	- Bifați această opțiune pentru a instala programul fără nicio maşină conectată. În acest caz, fereastra de imprimare a unei pagini de test nu mai apare şi se încheie instalarea.
- **Search again**

Când apăsați acest buton, apare fereastra de avertizare privind paravanul de protecție;

- Dezactivaţi paravanul de protecţie şi faceţi clic pe **Search again**. Pentru sistemul de operare Windows, faceţi clic pe **Start** > **Panou de control** > **Paravan de protecţie**  Windows și dezactivați această opțiune. Pentru alte sisteme de operare, consultati ghidurile online respective.
- Dezactivati paravanul de protectie din programul tertei părti pe lângă sistemul de operare. Consultaţi manualul furnizat de programele individuale.
- **Direct Input**

**Direct Input** vă permite să căutaţi un echipament specific în retea.

**Search by IP address:** introduceti adresa IP sau numele gazdă. Apoi, faceţi clic pe **Next**.

Pentru a verifica adresa IP a echipamentului, imprimați un raport de configurare a reţelei (consultaţi ["Imprimarea unui](#page-77-0)  [raport pentru ma](#page-77-0)şină" la pagina 78).

- **Search by network path**: pentru a găsi o maşină partajată (calea UNC), introduceţi manual numele partajat sau căutați o imprimantă partajată făcând clic pe butonul **Browse**. Apoi, faceţi clic pe **Next**.
- **Help**

Dacă echipamentul nu este conectat la computer sau la rețea, acest buton de ajutor vă oferă informaţii detaliate despre modalitatea de conectare a echipamentului.

**5.** Maşinile căutate vor fi afişate pe ecran. Selectaţi-o pe cea pe care doriţi să o utilizati și faceti clic pe **Next**.

Dacă driverul a căutat numai o maşină, apare fereastra de confirmare.

**6.** După terminarea instalării, va apărea o fereastră în care sunteţi întrebat dacă doriți să fie imprimată o pagină de test. Dacă doriți să imprimați o pagină de test, faceţi clic pe **Print a test page**.

În caz contrar, faceţi clic pe **Next** şi treceţi la pasul 8.

**7.** Dacă pagina de test se imprimă corect, faceţi clic pe **Yes**. Dacă nu, faceţi clic pe **No** pentru a o imprima din nou.

- **8.** Dacă doriti să înregistrati echipamentul pe site-ul web Samsung, faceti clic pe **On-line Registration**.
	- În cazul în care echipamentul nu este deja conectat la computer, faceti clic pe **How to connect?. How to connect?** oferă informatii detaliate privind modul de conectare a echipamentului. Urmati instrucţiunile din fereastră.
- **9.** Faceţi clic pe **Finish**.
	- După configurarea driverului, puteți activa paravanul de protecție.
		- Dacă driverul imprimantei nu functionează corespunzător, urmați paşii de mai jos pentru a-l repara sau reinstala.
			- a) Asigurați-vă că mașina este conectată la computer și este pornită.
			- b) Din meniul **Start**, selectaţi **Programe** sau **Toate programele** > **Samsung Printers** > **numele driverului imprimantei dvs.** > **Maintenance**.
			- c) Selectați opțiunea dorită și urmați instrucțiunile din fereastră.

#### <span id="page-39-0"></span>**Macintosh**

- **1.** Asiguraţi-vă că maşina este conectată la reţeaua dvs. şi este alimentată cu curent electric. De asemenea, trebuie să fi fost setată adresa IP a maşinii.
- 2. Introduceti CD-ul furnizat cu software-ul în unitatea CD-ROM.
- **3.** Faceţi dublu clic pe pictograma CD-ROM care apare pe desktopul Macintosh.
- **4.** Faceţi dublu clic pe directorul **MAC\_Installer**.
- **5.** Faceţi dublu clic pe pictograma **Installer OS X**.
- **6.** Introduceţi parola şi faceţi clic pe **OK**.
- **7.** Se deschide fereastra Samsung Installer. Faceţi clic pe **Continue**.
- **8.** Citiţi acordul de licenţă şi faceţi clic pe **Continue**.
- **9.** Faceţi clic pe **Agree** pentru a confirma acordul de licenţă.
- **10.** Selectaţi **Easy Install** şi faceţi clic pe **Install**. Pentru majoritatea utilizatorilor se recomandă opţiunea **Easy Install**. Vor fi instalate toate componentele necesare pentru operaţiile maşinii.
	- Dacă selectati **Custom Install**, puteti alege care componente se vor instala.
- **11.** Apare mesajul care vă avertizează că toate aplicaţiile de pe computer se vor închide. Faceţi clic pe **Continue**.
- **12.** Selectaţi tipul de instalare şi faceţi clic pe **OK**.
	- **Typical installation for a local printer:** Instalează componentele implicite pentru un dispozitiv conectat direct la computer.
	- **Typical installation for a network printer:** Instalează software pentru un dispozitiv din reţea. Programul SetIP rulează automat. Dacă echipamentul a configurat deja informațiile de rețea, închideți programul SetIP. Treceti la pasul următor.
	- **Wireless Setting and Installation :** Pentru CLP-325W(K)/ CLP-326W, puteţi accesa meniul **Wireless Setting and Installation**  . **Wireless Setting and Installation** vă permite să instalaţi o reţea fără fir pentru conectarea echipamentului cu cablul USB (consultati "Configurarea unei reţele fără [fir cu un cablu USB" la pagina](#page-43-0) 44).
- 13. Urmati instructiunile de pe ecran pentru a finaliza instalarea. După terminarea instalării, faceţi clic pe **Quit** sau pe **Restart**.
- **14.** Deschideţi directorul **Applications** > **Utilities** > **Print Setup Utility**.
	- Pentru Mac OS X 10.5 10.6, deschideţi folderul **Applications** > **System Preferences** şi faceţi clic pe **Print & Fax**.
- **15.** Faceţi clic pe **Add** pe **Printer List**.
	- Pentru Mac OS X 10.5 10.6, faceti clic pe pictograma "**+**"; va apărea o fereastră de afişare.
- **16.** Pentru Mac OS X 10.3, selectati fila **IP Printing**.
	- Pentru Mac OS X 10.4, faceti clic pe **IP Printer**.
	- $\cdot$  Pentru Mac OS X 10.5 10.6, faceti clic pe **IP**.
- **17.** Selectaţi **Socket/HP Jet Direct** în **Printer Type**.
	- Atunci când imprimați un document care conține multe pagini, performanţele imprimării pot fi îmbunătăţite selectând **Socket** pentru opţiunea **Printer Type**.
- **18.** Introduceţi adresa IP a maşinii în câmpul **Printer Address**.
- **19.** Introduceţi numele cozii de imprimare în câmpul **Queue Name**. Dacă nu puteţi determina numele cozii de imprimare pentru serverul dvs. de mașină, încercați mai întâi să utilizați coada de imprimare implicită.
- 20. Pentru Mac OS X 10.3, dacă selectarea automată nu functionează corect, selectaţi **Samsung** în **Printer Model** şi numele maşinii dvs. în **Model Name**.
	- Pentru Mac OS X 10.4, dacă selectarea automată nu funcţionează corect, selectaţi **Samsung** în **Print Using** şi numele maşinii dvs. în **Model**.
	- Pentru Mac OS X 10.5 10.6, dacă selectarea automată nu funcționează corect, selectați Select a driver to use... și numele maşinii dvs. în **Print Using**.
- Maşina dvs. apare în **Printer List** şi este setată ca maşină implicită. **21.** Faceţi clic pe **Add**.
	- Dacă driverul imprimantei nu funcţionează corect, dezinstalaţi driverul și reinstalați-l.

Urmaţi paşii de mai jos pentru a dezinstala driverul pentru Macintosh.

- a) Asigurati-vă că mașina este conectată la computerul dvs. și este alimentată cu curent electric.
- b) Introduceți CD-ul furnizat cu software-ul în unitatea CD-ROM.
- c) Faceţi dublu clic pe pictograma CD-ROM afişată pe desktop-ul Macintosh.
- d) Faceţi dublu clic pe directorul **MAC\_Installer**.
- e) Faceţi dublu clic pe pictograma **Installer OS X**.
- f) Introduceţi parola şi faceţi clic pe **OK**.
- g) Se deschide fereastra Samsung Installer. Faceţi clic pe **Continue**.
- h) Citiţi acordul de licenţă şi faceţi clic pe **Continue**.
- i) Faceti clic pe **Agree** pentru a confirma acordul de licentă.
- j) Selectati **Uninstall** și faceți clic pe Uninstall.
- k) Când apare mesajul care vă avertizează că toate aplicaţiile de pe computer se vor închide, faceţi clic pe **Continue**.
- l) După terminarea dezinstalării, faceţi clic pe **Quit**.

#### **Linux**

Trebuie să descărcaţi pachete software Linux de pe site-ul Web Samsung pentru a instala software-ul imprimantei.

M Pentru a instala software-ul:

- Consultaţi ["Instalarea Smart Panel" la pagina](#page-33-0) 34.
- Consultaţi ["Instalarea Printer Settings Utility" la pagina](#page-33-1) 34.

#### **Instalarea Unified Linux Driver**

- **1.** Asiguraţi-vă că maşina este conectată la reţeaua dvs. şi este alimentată cu curent electric. De asemenea, trebuie să fi fost setată adresa IP a maşinii.
- **2.** De pe site-ul web Samsung, descărcaţi pachetul Unified Linux Driver pe computerul dvs.
- **3.** Faceţi clic dreapta pe pachetul **Unified Linux Driver** şi extrageţi pachetul.
- **4.** Faceţi dublu clic pe **cdroot** > **autorun**.
- **5.** Se deschide fereastra Samsung Installer. Faceti clic pe Continue.
- **6.** Se deschide fereastra Add printer wizard. Faceti clic pe **Next**.
- **7.** Selectaţi imprimanta din reţea şi faceţi clic pe butonul **Search**.
- **8.** Adresa IP a imprimantei şi numele modelului apar în câmpul listă.
- **9.** Selectati masina dvs. și faceti clic pe Next.
- **10.** Introduceti descrierea imprimantei și faceti clic pe **Next**.
- **11.** După adăugarea imprimantei, faceţi clic pe **Finish**.
- **12.** După terminarea instalării, faceţi clic pe **Finish**.

#### **Adăugarea imprimantei în reţea**

- **1.** Faceţi dublu clic pe **Unified Driver Configurator**.
- **2.** Faceţi clic pe **Add Printer…**.
- **3.** Se deschide fereastra **Add printer wizard**. Faceţi clic pe **Next**.
- **4.** Selectaţi **Network printer** şi faceţi clic pe butonul **Search**.
- **5.** Adresa de IP a imprimantei şi numele modelului apar în câmpul listă.
- **6.** Selectaţi echipamentul dvs. şi faceţi clic pe **Next**.
- **7.** Introduceţi descrierea imprimantei şi faceţi clic pe **Next**.
- **8.** După adăugarea imprimantei, faceţi clic pe **Finish**.

# Configurare rețea wireless (numai<br>CLP-325W(K)/CLP-326W)

Acest capitol vă prezintă instructiuni pas cu pas pentru configurarea mașinii conectate la o retea fără fir și pentru configurarea software-ului.

#### **Acest capitol include:**

- [Punerea în func](#page-41-0)ţiune
- [Alegerea tipului pentru instalarea re](#page-41-1)ţelei fără fir
- Configurarea unei reţele fără [fir utilizând butonul WPS](#page-42-0)
- [Configurarea unei re](#page-43-1)ţele fără fir de pe computer
- Pentru mai multe informații cu privire la mediul de rețea, programele de reţea şi instalarea driverului echipamentului conectat la reţea, consultați capitolele următoare:
	- Consultaţi "Mediu de reţ[ea" la pagina](#page-35-1) 36.
	- Consultaţi ["Prezentarea programelor de re](#page-35-2)ţea utile" la pagina 36.
	- Consultaţi ["Instalarea driverului ma](#page-38-2)şinii conectate la reţea" la [pagina](#page-38-2) 39.

# <span id="page-41-0"></span>**Punerea în funcţiune**

#### **Selectarea conexiunii dvs. de reţea**

În mod normal, puteţi avea o singură conexiune între computerul dvs. şi maşină în acelaşi timp. Există două tipuri de conexiuni de reţea pe care trebuie să le aveți în vedere:

- Reţea fără fir fără punct de acces (modul Ad-hoc)
- Rețea fără fir cu un punct de acces (modul Infrastructură)

#### **Modul Infrastructură**

Acesta este un mediu utilizat în general acasă sau în birouri mici (Birou mic/acasă). Acest mod foloseşte un punct de acces pentru comunicarea cu echipamentul fără fir.

- Consultaţi ["Instalarea echipamentului într-o](#page-43-2)  retea fără fir cu un punct de acces (Windows)" [la pagina](#page-43-2) 44.
- Consultaţi ["Instalarea echipamentului într-o](#page-46-0)  rețea fără fir cu un punct de acces [\(Macintosh\)" la pagina](#page-46-0) 47.

#### **Modul Ad-Hoc**

Acest mod nu utilizează un punct de acces. Computerul şi echipamentul cu caracteristică fără fir comunică direct.

- Consultaţi ["Instalarea ma](#page-44-0)şinii într-o reţea Ad-hoc fără [fir \(Windows\)" la pagina](#page-44-0) 45.
- Consultaţi ["Instalarea ma](#page-47-0)şinii într-o reţea Ad-hoc fără [fir \(Macintosh\)" la pagina](#page-47-0) 48.

După selectarea configuraţiei, urmaţi instrucţiunile simple pentru sistemul de operare al computerului dvs., dar înainte de aceasta, localizaţi CD-ul cu software furnizat împreună cu echipamentul, înainte de a începe.

- [Finalizarea instal](#page-50-0)ării
- [Activarea/dezactivarea re](#page-50-1)ţelei Wi-Fi
- [Depanarea](#page-50-2)

# <span id="page-41-2"></span>**Denumirea reţelei fără fir şi cheia de reţea**

Reţelele fără fir necesită un nivel de securitate mai ridicat, astfel încât atunci când este configurat pentru prima dată un punct de acces, sunt create pentru rețea o denumire de rețea (SSID), tipul de securitate utilizat și o cheie de reţea. Localizaţi aceste informaţii înainte de a trece la instalarea maşinii.

# <span id="page-41-1"></span>**Alegerea tipului pentru instalarea reţelei fără fir**

Există mai multe modalități pentru a instala rețeaua fără fir pentru a se conecta la echipament. Puteţi instala reţeaua fără fir de la panoul de control al echipamentului sau de la computer. **Pentru a configura setările reţelei fără fir, pentru majoritatea utilizatorilor se recomandă utilizarea butonului WPS (** $\mathbf{G}$ **).** 

# **De la panoul de control**

• WPS  $(\textbf{G})$ : dacă echipamentul dvs. și un punct de acces (sau un router fără fir) acceptă WPS (Wi-Fi Protected Setup™), puteţi configura cu ușurință setările rețelei fără fir apăsând pe butonul WPS (4) de pe panoul de control. (Consultați ["Configurarea unei re](#page-42-1)țele fără fir utilizând [butonul WPS" la pagina](#page-42-1) 43.)

#### **De la computer**

**De la computer, se recomandă utilizarea unui cablu USB cu programul furnizat pe CD-ul cu software.**

- **Cu un cablu USB:** puteţi configura simplu o reţea fără fir utilizând programul furnizat pe CD-ul cu software. Sunt acceptate doar sistemele de operare Windows şi Macintosh (consultaţi ["Configurarea unei re](#page-43-3)ţele fără [fir cu un cablu USB" la pagina](#page-43-3) 44).
	- De asemenea, puteţi instala o reţea fără fir, utilizând Printer  $\cancel{\in}$ Settings Utility cu un cablu USB, după instalarea driverului (sunt acceptate sistemele de operare Windows şi Macintosh).
- **Cu un cablu de reţea:** puteţi configura o reţea fără fir utilizând programul SyncThru™ Web Service (consultați ["Setarea unei re](#page-48-0)țele fără [fir cu un cablu de re](#page-48-0)ţea" la pagina 49).

#### <span id="page-42-0"></span>**Configurarea unei reţele fără fir utilizând butonul WPS**

Puteți instala o rețea fără fir utilizând butonul WPS (4).

După realizarea conexiunii retelei fără fir, trebuie să instalați un driver al echipamentului pentru a imprima din aplicaţie (consultaţi["Instalarea](#page-38-2)  driverului maş[inii conectate la re](#page-38-2)ţea" la pagina 39).

#### <span id="page-42-1"></span>**Configurarea unei reţele fără fir utilizând butonul WPS**

Dacă echipamentul dvs. şi un punct de acces (router fără fir) acceptă WPS (Wi-Fi Protected Setup™), puteţi configura cu uşurinţă setările reţelei fără fir apăsând pe butonul **WPS** (4<sup>2</sup>) de pe panoul de control.

Dacă doriți să utilizați rețeaua fără fir cu modul Infrastructură,  $\mathbb{Z}$ asigurați-vă că ați deconectat cablul de la echipament. Utilizarea butonului WPS (PBC) sau introducerea codului PIN de la computer pentru a vă conecta la Punctul de acces, variază în funcție de punctul de acces (routerul fără fir) utilizat. Consultaţi ghidul utilizatorului pentru punctul de acces (routerul fără fir) utilizat.

#### **Elemente care trebuie pregătite**

Trebuie să vă asiguraţi că aveţi pregătite următoarele elemente:

- Verificați dacă punctul de acces (routerul fără fir) acceptă WPS (Wi-Fi Protected Setup™).
- Verificaţi dacă echipamentul acceptă WPS (Wi-Fi Protected Setup™).
- Computer în reţea (doar modul PIN)

#### **Selectarea conexiunii de reţea**

Există două modalităţi de conectare a echipamentului la o reţea fără fir utilizând butonul WPS (4) de pe panoul de control.

Metoda **PBC (Push Button Configuration)** vă permite să conectaţi

echipamentul la o rețea fără fir apăsând butonul WPS (4) de pe panoul de control al echipamentului şi butonul WPS (PBC) al punctului de acces (routerului fără fir) care acceptă WPS (Wi-Fi Protected Setup™).

Metoda **PIN (Personal Identification Number)** vă ajută să conectati echipamentul la o reţea fără fir introducând informaţiile de PIN furnizate pentru un punct de acces (router fără fir) care acceptă WPS (Wi-Fi Protected Setup™).

Setarea implicită din fabrică pentru echipamentul dvs. este modul **PBC**, recomandat pentru un mediu obişnuit de reţea fără fir.

#### **Conectarea la o reţea fără fir în modul PBC**

Pentru a conecta echipamentul dvs. la o reţea fără fir în modul PBC, urmaţi paşii de mai jos:

Trebuie să verificați starea ledului rețelei fără fir.

- **1.** Țineți apăsat pe butonul **WPS** (4) de pe panoul de control pentru aproximativ 2 - 4 secunde, până când ledul de stare luminează intermitent rapid.
	- $\frac{100}{100}$ : Ledul rețelei fără fir luminează intermitent, lent. Echipamentul începe conectarea la reţeaua fără fir. Ledul luminează intermitent lent pentru maxim două minute până când apăsati butonul PBC al punctului de acces (al routerului fără fir).
- **2.**  $\leq$  **:** Apăsați butonul **WPS (PBC)** al punctului de acces (routerului fără fir).

Ledul retelei fără fir luminează în ordinea de mai jos:

- **a) :** Ledul reţelei fără fir luminează intermitent, rapid. Echipamentul se conectează la punctul de acces (router fără fir).
- **b)**  $\frac{10}{100}$ : Când echipamentul a reușit conectarea la rețeaua fără fir, ledul reţelei fără fir rămâne aprins continuu.

#### **Conectarea la reţeaua fără fir în modul PIN**

Pentru a conecta echipamentul dvs. la o rețea fără fir, urmați pașii de mai jos:

Trebuie să verificați starea ledului rețelei fără fir.

1. Raportul de configurație al rețelei incluzând codul PIN trebuie să fie imprimat.

În modul Pregătit, ţineţi apăsat pe butonul **Revocare** ( ) de pe panoul de control aproximativ 5 secunde. Puteţi afla codul PIN al echipamentului.

- **2.** Țineți apăsat pe butonul **WPS** (4) de pe panoul de control pentru mai mult de 4 secunde, până când ledul de stare se aprinde.
	- $\frac{10}{100}$ : Ledul rețelei fără fir luminează intermitent, lent. Echipamentul începe conectarea la un punct de acces (router fără fir).
- **3.** Trebuie să introduceţi numărul PIN format din opt cifre, într-un interval de două minute, pe computerul conectat la punctul de acces (router fără fir).

Ledul luminează intermitent lent timp de două minute, până când introduceţi numărul PIN format din opt cifre

Ledul reţelei fără fir luminează în ordinea de mai jos:

- **a) :** Ledul reţelei fără fir luminează intermitent rapid. Echipamentul se conectează la punctul de acces (router fără fir).
- **b)**  $\frac{10}{2}$ : Când echipamentul a reușit conectarea la rețeaua fără fir, ledul reţelei fără fir rămâne aprins continuu.

#### **Reconectarea la reţeaua fără fir**

Când caracteristica fără fir este dezactivată, echipamentul încearcă automat reconectarea la punctul de acces (router fără fir) utilizând adresa şi setările conexiunii fără fir anterior utilizate.

- Echipamentul se reconectează automat la reţeaua fără fir în M următoarele cazuri:
	- Echipamentul este oprit şi pornit din nou.
	- Punctul de acces (routerul fără fir) este dezactivat și activat din nou.

#### **Revocarea procesului de conectare a reţelei fără fir**

Pentru a revoca functionarea conexiunii retelei fără fir când echipamentul se conectează la reteaua fără fir, apăsați și eliberați butonul **Revocare** ( ) de pe panoul de control. **Trebuie să aşteptaţi 2 minute pentru a vă reconecta la reţeaua fără fir.**

#### **Întreruperea conexiunii unei reţele fără fir**

Pentru a întrerupe conexiunea rețelei fără fir, apăsați butonul WPS (4) de pe panoul de control pentru mai mult de două secunde.

- **Când reţeaua Wi-Fi este în modul în aşteptare:** echipamentul este deconectat automat de la reţeaua fără fir, iar ledul reţelei fără fir este stins.
- **Când reţeaua Wi-Fi este utilizată:** cât timp echipamentul aşteaptă terminarea lucrării de imprimare curente, ledul reţelei fără fir luminează intermitent rapid. Apoi, conexiunea reţelei fără fir este automat întreruptă. Ledul reţelei fără fir este stins.

Dacă rețeaua Wi-Fi este deconectată, apăsați butonul WPS (4) de pe panoul de control. Reteaua Wi-Fi este activată și începe configurarea reţelei fără fir.

# <span id="page-43-1"></span>**Configurarea unei reţele fără fir de pe computer**

Puteţi instala o reţea fără fir utilizând un cablu USB sau un cablu de reţea de la computer.

# <span id="page-43-3"></span><span id="page-43-0"></span>**Configurarea unei reţele fără fir cu un cablu USB**

Consultati administratorul dvs. de retea sau persoana care a configurat rețeaua dvs. fără fir pentru informații cu privire la configurarea retelei.

#### <span id="page-43-2"></span>**Instalarea echipamentului într-o reţea fără fir cu un punct de acces (Windows)**

#### **Elemente care trebuie pregătite**

Asiguraţi-vă că următoarele elemente sunt pregătite.

- Punctul de acces.
- Computer conectat în reţea
- CD-ul cu software livrat împreună cu echipamentul
- Echipamentul instalat cu o interfaţă de reţea fără fir
- Cablul USB.

#### **Crearea reţelei Infrastructură în Windows**

Când componentele sunt gata, urmati pașii de mai jos:

- **1.** Asiguraţi-vă dacă este conectat cablul USB la maşină.
- **2.** Porniţi computerul, punctul de acces şi echipamentul.
- **3.** Introduceţi CD-ul furnizat cu software-ul în unitatea CD-ROM.
	- În mod normal, CD-ul cu software va rula automat şi va apărea o fereastră de instalare.
	- Dacă nu este afişată fereastra de instalare, faceţi clic pe **Start**, apoi pe Executare. Tastați X:\Setup.exe, înlocuind "X" cu litera care reprezintă unitatea dvs. Faceţi clic pe **OK**.
	- Dacă utilizaţi Windows Vista, Windows 7 sau Windows 2008 Server R2 faceţi clic pe **Start** > **Toate programele** > **Accesorii** > **Executare**.

Tastați X:\Setup.exe, înlocuind "X" cu litera care corespunde unităţii dvs. de hard disk, apoi faceţi clic pe **OK**.

- Dacă în Windows Vista, Windows 7 sau Windows Server 2008 R2 apare fereastra **Redare automată**, faceţi clic pe **Executare Setup.exe** în câmpul **Instalare sau executare program** şi pe **Continuare** sau **Da** în fereastra **Control cont utilizator**.
- **4.** Selectaţi opţiunea **Wireless Setting and Installation**.

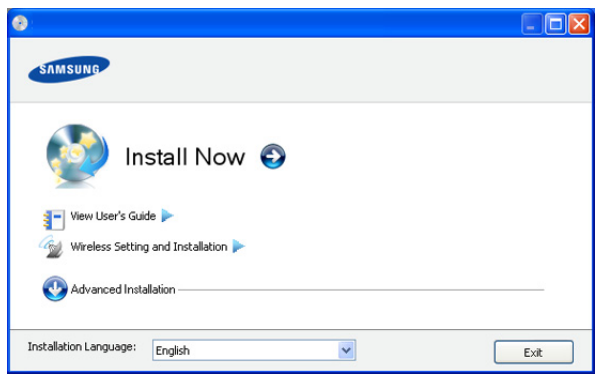

- **Install Now:** dacă ati setat deja reteaua fără fir, faceti clic pe acest buton pentru a instala driverul echipamentului pentru utilizarea echipamentului de rețea fără fir. Dacă nu ați setat reteaua fără fir, faceti clic pe butonul Wireless Setting and **Installation** pentru a seta reţeaua fără fir înainte de a face clic pe acest buton.
- **Wireless Setting and Installation:** configuraţi setările reţelei fără fir ale echipamentului dvs. cu un cablu USB, apoi instalați driverul echipamentului. Numai pentru utilizatorii care nu au configurat anterior conexiunea reţelei fără fir.
- **5.** Citiţi **License Agreement** şi selectaţi **I accept the terms of the**  License Agreement. Apoi, faceti clic pe Next.
- **6.** Software-ul caută reteaua fără fir.
	- În cazul în care căutarea a eşuat, puteţi verifica dacă între computer şi echipament cablul USB este conectat corect, apoi urmati instructiunile din fereastră.
- **7.** După căutare, în fereastră sunt afişate dispozitivele de reţea fără fir. Selectați numele (SSID) al punctului de acces pe care îl utilizați și faceti clic pe **Next**.
	- Dacă nu găsiți numele rețelei pe care doriți să o utilizați sau  $\mathbb{Z}$ dacă doriți să setați manual configurația rețelei fără fir, faceți clic pe **Advanced Setting**.
		- **Enter the wireless Network Name:** introduceţi SSID-ul punctului de acces dorit (SSID este sensibil la litere mari şi mici).
		- **Operation Mode:** selectaţi **Infrastructure**.
		- Authentication: selectati un tip de autentificare.

**Open System:** autentificarea nu este utilizată, iar criptarea poate să nu fie utilizată, în funcție de necesitatea de securizare a datelor.

**Shared Key:** autentificarea este utilizată. Un dispozitiv care are o cheie WEP adecvată poate să acceseze reţeaua.

**WPA Personal sau WPA2 Personal:** selectaţi această optiune pentru a autentifica serverul de imprimare pe baza cheii WPA pre-distribuite. Aceasta utilizează o cheie distribuită secretă (numită de obicei parolă cheie pre-distribuită) care este configurată manual la punctul de acces şi la fiecare din clienţii acestuia.

- **Encryption:** selectaţi criptarea (Niciuna, WEP64, WEP128, TKIP, AES, TKIP AES).
- **Network Key:** introduceţi valoarea cheii de reţea pentru criptare.
- **Confirm Network Key:** confirmaţi valoarea cheii de reţea pentru criptare.
- **WEP Key Index:** dacă utilizaţi criptarea WEP, selectaţi **WEP Key Index** adecvat.

Fereastra de securitate a retelei fără fir apare atunci când punctul de acces are o setare de securitate.

Apare fereastra de securitate a reţelei fără fir. Fereastra poate să difere în conformitate cu modul său de securitate, WEP sau WPA.

• **Dacă este WEP**

Selectaţi **Open System** sau **Shared Key** pentru autentificare şi introduceţi cheia de securitate WEP. Faceţi clic pe **Next**.

WEP (Wired Equivalent Privacy) este un protocol de securitate care împiedică accesul neautorizat la reteaua fără fir. WEP criptează porțiunea de date a fiecărui pachet schimbat într-o retea fără fir, utilizând o cheie de criptare WEP pe 64 sau 128 de biți.

#### • **Dacă este WPA**

Introduceţi cheia distribuită WPA şi faceţi clic pe **Next**. WPA autorizează şi identifică utilizatorii pe baza unui cod secret care se modifică automat la intervale regulate. Pentru criptarea datelor, WPA utilizează, de asemenea, TKIP (Temporal Key Integrity Protocol) şi AES (Advanced Encryption Standard).

- **8.** În fereastră se afişează setările reţelei fără fir şi trebuie să verificaţi dacă acestea sunt corecte. Faceţi clic pe **Next**.
	- Pentru metoda DHCP

Dacă metoda de alocare a adresei IP este DHCP, verificati dacă în fereastră este afişat DHCP. Totuşi, dacă se afişează Static, faceţi clic pe **Change TCP/IP** pentru a schimba metoda de alocare în DHCP.

• Pentru metoda Static

Dacă metoda de alocare a adresei IP este Static, verificati dacă în fereastră este afişat Static. Totuşi, dacă se afişează DHCP, faceţi clic pe **Change TCP/IP** pentru a introduce adresa IP şi alte valori de configurare a reţelei pentru echipament. Înainte de a introduce adresa IP pentru echipament, trebuie să cunoaşteţi informaţiile de configurare pentru reţea ale computerului. În cazul în care computerul este setat pe DHCP, trebuie să contactati administratorul reţelei pentru a obţine adresa IP statică.

De exemplu:

În cazul în care informaţiile de reţea ale computerului sunt ca mai jos:

- Adresă IP: 169.254.133.42
- Mască subreţea: 255.255.0.0

Atunci, informaţiile de reţea ale echipamentului trebuie să fie ca mai jos:

- Adresă IP: 169.254.133. **43**
- Mască subretea: 255.255.0.0 (se utilizează masca de subreţea a computerului).
- Gateway: 169.254.133.**1**
- **9.** Când setarea reţelei fără fir s-a finalizat, deconectaţi cablul USB dintre computer şi echipament. Faceţi clic pe **Next**.
- **10.** Apare fereastra **Wireless Network Setting Complete**.

Selectaţi **Yes** dacă acceptaţi setările curente şi continuaţi procedura de configurare.

Selectaţi **No** dacă doriţi să reveniţi la ecranul iniţial.

Apoi, faceţi clic pe **Next**.

- 11. La aparitia ferestrei Confirm Printer Connection, faceti clic pe **Next**.
- **12.** Selectaţi componentele de instalat. Faceţi clic pe **Next**.

După selectarea componentelor, mai puteţi să modificaţi numele echipamentului, să setați partajarea echipamentului în rețea, să setați echipamentul ca dispozitiv implicit și să modificați numele portului fiecărui echipament. Faceţi clic pe **Next**.

**13.** După terminarea instalării, va apărea o fereastră în care sunteţi întrebat dacă doriți să fie imprimată o pagină de test. Dacă doriți să imprimati o pagină de test, faceti clic pe **Print a test page**. În caz contrar, faceti clic pe **Next** și treceți la pasul 15.

- 14. Dacă pagina de test se imprimă corect, faceti clic pe Yes. Dacă nu, faceti clic pe **No** pentru a o imprima din nou.
- **15.** Pentru a vă înregistra ca utilizator al echipamentului pentru a primi informaţii de la Samsung, faceţi clic pe **On-line Registration**.
- **16.** Faceţi clic pe **Finish**.

#### <span id="page-44-0"></span>**Instalarea maşinii într-o reţea Ad-hoc fără fir (Windows)**

Dacă nu aveţi un punct de acces (AP), puteţi să conectaţi fără fir echipamentul la computer prin configurarea unei reţele Ad-hoc fără fir urmând paşii simpli de mai jos.

#### **Elemente care trebuie pregătite**

Asiguraţi-vă că următoarele elemente sunt pregătite:

- Computer conectat în rețea
- CD-ul cu software livrat împreună cu echipamentul
- Echipamentul instalat cu o interfaţă de reţea fără fir
- Cablul USB

#### **Crearea reţelei Ad-hoc în Windows**

Când componentele sunt gata, urmaţi paşii de mai jos:

- **1.** Asiguraţi-vă dacă este conectat cablul USB la maşină.
- **2.** Porniţi computerul şi echipamentul pentru reţeaua fără fir.
- **3.** Introduceţi CD-ul furnizat cu software-ul în unitatea CD-ROM.
	- În mod normal, CD-ul cu software va rula automat şi va apărea o fereastră de instalare.
	- Dacă nu este afişată fereastra de instalare, faceţi clic pe **Start**, apoi pe Executare. Tastați X:\Setup.exe, înlocuind "X" cu litera care reprezintă unitatea dvs. de hard disk. Faceţi clic pe **OK**.
	- Dacă utilizaţi Windows Vista, Windows 7 sau Windows 2008 Server R2 faceţi clic pe **Start** > **Toate programele** > **Accesorii** > **Executare**.

Tastați X:\Setup.exe, înlocuind "X" cu litera care corespunde unităţii dvs. de hard disk, apoi faceţi clic pe **OK**.

- Dacă în Windows Vista, Windows 7 sau Windows Server 2008 R2 apare fereastra **Redare automată**, faceţi clic pe **Executare Setup.exe** în câmpul **Instalare sau executare program** şi pe **Continuare** sau **Da** în fereastra **Control cont utilizator**.
- **4.** Selectaţi opţiunea **Wireless Setting and Installation**.

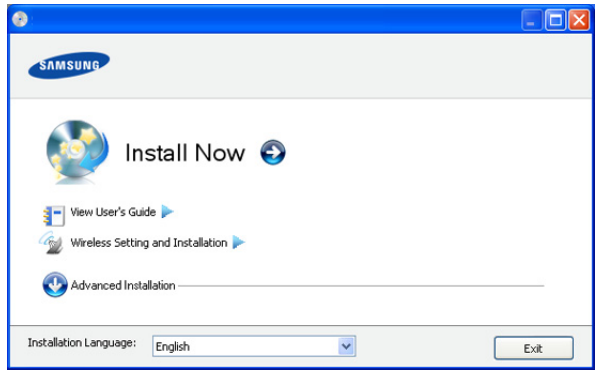

• **Install Now.** Dacă aţi setat deja reţeaua fără fir, faceţi clic pe acest buton pentru a instala driverul echipamentului pentru utilizarea echipamentului de retea fără fir. Dacă nu ați setat rețeaua fără fir, faceți clic pe butonul **Wireless Setting and Installation** pentru a seta reţeaua fără fir înainte de a face clic pe acest buton.

- Wireless Setting and Installation. Configurati setările retelei fără fir ale echipamentului dvs. cu un cablu USB, apoi instalaţi driverul echipamentului. Numai pentru utilizatorii care nu au configurat anterior conexiunea fără fir.
- **5.** Citiţi **License Agreement** şi selectaţi **I accept the terms of the License Agreement**. Apoi, faceţi clic pe **Next**.
- **6.** Software-ul caută reţeaua fără fir.

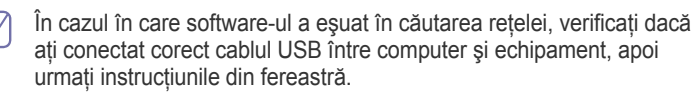

**7.** După căutarea reţelelor fără fir, apare o listă de reţele fără fir pe care echipamentul dvs. le-a căutat.

Dacă doriți să utilizați setarea Ad-hoc implicită Samsung, selectați ultima reţea fără fir din listă, pentru care **Network Name(SSID)** este **portthru**, iar **Signal** este **Printer Self Network**.

#### Apoi, faceţi clic pe **Next**.

Dacă doriți să utilizați alte setări Ad-hoc, selectați altă rețea fără fir din listă.

- Dacă doriți să modificați setările Ad-hoc, faceți clic pe butonul **Advanced Setting**.
- **Enter the wireless Network Name.** introduceţi numele SSID-ului dorit (SSID este sensibil la litere mari şi mici).
- **Operation Mode.** selectaţi **Ad-hoc**.
- **Channel.** selectaţi canalul. (**Auto Setting** sau 2.412 2.467 MHz).
- Authentication. selectați un tip de autentificare. **Open System.** autentificarea nu este utilizată, iar criptarea poate să nu fie utilizată, în funcție de necesitatea de securizare a datelor.

**Shared Key.** autentificarea este utilizată. Un dispozitiv care are o cheie WEP adecvată poate să acceseze reţeaua.

- **Encryption.** selectaţi criptarea (Niciuna, WEP64, WEP128).
- **Network Key.** introduceţi valoarea cheii de reţea pentru criptare.
- **Confirm Network Key.** confirmaţi valoarea cheii de reţea pentru criptare.
- **WEP Key Index.** dacă utilizaţi criptarea WEP, selectaţi **WEP Key Index** adecvat.

Atunci când rețeaua Ad-hoc are o setare de securitate, fereastra de securitate a retelei fără fir apare.

Apare fereastra de securitate a reţelei fără fir. Selectaţi **Open System** sau **Shared Key** pentru autentificare şi faceţi clic pe **Next**.

- WEP (Wired Equivalent Privacy) este un protocol de securitate care împiedică accesul neautorizat la reţeaua fără fir. WEP criptează porţiunea de date a fiecărui pachet schimbat într-o reţea fără fir, utilizând o cheie de criptare WEP pe 64 sau 128 de biţi.
- 8. Apare fereastra care afisează setarea retelei fără fir. Verificati setările şi faceţi clic pe **Next**.
	- Înainte de a introduce adresa IP pentru echipament, trebuie să cunoașteți informațiile de configurare pentru rețea ale computerului. În cazul în care configurarea reţelei computerului este setată pe DHCP, setarea reţelei fără fir ar trebui să fie şi ea pe DHCP. La fel, în cazul în care configurarea reţelei computerului este setată pe Static, setarea reţelei fără fir ar trebui să fie şi ea pe Static.

În cazul în care computerul este setat pe DHCP şi doriţi să utilizaţi setarea de reţea fără fir Static, trebuie să contactaţi administratorul dvs. de reţea pentru a obţine adresa IP statică. • **Pentru metoda DHCP**

Dacă metoda de alocare a adresei IP este DHCP, verificați dacă DHCP este afişat în fereastra **Wireless Network Setting Confirm**. Totuşi, dacă se afişează Static, faceţi clic pe **Change TCP/IP** pentru a modifica metoda de alocare în **Receive IP address automatically (DHCP)**.

• **Pentru metoda Static**

Dacă metoda de alocare a adresei IP este Static, verificaţi dacă Static este afişat în fereastra **Wireless Network Setting Confirm**. Totuşi, dacă se afişează DHCP, faceţi clic pe **Change TCP/IP** pentru a introduce adresa IP şi alte valori de configurare a reţelei pentru echipament.

De exemplu:

În cazul în care informaţiile de reţea ale computerului sunt ca mai jos:

- Adresă IP: 169.254.133.42
- Mască subretea: 255.255.0.0

Atunci, informaţiile de reţea ale echipamentului trebuie să fie ca mai jos:

- Adresă IP: 169.254.133. **43**
- Mască subrețea: 255.255.0.0 (se utilizează masca de subreţea a computerului).
- Gateway: 169.254.133.**1**
- **9.** Când setarea reţelei fără fir s-a finalizat, deconectaţi cablul USB dintre computer si echipament. Faceti clic pe Next.
	- Dacă apare fereastra **Change PC Network Setting**, urmaţi paşii din fereastră.

Faceţi clic pe **Next** dacă aţi terminat configurarea setărilor de conexiune la reteaua fără fir a computerului.

În cazul în care configurați rețeaua fără fir a computerului ca DHCP, va dura câteva minute până la primirea adresei IP.

**10.** Apare fereastra **Wireless Network Setting Complete**.

Selectaţi **Yes** dacă acceptaţi setările curente şi continuaţi procedura de configurare.

Selectați **No** dacă doriți să reveniți la ecranul inițial. Apoi, faceţi clic pe **Next**.

- **11.** La apariţia ferestrei **Confirm Printer Connection**, faceţi clic pe **Next**.
- 12. Selectati componentele de instalat. Faceti clic pe Next.
- După selectarea componentelor, mai puteți să modificați numele echipamentului, să setați partajarea echipamentului în rețea, să setați echipamentul ca dispozitiv implicit și să modificați numele portului fiecărui echipament. Faceţi clic pe **Next**.
- 13. După terminarea instalării, va apărea o fereastră în care sunteti întrebat dacă doriți să fie imprimată o pagină de test. Dacă doriți să imprimaţi o pagină de test, faceţi clic pe **Print a test page**. În caz contrar, faceţi clic pe **Next** şi treceţi la pasul 15.
- **14.** Dacă pagina de test se imprimă corect, faceţi clic pe **Yes**. Dacă nu, faceţi clic pe **No** pentru a o imprima din nou.
- **15.** Pentru a vă înregistra ca utilizator al echipamentului pentru a primi informaţii de la Samsung, faceţi clic pe **On-line Registration**.
- **16.** Faceţi clic pe **Finish**.

#### <span id="page-46-0"></span>**Instalarea echipamentului într-o reţea fără fir cu un punct de acces (Macintosh)**

#### **Elemente care trebuie pregătite**

Asiguraţi-vă că următoarele elemente sunt pregătite:

- Punct de Acces
- Computer conectat în rețea
- CD-ul cu software livrat împreună cu echipamentul
- Echipamentul instalat cu o interfaţă de reţea fără fir
- Cablul USB

#### **Crearea reţelei Infrastructură în Macintosh**

Când componentele sunt gata, urmaţi paşii de mai jos:

- **1.** Verificaţi dacă este conectat cablul USB la echipament.
- **2.** Porniţi computerul, punctul de acces şi echipamentul.
- **3.** Introduceţi CD-ul furnizat cu software-ul în unitatea CD-ROM.
- **4.** Faceţi dublu clic pe pictograma CD-ROM care apare pe desktopul Macintosh.
- **5.** Faceţi dublu clic pe directorul **MAC\_Installer**.
- **6.** Faceţi dublu clic pe pictograma **Installer OS X**.
- **7.** Introduceţi parola şi faceţi clic pe **OK**.
- **8.** Se deschide fereastra Samsung Installer. Faceţi clic pe **Continue**.
- **9.** Citiţi acordul de licenţă şi faceţi clic pe **Continue**.
- 10. Faceti clic pe Agree pentru a confirma acordul de licentă.
- **11.** Se deschide fereastra Samsung Installer. Faceţi clic pe **Continue**.
- **12.** Selectaţi **Easy Install** şi faceţi clic pe **Install**. Pentru majoritatea utilizatorilor se recomandă opţiunea **Easy Install**. Vor fi instalate toate componentele necesare pentru funcţiile echipamentului. Dacă selectaţi **Custom Install**, puteţi alege care componente se vor instala.
- **13.** Selectaţi opţiunea **Wireless Setting and Installation**.
- 14. Software-ul caută reteaua fără fir.
	- În cazul în care căutarea a eşuat, puteţi verifica dacă între  $[4]$ computer şi echipament cablul USB este conectat corect, apoi urmati instructiunile din fereastră.
- **15.** După căutare, în fereastră sunt afişate dispozitivele de reţea fără fir. Selectati numele (SSID) al punctului de acces pe care îl utilizati și faceti clic pe **Next**.
	- Când setaţi manual configuraţia fără fir, faceţi clic pe W
		- **Advanced Setting**.
			- **Enter the wireless Network Name:** Introduceţi SSID-ul punctului de acces dorit (SSID este sensibil la litere mari şi mici).
		- **Operation Mode:** selectaţi **Infrastructure**.
		- Authentication: selectati un tip de autentificare. **Open System:** autentificarea nu este utilizată, iar criptarea poate să nu fie utilizată, în funcţie de necesitatea de securizare a datelor.

**Shared Key:** autentificarea este utilizată. Un dispozitiv care are o cheie WEP adecvată poate să acceseze reţeaua.

**WPA Personal sau WPA2 Personal: selectati această** optiune pentru a autentifica serverul de imprimare pe baza cheii WPA pre-distribuite. Aceasta utilizează o cheie distribuită secretă (numită de obicei parolă cheie pre-distribuită) care este configurată manual la punctul de acces şi la fiecare din clienţii acestuia.

- **Encryption:** selectati criptarea. (Niciuna, WEP64, WEP128, TKIP, AES, TKIP AES)
- **Network Key:** introduceţi valoarea cheii de reţea pentru criptare.
- **Confirm Network Key:** confirmaţi valoarea cheii de reţea pentru criptare.
- **WEP Key Index:** dacă utilizaţi criptarea WEP, selectaţi **WEP Key Index** adecvat.

Fereastra de securitate a reţelei fără fir apare atunci când  $\mathbb{Z}$ punctul de acces are o setare de securitate.

Apare fereastra de securitate a retelei fără fir. În functie de modul de securitate, este posibil ca fereastra să difere: WEP sau WPA.

• **Dacă este WEP**

Selectaţi **Open System** sau **Shared Key** pentru autentificare și introduceți cheia de securitate WEP. Faceti clic pe **Next**.

WEP (Wired Equivalent Privacy) este un protocol de securitate care împiedică accesul neautorizat la reţeaua fără fir. WEP criptează portiunea de date a fiecărui pachet schimbat într-o rețea fără fir, utilizând o cheie de criptare WEP pe 64 sau 128 de biți.

• **Dacă este WPA**

Introduceţi cheia distribuită WPA şi faceţi clic pe **Next**. WPA autorizează şi identifică utilizatorii pe baza unui cod secret care se modifică automat la intervale regulate. Pentru criptarea datelor, WPA utilizează, de asemenea, TKIP (Temporal Key Integrity Protocol) şi AES (Advanced Encryption Standard).

**16.** În fereastră se afişează setarea reţelei fără fir şi trebuie să verificaţi dacă setările sunt corecte. Faceţi clic pe **Next**.

#### • **Pentru metoda DHCP**

Dacă metoda de alocare a adresei IP este DHCP, verificaţi dacă în fereastră este afişat DHCP. Totuşi, dacă se afişează Static, faceţi clic pe **Change TCP/IP** pentru a schimba metoda de alocare în DHCP.

• **Pentru metoda Static**

Dacă metoda de alocare a adresei IP este Static, verificați dacă în fereastră este afişat Static. Totuşi, dacă se afişează DHCP, faceti clic pe **Change TCP/IP** pentru a introduce adresa IP și alte valori de configurare a reţelei pentru echipament. Înainte de a introduce adresa IP pentru echipament, trebuie să cunoaşteţi informaţiile de configurare pentru reţea ale computerului. În cazul în care computerul este setat pe DHCP, trebuie să contactaţi administratorul rețelei pentru a obține adresa IP statică.

#### De exemplu:

În cazul în care informaţiile de reţea ale computerului sunt ca mai jos:

- Adresă IP: 169.254.133.42
- Mască subretea: 255.255.0.0

Atunci, informatiile de retea ale echipamentului trebuie să fie ca mai jos:

- Adresă IP: 169.254.133. **43**
- Mască subrețea: 255.255.0.0 (se utilizează masca de subrețea a computerului).
- Gateway: 169.254.133.**1**
- **17.** Reţeaua fără fir se conectează în conformitate cu configuraţia retelei.
- 18. Când setarea retelei fără fir s-a finalizat, deconectati cablul USB dintre computer şi echipament.
- **19.** Urmaţi instrucţiunile de pe ecran pentru a finaliza instalarea. După terminarea instalării, faceţi clic pe **Quit** sau pe **Restart**.

#### <span id="page-47-0"></span>**Instalarea maşinii într-o reţea Ad-hoc fără fir (Macintosh)**

Dacă nu aveţi un punct de acces (AP), puteţi totuşi să conectaţi fără fir echipamentul la computer prin configurarea unei reţele Ad-hoc fără fir urmând instrucţiunile simple de mai jos.

#### **Elemente care trebuie pregătite**

Asigurati-vă că următoarele elemente sunt pregătite:

- Computer conectat în reţea
- CD-ul cu software livrat împreună cu echipamentul
- Echipamentul instalat cu o interfată de retea fără fir
- Cablul USB

#### **Crearea reţelei Ad-hoc în Macintosh**

Când componentele sunt gata, urmaţi paşii de mai jos:

- 1. Asigurati-vă dacă este conectat cablul USB la mașină.
- 2. Porniti atât computerul, cât și mașina.
- **3.** Introduceţi CD-ul furnizat cu software-ul în unitatea CD-ROM.
- **4.** Faceti dublu clic pe pictograma CD-ROM care apare pe desktopul Macintosh.
- **5.** Faceţi dublu clic pe directorul **MAC\_Installer**.
- **6.** Faceţi dublu clic pe pictograma **Installer OS X**.
- **7.** Introduceţi parola şi faceţi clic pe **OK**.
- **8.** Se deschide fereastra Samsung Installer. Faceţi clic pe **Continue**.
- **9.** Citiţi acordul de licenţă şi faceţi clic pe **Continue**.
- **10.** Faceţi clic pe **Agree** pentru a confirma acordul de licenţă.
- **11.** Selectaţi **Easy Install** şi faceţi clic pe **Install**. Pentru majoritatea utilizatorilor se recomandă opţiunea **Easy Install**. Vor fi instalate toate componentele necesare pentru operatiile echipamentului. Dacă selectati **Custom Install**, puteti alege care componente se vor instala.
- **12.** Faceţi clic pe **Wireless Setting and Installation**.

**13.** Software-ul caută dispozitivele de reţea fără fir.

- În cazul în care căutarea a eşuat, verificaţi dacă aţi conectat corect cablul USB între computer și echipament, apoi urmați instrucţiunile din fereastră.
- **14.** După căutarea reţelelor fără fir, apare o listă de reţele fără fir pe care echipamentul dvs. le-a căutat.

Dacă doriți să utilizați setarea Ad-Hoc implicită Samsung, selectați ultima reţea fără fir din listă, pentru care **Network Name(SSID)** este **portthru**, iar **Signal** este **Printer Self Network**.

#### Apoi, faceţi clic pe **Next**.

Dacă doriti să utilizați alte setări Ad-hoc, selectați altă rețea fără fir din listă.

- Dacă doriți să modificați setările Ad-hoc, faceți clic pe butonul W **Advanced Setting**.
	- **Enter the wireless Network Name: introduceti numele** SSID-ului dorit (SSID este sensibil la litere mari şi mici).
	- **Operation Mode:** selectaţi **Ad-hoc**.
	- **Channel:** selectaţi canalul (**Auto Setting** sau 2.412 2.467 MHz).
	- Authentication: selectați un tip de autentificare.

**Open System:** autentificarea nu este utilizată, iar criptarea poate să nu fie utilizată, în funcţie de necesitatea de securizare a datelor.

**Shared Key:** autentificarea este utilizată. Un dispozitiv care are o cheie WEP adecvată poate să acceseze reţeaua.

- **Encryption:** selectaţi criptarea (Niciuna, WEP64, WEP128).
- **Network Key:** introduceţi valoarea cheii de reţea pentru criptare.
- **Confirm Network Key:** confirmati valoarea cheii de retea pentru criptare.
- **WEP Key Index:** dacă utilizaţi criptarea WEP, selectaţi **WEP Key Index** adecvat.

Atunci când reteaua Ad-hoc are o setare de securitate,  $\mathbb{Z}$ fereastra de securitate a reţelei fără fir apare.

Apare fereastra de securitate a retelei fără fir. Selectati **Open System** sau **Shared Key** pentru autentificare și faceți clic pe **Next**.

- WEP (Wired Equivalent Privacy) este un protocol de securitate care împiedică accesul neautorizat la reteaua fără fir. WEP criptează porțiunea de date a fiecărui pachet schimbat într-o reţea fără fir, utilizând o cheie de criptare WEP pe 64 sau 128 de biți.
- **15.** Apare fereastra care afişează setarea reţelei fără fir. Verificaţi setările şi faceţi clic pe **Next**.
	- Înainte de a introduce adresa IP pentru echipament, trebuie să cunoașteți informațiile de configurare pentru rețea ale computerului. În cazul în care configurarea reţelei computerului este setată pe DHCP, setarea reţelei fără fir ar trebui să fie şi ea pe DHCP. La fel, în cazul în care configurarea reţelei computerului este setată pe Static, setarea reţelei fără fir ar trebui să fie şi ea pe Static.

În cazul în care computerul este setat pe DHCP şi doriţi să utilizaţi setarea de reţea fără fir Static, trebuie să contactaţi administratorul dvs. de rețea pentru a obține adresa IP statică.

• **Pentru metoda DHCP**

Dacă metoda de alocare a adresei IP este DHCP, verificaţi dacă DHCP este afişat în fereastra **Wireless Network Setting Confirm**. Totuşi, dacă se afişează Static, faceţi clic pe **Change TCP/IP** pentru a modifica metoda de alocare în **Receive IP address automatically (DHCP)**.

• **Pentru metoda Static**

Dacă metoda de alocare a adresei IP este Static, verificaţi dacă Static este afişat în fereastra **Wireless Network Setting Confirm**. Totuşi, dacă se afişează DHCP, faceţi clic pe **Change TCP/IP** pentru a introduce adresa IP şi alte valori de configurare a reţelei pentru echipament.

#### De exemplu:

În cazul în care informaţiile de reţea ale computerului sunt ca mai jos:

- Adresă IP: 169.254.133.42
- Mască subrețea: 255.255.0.0

Atunci, informațiile de rețea ale echipamentului trebuie să fie ca mai jos:

- Adresă IP: 169.254.133. **43**
- Mască subrețea: 255.255.0.0 (se utilizează masca de subrețea a computerului).
- Gateway: 169.254.133.**1**
- 16. Reteaua fără fir se conectează în conformitate cu configurația reţelei.
- **17.** Când setarea reţelei fără fir s-a finalizat, deconectaţi cablul USB dintre computer şi echipament.
- **18.** Urmaţi instrucţiunile de pe ecran pentru a finaliza instalarea. După terminarea instalării, faceţi clic pe **Quit** sau pe **Restart**.

#### <span id="page-48-0"></span>**Setarea unei reţele fără fir cu un cablu de reţea**

Masina dvs. este o masină compatibilă cu utilizarea în retea. Pentru a permite maşinii dvs. să funcţioneze cu reţeaua dvs. va trebui să efectuaţi câteva proceduri de configurare.

- După realizarea conexiunii reţelei fără fir, trebuie să instalaţi un driver al echipamentului pentru a imprima din aplicaţie (consultaţ[i"Instalarea driverului ma](#page-38-2)şinii conectate la reţea" la [pagina](#page-38-2) 39).
	- Consultați administratorul dvs. de rețea sau persoana care a configurat reţeaua dvs. fără fir pentru informaţii cu privire la configurarea reţelei.

#### **Pregătirea elementelor**

Asigurati-vă că următoarele elemente sunt pregătite:

- Punct de Acces
- Computer conectat în retea
- CD-ul cu software livrat împreună cu echipamentul
- Echipamentul instalat cu o interfată de retea fără fir
- Cablu de retea.

#### **Setarea adresei IP**

Mai întâi, trebuie să configurați o adresă IP pentru imprimarea și administrarea în reţea. În cele mai multe cazuri va fi alocată automat o nouă adresă IP de către un server DHCP (Dynamic Host Configuration Protocol - Protocol de configurare dinamică a gazdei) aflat în rețea. În câteva situaţii adresa IP trebuie setată manual. Aceasta este denumită adresă IP statică şi este adesea necesară pentru reţele intranet din corporaţii, din motive de securitate.

- **Alocarea adresei IP DHCP**: conectaţi maşina dvs. la reţea şi așteptați câteva minute pentru ca serverul DHCP să aloce o adresă IP maşinii. Apoi, imprimaţi **Raportul de configurare a reţelei** după cum s-a explicat mai sus. Dacă raportul arată că adresa IP s-a schimbat, alocarea a fost reușită. Veți vedea adresa IP nouă în raport.
- **Alocarea adresei IP statice**: utilizaţi programul SetIP pentru a modifica adresa IP de la computer.

Într-un mediu de birou, vă recomandăm să contactati un administrator de rețea pentru a seta această adresă pentru dvs.

#### **Imprimarea unui raport de configuraţie a reţelei**

Puteți identifica setările pentru rețea ale echipamentului dvs. prin imprimarea unui raport de configurare a reţelei.

#### **Pentru a imprima raportul:**

În modul Pregătit, tineți apăsat pe butonul **Cancel** (◎) timp de aproximativ 5 secunde. Puteti afla adresa MAC și adresa IP ale mașinii dvs.

De exemplu:

- Adresă MAC: 00:15:99:41:A2:78
- Adresă IP: 192.0.0.192

#### **Setarea IP utilizând programul SetIP (Windows)**

Acest program este util pentru setarea manuală a adresei IP de reţea a maşinii dvs. utilizând adresa sa MAC pentru a comunica cu maşina. O adresă MAC este un număr de serie hardware al interfetei de retea și poate fi găsită în **Raportul de configurare a reţelei**.

Pentru utilizarea programului SetIP, dezactivaţi paravanul de protecţie al computerului înainte să continuați efectuând următoarele:

- **1.** Deschideţi **Start** > **Toate programele** > **Panou de control**.
- **2.** Faceţi dublu clic pe **Centru de securitate**.
- **3.** Faceţi clic pe **Paravan de protecţie Windows**.
- **4.** Dezactivati paravanul de protectie.

#### **Instalarea programului**

- **1.** Introduceţi CD-ROM-ul cu software-ul imprimantei furnizat împreună cu maşina dvs. Atunci când CD-ul de driver rulează automat, închideţi fereastra respectivă.
- **2.** Porniţi aplicaţia Windows Explorer şi deschideţi unitatea X. (X reprezintă unitatea CD-ROM.)
- **3.** Faceţi dublu clic pe **Application** > **SetIP**.
- **4.** Faceţi dublu clic pe **Setup.exe** pentru a instala acest program.
- **5.** Selectaţi o limbă, apoi faceţi clic pe **Next**.
- **6.** Urmaţi instrucţiunile din fereastră şi finalizaţi instalarea.

#### **Pornirea programului**

- **1.** Conectaţi maşina dvs. la reţea cu un cablu de reţea.
- **2.** Porniţi echipamentul.
- **3.** Din meniul **Start** al sistemului de operare Windows, selectaţi **Toate programele** > **Samsung Printers** > **SetIP** > **SetIP**.
- **4.** Faceti clic pe pictograma  $\leftrightarrow$  (a treia din stânga) din fereastra SetIP pentru a deschide fereastra de configurare TCP/IP.
- **5.** Introduceţi noile informaţii pentru maşină în fereastra de configurare, după cum urmează. Într-o reţea intranet de întreprindere, s-ar putea să fie necesar ca aceste informații să vă fie alocate de un administrator de reţea înainte să continuaţi.

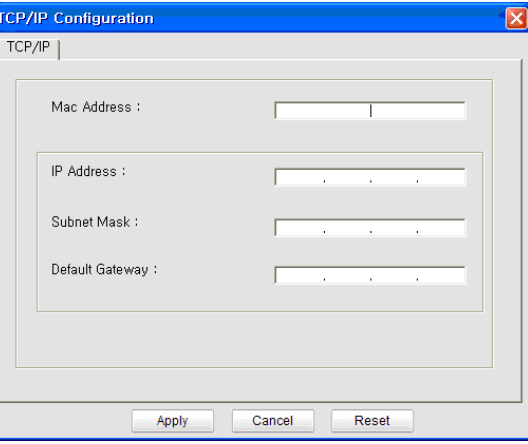

- **MAC Address**: găsiţi adresa MAC a maşinii din **Raportul de configurare a reţelei** şi introduceţi-o fără semnele (:). De exemplu, 00:15:99:29:51:A8 devine 0015992951A8.
- **IP Address**: introduceţi o adresă IP nouă pentru imprimanta dvs. De exemplu, dacă adresa IP a computerului este 192.168.1.150, introduceţi 192.168.1.X. (X este un număr între 1 şi 254, altul decât adresa computerului.)
- **Subnet Mask**: introduceţi masca de subreţea.
- **Default Gateway**: introduceţi adresa gateway implicită.
- **6.** Faceti clic pe **Apply**, apoi faceti clic pe **OK**. Masina va imprima automat **Raportul de configurare a reţelei**. Confirmaţi că toate setările sunt corecte.
- **7.** Faceţi clic pe **Exit** pentru a închide programul SetIP.
- **8.** Dacă este necesar, reporniţi paravanul de protecţie al computerului.

#### **Setarea IP utilizând programul SetIP (Macintosh)**

Pentru utilizarea programului SetIP, dezactivaţi paravanul de protecţie al computerului înainte să continuaţi efectuând următoarele:

Calea și interfețele de utilizator pot fi diferite în funcție de versiunea de sistem de operare Mac. Consultati manualul de utilizare pentru sistemul de operare Mac.

#### **1.** Deschideţi **System Preferences**.

- **2.** Faceţi clic pe **Security**.
- **3.** Faceţi clic pe meniul **Firewall**.
- **4.** Dezactivati paravanul de protectie.

#### Următoarele instrucțiuni pot varia pentru modelul dvs.  $\cancel{\varphi}$

- **1.** Conectaţi maşina dvs. la reţea cu un cablu de reţea.
- **2.** Introduceţi CD-ROM-ul de instalare şi deschideţi fereastra discului, selectaţi **MAC\_Installer** > **MAC\_Printer** > **SetIP** > **SetIPApplet.html**.
- **3.** Faceţi dublu clic pe fişier şi **Safari** se va deschide automat, apoi selectaţi **Trust**. Browserul va deschide pagina **SetIPApplet.html** care indică numele imprimantei și informatiile despre adresa IP.
- 4. Faceți clic pe pictograma  $\alpha$  (a treia din stânga) din fereastra SetIP pentru a deschide fereastra de configurare TCP/IP.
- **5.** Introduceţi noile informaţii pentru maşină în fereastra de configurare, după cum urmează. Într-o reţea intranet de întreprindere, s-ar putea să fie necesar ca aceste informaţii să vă fie alocate de un administrator de reţea înainte să continuaţi.
	- **MAC Address**: găsiţi adresa MAC a maşinii din **Raportul de configurare a reţelei** şi introduceţi-o fără semnele (:). De exemplu, 00:15:99:29:51:A8 devine 0015992951A8.
	- **IP Address**: introduceţi o adresă IP nouă pentru imprimanta dvs. De exemplu, dacă adresa IP a computerului este 192.168.1.150, introduceţi 192.168.1.X. (X este un număr între 1 şi 254, altul decât adresa computerului.)
	- **Subnet Mask**: introduceţi masca de subreţea.
	- **Default Gateway**: introduceţi adresa gateway implicită.
- **6.** Selectaţi **Apply**, apoi **OK** şi **OK** din nou. Imprimanta va imprima automat raportul de configurare. Confirmaţi că toate setările sunt corecte. Ieşiţi din **Safari**. Puteţi închide şi scoate CD-ROM-ul de instalare. Dacă este necesar, reporniţi paravanul de protecţie al computerului. Aţi modificat cu succes adresa IP, masca de subreţea şi adresa gateway.

#### **Configurarea reţelei fără fir a maşinii**

Înainte de a începe, trebuie să cunoașteți numele (SSID) al rețelei fără fir şi cheia reţelei, dacă este criptată. Aceste informaţii au fost setate la instalarea routerului fără fir (punctului de acces). Dacă nu aveţi informaţii despre mediul dvs. fără fir, întrebaţi persoana care a configurat reţeaua dvs.

Pentru a configura parametrii rețelei fără fir, puteți să utilizați **SyncThru™ Web Service**.

#### **Utilizarea SyncThru™ Web Service**

Înainte de a începe configurarea parametrului reţelei fără fir, verificaţi starea conexiunii cablului.

- 1. Asigurati-vă dacă este conectat cablul de retea la echipament. În caz contrar, conectaţi echipamentul cu un cablu standard de reţea.
- **2.** Porniti un browser Web cum ar fi Internet Explorer Safari sau Firefox şi introduceţi în fereastra browserului noua adresă IP a maşinii. De exemplu,

http://192, 168, 1, 133/

**3.** Faceti clic pe **Login** din partea din dreapta sus a site-ului web SyncThru™ Web Service.

Apare o pagină de conectare.

- **4.** Completaţi câmpurile **ID** şi **Password**, apoi faceţi clic pe **Login**. Dacă vă conectaţi pentru prima dată la SyncThru™ Web Service, introduceţi ID-ul de utilizator şi parola implicite de mai jos.
	- **ID: admin**
	- **Password: sec00000**
- **5.** Când se deschide fereastra **SyncThru™ Web Service**, faceţi clic pe **Network Settings**.
- **6.** Faceţi clic pe **Wireless** > **Wizard**.
	- **Wizard** vă va ajuta să configuraţi reţeaua fără fir. Totuşi, dacă doriţi să setaţi direct reţeaua fără fir, selectaţi **Custom**.
- **7.** Selectaţi din listă un **Network Name(SSID)**.
	- **SSID**: SSID (identificator set servicii) este un nume care identifică o reţea fără fir; punctele de acces şi dispozitivele fără fir care încearcă să se conecteze la o anumită reţea fără fir, trebuie să utilizeze acelaşi SSID. SSID este sensibil la litere mari şi mici.
	- **Operation Mode**: **Operation Mode** se referă la tipul conexiunilor fără fir (consultaţi ["Denumirea re](#page-41-2)ţelei fără fir şi cheia de reţea" la [pagina](#page-41-2) 42).
		- **Ad-hoc**: permite dispozitivelor fără fir să comunice direct între ele într-un mediu peer-to-peer.
		- **Infrastructure**: permite dispozitivelor fără fir să comunice între ele printr-un punct de acces.
	- Dacă Operation Mode al retelei dvs. este Infrastructure, selectaţi SSID-ul punctului de acces. Dacă **Operation Mode** este Ad-hoc, selectați SSID-ul mașinii. Rețineți că "portthru" este SSID-ul implicit al echipamentului dvs.
- **8.** Faceţi clic pe **Next**.

Dacă este afişată fereastra de setare a securităţii reţelei fără fir, introduceţi parola înregistrată (cheie de reţea) şi faceţi clic pe **Next**.

- **9.** Este afişată fereastra de confirmare, vă rugăm să verificaţi configurarea reţelei fără fir. Dacă reţeaua este corect configurată, faceţi clic pe **Apply**.
	-

Deconectarea cablului de reţea (standard sau de reţea). Maşina dvs. ar trebui să înceapă apoi să comunice fără fir cu reţeaua. În cazul modului Ad-hoc, puteţi să utilizaţi simultan o retea LAN fără fir și una LAN cu fir.

# <span id="page-50-0"></span>**Finalizarea instalării**

După ce ati instalat imprimanta dvs. Samsung pentru retea fără fir, imprimati o altă copie a raportului de configurare a reţelei şi păstraţi-o pentru referinţe viitoare. Acum sunteți gata de utilizarea în rețea a imprimantei fără fir Samsung.

Dacă reţeaua fără fir pare să nu funcţioneze, aduceţi toate setările de  $|\mathcal{Y}|$ reţea la valorile implicite din fabrică şi încercaţi din nou (consultaţi "Restabilirea setărilor implicite din fabrică [utilizând SyncThru™ Web](#page-38-3)  [Service" la pagina](#page-38-3) 39).

# <span id="page-50-1"></span>**Activarea/dezactivarea reţelei Wi-Fi**

Puteţi activa/dezactiva reţeaua Wi-Fi utilizând SyncThru™ Web Service. Setarea prestabilită este activată.

Pentru a activa modul implicit, urmaţi paşii de mai jos:

- 1. Asigurati-vă dacă este conectat cablul de retea la masină. În caz contrar, conectaţi echipamentul cu un cablu standard de reţea.
- **2.** Porniţi un browser Web cum ar fi Internet Explorer, Safari sau Firefox şi introduceţi în fereastra browserului noua adresă IP a maşinii. De exemplu,

http://192,168,1,133/

**3.** Faceţi clic pe **Login** din partea din dreapta sus a site-ului web SyncThru™ Web Service.

Apare o pagină de conectare.

- **4.** Completaţi câmpurile **ID** şi **Password**, apoi faceţi clic pe **Login**. Dacă vă conectați pentru prima dată la SyncThru™ Web Service, introduceţi ID-ul de utilizator şi parola implicite de mai jos.
	- **ID: admin**
	- **Password: sec00000**
- **5.** Când se deschide fereastra **SyncThru™ Web Service**, faceţi clic pe **Network Settings**.
- **6.** Faceţi clic pe **Wireless** > **Custom**. Puteți, de asemenea, să activați/dezactivați rețeaua Wi-Fi.

#### <span id="page-50-2"></span>**Depanarea**

#### **Rezolvarea problemelor care pot apărea în timpul setării reţelei fără fir şi al instalării driverului echipamentului**

#### **Printers Not Found**

- Este posibil ca echipamentul dvs. să nu fie pornit. Porniti computerul şi echipamentul.
- Cablul USB nu este conectat între computer şi maşină. Conectaţi echipamentul la computer utilizând cablul USB.
- Echipamentul nu acceptă reţeaua fără fir. Verificaţi ghidul utilizatorului echipamentului inclus pe CD-ul cu software furnizat împreună cu echipamentul dvs. şi pregătiţi un echipament de reţea fără fir.

#### **Connecting Failure - Not Found SSID**

- Echipamentul nu poate căuta numele (SSID) al retelei pe care l-ati selectat sau tastat. Verificați numele rețelei (SSID) de la punctul de acces și reîncercați să vă conectați.
- Punctul de acces nu este pornit. Porniţi punctul de acces.

#### **Connecting Failure - Invalid Security**

Ati configurat incorect securitatea. Verificați securitatea configurată la punctul de acces şi la maşină.

#### **Connecting Failure – General Connection Error**

• Computerul nu primeşte semnal de la echipament. Verificaţi cablul USB şi alimentarea echipamentului.

#### **Connecting Failure – Connected Wired Network**

• Echipamentul dvs. este conectat cu un cablu de retea cablată. Deconectaţi de la echipament cablul reţelei prin fir.

#### **PC Connection Error**

- Nu se poate realiza conexiunea dintre computer şi maşină cu adresa configurată pentru reţea.
	- Pentru mediul de retea DHCP
	- Imprimanta primeşte automat adresa IP (DHCP) atunci când la computer s-a configurat DHCP.
	- Pentru mediul de rețea Static Echipamentul utilizează adresa statică atunci când la computer
		- s-a configurat adresa statică.

De exemplu:

În cazul în care informaţiile de reţea ale computerului sunt ca mai jos:

- Adresă IP: 169.254.133.42
- Mască subretea: 255.255.0.0

Atunci, informaţiile de reţea ale echipamentului trebuie să fie ca mai jos:

- Adresă IP: 169.254.133. **43**
- Mască subrețea: 255.255.0.0 (se utilizează masca de subreţea a computerului).
- Gateway: 169.254.133.**1**

#### **Rezolvarea altor probleme**

Dacă apar probleme în timpul utilizării echipamentului într-o retea, verificati următoarele:

- Pentru informații privind punctul de acces (sau routerul fără fir), B consultaţi ghidul utilizatorului aferent dispozitivului respectiv.
- Computerul, punctul de acces (routerul fără fir) sau echipamentul nu sunt conectate.
- Verificaţi recepţia fără fir în vecinătatea echipamentului. Dacă recepţia este departe de echipament sau dacă există un obstacol, este posibil să întâmpinaţi dificultăţi la recepţionarea semnalului.
- Opriți și porniți alimentarea pentru punctul de acces (sau routerul fără fir), echipament şi computer. Uneori, operaţiunea de oprire şi pornire a alimentării poate reface comunicarea în retea.
- Verificati dacă software-ul paravanului de protectie (V3 sau Norton) blochează comunicarea.

În cazul în care computerul şi echipamentul sunt conectate la o reţea care nu poate fi căutată, e posibil ca software-ul paravanului de protecție să blocheze comunicarea. Consultați ghidul utilizatorului software-ului pentru a-l opri și reîncercați să căutați echipamentul.

- Verificati dacă adresa IP a echipamentului este corect alocată. Puteți verifica adresa IP prin imprimarea raportului de configurare a reţelei.
- Verificaţi dacă punctul de acces (routerul fără fir) are o securitate configurată (parolă). Dacă are o parolă, consultaţi administratorul punctului de acces (al routerului fără fir).
- Verificati adresa IP a echipamentului. Reinstalati driverul echipamentului şi modificaţi setările pentru conectarea echipamentului în reţea. Datorită caracteristicilor DHCP, adresa IP alocată se poate modifica dacă echipamentul nu este utilizat un timp îndelungat sau dacă punctul de acces este resetat.
- Verificaţi mediul fără fir. Este posibil să nu vă puteţi conecta la reţea în mediul infrastructură când trebuie să tastaţi informaţiile unui utilizator înainte de conectarea la punctul de acces (sau routerul fără fir).
- Acest echipament acceptă numai IEEE 802.11 b/g/n şi Wi-Fi. Alt tipuri de comunicaţii fără fir (Bluetooth) nu sunt acceptate.
- La utilizarea modului Ad-Hoc, pentru sisteme de operare precum Windows Vista, este posibil să fie necesar să configurați setarea conexiunii fără fir de fiecare dată când utilizați echipamentul fără fir.
- Nu puteţi utiliza modul infrastructură şi modul Ad-Hoc în acelaşi timp pentru echipamentul de reţea fără fir Samsung.
- Echipamentul se află în raza de acoperire a reţelei fără fir.
- Echipamentul este poziţionat departe de obstacole care pot bloca semnalul reţelei fără fir.

Îndepărtaţi obiectele mari de metal dintre punctul de acces (routerul fără fir) şi echipament.

Asigurati-vă că echipamentul și punctul de acces fără fir (roterul fără fir) nu sunt separate de stâlpi, ziduri sau coloane de susţinere care conţin metal sau beton.

• Echipamentul este poziţionat departe de dispozitive electronice care pot interfera cu semnalul retelei fără fir.

Multe dispozitive pot interfera cu semnalul retelei fără fir, inclusiv cuptoarele cu microunde şi unele dispozitive Bluetooth.

# Noțiuni de bază pentru configurare

După încheierea instalării, este posibil să doriți realizarea setărilor implicite ale mașinii. Dacă doriți să setați sau să schimbaţi valorile faceţi referire la următoarea secţiune. Acest capitol vă prezintă instrucţiuni pas cu pas pentru configurarea maşinii.

#### **Acest capitol include:**

- [Reglarea de altitudine](#page-52-0)
- Setarea tăvii ș[i hârtiei implicite](#page-52-1)
- [Utilizarea caracteristicii de economisire a energiei](#page-53-0)

# <span id="page-52-0"></span>**Reglarea de altitudine**

Calitatea imprimării este afectată de presiunea atmosferică, dependentă de distanța mașinii față de nivelul mării. Informațiile următoare vă vor ghida în ceea ce priveşte modul de configurare a echipamentului pentru o calitate optimă a imprimării. Înainte de a seta valoarea altitudinii, stabiliţi altitudinea la care vă aflaţi.

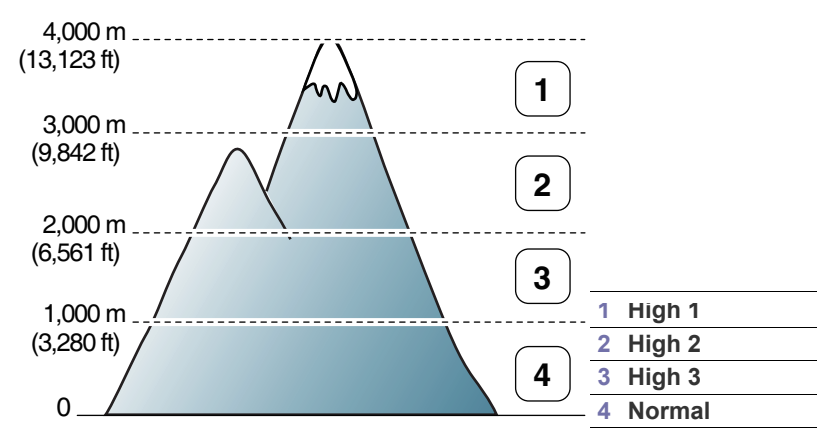

Puteţi găsi opţiunea Altitude Adjustment în Printer Settings Utility

1. Faceti dublu clic pe pictograma **Smart Panel** din bara de activități din Windows (sau Notification Area în Linux). De asemenea, puteţi face clic pe **Smart Panel** de pe bara de stare din Mac OS X (consultaţi ["Utilizarea](#page-73-0)  [programului Smart Panel" la pagina](#page-73-0) 74).

Sau, dacă sunteți utilizator Windows, îl puteți lansa din meniul Start, selectaţi **Programe** sau **Toate programele** > **Samsung Printers** > **numele driverului imprimantei dvs.** > **Smart Panel**.

- **2.** Faceţi clic pe **Printer Setting**.
- **3.** Selectaţi opţiunile necesare din lista derulantă **Altitude Adjustment**.
- **4.** Faceţi clic pe butonul **Apply**.

Dacă echipamentul dvs. este conectat la o reţea, apare automat ecranul SyncThru™ Web Service (Sincronizare prin serviciul web). Aceasta poate fi reglată şi prin intermediul SyncThru™ Web Service.

- Modificarea setă[rii fontului \(numai CLP-320N\(K\)/CLP-321N/](#page-53-1) [CLP-325W\(K\)/ /CLP-326W\)](#page-53-1)
- [Setarea modului de Humidity](#page-53-2)

# <span id="page-52-1"></span>**Setarea tăvii şi hârtiei implicite**

Puteți selecta tava și hârtia pe care doriți să continuați să le utilizați pentru lucrarea de imprimare.

#### **De pe computer**

#### **Windows**

- **1.** Faceţi clic pe meniul **Start** din Windows.
- **2.** Pentru Windows 2000, selectaţi **Setări** > **Imprimante**.
	- Pentru Windows XP/Server 2003, selectaţi **Imprimante şi faxuri**.
	- Pentru Windows Server 2008/Vista, selectaţi **Panou de control** > **Hardware şi sunete** > **Imprimante**.
	- Pentru Windows 7, selectaţi **Panou de control** > **Dispozitive şi imprimante**.
	- Pentru Windows Server 2008 R2, selectaţi **Panou de control** > **Hardware** > **Dispozitive şi Imprimante**.
- **3.** Faceti clic dreapta pe echipamentul dvs.
- **4.** Pentru Windows Server 2003/Server 2008/XP/Vista, apăsaţi **Preferinţe imprimare**.

Pentru Windows 7/Server 2008 R2, din meniurile contextuale, selectaţi **Preferinţe imprimare**.

- Dacă opţiunea **Preferinţe imprimare** are un simbol ►, puteţi selecta alte drivere de imprimantă conectate la imprimanta selectată.
- **5.** Faceţi clic pe fila **Paper**.
- **6.** Selectaţi opţiuni, de exemplu, numărul de copii, formatul sau tipul hârtiei.
- **7.** Apăsaţi **OK**.
- Dacă doriti să utilizați hârtie de dimensiuni speciale, cum ar fi  $\cancel{\varphi}$ hârtia pentru facturi, selectaţi **Edit...** din fila **Paper** din **Preferinţe imprimare** (Consultaţi ["Deschiderea preferin](#page-63-0)ţelor de imprimare" la [pagina](#page-63-0) 64).

#### **Macintosh**

Macintosh nu acceptă această funcţie. Utilizatorii Macintosh trebuie să modifice manual setarea implicită de fiecare dată când doresc să imprime utilizând alte setări.

- **1.** Deschideţi o aplicaţie Macintosh şi selectaţi fişierul pe care doriţi să îl imprimaţi.
- **2.** Deschideţi meniul **File** şi faceţi clic pe **Print**.
- **3.** Mergeţi la panoul **Paper Feed**.
- 4. Setati tava corespunzătoare din care doriti să imprimati.
- **5.** Mergeţi la panoul **Paper**.
- **6.** Setaţi tipul de hârtie pentru a corespunde cu hârtia încărcată în tava din care doriţi să imprimaţi.
- **7.** Faceţi clic pe **Print** pentru a imprima.

#### **Linux**

- **1.** Deschideţi **Terminal Program**.
- **2.** Când apare ecranul Terminal, introduceţi următoarele: [root@localhost root]# lpr <nume fişier>
- **3.** Selectaţi **Printer** şi faceţi clic pe **Properties…**
- **4.** Faceţi clic pe fila **Advanced**.
- **5.** Selectaţi tava (sursă) şi opţiunile acesteia, cum ar fi dimensiunea şi tipul hârtiei.
- **6.** Apăsaţi **OK**.

#### <span id="page-53-0"></span>**Utilizarea caracteristicii de economisire a energiei**

Atunci când nu utilizați echipamentul pentru o perioadă, puteți utiliza această caracteristică pentru a economisi energia.

Puteţi modifica modul de economisire a energiei în Printer Settings Utility.

**1.** Faceţi dublu clic pe pictograma **Smart Panel** din bara de activităţi din Windows (sau Notification Area în Linux). De asemenea, puteți face clic pe **Smart Panel** de pe bara de stare din Mac OS X (consultaţi ["Utilizarea](#page-73-0)  [programului Smart Panel" la pagina](#page-73-0) 74).

Sau, dacă sunteţi utilizator Windows, îl puteţi lansa din meniul **Start**, selectaţi **Programe** sau **Toate programele** > **Samsung Printers** > **numele driverului imprimantei dvs.** > **Smart Panel**.

- **2.** Faceţi clic pe **Printer Setting**.
- **3.** Faceţi clic pe **Setting** > **Power Save**. Selectaţi valoarea corespunzătoare din lista verticală, apoi faceţi clic pe **Apply**.

# <span id="page-53-1"></span>**Modificarea setării fontului (numai CLP-320N(K)/ CLP-321N/CLP-325W(K)/ /CLP-326W)**

Maşina a stabilit în prealabil fontul în funcţie de regiunea sau ţara dumneavoastră.

Dacă doriţi să schimbaţi fontul sau să setaţi fontul pentru condiţii speciale, cum ar fi mediul DOS, puteţi modifica setarea fontului după cum urmează:

**1.** Faceţi dublu clic pe pictograma **Smart Panel** din bara de activităţi din Windows (sau Notification Area în Linux). De asemenea, puteţi face clic pe **Smart Panel** de pe bara de stare din Mac OS X (consultaţi ["Utilizarea](#page-73-0)  [programului Smart Panel" la pagina](#page-73-0) 74).

Sau, dacă sunteţi utilizator Windows, îl puteţi lansa din meniul **Start**, selectaţi **Programe** sau **Toate programele** > **Samsung Printers** > **numele driverului imprimantei dvs.** > **Smart Panel**.

- **2.** Faceţi clic pe **Printer Setting**.
- **3.** Efectuaţi clic pe **Emulation**.
- **4.** Confirmaţi dacă este selectat **PCL** în **Emulation Setting**.
- **5.** Efectuaţi clic pe **Setting**.
- **6.** Selectaţi fontul preferat în lista **Symbol set**.
- **7.** Faceţi clic pe **Apply**.
- Informaţiile de mai jos indică lista de fonturi adecvată pentru limbile  $\cancel{\triangleright}$ corespunzătoare.
- **Rusă:** CP866, ISO 8859/5 Latin Cyrillic.
- **Greacă:** ISO 8859/7 Latin Greek, PC-8 Latin/Greek.
- **Arabă & persană:** HP Arabic-8, Windows Arabic, Code Page 864, Farsi, ISO 8859/6 Latin Arabic.

# <span id="page-53-2"></span>**Setarea modului de Humidity**

Calitatea imprimării este afectată de nivelurile de umiditate. Hârtia ar putea fi umedă dacă locația este într-o zonă umedă: setați modul de umiditate.

- **1.** Asiguraţi-vă că aţi instalat driverul de imprimantă furnizat pe CD-ul cu software-ul imprimantei.
- **2.** Faceţi dublu clic pe pictograma **Smart Panel** din bara de activităţi din Windows (sau Notification Area în Linux). De asemenea, puteţi să faceţi clic pe **Smart Panel** din bara de stare din Mac OS X.
- **3.** Faceţi clic pe **Printer Setting**.
	- Dacă echipamentul dvs. este conectat la reţea, puteţi seta modul  $\varnothing$ de umiditate cu ajutorul serviciului web SyncThru™.
- **4.** Faceţi clic pe **Setting** > **Humidity**. Selectaţi valoarea corespunzătoare din lista derulantă, apoi faceţi clic pe **Apply**.

# Suport și tavă

Acest capitol vă iniţiază în modul de încărcare în echipament a originalelor şi a suporturilor de imprimare.

#### **Acest capitol include:**

- [Selectarea suportului de imprimare](#page-54-0)
- [Modificarea dimensiunii t](#page-55-0)ăvii
- Încărcarea hârtiei în tavă

# <span id="page-54-0"></span>**Selectarea suportului de imprimare**

Puteţi imprima pe o varietate de suporturi de imprimare, precum hârtie simplă, plicuri, etichete şi folii transparente. Utilizaţi întotdeauna suporturi de imprimare care corespund recomandărilor specifice ale echipamentului dvs. şi din tava corespunzătoare.

# **Indicaţii pentru selectarea suportului de imprimare**

Suporturile de imprimare care nu corespund recomandărilor precizate în acest ghid al utilizatorului pot cauza următoarele probleme:

- Calitatea slabă a imprimării.
- Creşterea numărului de blocaje de hârtie.
- Uzura prematură a maşinii.
- Deteriorarea definitivă a cuptorului, neacoperită de garanţie.

Proprietăţile precum greutatea, compoziţia, fibra şi conţinutul de umiditate sunt factori importanţi care afectează performanţa maşinii şi calitatea la ieşire. Când alegeţi materialele de imprimare, aveţi în vedere următoarele considerente:

- Tipul, dimensiunea şi greutatea suportului de imprimare pentru echipamentul dvs. sunt descrise ulterior în această secţiune.
- Rezultatul dorit: suportul de imprimare pe care îl alegeți trebuie să corespundă proiectului dvs.
- Luminozitatea: unele suporturi de imprimare sunt mai albe decât altele şi produc imagini mai clare şi mai vibrante.
- Netezimea suprafeţei: netezimea suportului de imprimare afectează precizia aspectului imprimării pe hârtie.
- Unele suporturi de imprimare, cu toate că se conformează tuturor ١ይ recomandărilor din această sectiune, nu produc rezultate satisfăcătoare. Acest efect poate avea cauze precum caracteristicile foii, manevrarea necorespunzătoare, nivelele inacceptabile de temperatură şi umiditate sau alte variabile care nu pot fi controlate.
	- Înainte de a achiziţiona cantităţi mari de suport de imprimare, asiguraţi-vă că acesta corespunde specificaţiilor cerute în acest ghid al utilizatorului şi cerinţelor dvs. privind rezultatul lucrărilor.
- Utilizarea suporturilor de imprimare care nu îndeplinesc aceste specificaţii poate cauza probleme sau poate necesita reparaţii. Astfel de reparații nu sunt acoperite de garanția acordată de Samsung sau de contractele de service.
	- Asiguraţi-vă că nu utilizaţi hârtie foto pentru jet de cerneală împreună cu această maşină. Acest lucru poate deteriora maşina.
	- Utilizarea suporturilor de imprimare inflamabile poate cauza incendii.
	- Utilizaţi suporturile de imprimare recomandate (consultaţi "Specificaţ[ii suporturi de imprimare" la pagina](#page-99-0) 100).
- [Imprimare pe suporturi de imprimare speciale](#page-59-0)
- [Setarea dimensiunii](#page-61-0) şi tipului de hârtie
- Folosirea suportului de ieş[ire](#page-61-1)

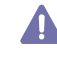

Utilizarea suporturilor de imprimare inflamabile sau lăsarea de materiale străine în imprimantă poate duce la supraîncălzirea unităţii şi, rareori, poate cauza incendii.

# **Dimensiuni de suporturi acceptate în fiecare mod**

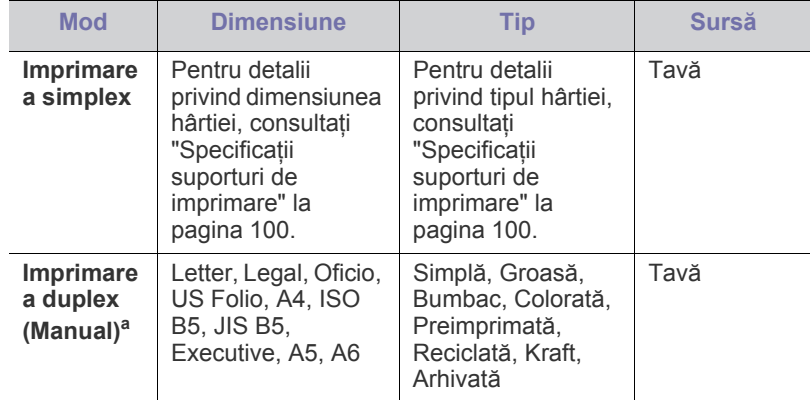

a.numai de la 75 la 90 g/m²

# <span id="page-55-0"></span>**Modificarea dimensiunii tăvii**

Pentru a încărca hârtie cu un alt format, precum hârtia cu format Legal, trebuie să reglaţi ghidajele pentru hârtie în vederea extinderii tăvii pentru hârtie.

Pentru a modifica dimensiunea tăvii la o altă dimensiune, trebuie să reglați corespunzător ghidajele pentru lungimea/lăţimea hârtiei.

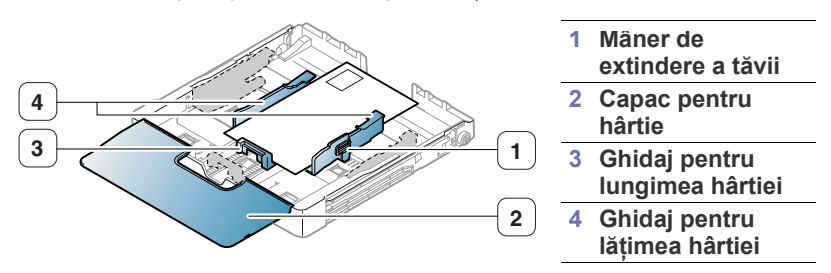

1. Trageti tava afară din echipament. Deschideti capacul pentru hârtie și, dacă este necesar, scoateţi hârtia din tavă.

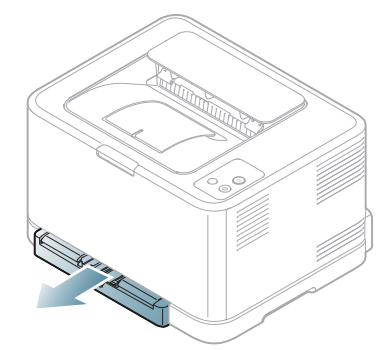

**2.** Apăsând şi deblocând dispozitivul de blocare a ghidajului tăvii, trageţi manual tava afară.

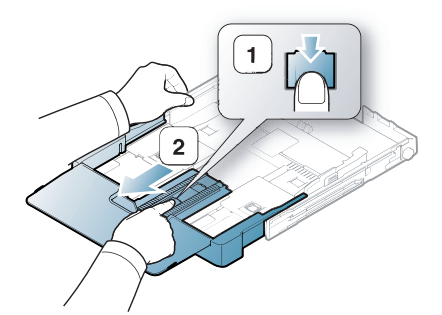

**3.** Puneţi hârtia cu faţa de imprimat orientată în sus.

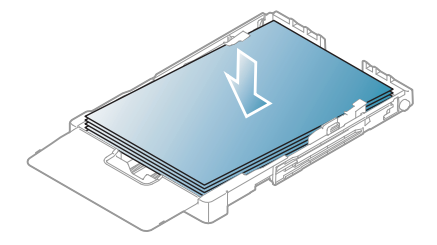

**4.** Glisaţi ghidajul pentru lungimea hârtiei până când acesta atinge uşor capătul teancului de hârtie. Apăsaţi pe ghidajul pentru lăţimea hârtiei şi glisați-l spre marginea teancului de hârtie fără a provoca îndoirea acestuia.

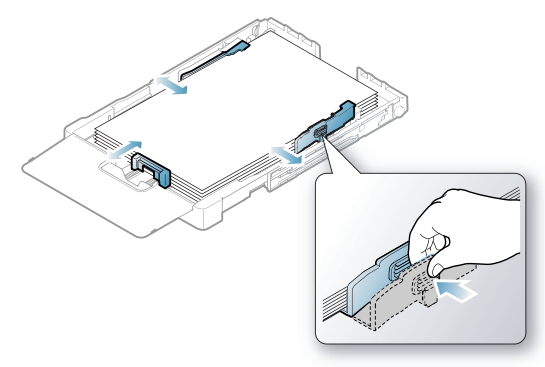

Pentru hârtie mai mică decât cea de format Letter, readuceti ghidajele pentru hârtie la poziţiile lor iniţiale şi reglaţi ghidajele pentru lungimea şi lățimea hârtiei.

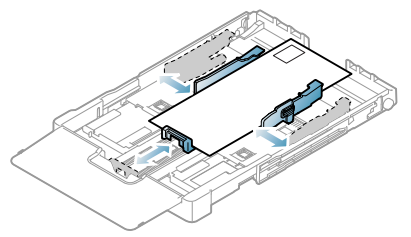

Dacă hârtia de imprimat are o lungime mai mică de 222 mm, apăsați și decuplați dispozitivul de blocare a ghidajului tăvii și împingeți tava manual. Reglaţi ghidajele pentru lungimea şi lăţimea hârtiei.

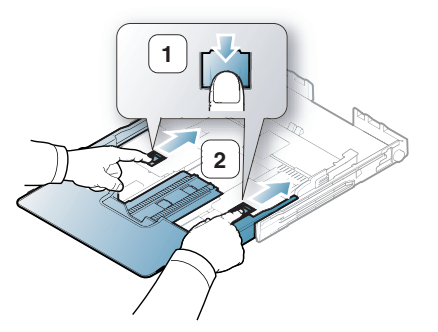

- $\varnothing$
- Nu împingeţi prea departe ghidajele pentru lăţimea hârtiei, pentru a nu deforma materialele.
- Dacă nu reglati ghidajele pentru lătimea hârtiei, este posibil să apară blocaje de hârtie.

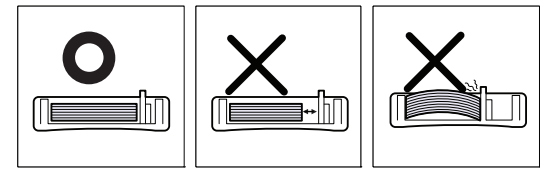

• Nu utilizati hârtie cu o ondulatie mai mare de 6 mm.

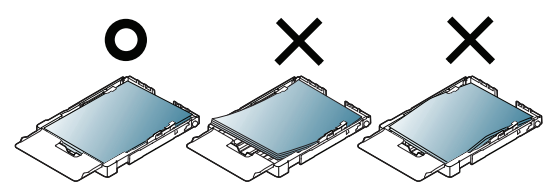

**5.** Închideţi capacul pentru hârtie.

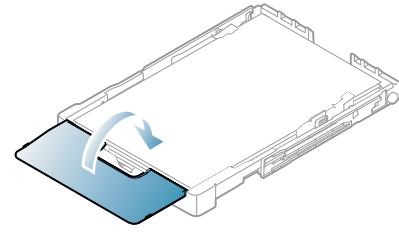

- **6.** Glisaţi tava înapoi în echipament până când se aude un clic.
- **7.** Setati tipul și formatul hârtiei pentru tavă (["Setarea dimensiunii](#page-61-0) și tipului [de hârtie" la pagina](#page-61-0) 62).
	- Dacă întâmpinați probleme privind alimentarea cu hârtie, verificați dacă hârtia corespunde specificaţiilor referitoare la suporturi. Apoi, încercați să plasați câte o coală pe rând în tavă (consultați "Specificaţ[ii suporturi de imprimare" la pagina](#page-99-0) 100 sau ["Imprimare](#page-59-0)  [pe suporturi de imprimare speciale" la pagina](#page-59-0) 60).

Tava este setată în prealabil la dimensiunea Letter sau A4, în funcție de ţară. Pentru a modifica formatul la A4 sau Letter, trebuie să reglaţi corespunzător mânerul și ghidajul pentru lătimea hârtiei.

- **1.** Trageţi tava afară din echipament. Deschideţi capacul pentru hârtie şi, dacă este necesar, scoateţi hârtia din tavă.
- **2.** Dacă doriți să modificați formatul la Letter, țineți apăsat mânerul de pe partea din spate a tăvii și rotiti-l în sensul acelor de ceasornic.

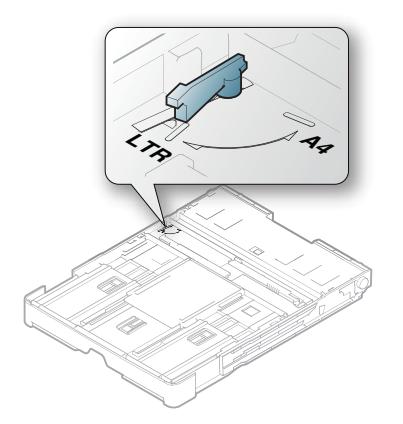

**3.** Strângeți ghidajul pentru lățimea hârției și glisați-l până la marginea mânerului.

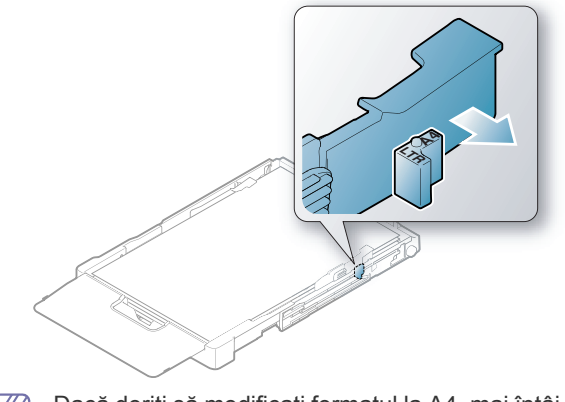

Dacă doriţi să modificaţi formatul la A4, mai întâi deplasaţi ghidajul  $\mathbb{Z}$ pentru lăţimea hârtiei spre stânga şi rotiţi mânerul în sens contrar acelor de ceasornic. Dacă forţaţi mânerul, acest lucru ar putea deteriora tava.

# <span id="page-56-0"></span>**Încărcarea hârtiei în tavă**

#### **În tavă**

- **1.** Trageţi în afară tava pentru hârtie. Reglaţi dimensiunea tăvii la formatul suportului de imprimare pe care-l încărcați (consultați "Modificarea dimensiunii tă[vii" la pagina](#page-55-0) 56).
- **2.** Înainte de a încărca hârtia, îndoiti sau vânturați marginile teancului de hârtie pentru a separa paginile.

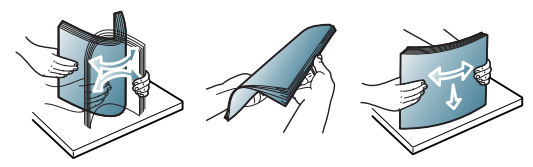

- **3.** Puneţi hârtia cu faţa de imprimat orientată în sus.
- **4.** Apăsaţi ghidajele pentru hârtie din tavă şi reglaţi-le la lungimea şi lățimea hârtiei. Nu forțați prea mult, deoarece există riscul ca hârtia să se îndoaie, ceea ce ar putea avea ca rezultat un blocaj de hârtie sau oblicitate.

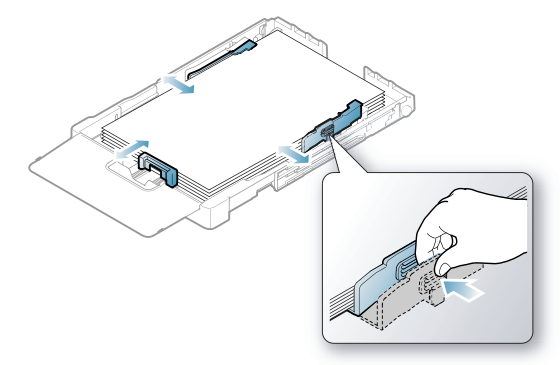

**5.** Închideti capacul pentru hârtie.

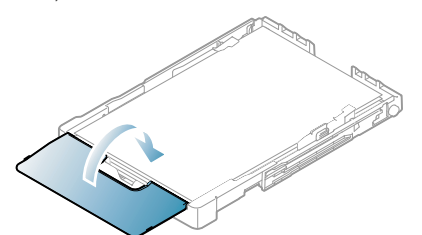

- **6.** Introduceti tava înapoi în echipament.
- **7.** Pentru a imprima din aplicatie, deschideti o aplicatie și porniti meniul de imprimare.
- **8.** Deschideţi **Preferinţe imprimare** (consultaţi ["Deschiderea preferin](#page-63-0)ţelor [de imprimare" la pagina](#page-63-0) 64).
- **9.** Apăsaţi fila **Paper** din **Preferinţe imprimare** şi selectaţi un tip, un format şi o sursă de hârtie corespunzătoare.

#### **10.** Apăsaţi **OK**.

- 11. Porniti imprimarea din aplicatie.
	- Dacă aveti probleme cu alimentarea cu hârtie, verificați dacă hârtia îndeplineşte specificaţiile suportului. Apoi, încercaţi să puneţi câte o coală în tavă (consultaţi "Specificaţ[ii suporturi de imprimare" la](#page-99-0)  [pagina](#page-99-0) 100).

Tava este presetată la formatul Letter sau A4, în funcție de țară. Pentru a modifica formatul la A4 sau Letter, trebuie să reglaţi corespunzător mânerul şi ghidajul pentru lăţimea hârtiei.

- **1.** Trageţi tava afară din echipament. Deschideţi capacul pentru hârtie şi, dacă este necesar, scoateti hârtia din tavă.
- **2.** Dacă doriți să modificați formatul la Letter, țineți apăsat mânerul de pe partea din spate a tăvii şi rotiţi-l în sensul acelor de ceasornic.

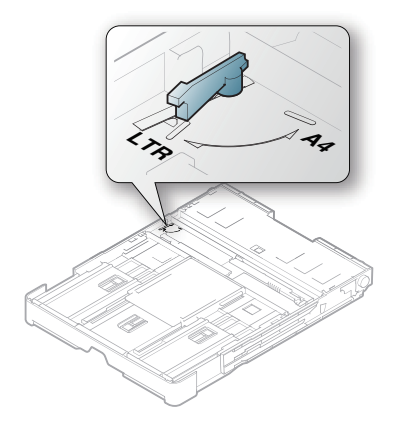

**3.** Strângeți ghidajul pentru lățimea hârției și glisați-l până la marginea mânerului.

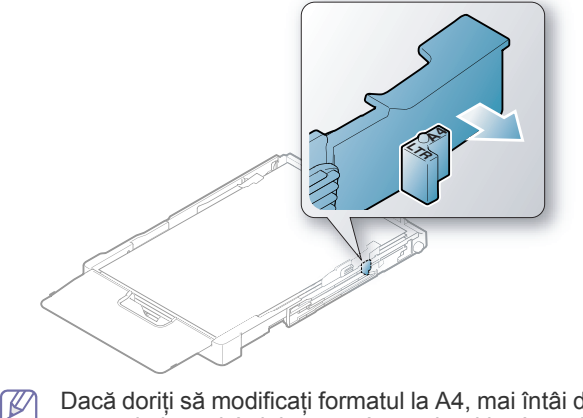

Dacă doriți să modificați formatul la A4, mai întâi deplasați ghidajul pentru lăţimea hârtiei spre stânga şi rotiţi mânerul în sens contrar acelor de ceasornic. Dacă forţaţi mânerul, acest lucru ar putea deteriora tava.

#### **Alimentare manuală în tavă**

Pentru a încărca hârtie de diferite formate, de exemplu, plic, folii transparente, etichete sau hârtie de dimensiuni particularizate, trebuie să reglaţi ghidajele pentru hârtie pentru încărcare manuală în tavă. Pentru a utiliza încărcarea manuală în tavă, trebuie să reglati corespunzător ghidajele pentru lungimea/lăţimea hârtiei.

#### **Sfaturi privind utilizarea metodei de alimentare manuală**

Sfaturi privind încărcarea manuală în tavă

- Dacă selectaţi **Manual Feeder** pentru **Source** din aplicaţia de software, trebuie să apăsați pe butonul Revocare (
b) de fiecare dată când imprimaţi o pagină. În tava încărcaţi la un moment dat numai suporturi de imprimare de un singur tip, un singur format şi o singură greutate.
- Pentru a preveni blocarea hârtiei, nu adăugaţi suporturi în timp ce imprimaţi. Această recomandare se aplică şi pentru alte tipuri de suporturi de imprimare.
- Suportul de imprimare trebuie să fie încărcat cu faţa orientată în sus, cu marginea superioară intrând prima în tavă şi plasat în centrul tăvii.
- Întotdeauna încărcaţi doar suportul de imprimare recomandat pentru a evita blocajele de hârtie şi problemele privind calitatea imprimării (consultaţi "Specificaţ[ii suporturi de imprimare" la pagina](#page-99-0) 100).
- Neteziti orice ondulație de pe cărțile poștale, plicuri și etichete, înainte de a le încărca în tavă.

1. Trageti tava afară din echipament. Deschideti capacul pentru hârtie şi, dacă este necesar, scoateţi hârtia din tavă.

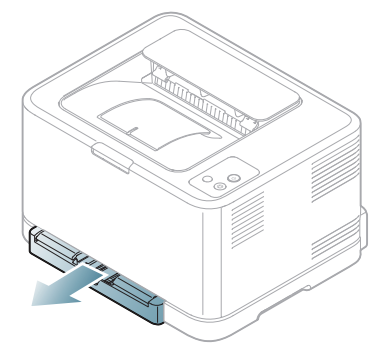

**2.** Puneţi hârtia cu faţa de imprimat orientată în sus.

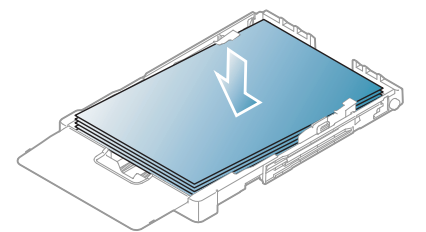

**3.** Apăsaţi ghidajele pentru lăţimea hârtiei din tavă şi reglaţi-le la lăţimea hârtiei până când ating uşor capătul teancului de hârtie. Nu forțați prea mult, deoarece există riscul ca hârtia să se îndoaie, ceea ce ar putea avea ca rezultat un blocaj de hârtie sau oblicitate.

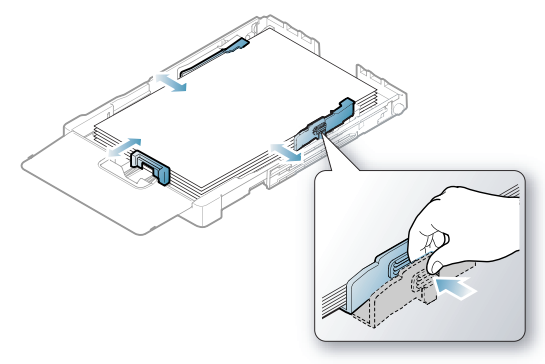

Pentru hârtie mai mică decât cea de format Letter, readuceți ghidajele pentru hârtie la poziţiile lor iniţiale şi reglaţi ghidajele pentru lungimea şi lăţimea hârtiei.

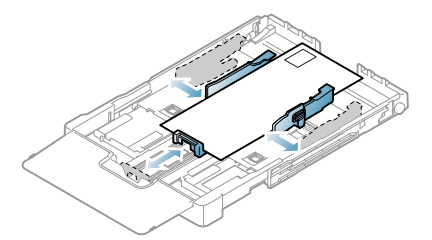

Dacă hârtia de imprimat are o lungime mai mică de 222 mm, apăsaţi şi decuplaţi dispozitivul de blocare a ghidajului tăvii şi împingeţi tava manual. Reglaţi ghidajele pentru lungimea şi lăţimea hârtiei.

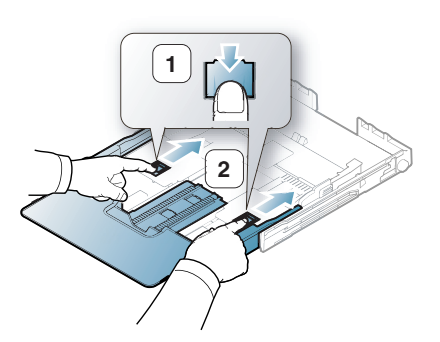

- Nu împingeţi prea departe ghidajele pentru lăţimea hârtiei, pentru a nu deforma materialele.
- Dacă nu reglaţi ghidajele pentru lăţimea hârtiei, este posibil să apară blocaje de hârtie.

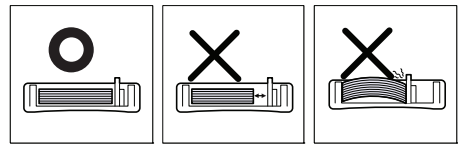

• Nu utilizaţi hârtie cu o ondulaţie mai mare de 6 mm.

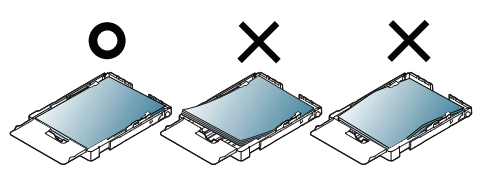

**4.** Închideţi capacul pentru hârtie.

M)

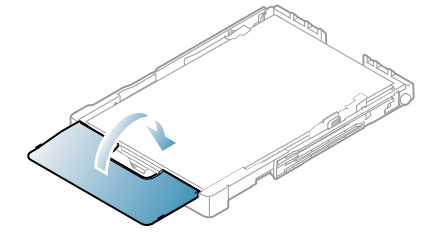

- **5.** Glisaţi tava înapoi în echipament până când se aude un clic.
- **6.** Pentru a imprima din aplicație, deschideți o aplicație și porniți meniul de imprimare.
- **7.** Deschideţi **Preferinţe imprimare** (consultaţi ["Deschiderea](#page-63-0)  preferinţ[elor de imprimare" la pagina](#page-63-0) 64).
- **8.** Apăsaţi fila **Paper** din **Preferinţe imprimare** şi selectaţi un tip de hârtie corespunzător.

De exemplu, dacă doriţi să utilizaţi o etichetă, setaţi tipul de  $\mathbb{Z}$ hârtie la **Label**.

**9.** Selectaţi **Manual Feeder** în sursa de hârtie, apoi apăsaţi **OK**. 10. Porniti imprimarea din aplicatie.

Dacă imprimaţi mai multe pagini, încărcaţi coala următoare după  $\cancel{\varphi}$ ce prima pagină a fost imprimată, apoi apăsaţi pe butonul

Revocare ( $\circledcirc$ ). Repetați acest pas pentru fiecare pagină care urmează să fie imprimată.

# <span id="page-59-0"></span>**Imprimare pe suporturi de imprimare speciale**

Tabelul de mai jos indică suportul special disponibil pentru fiecare tavă.

Atunci când utilizaţi suportul special, vă recomandăm să alimentaţi cu  $\cancel{\triangleright}$ câte o coală pe rând. Verificaţi numărul maxim de intrări de suport pentru fiecare tavă (consultați "Specificații suporturi de imprimare" la [pagina](#page-99-0) 100).

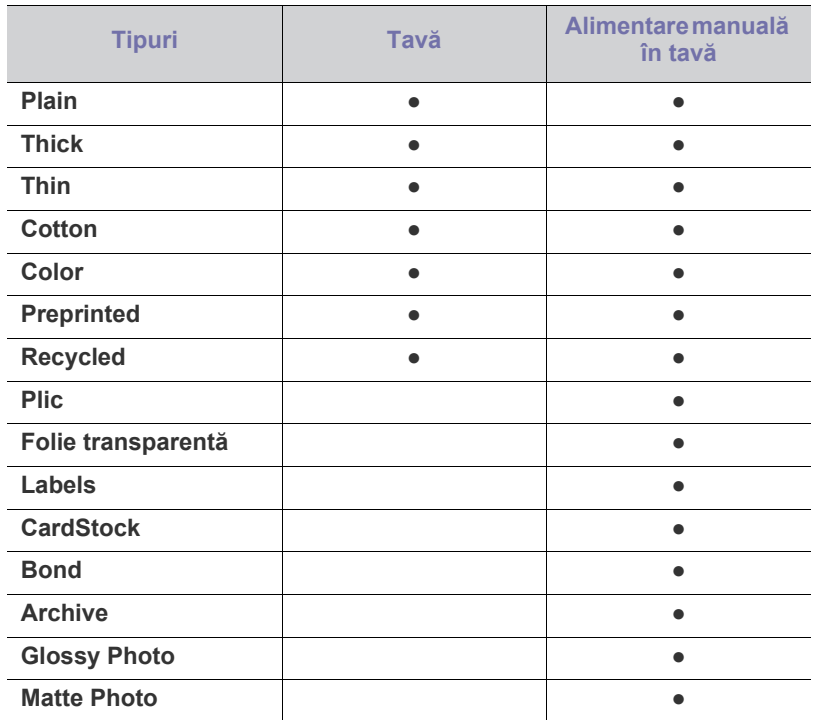

( ●: acceptat, gol: incompatibil)

Tipurile de suporturi de imprimare de mai jos sunt indicate în **Preferinţe imprimare**. Această opțiune tip de hârtie vă permite să setați tipul de hârtie care va fi încărcată în tavă. Selectarea suportului corespunzător vă va ajuta să obțineți cea mai bună calitate a lucrărilor imprimate. Selectarea suportului necorespunzător poate cauza o calitate redusă a imprimării.

- **Plain:** hârtie simplă normală. Selectaţi acest tip dacă imprimaţi pe hârtie de la 70 la 90 g/m<sup>2</sup>.
- **Groasă:** hârtie groasă de la 90 la 105 g/m2 .
- **Subţire:** hârtie subţire de la 60 la 70 g/m2 .
- **Bumbac:** hârtie textilă de la 75 la 90 g/m2 .
- **Colorată:** hârtie cu fundal color, de la 75 la 90 g/m2 .
- **Preprinted:** hârtie preimprimată/cu antet de la 75 la 90 g/m<sup>2</sup> .
- **Recycled:** hârtie reciclată de la 75 la 90 g/m<sup>2</sup>.
	- Când utilizaţi hârtie reciclată, lucrările de imprimare pot fi încreţite şi/sau există riscul producerii blocajelor de hârtie, din cauza ondulării excesive.
- **Envelope:** plic de la 75 la 90 g/m<sup>2</sup>.
- **Transparency:** hârtie transparentă de la 0,104 la 0,124 mm.
- Labels: etichete de la 120 la 150 g/m<sup>2</sup>.
- CardStock: hârtie cartonată de la 105 la 163 g/m<sup>2</sup>.
- **Bond:** hârtie pentru corespondenţă de la 105 la 120 g/m2 .
- **Archive:** de la 70 la 90 g/m<sup>2</sup>. Dacă trebuie să imprimați continuu o perioadă lungă de timp, de exemplu, pentru arhive.
- **Glossy Photo:** hârtie foto lucioasă de la 111 la 220 g/m2 .
- **Matte Photo:** hârtie foto mată de la 111 la 220 g/m2 .

#### **Plicuri**

Imprimarea cu succes a plicurilor depinde de calitatea plicurilor.

Pentru a imprima un plic, plasați-l cu clapa orientată în jos și cu zona pentru timbru în partea stângă superioară.

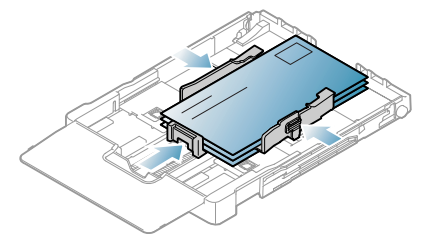

- Când selectaţi plicuri, luaţi în considerare următorii factori:
	- **Greutate:** Greutatea hârtiei de plic nu trebuie să depăşească 90 g/ m<sup>2</sup>, deoarece, pot surveni blocaje.
	- **Construcţie:** Înainte de a imprima, plicurile trebuie să fie netede, cu o încreţire de mai puţin de 6 mm şi nu trebuie să conţină aer.
	- Stare: Plicurile nu trebuie să fie încrețite, crestate sau deteriorate.
	- **Temperatură:** utilizaţi plicuri care sunt compatibile cu căldura şi presiunea maşinii din timpul funcţionării.
- Utilizați doar plicuri bine construite, cu contururi clare și clape bine îndoite.
- Nu utilizati plicuri timbrate.
- Nu utilizaţi plicuri cu agrafe, închizători, ferestre, căptuşeli cretate, sigilii auto-adezive sau alte materiale sintetice.
- Nu utilizaţi plicuri deteriorate sau de calitate inferioară.
- Asigurați-vă că lipitura de la ambele capete ale plicului se prelungește până la colţul plicului.

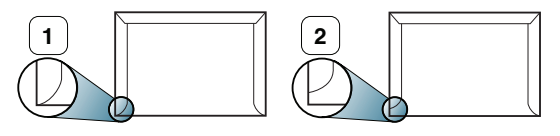

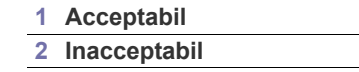

- Plicurile cu adeziv protejat cu bandă sau cu mai multe clape care se pliază pentru sigilare trebuie să utilizeze adezivi compatibili cu temperatura din cuptorul echipamentului (aproximativ 170 °C) pentru 0,1 secunde. Clapele și benzile suplimentare pot cauza încrețire, îndoire sau blocaje şi pot chiar deteriora cuptorul.
- Pentru o calitate optimă a imprimării, pozitionați marginile nu mai aproape de 15 mm faţă de muchiile plicului.
- Evitaţi imprimarea pe zona unde se întâlnesc lipiturile plicului.

# **Folii transparente**

Pentru a evita deteriorarea echipamentului, utilizați numai folii transparente proiectate pentru imprimante cu laser.

În cazul imprimării în culori pe folii transparente, calitatea imaginii va fi M mai redusă decât în cazul imprimării monocrome dacă foliile transparente vor fi vizualizate cu retroproiectorul.

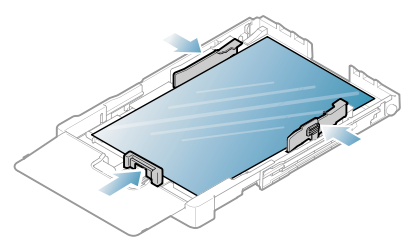

- Foliile transparente utilizate la maşină trebuie să poată rezista la temperatura din cuptorul maşinii.
- Aşezaţi-le pe o suprafaţă plană după scoaterea lor din maşină.
- Nu lăsaţi folii transparente nefolosite perioade lungi de timp în tava pentru hârtie. Se poate acumula pe ele praf şi murdărie, rezultând imprimări cu pete.
- Pentru a preveni murdărirea prin amprente, manevrati foliile transparente cu grijă.
- Pentru a preveni ştergerea, nu expuneţi mult timp la lumina soarelui foliile transparente imprimate.
- Asigurati-vă că foliile transparente nu sunt încrețite, îndoite și nu au nicio margine ruptă.
- Nu utilizati folii transparente care se desprind de coala suport.
- Pentru a împiedica lipirea între ele a foliilor transparente, nu lăsați colile imprimate să se adune în teanc pe măsură ce sunt imprimate.
- **Suporturi recomandate: Xerox 3R91331 (A4)**, **Xerox 3R2780** (Letter) Folia transparentă de tip bază (de ex., **Xerox 3R91331**) are ca rezultat o calitate mai bună a imaginii şi a manipulări hârtiei decât la cele cu hârtie pe spate (de ex. **Xerox 3R3028**) sau cele cu fâşie ce poate fi îndepărtată (**3R3108**).
- Foliile transparente cu electricitate statică pot cauza probleme privind calitatea imaginii.
	- În functie de conditiile de selectare sau depozitare ale foliei transparente, pot să apară blocarea sau zgârierea imaginii.

#### **Etichete**

Pentru a evita defectarea mașinii, utilizați numai etichete destinate utilizării la maşini cu laser.

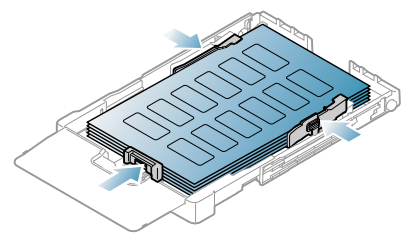

- Când selectaţi etichete, luaţi în considerare următorii factori:
	- Adezivi: Materialul adeziv trebuie să fie stabil la temperatura cuptorului echipamentului (aproximativ 170 °C).
	- Aranjare: utilizati numai etichete care nu au suportul expus între ele. Etichetele se pot dezlipi de pe colile care prezintă spaţii între etichete, cauzând blocaje periculoase.
- **Ondulatia:** Înainte de a imprima, etichetele trebuie să fie pozitionate drept, cu o încreţire nu mai mult de 13 mm pe fiecare direcţie.
- **Stare:** nu utilizati etichete cu încretituri, bule sau cu tendință de dezlipire.
- Asigurati-vă că între etichete nu există material adeziv expus. Zonele expuse pot cauza dezlipirea etichetelor în timpul imprimării, având ca urmare blocaje de hârtie. De asemenea, adezivul expus poate cauza defectarea componentelor maşinii.
- Nu treceţi de mai multe ori prin maşină aceeaşi coală de etichete. Suportul de adeziv este proiectat numai pentru o singură trecere prin maşină.
- Nu utilizaţi etichete care sunt parţial dezlipite de coala suport sau prezintă încreţituri, bule sau sunt deteriorate în alt mod.

# **Carton/Hârtie cu dimensiune particularizată**

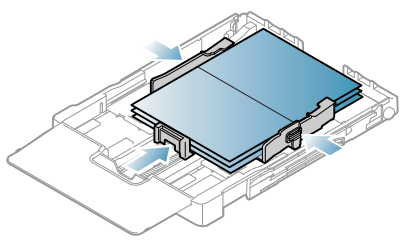

- Nu imprimaţi pe suporturi mai mici de 76 mm lăţime sau 152,4 mm lungime.
- În aplicaţiile software, setaţi marginile la cel puţin 6,4 mm distanţă faţă de muchiile materialului.

# **Hârtie cu antet/Hârtie preimprimată**

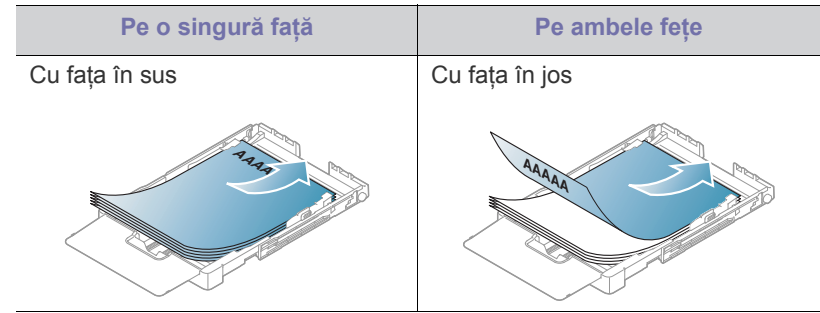

- Hârtiile cu antet/preimprimate trebuie să fie imprimate cu cerneală rezistentă la căldură care nu se va topi, nu se va vaporiza şi nu va produce emisii periculoase când va fi supusă la temperatura cuptorului echipamentului timp de 0,1 secunde. Verificați specificațiile echipamentului dvs. pentru a vedea care este temperatura din cuptor (aproximativ 170 °C).
- Cerneala pentru hârtia cu antet/preimprimată trebuie să fie neinflamabilă şi nu trebuie să afecteze negativ rolele imprimantei.
- Formularele şi hârtiile cu antet trebuie să fie sigilate într-un înveliş care le izolează de umezeală, pentru a împiedica modificările de structură în timpul depozitării.
- Înainte de a încărca hârtie cu antet/preimprimată, verificați dacă cerneala de pe hârtie este uscată. În timpul procesului de topire, cerneala umedă este posibil să nu mai rămână fixată în hârtia preimprimată, reducând calitatea imprimării.

# **Hârtie reciclată**

Atunci când încărcați hârtie reciclată, partea imprimată trebuie orientată cu fața în sus, cu o margine neîndoită în față. Dacă întâmpinați probleme la alimentarea cu hârtie, rotiţi hârtia în poziţie inversă. Reţineţi că nu este garantată calitatea imprimării.

- Hârtia reciclată trebuie să fie imprimată cu cerneală rezistentă la căldură care nu se va topi, nu se va evapora şi nu va produce emisii periculoase când va fi supusă la temperatura cuptorului echipamentului timp de 0,1 secunde. Verificați specificațiile echipamentului dvs. pentru a vedea care este temperatura din cuptor (aproximativ 170 °C).
- Cerneala pentru hârtia reciclată trebuie să fie neinflamabilă şi nu trebuie să afecteze negativ rolele echipamentului.
- Înainte de a încărca hârtie reciclată, verificaţi dacă cerneala de pe hârtie este uscată. În timpul procesului de topire, este posibil ca cerneala umedă să nu mai rămână fixată pe hârtia reciclată, reducând calitatea imprimării.

# **Glossy Photo**

Încărcaţi în tavă câte o coală, cu faţa lucioasă orientată în sus.  $\not\!\!{D}$ 

- Suporturi recomandate: hârtie lucioasă (Letter) pentru această imprimantă numai de tip **HP Brochure Paper** (produsul: Q6611A).
- Suporturi recomandate: hârtie lucioasă (A4) pentru această imprimantă numai de tip **HP Superior Paper 160 glossy** (produsul: Q6616A).

# **Matte photo**

Încărcaţi în tavă câte o coală, cu faţa de imprimat orientată în sus.  $\cancel{\triangleright}$ 

# <span id="page-61-0"></span>**Setarea dimensiunii şi tipului de hârtie**

După ce încărcaţi hârtia în tava pentru hârtie, trebuie să setaţi dimensiunea şi tipul de hârtie utilizând driverul de imprimantă. Urmaţi paşii de mai jos pentru a face modificările permanente.

- Procedura care urmează se aplică pentru Windows XP. Pentru alte sisteme de operare Windows, consultaţi Ghidul utilizatorului Windows corespunzător sau ajutorul online.
- **1.** Faceţi clic pe butonul **Start** de pe ecranul computerului.
- **2.** Selectaţi **Imprimante şi faxuri**.
- **3.** Faceţi clic dreapta pe pictograma imprimantei şi selectaţi **Preferinţe imprimare**.
- **4.** Faceţi clic pe fila **Hârtie** şi modificaţi setarea pentru **Opţiuni hârtie**.
- **5.** Faceţi clic pe **OK**.

# <span id="page-61-1"></span>**Folosirea suportului de ieşire**

Paginile imprimate se adună în teanc în tava de ieşire, iar suportul de ieşire ajută la alinierea acestor pagini imprimate.

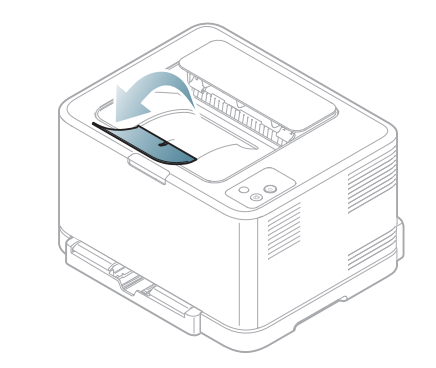

#### **1 Suport ieşire**

Dacă imprimaţi multe pagini în mod continuu, suprafaţa tăvii de ieşire W poate deveni fierbinte. Aveţi grijă să nu atingeţi suprafaţa şi mai ales tineti copiii departe de aceasta.

# **Imprimarea**

În acest capitol se explică activităţile obişnuite de imprimare.

#### **Acest capitol include:**

- [Prezentarea software-ului util](#page-62-0)
- [Caracteristicile driverelor de imprimant](#page-62-1)ă
- Noţiuni de bază [pentru imprimare](#page-62-2)
- [Deschiderea preferin](#page-63-1)ţelor de imprimare
- [Utilizarea ajutorului](#page-64-0)
- [Utilizarea caracteristicilor speciale de imprimare](#page-64-1)

Procedurile din acest capitol sunt bazate, în principal, pe Windows ΙB XP.

# <span id="page-62-0"></span>**Prezentarea software-ului util**

# **Samsung AnyWeb Print**

Acest instrument vă permite să efectuați captură de ecran, să examinați, să decupați și să imprimați ecranul Windows Internet Explorer mai ușor decât atunci când utilizaţi programul obişnuit. Faceţi clic pe **Start** > **Toate programele** > **Samsung Printers** > **Samsung AnyWeb Print** > **Download the latest version** pentru a accesa site-ul web pe care instrumentul este disponibil pentru descărcare. Acest instrument este disponibil doar pentru sistemele de operare Windows.

# **Samsung Easy Color Manager**

Acest program ajută utilizatorii să regleze culoarea după dorinţă. Puteţi ajusta culorile de imprimare aşa cum le vedeţi pe monitor. Culoarea ajustată se poate memora în driverul imprimantei şi se poate aplica lucrărilor de imprimare. Faceţi clic pe **Start** > **Toate programele** > **Samsung Printers** > **Samsung Easy Color Manager** > **Download the latest version** [pentru a](http://solution.samsungprinter.com/personal/colormanager)  accesa site-ul web pe care instrumentul este disponibil pentru descărcare. [Acest instrument este disponibil doar pentru sistemele de operare Windows](http://solution.samsungprinter.com/personal/colormanager)  şi Macintosh. (http://solution.samsungprinter.com/personal/colormanager)

# <span id="page-62-1"></span>**Caracteristicile driverelor de imprimantă**

Driverele imprimantei acceptă următoarele caracteristici standard:

- orientarea, dimensiunea, sursa hârtiei şi selecţia tipului de suport
- numărul de copii

În plus, puteți utiliza diverse caracteristici speciale de imprimare. Tabelul de mai jos afişează o prezentare generală a caracteristicilor acceptate de driverele imprimantei:

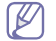

Unele modele sau sisteme de operare pot să nu accepte una sau mai multe dintre caracteristicile din tabelul de mai jos.

- Modificarea setă[rilor implicite de imprimare](#page-68-0)
- Setarea maş[inii dvs. ca ma](#page-68-1)şină implicită
- [Imprimarea într-un fi](#page-68-2)şier (PRN)
- [Imprimare pe Macintosh](#page-69-0)
- **[Imprimare Linux](#page-70-0)**

# **Driverul imprimantei**

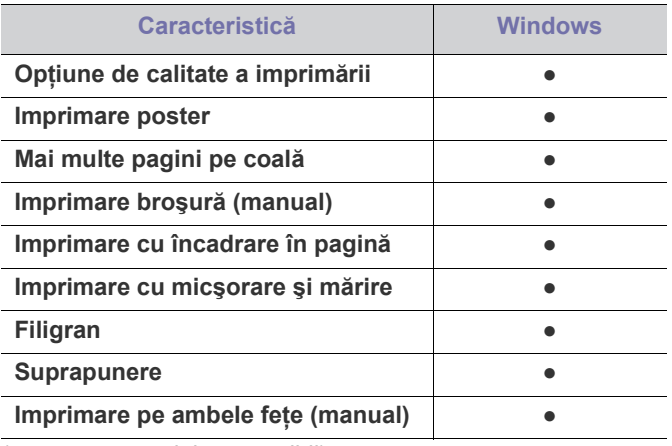

( ●: acceptat, gol: incompatibil)

# <span id="page-62-2"></span>**Noţiuni de bază pentru imprimare**

Maşina vă permite să imprimaţi din aplicaţii variate din Windows, Macintosh sau Linux. Paşii exacți pentru imprimarea unui document pot fi diferiți în functie de aplicatia pe care o utilizati.

- Fereastra **Preferinţe imprimare** care apare în acest ghid al utilizatorului poate să difere, în funcție de mașina folosită. Totuși, compoziţia ferestrei **Preferinţe imprimare** este similară. Verificaţi dacă sistemul (sistemele) de operare este (sunt) compatibil(e) cu imprimanta dvs. Consultați secțiunea de compatibilitate cu sistemul de operare a Specificatiilor imprimantei (consultati "Cerinţ[e de sistem" la pagina](#page-30-0) 31).
	- Dacă selectaţi o opţiune în **Preferinţe imprimare**, puteţi vedea un marcaj de avertisment,  $\bullet$  sau . Un semn de exclamare ( i) indică faptul că puteți să selectați opțiunea respectivă, dar aceasta nu este recomandată, iar semnul (x) indică faptul că nu puteți să selectati acea optiune din cauza setărilor sau a mediului de lucru al echipamentului.

Următoarea procedură descrie în general paşii necesari pentru a imprima din diferite aplicatii Windows.

Notiuni de bază pentru imprimare din Macintosh, consultati  $\cancel{v}$ ["Imprimare pe Macintosh" la pagina](#page-69-0) 70.

Noţiuni de bază pentru imprimare din Linux, consultaţi ["Imprimare](#page-70-0)  [Linux" la pagina](#page-70-0) 71.

Fereastra **Preferinţe imprimare** următoare este pentru Notepad în Windows XP. Fereastra **Preferinţe imprimare** poate diferi, în funcţie de sistemul de operare sau de aplicația pe care o utilizați.

- 1. Deschideti documentul pe care doriti să-l imprimati.
- **2.** Selectaţi **Imprimare** din meniul **Fişier**. Apare fereastra **Imprimare**.
- **3.** Selectaţi maşina din lista **Selectare imprimantă**.

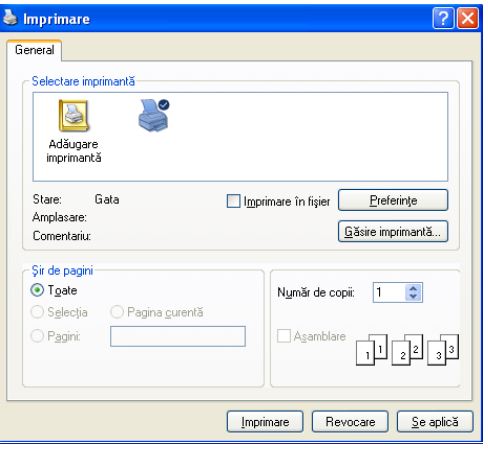

Puteţi selecta setările de imprimare de bază, inclusiv numărul de copii şi intervalul de imprimare, din fereastra **Imprimare**.

- Pentru a beneficia de caracteristicile imprimantei, oferite de driverul imprimantei, faceţi clic pe **Proprietăţi** sau **Preferinţe** în fereastra **Imprimare** a aplicaţiei, pentru a modifica setarea de imprimare (consultați ["Deschiderea preferin](#page-63-1)țelor de imprimare" la [pagina](#page-63-1) 64).
- **4.** Pentru a începe lucrarea de imprimare, faceţi clic pe **OK** sau pe **Imprimare** în fereastra **Imprimare**.
- Dacă utilizaţi Windows Internet Explorer, instrumentul **Samsung AnyWeb Print** vă va economisi timpul pentru imaginile capturate de pe ecran sau imprimarea imaginii. Faceţi clic pe **Start** > **Toate programele** > **Samsung Printers** > **Samsung AnyWeb Print** pentru a face legătura la site-ul web de unde instrumentul este disponibil pentru descărcare.

#### **Revocarea unei lucrări de imprimare**

Dacă lucrarea de imprimare aşteaptă într-o coadă de imprimare sau într-un derulator de imprimare, anulaţi lucrarea după cum urmează.

- **1.** Faceţi clic pe meniul **Start** din Windows.
- **2.** Pentru Windows 2000, selectaţi **Setări** > **Imprimante**.
	- Pentru Windows XP/Server 2003, selectaţi **Imprimante şi faxuri**.
	- Pentru Windows Server 2008/Vista, selectaţi **Panou de control** > **Hardware şi sunete** > **Imprimante**.
	- Pentru Windows 7, selectaţi **Panou de control** > **Dispozitive şi imprimante**.
	- Pentru Windows Server 2008 R2, selectaţi **Panou de control** > **Hardware** > **Dispozitive şi Imprimante**.
- **3.** Pentru Windows 2000, XP, Server 2003, Vista şi Server 2008, faceţi dublu clic pe echipamentul dvs.

Pentru Windows 7 sau Windows Server 2008 R2, faceti clic dreapta pe pictograma imprimantei > meniuri contextuale > **Se vede ceea ce se imprimă**.

Dacă elementul **Se vede ceea ce se imprimă** are un semn ►, puteti selecta alte drivere de imprimantă conectate cu imprimanta selectată.

**4.** Din meniul **Document**, selectaţi **Revocare**.

De asemenea, puteți accesa această fereastră făcând dublu clic pe W pictograma echipamentului ( ) din bara de activități Windows.

De asemenea, puteţi să revocaţi lucrarea curentă apăsând pe butonul **Revocare** ( $\circledcirc$ ) de pe panoul de control.

#### <span id="page-63-1"></span><span id="page-63-0"></span>**Deschiderea preferinţelor de imprimare**

Puteţi previzualiza setările pe care le-aţi selectat în colţul din dreapta sus al **Preferinţe imprimare**.

- **1.** Deschideţi documentul pe care doriţi să-l imprimaţi.
- **2.** Selectaţi **Imprimare** din meniul **Fişier**. Apare fereastra **Imprimare**.
- **3.** Selectaţi maşina din **Selectare imprimantă**.
- **4.** Faceţi clic pe **Proprietăţi** sau **Preferinţe**.

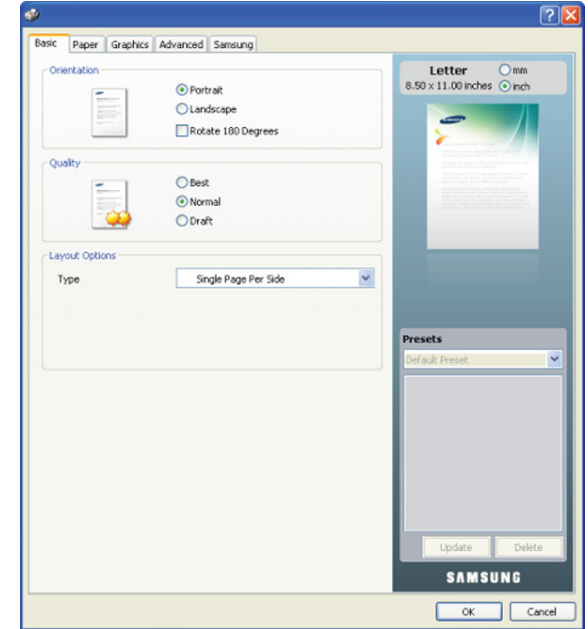

#### **Utilizarea unei setări favorite**

Opţiunea **Presets**, care este vizibilă în fiecare filă de preferinţe, cu excepţia filei Samsung, vă permite să salvați preferințele curente pentru folosire ulterioară.

Pentru a salva un element **Presets**:

- **1.** Modificaţi setările în fiecare filă, după cum este necesar.
- **2.** Introduceţi un nume pentru elementul respectiv în caseta **Presets**.

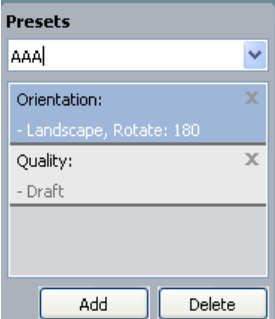

**3.** Faceţi clic pe **Add**. Când salvaţi **Presets**, sunt salvate toate setările curente ale driverului.

Dacă faceţi clic pe **Add**, butonul **Add** se schimbă la butonul **Update**. Selectaţi mai multe opţiuni şi faceţi clic pe **Update**, setările vor fi adăugate în **Presets** pe care le-aţi creat.

Pentru a utiliza o setare salvată, selectati-o din lista derulantă **Presets**. Maşina este acum pregătită pentru a imprima conform setărilor pe care le-aţi selectat.

Pentru a şterge setările salvate, selectaţi-le din lista derulantă **Presets** şi faceti clic pe **Delete**.

De asemenea, puteți restabili setările implicite ale driverului imprimantei selectând **Default Preset** din lista derulantă **Presets**.

# <span id="page-64-0"></span>**Utilizarea ajutorului**

Faceti clic pe semnul de întrebare din coltul din dreapta sus al ferestrei și faceti clic pe optiunea despre care doriti să aflati informații. Apoi apare o fereastră de tip pop-up cu informaţii despre acea caracteristică a opţiunii care este furnizată de driver.

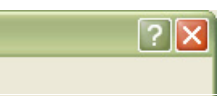

Dacă doriţi să căutaţi informaţii cu ajutorul unui cuvânt cheie, faceţi clic pe fila **Samsung** în fereastra **Preferinţe imprimare** şi introduceţi cuvântul cheie în linia de intrare a optiunii **Help**. Pentru a obtine informatii despre furnizori, actualizări pentru driver sau înregistrare etc., faceţi clic pe butoanele corespunzătoare.

# <span id="page-64-1"></span>**Utilizarea caracteristicilor speciale de imprimare**

Functiile speciale de imprimare includ:

- ["Imprimarea mai multor pagini pe o singur](#page-64-2)ă coală de hârtie" la [pagina](#page-64-2) 65.
- ["Imprimarea posterelor" la pagina](#page-64-3) 65.
- "Imprimare broş[uri \(Manual\)" la pagina](#page-64-4) 65.
- "Imprimarea pe ambele feţ[e ale hârtiei \(Manual\)" la pagina](#page-65-0) 66.
- ["Modificarea procentului pentru document" la pagina](#page-65-1) 66.
- ["Încadrarea documentului dvs. în dimensiunea de hârtie selectat](#page-65-2)ă" la [pagina](#page-65-2) 66.
- ["Utilizarea filigranelor" la pagina](#page-65-3) 66.
- ["Utilizarea suprapunerilor" la pagina](#page-66-0) 67.
- "Opţ[iuni pentru fila Graphics" la pagina](#page-67-0) 68.

#### <span id="page-64-2"></span>**Imprimarea mai multor pagini pe o singură coală de hârtie**

Puteti selecta numărul de pagini pe care să le imprimati pe o singură coală de hârtie. Pentru a imprima mai multe pagini pe o singură coală, dimensiunea paginilor va fi redusă iar paginile vor fi aranjate în ordinea specificată de dvs. Puteți imprima până la 16 pagini pe o singură coală.

- **1.** Pentru a modifica setările de imprimare din aplicatia software pe care o utilizaţi, accesaţi **Preferinţe imprimare** (consultaţi ["Deschiderea](#page-63-1)  preferint[elor de imprimare" la pagina](#page-63-1) 64).
- **2.** Faceţi clic pe fila **Basic**, selectaţi **Multiple Pages Per Side** din lista derulantă **Type**.
- **3.** Selectati numărul de pagini pe care doriti să le imprimati pe o coală (2, 4, 6, 9, sau 16) din lista derulantă **Pages per Side**.
- **4.** Dacă este necesar, selectaţi ordinea paginilor din lista derulantă **Page Order**.
- **5.** Bifaţi **Print Page Border** pentru a imprima un chenar în jurul fiecărei pagini imprimate pe coală.
- **6.** Faceţi clic pe fila **Paper**, selectaţi **Size**, **Source** şi **Type**.
- **7.** Faceţi clic pe **OK** sau **Imprimare** până ieşiţi din fereastra **Imprimare**.

#### <span id="page-64-3"></span>**Imprimarea posterelor**

Această caracteristică vă permite să imprimați un document de o singură pagină pe 4, 9 sau 16 coli de hârtie, care apoi sunt lipite împreună pentru a forma un document de formatul unui poster.

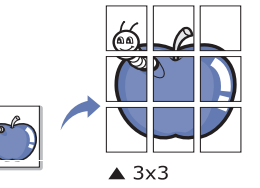

- 1. Pentru a modifica setările de imprimare din aplicatia software pe care o utilizaţi, accesaţi **Preferinţe imprimare** (consultaţi ["Deschiderea](#page-63-1)  preferinţ[elor de imprimare" la pagina](#page-63-1) 64).
- **2.** Faceţi clic pe fila **Basic**, selectaţi **Poster Printing** din lista derulantă **Type**.
- **3.** Selectati formatul de pagină dorit. Formate disponibile:
	-
	- **Poster 2x2:** documentul va fi mărit și împărtit în 4 pagini.
	- **Poster 3x3:** documentul va fi mărit și împărțit în 9 pagini.
	- **Poster 4x4:** documentul va fi mărit și împărtit în 16 pagini.
- **4.** Selectaţi valoarea **Poster Overlap**. Specificaţi **Poster Overlap** în milimetri sau ţoli selectând butonul radio din colţul din dreapta sus al filei **Basic** pentru a uşura lipirea colilor împreună.

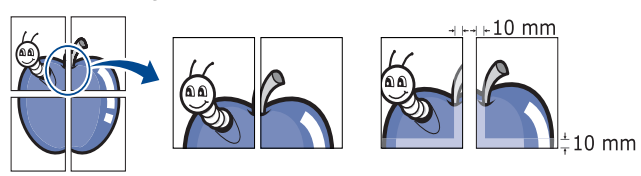

- **5.** Faceţi clic pe fila **Paper**, selectaţi **Size**, **Source** şi **Type**.
- **6.** Faceţi clic pe **OK** sau **Imprimare** până ieşiţi din fereastra **Imprimare**.
- **7.** Puteţi realiza posterul lipind laolaltă colile.

#### <span id="page-64-4"></span>**Imprimare broşuri (Manual)**

Această caracteristică imprimă documentul pe ambele feţe ale colii de hârtie şi aranjează paginile astfel încât hârtia să poată fi pliată în două după imprimare pentru a realiza o broşură.

Dacă doriți să imprimați o broșură, trebuie să imprimați pe suport de imprimare de format Letter, Legal, A4, US Folio sau Oficio.

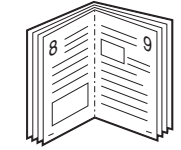

- **1.** Pentru a modifica setările de imprimare din aplicaţia software pe care o utilizaţi, accesaţi **Preferinţe imprimare** (consultaţi ["Deschiderea](#page-63-1)  preferint[elor de imprimare" la pagina](#page-63-1) 64).
- **2.** Faceţi clic pe fila **Basic**, selectaţi **Booklet Printing** din lista derulantă **Type**.
- **3.** Faceţi clic pe fila **Paper**, selectaţi **Size**, **Source** şi **Type**.
	- Optiunea **Booklet Printing** nu este disponibilă pentru toate dimensiunile de hârtie. Pentru a afla dimensiunea de hârtie disponibilă pentru această caracteristică, selectați dimensiunea de hârtie disponibilă din opţiunea **Size** din fila **Paper**. Dacă selectati o dimensiune de hârtie indisponibilă, această opţiune poate fi anulată automat. Selectaţi numai hârtie disponibilă (hârtie fără marcajul **s** sau 3).
- **4.** Faceţi clic pe **OK** sau **Imprimare** până ieşiţi din fereastra **Imprimare**.
- **5.** După imprimare, pliaţi şi capsaţi paginile.

#### <span id="page-65-0"></span>**Imprimarea pe ambele feţe ale hârtiei (Manual)**

Puteţi imprima pe ambele feţe ale hârtiei (duplex). Înainte de a imprima, stabiliţi orientarea documentului. Puteţi utiliza această caracteristică cu hârtie de format Letter, Legal, A4, US Folio sau Oficio (consultaţi "Specificaţ[ii suporturi de imprimare" la pagina](#page-99-0) 100).

- Recomandăm să nu imprimaţi pe ambele feţe ale suporturilor speciale, precum etichete, plicuri sau hârtie groasă. Aceasta poate cauza un blocaj de hârtie sau poate deteriora maşina.
- **1.** Pentru a modifica setările de imprimare din aplicatia software pe care o utilizaţi, accesaţi **Preferinţe imprimare** (consultaţi ["Deschiderea](#page-63-1)  preferinţ[elor de imprimare" la pagina](#page-63-1) 64).
- **2.** Faceţi clic pe fila **Advanced**.
- **3.** În secţiunea **Double-Sided Printing (Manual)**, selectaţi opţiunea de legare dorită.
	- **None**
	- **Long Edge:** această optiune este formatul conventional utilizat la legarea cărţilor.

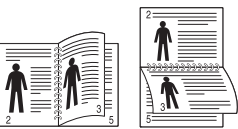

• **Short Edge:** această opţiune este formatul convenţional utilizat la calendare.

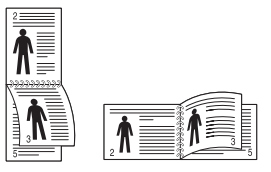

- **4.** Faceţi clic pe fila **Paper**, selectaţi **Size**, **Source** şi **Type**.
- **5.** Faceţi clic pe **OK** sau **Imprimare** până ieşiţi din fereastra **Imprimare**.
- Dacă mașina dvs. nu are unitate duplex, trebuie să terminati lucrarea de imprimare în mod manual. Maşina imprimă întâi fiecare a doua pagină a documentului. După aceasta, apare un mesaj pe calculatorul dvs. Urmaţi instrucţiunile de pe ecran pentru a termina lucrarea de imprimare.

# <span id="page-65-1"></span>**Modificarea procentului pentru document**

Puteţi modifica dimensiunea unui document pentru a apărea mai mare sau mai mic pe pagina imprimată prin tastarea unui procentaj dorit.

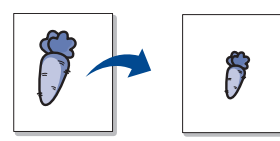

- 1. Pentru a modifica setările de imprimare din aplicatia software pe care o utilizaţi, accesaţi **Preferinţe imprimare** (consultaţi ["Deschiderea](#page-63-1)  preferinţ[elor de imprimare" la pagina](#page-63-1) 64).
- **2.** Faceţi clic pe fila **Paper**.
- **3.** Introduceţi procentul de modificare în caseta **Percentage**. Puteți, de asemenea, face clic pe săgețile în sus/în jos pentru a selecta procentul de modificare.
- **4.** Selectaţi **Size**, **Source** şi **Type** în **Paper Options**.
- **5.** Faceţi clic pe **OK** sau **Imprimare** până ieşiţi din fereastra **Imprimare**.

#### <span id="page-65-2"></span>**Încadrarea documentului dvs. în dimensiunea de hârtie selectată**

Această funcţie vă permite să scalaţi lucrarea de imprimat pentru orice format de hârtie, indiferent de dimensiunile documentului. Acest lucru poate fi util când doriti să verificati detaliile fine de pe un document de dimensiuni reduse.

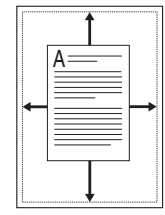

- **1.** Pentru a modifica setările de imprimare din aplicaţia software pe care o utilizaţi, accesaţi **Preferinţe imprimare** (consultaţi ["Deschiderea](#page-63-1)  preferinţ[elor de imprimare" la pagina](#page-63-1) 64).
- **2.** Faceţi clic pe fila **Paper**.
- **3.** Selectaţi dimensiunea hârtiei dorite din **Fit to Page**.
- **4.** Selectaţi **Size**, **Source** şi **Type** în **Paper Options**.
- **5.** Faceţi clic pe **OK** sau **Imprimare** până ieşiţi din fereastra **Imprimare**.

#### <span id="page-65-3"></span>**Utilizarea filigranelor**

Opţiunea filigran vă permite să imprimaţi text peste un document existent. De exemplu, o utilizați când doriți să imprimați cu litere gri, mari, textul "CIORNĂ" sau "CONFIDENȚIAL", în diagonală, pe prima pagină sau pe toate paginile unui document.

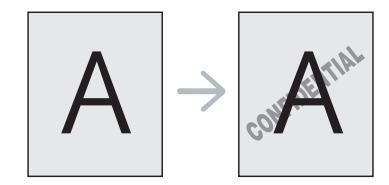

Există câteva filigrane predefinite care sunt furnizate împreună cu maşina. Acestea pot fi modificate sau puteţi adăuga unele noi la listă.

#### **Utilizarea unui filigran existent**

- 1. Pentru a modifica setările de imprimare din aplicația software pe care o utilizaţi, accesaţi **Preferinţe imprimare** (consultaţi "Deschiderea preferint[elor de imprimare" la pagina](#page-63-1) 64).
- 2. Faceti clic pe fila Advanced și selectati filigranul dorit din lista derulantă **Watermark**. Veţi vedea filigranul selectat în imaginea de examinare.
- **3.** Faceti clic pe OK sau pe Imprimare până ieșiti din fereastra Print.

#### **Crearea unui filigran**

- **1.** Pentru a modifica setările de imprimare din aplicaţia software pe care o utilizaţi, accesaţi **Preferinţe imprimare** (consultaţi "Deschiderea preferint[elor de imprimare" la pagina](#page-63-1) 64).
- **2.** Din fila **Advanced**, selectaţi **Edit...** din lista derulantă **Watermark**. Apare fereastra **Edit Watermarks**.
- **3.** Introduceţi mesajul text în caseta **Watermark Message**. Puteţi introduce până la 256 de caractere. Mesajul se afişează în fereastra de examinare.

Când este bifată caseta **First Page Only**, filigranul se imprimă numai pe prima pagină.

**4.** Selectaţi opţiunile de filigran.

Puteti selecta numele fontului, stilul, dimensiunea sau umbra din secțiunea **Font Attributes**, precum și seta unghiul filigranului din secţiunea **Message Angle**.

- **5.** Faceţi clic pe **Add** pentru a adăuga un nou filigran în lista **Current Watermarks**.
- **6.** După ce aţi terminat, faceţi clic pe **OK** sau **Imprimare** până ieşiţi din fereastra **Imprimare**.

Pentru a opri imprimarea filigranului, selectaţi **None** din lista derulantă **Watermark**.

#### **Editarea unui filigran**

- **1.** Pentru a modifica setările de imprimare din aplicaţia software pe care o utilizaţi, accesaţi **Preferinţe imprimare** (consultaţi "Deschiderea preferint[elor de imprimare" la pagina](#page-63-1) 64).
- **2.** Faceţi clic pe fila **Advanced**, selectaţi **Edit...** din lista derulantă **Watermark**. Apare fereastra **Edit Watermarks**.
- **3.** Selectaţi filigranul pe care doriţi să-l editaţi din lista **Current Watermarks** şi modificaţi mesajul filigranului şi opţiunile.
- **4.** Faceţi clic pe**Update** pentru a salva modificările.
- **5.** Faceţi clic pe **OK** sau **Imprimare** până ieşiţi din fereastra **Imprimare**.

#### **Ştergerea unui filigran**

- **1.** Pentru a modifica setările de imprimare din aplicaţia software pe care o utilizaţi, accesaţi **Preferinţe imprimare** (consultaţi "Deschiderea preferint[elor de imprimare" la pagina](#page-63-1) 64).
- **2.** Faceţi clic pe fila **Advanced**, selectaţi **Edit...** din lista derulantă **Watermark**. Apare fereastra **Edit Watermarks**.
- **3.** Selectaţi din lista **Current Watermarks** filigranul pe care doriţi să îl ştergeţi şi faceţi clic pe **Delete**.
- **4.** Faceţi clic pe **OK** sau **Imprimare** până ieşiţi din fereastra **Imprimare**.

# <span id="page-66-0"></span>**Utilizarea suprapunerilor**

O suprapunere reprezintă conţinut stocat pe unitatea de hard disk care poate fi suprapus peste orice document imprimat. O suprapunere se utilizează deseori în locul hârtiei cu antet. În locul utilizării antetului preimprimat, puteți crea o suprapunere care să conțină exact aceleași informații care există în antet. Pentru a imprima o scrisoare cu antetul firmei, nu este necesar să încărcaţi în echipament hârtie cu antetul preimprimat; imprimaţi doar suprapunerea cu antetul respectiv pe document.

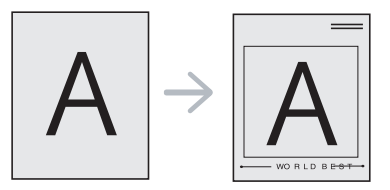

#### **Crearea unei pagini noi suprapunere**

Pentru a utiliza o suprapunere de pagină, trebuie să creati o nouă suprapunere de pagină care să includă conţinutul dvs.

- **1.** Creaţi sau deschideţi un document care să includă conţinutul ce va fi utilizat în noua suprapunere de pagină. Poziționați elementele exact unde doriţi să apară când sunt adăugate la original.
- **2.** Pentru a salva documentul ca suprapunere, accesaţi **Preferinţe imprimare** (consultaţi ["Deschiderea preferin](#page-63-1)ţelor de imprimare" la [pagina](#page-63-1) 64).
- **3.** Faceţi clic pe fila **Advanced** şi selectaţi **Edit...** din lista derulantă **Text**. Apare fereastra **Edit Overlay**.
- **4.** În fereastra **Edit Overlay**, faceţi clic pe **Create**.
- **5.** În fereastra **Salvare ca**, tastati un nume de cel mult opt caractere în caseta **Nume fişier**. Selectaţi calea de destinaţie, dacă este necesar. (Implicit, aceasta este C:\FormOver.)
- **6.** Faceţi clic pe **Save**. Numele apare în **Overlay List**.
- **7.** Faceti clic pe OK sau Imprimare până ieșiti din fereastra **Imprimare**.
- **8.** Fişierul nu se imprimă. În schimb, este stocat pe hard diskul computerului dvs.
- Dimensiunea suprapunerii documentului trebuie să coincidă cu  $\mathscr{D}$ dimensiunea documentului imprimat. Nu creati o suprapunere cu filigran.

#### **Utilizarea unei pagini suprapunere**

După crearea unei suprapuneri, aceasta poate fi imprimată pe documentul dvs. Pentru a imprima o suprapunere pe un document:

- **1.** Creaţi sau deschideţi documentul pe care doriţi să îl imprimaţi.
- **2.** Pentru a modifica setările de imprimare din aplicaţia software pe care o utilizaţi, accesaţi **Preferinţe imprimare** (consultaţi "Deschiderea preferinţ[elor de imprimare" la pagina](#page-63-1) 64).
- **3.** Faceţi clic pe fila **Advanced**.
- **4.** Selectaţi suprapunerea dorită din lista derulantă **Text**.
- **5.** Dacă fişierul suprapus dorit nu apare în lista derulantă **Text**, selectaţi **Edit...** din listă şi faceţi clic pe **Load**. Selectaţi fişierul suprapus pe care doriți să îl utilizați.

Dacă fişierul dorit a fost stocat pe un suport extern, puteţi, de asemenea, încărca fișierul atunci când accesati fereastra **Deschidere**.

După selectarea fişierului, faceţi clic pe **Deschidere**. Fişierul apare în caseta **Overlay List** şi poate fi utilizat pentru imprimare. Selectaţi suprapunerea din caseta **Overlay List**.

**6.** Dacă este necesar, bifaţi caseta **Confirm Page Overlay When Printing**. Dacă este bifată această casetă, va apărea o fereastră de mesaj de fiecare dată când trimiteţi un document pentru imprimare, în care vi se cere să confirmati că doriti să imprimati o suprapunere pe document.

Dacă această casetă nu este bifată şi a fost selectată o suprapunere, suprapunerea va fi imprimată în mod automat pe document.

**7.** Faceţi clic pe **OK** sau **Imprimare** până ieşiţi din fereastra **Imprimare**.

Suprapunerea selectată se imprimă peste document.

Rezoluția documentului cu suprapunere trebuie să se potrivească cu rezoluţia lucrării de imprimare originale.

#### **Ştergerea unei suprapuneri**

Puteti sterge fisierele suprapunere pe care nu le mai utilizati.

- **1.** În fereastra **Preferinţe imprimare**, faceţi clic pe fila **Advanced**.
- **2.** Selectaţi **Edit...** din lista derulantă **Overlay**.
- **3.** Selectaţi din caseta **Overlay List** suprapunerea pe care doriţi să o ştergeţi.
- **4.** Faceţi clic pe **Delete**.
- **5.** Când apare fereastra cu mesajul de confirmare, faceţi clic pe **Da**.
- **6.** Faceţi clic pe **OK** sau pe **Imprimare** până ieşiţi din fereastra **Imprimare**.

#### <span id="page-67-0"></span>**Opţiuni pentru fila Graphics**

Utilizaţi următoarele opţiuni grafice cu scopul de a ajusta calitatea de imprimare pentru necesităţile specifice de imprimare.

- Aceste opţiuni pe care le puteţi alege pot varia în funcţie de W modelul imprimantei.
	- Dacă optiunea are culoarea gri sau nu este afișată, optiunea respectivă nu este aplicabilă pentru limba imprimantei pe care o utilizaţi.

#### **Pentru a modifica limba imprimantei:**

- 1. Faceti clic pe meniul **Start** din Windows.
- 2. Pentru Windows 2000, selectaţi **Setări** > **Imprimante**.
	- Pentru Windows XP/Server 2003, selectaţi **Imprimante şi faxuri**.
	- Pentru Windows Server 2008/Vista, selectaţi **Panou de control** > **Hardware şi sunete** > **Imprimante**.
	- Pentru Windows 7, selectați **Panou de control** > **Hardware şi sunete** > **Dispozitive şi imprimante**.
	- Pentru Windows Server 2008 R2, selectati **Panou de control** > **Hardware** > **Dispozitive şi imprimante**.
- 3. Selectaţi driverul echipamentului dvs. şi faceţi clic dreapta pentru a deschide **Proprietăţi**.
- 4. În proprietăţile driverului de imprimantă, selectaţi **Device Options**.
- 5. Selectaţi opţiunile necesare din lista derulantă **Printer Language**.

#### **Reglarea culorii**

Dacă observați diferență de culoare între hârtia imprimată și monitor, puteti schimba setarea culorii precum contrastul de culoare sau nivelul de culoare.

Driverul imprimantei oferă optiuni grafice pentru a regla calitatea imprimării pentru necesități de imprimare specifice.

- 1. Pentru a modifica setările de imprimare din aplicatia software pe care o utilizaţi, accesaţi **Preferinţe imprimare** (consultaţi "Deschiderea preferinţ[elor de imprimare" la pagina](#page-63-1) 64).
- **2.** Faceţi clic pe fila **Graphics**. Consultaţi asistenţa online pentru informaţii despre fiecare opţiune din **Preferinţe imprimare**.
	- **Color Mode:** puteţi selecta opţiuni de culoare între **Color** sau **Grayscale**. Setarea la **Color** produce în mod normal cea mai bună calitate a imprimării documentelor color. Dacă doriţi să imprimati un document color în tonuri de gri, selectati **Grayscale**.
		- $\not\!\! \not\!\! \varnothing$ **BlackOptimization** vă permite imprimarea alb-negru de înaltă calitate. Dacă folosiţi această opţiune, imprimarea ar putea dura mai mult.

Pentru a regla manual culoarea, selectaţi **Advanced** din **Color Mode**. Este suficient să glisaţi cursorul de balans al culorilor din fila **Levels** pentru a regla culoarea sau selectaţi fila **Matching** pentru corecţia de culoare furnizată de driver pentru procesarea generală a imaginii.

- Advanced: puteti configura setările avansate făcând clic pe butonul **Advanced**. (numai driver PCL)
- **Font/Text:** selectati Darken Text pentru a imprima texte mai întunecate decât pe un document normal. Utilizaţi **All Text Black** pentru imprimări complet negre, indiferent de culoarea care apare pe ecran.
- **Raster Compression:** această opţiune determină nivelul de comprimare a imaginilor pentru transferul de date de la computer la imprimantă. Dacă setaţi această opţiune la **Maximum**, viteza de imprimare va fi mare, dar calitatea imprimării va fi scăzută. (numai driver PCL)
- **Graphic Controller:** aceasta vă permite să accentuaţi marginile textelor şi liniile fine pentru o lizibilitate mai bună şi să aliniaţi înregistrarea fiecărui canal de culoare în modul de imprimare color.
	- **Grayscale Enhancement:** aceasta permite utilizatorilor să păstreze detaliile fotografiilor din natură şi să îmbunătăţească contrastul și distincția între culorile redate în tonuri de gri, atunci când se imprimă documente color în tonuri de gri. (numai driver PCL)
	- Fine Edge: vă permite să accentuați marginile textelor și liniile fine pentru îmbunătăţirea lizibilităţii.
- **Toner Save:** reglarea acestei opţiuni prelungeşte durata de viaţă a cartuşelor de toner şi reduce costurile pe pagină fără a duce la o scădere semnificativă a calităţii imprimării.
	- Puteţi glisa cursorul de la **No Saving** la **Maximum Saving**  pentru a reduce consumul de toner.
- **3.** Faceţi clic pe **OK** sau pe **Imprimare** până ieşiţi din fereastra **Imprimare**.

### **Reglarea clarităţii şi uniformităţii**

#### **Opţiunile ecranului**

Această opțiune influențează rezoluția și claritatea culorii de ieșire. Cele trei opţiuni ale ecranului sunt **Normal**, **Enhanced** şi **Detailed**.

- **1.** Pentru a modifica setările de imprimare din aplicaţia software pe care o utilizaţi, accesaţi **Preferinţe imprimare** (consultaţi "Deschiderea preferinţ[elor de imprimare" la pagina](#page-63-1) 64).
- **2.** Faceţi clic pe fila **Graphics**, apoi selectaţi **Advanced** în **Color Mode**.
- **3.** Selectaţi fila **Matching**.
- **4.** Selectaţi opţiunile necesare din **Screen**.
	- **Printer default:** respectaţi valoarea setată a modului **Screen** din imprimantă.
	- **Normal:** acest mod generează imprimări cu ton uniform pe întreaga pagină.
	- **Enhanced:** acest mod va genera imprimări cu texte clare şi obiecte grafice/foto uniforme în pagină.
	- **Detailed:** acest mod va genera imprimări cu detalii clare pe întreaga pagină.
- **5.** Selectaţi **OK**.

# <span id="page-68-0"></span>**Modificarea setărilor implicite de imprimare**

- Majoritatea aplicaţiilor Windows vor ignora setările specificate în  $\cancel{\triangleright}$ driverul imprimantei. Modificaţi întâi toate setările disponibile în aplicaţia software şi modificaţi orice alte setări folosind driverul imprimantei.
- **1.** Faceţi clic pe meniul **Start** din Windows.
- **2.** Pentru Windows 2000, selectaţi **Setări** > **Imprimante**.
	- Pentru Windows XP/Server 2003, selectaţi **Imprimante şi faxuri**.
	- Pentru Windows Server 2008/Vista, selectaţi **Panou de control** > **Hardware şi sunete** > **Imprimante**.
	- Pentru Windows 7, selectaţi **Panou de control** > **Dispozitive şi imprimante**.
	- Pentru Windows Server 2008 R2, selectaţi **Panou de control** > **Hardware** > **Dispozitive şi Imprimante**.
- **3.** Faceţi clic dreapta pe maşină.
- **4.** Pentru Windows XP/Server 2003/Server 2008/Vista, apăsaţi **Preferinţe imprimare**.

Pentru Windows 7 sau Windows Server 2008 R2, din meniurile contextuale, selectaţi **Preferinţe imprimare**.

- Dacă elementul **Preferinţe imprimare** prezintă un semn ►, puteţi selecta alte drivere de imprimantă conectate la imprimanta selectată.
- **5.** Modificati setările în fiecare filă.
- **6.** Faceţi clic pe **OK**.
- Dacă doriti să modificați setările pentru fiecare lucrare de imprimare, modificaţi-le în **Preferinţe imprimare**.

# <span id="page-68-1"></span>**Setarea maşinii dvs. ca maşină implicită**

- **1.** Faceţi clic pe meniul **Start** din Windows.
- **2.** Pentru Windows 2000, selectaţi **Setări** > **Imprimante**.
	- Pentru Windows XP/Server 2003, selectaţi **Imprimante şi faxuri**.
	- Pentru Windows Server 2008/Vista, selectaţi **Panou de control** > **Hardware şi sunete** > **Imprimante**.
	- Pentru Windows 7, selectaţi **Panou de control** > **Dispozitive şi imprimante**.
	- Pentru Windows Server 2008 R2, selectaţi **Panou de control** > **Hardware** > **Dispozitive şi Imprimante**.
- **3.** Selectati masina dvs.
- **4.** Faceţi clic dreapta pe maşina dvs. şi selectaţi **Se stabileşte ca imprimantă implicită**.
	- Pentru Windows 7 sau Windows Server 2008 R2, dacă elementul **Se stabileşte ca imprimantă implicită** are un semn ►, puteţi selecta alte drivere de imprimantă conectate cu imprimanta selectată.

# <span id="page-68-2"></span>**Imprimarea într-un fişier (PRN)**

În anumite cazuri, veţi dori să salvaţi datele de imprimare într-un fişier. În loc să trimiteti documentul direct la o imprimantă, îl puteți imprima într-un fișier. Documentul este salvat cu caracteristicile de imprimare, de exemplu, selecția fontului, specificațiile de culoare, într-un fișier .prn care poate fi imprimat pe o altă imprimantă.

Pentru a salva o lucrare de imprimare sub forma unui fişier:

**1.** Bifaţi caseta **Imprimare în fişier** din fereastra **Imprimare**.

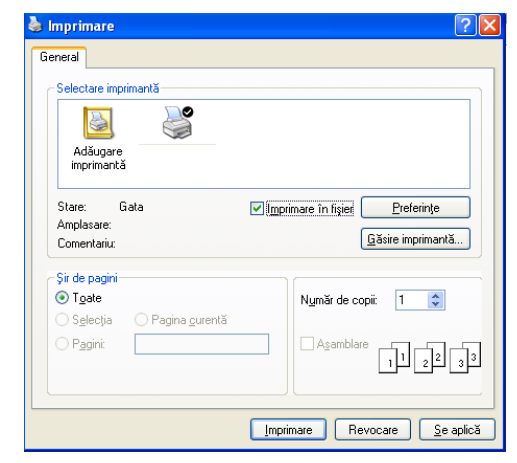

- **2.** Faceţi clic pe **Imprimare**.
- **3.** Tastaţi calea destinaţie şi numele fişierului şi apoi faceţi clic pe **OK**. De exemplu c:\Temp\nume fişier.
	- Dacă introduceţi numai numele fişierului, acesta este salvat  $[{\mathscr{G}}]$ automat în **Documente şi setări** sau în **Utilizatori**. Folderul în care se salvează poate fi diferit, în funcție de sistemul de operare folosit sau de aplicaţie.

# <span id="page-69-0"></span>**Imprimare pe Macintosh**

Această sectiune vă explică modul de imprimare utilizând Macintosh. Trebuie să setaţi mediul de imprimare înainte de a imprima.

- Conectat prin USB, consultaţi ["Macintosh" la pagina](#page-32-0) 33.
- Conectat la reţea, consultaţi ["Macintosh" la pagina](#page-39-0) 40.

#### **Imprimarea unui document**

Când imprimați din Macintosh, este necesar să verificați setările driverului de imprimantă din fiecare aplicatie pe care o utilizați. Urmați pașii de mai jos pentru a imprima din Macintosh:

- **1.** Deschideţi o aplicaţie şi selectaţi fişierul pe care doriţi să îl imprimaţi.
- **2.** Deschideţi meniul **File** şi faceţi clic pe **Page Setup** (**Document Setup** din unele aplicatii).
- **3.** Alegeţi dimensiunea hârtiei, orientarea, modificarea, alte opţiuni şi asiguraţi-vă că maşina dvs. este selectată. Faceţi clic pe **OK**.

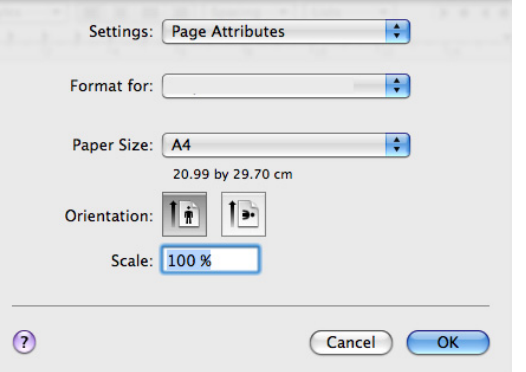

- **4.** Deschideţi meniul **File** şi faceţi clic pe **Print**.
- **5.** Selectaţi numărul de copii dorit şi indicaţi care pagini doriţi să fie imprimate.
- **6.** Faceţi clic pe **Print**.

# **Modificarea setărilor imprimantei**

Puteti configura setările avansate când utilizați mașina dvs.

Deschideţi o aplicaţie şi selectaţi **Print** din meniul **File**. Numele maşinii, care apare în fereastra cu proprietăţile imprimantei, poate să difere în funcţie de mașina utilizată. Cu excepția numelui, componența ferestrei de proprietăți ale imprimantei este similară cu următoarele.

- Opţiunile de setare pot diferi în funcţie de modele şi de versiunile  $\cancel{\varphi}$ sistemului de operare Macintosh.
	- Următoarele panouri pot diferi, în funcție de sistemul de operare sau de aplicaţia pe care o utilizaţi.

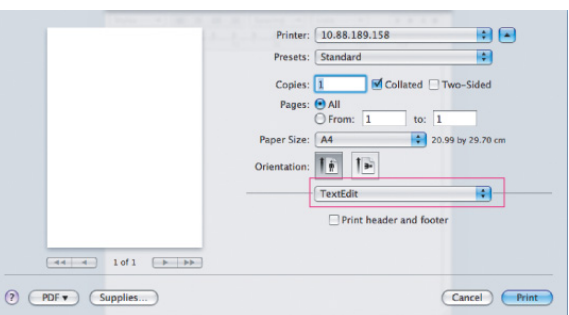

#### **Layout**

Caseta de dialog **Layout** oferă opţiuni de ajustare a modului în care documentul apare pe pagina imprimată. Puteți imprima mai multe pagini pe o singură coală de hârtie. Selectaţi **Layout** din lista derulantă din **Orientation** pentru a accesa următoarele caracteristici.

- Pages per Sheet: Această opțiune determină numărul de pagini care vor fi imprimate pe o singură pagină (consultați "Imprimarea mai [multor pagini pe o singur](#page-70-1)ă coală de hârtie" la pagina 71).
- **Layout Direction:** această optiune vă permite să selectati directia de imprimare pe o pagină la fel ca în exemplele din UI.
- **Border:** această opţiune vă permite să imprimaţi un chenar în jurul fiecărei pagini imprimate pe coală.
- **Reverse Page Orientation:** această opţiune vă permite să rotiţi hârtia cu 180 de grade.

#### **Graphics**

Caseta de dialog **Graphics** furnizează opţiuni pentru a selecta **Quality** şi **Color Mode**. Selectaţi **Graphics** din lista derulantă din **Orientation** pentru a accesa caracteristicile grafice.

- **Quality:** această opţiune vă permite să selectaţi rezoluţia de imprimare. Cu cât rezoluția setată este mai înaltă, cu atât mai mare va fi claritatea caracterelor și graficii imprimate. Setarea unei rezoluții mai înalte va duce şi la creşterea timpului necesar imprimării unui document.
- **Color Mode:** puteţi seta opţiunile de culoare. Setarea la **Color** asigură de obicei cea mai bună calitate posibilă pentru tipărirea documentelor color. Dacă doriţi să imprimaţi un document color în tonuri de gri, selectaţi **Grayscale**.

#### **Printer Features**

Setati **Paper Type** pentru a corespunde cu hârtia încărcată în tava din care doriţi să imprimaţi. Aceasta vă va permite să obţineţi imprimări de cea mai bună calitate. Dacă încărcaţi un tip diferit de material de imprimare, selectati tipul corespunzător de hârtie.

#### **Printer Settings**

Setați opțiunea Toner Save pentru a prelungi durata de viață a cartuşului de toner şi a reduce costurile pe pagină fără a duce la o scădere semnificativă a calității imprimării.

- **Printer Setting: Dacă selectați această optiune, această** caracteristică este determinată de setarea efectuată prin intermediul maşinii.
- Pornit: Selectați această opțiune pentru a permite imprimantei să utilizeze mai puţin toner pe fiecare pagină.
- **Oprit:** Dacă nu trebuie să economisiti toner atunci când imprimati un document, selectaţi această opţiune.

Pentru a accesa caracteristica de mai sus:

- **1.** Deschideţi directorul **Applications** > **Utilities** > **Print Setup Utility**.
	- Pentru Mac OS X 10.5 10.6, deschideţi folderul **Applications** > **System Preferences** şi faceţi clic pe **Print & Fax**.
- **2.** Selectaţi imprimanta şi faceţi clic pe butonul **Show info** button.
	- Pentru Mac OS X 10.5~10.6, selectati imprimanta dvs. și faceți clic pe butonul **Options & Supplies**.
- **3.** Faceţi clic pe meniul **Installable Options** din lista derulantă din fereastra cu informații despre imprimantă.
	- Pentru Mac OS X 10.5~10.6, deplasaţi-vă la fila **Driver**.

#### <span id="page-70-1"></span>**Imprimarea mai multor pagini pe o singură coală de hârtie**

Puteți imprima mai multe pagini pe o singură coală de hârtie. Această caracteristică este un mod rentabil de a imprima pagini ciornă.

- **1.** Deschideţi o aplicaţie şi selectaţi **Print** din meniul **File**.
- **2.** Selectaţi **Layout** din lista derulantă din **Orientation**. Selectaţi numărul de pagini pe care doriți să le imprimați pe o coală din lista derulantă **Pages per Sheet**.

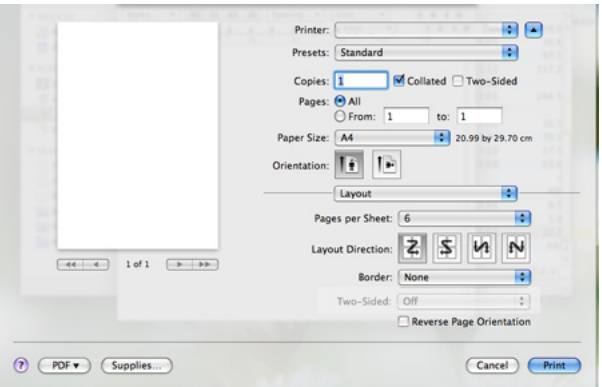

- **3.** Selectaţi alte opţiuni pe care doriţi să le utilizaţi.
- **4.** Faceţi cic pe **Print**, apoi maşina imprimă numărul de pagini selectat pe care doriți să le imprimați pe o coală de hârtie.

# <span id="page-70-0"></span>**Imprimare Linux**

Anumite caracteristici este posibil să nu fie disponibile, în functie de  $\cancel{w}$ model sau de opţiuni. Înseamnă că funcţiile nu sunt acceptate.

#### **Imprimarea din aplicaţii**

Există câteva aplicaţii Linux care vă permit să imprimaţi utilizând Common UNIX Printing System (CUPS). Puteti imprima utilizând oricare dintre aceste aplicaţii.

- **1.** Deschideţi o aplicaţie şi selectaţi **Print** din meniul **File**.
- **2.** Selectaţi direct **Print** utilizând LPR.
- **3.** În fereastra LPR GUI, selectaţi modelul echipamentului dvs. din lista imprimantelor și faceti clic pe **Properties**.

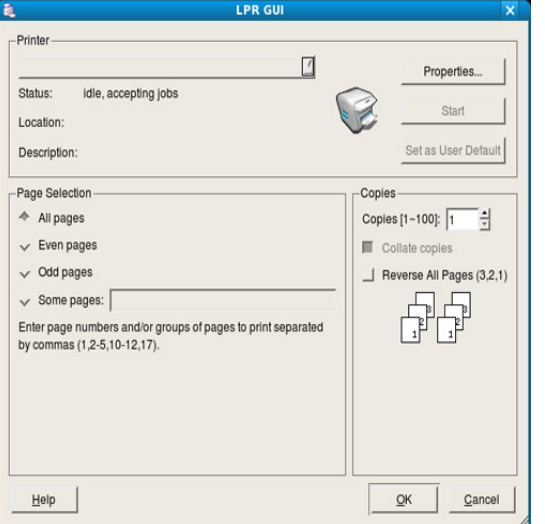

4. Modificati proprietățile lucrării de imprimare utilizând următoarele patru file afişate în partea superioară a ferestrei.

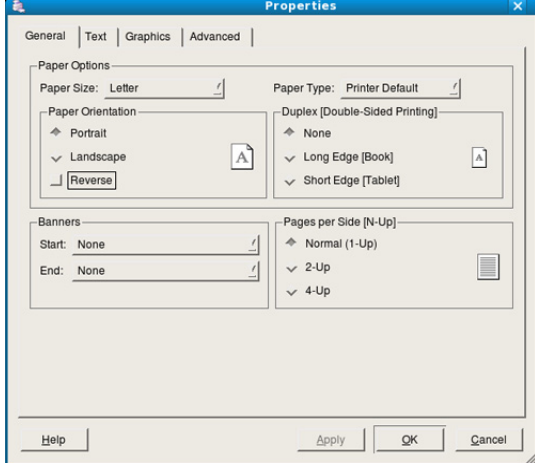

- **General:** această opţiune vă permite să modificaţi dimensiunea hârtiei, tipul de hârtie şi orientarea documentelor. Adaugă benzi de început şi de sfârşit şi modifică numărul de pagini pentru fiecare foaie.
- **Text:** această opțiune vă permite să specificați marginile paginii și să configurati optiuni pentru text precum spatiere sau coloane.
- **Graphics:** această opţiune vă permite să setaţi opţiuni pentru imagini, care sunt utilizate la imprimarea de imagini/fişiere, precum opţiuni de culoare, formatul imaginilor sau poziţiile imaginilor.
- **Advanced:** această opţiune vă permite să setaţi rezoluţia de imprimare, sursa de hârtie şi caracteristicile speciale de imprimare.
- Dacă o optiune are culoarea gri, înseamnă că nu este acceptată  $\not\!\! \swarrow$ de echipament.
- Este posibil ca imprimarea duplex automată/manuală să nu fie  $\cancel{\varphi}$ disponibilă, în funcție de modele. Alternativ, puteți utiliza sistemul de imprimare lpr sau alte aplicații pentru imprimarea de pagini pare-impare.
- **5.** Faceţi clic pe **Apply** pentru a aplica modificările şi a închide fereastra **Properties**.
- **6.** Faceţi clic pe **OK** în fereastra **LPR GUI** pentru a începe imprimarea.
- **7.** Este afişată fereastra Printing, care vă permite să monitorizaţi statutul proiectului dumneavoastră de imprimare.

Pentru a abandona lucrarea curentă, faceţi clic pe **Cancel**.

#### **Imprimarea fişierelor**

Puteti imprima o mare diversitate de fisiere cu masina dvs. utilizând metoda standard CUPS, direct prin interfaţa liniei de comenzi. Utilitarul CUPS LPR vă permite acest lucru. Însă pachetul de drivere înlocuieşte instrumentul standard LPR cu un program LPR GUI cu o interfaţă mult mai prietenoasă. Pentru a imprima orice fişier document:

1. Tastați lpr <nume fișier> din linia de comenzi Linux shell și apăsați Enter. Apare fereastra **LPR GUI**.

Atunci când tastaţi doar Ipr şi apăsaţi **Enter**, fereastra **Select file(s) to print** apare prima. Selectaţi toate fişierele pe care doriţi să le imprimaţi şi faceţi clic pe **Open**.

- **2.** În fereastra **LPR GUI**, selectaţi echipamentul dvs. din listă şi modificaţi proprietăţile lucrării de imprimare.
- **3.** Faceţi clic pe **OK** pentru a iniţia procesul de imprimare.

# **Configurarea proprietăţilor imprimantei**

Utilizând fereastra **Printer Properties** furnizată de **Printers configuration**, puteti modifica diverse proprietăți ale imprimantei dvs.

**1.** Accesaţi **Unified Driver Configurator**.

Dacă este necesar, comutaţi **Printers configuration**.

- **2.** Selectaţi echipamentul dvs. din lista imprimantelor disponibile şi faceţi clic pe **Properties**.
- **3.** Se deschide fereastra **Printer Properties**.

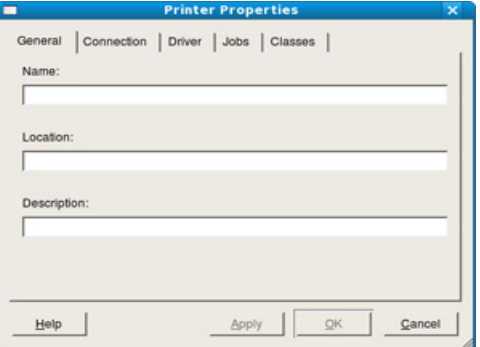

În partea de sus a ferestrei, sunt afişate următoarele cinci file:

- **General:** această opţiune vă permite să modificaţi locaţia şi numele imprimantei. Numele introdus în această filă este afişat în lista de imprimante din **Printers configuration**.
- **Connection:** această opţiune vă permite să vizualizaţi sau să selectați un alt port. Dacă schimbați portul pentru mașină de la USB la paralel sau invers în timpul utilizării, este necesar să reconfiguraţi portul pentru maşină în această filă.
- **Driver:** vă permite să vizualizaţi sau să selectaţi un alt driver de imprimantă. Făcând clic pe **Options**, puteţi reveni la opţiunile implicite ale aparatului.
- **Jobs:** această opţiune afişează lista lucrărilor de imprimare. Faceţi clic pe **Cancel job** pentru a revoca proiectul selectat și selectați caseta de validare **Show completed jobs** pentru a vizualiza lucrările anterioare din lista de lucrări.
- **Classes:** această opţiune afişează clasa din care face parte maşina dvs. Faceţi clic pe **Add to Class** pentru a adăuga maşina dvs. la o anumită clasă sau faceţi clic pe **Remove from Class** pentru a şterge maşina din clasa selectată.
- **4.** Faceţi clic pe **OK** pentru a aplica modificările şi închideţi fereastra **Printer Properties**.
## Instrumente de gestionare

În acest capitol sunt prezentate instrumentele de gestionare furnizate pentru a vă ajuta să beneficiaţi complet în urma utilizării maşinii.

#### **Acest capitol include:**

- [Prezentarea instrumentelor utile de gestionare](#page-72-0)
- Utilizarea SyncThru™ Web Service

## <span id="page-72-0"></span>**Prezentarea instrumentelor utile de gestionare**

Programele de mai jos vă ajută să utilizaţi convenabil maşina.

- ["Utilizarea SyncThru™ Web Service" la pagina](#page-72-1) 73.
- ["Utilizarea programului Smart Panel" la pagina](#page-73-0) 74.
- ["Utilizarea Unified Linux Driver Configurator" la pagina](#page-74-0) 75.

## <span id="page-72-1"></span>**Utilizarea SyncThru™ Web Service**

Cerinţa minimă pentru SyncThru™ Web Service este Internet ⊮ Explorer 6.0 sau o versiune ulterioară.

Dacă ati conectat mașina la o retea și dacă ati setat corect parametrii de rețea TCP/IP, puteți gestiona mașina utilizând SyncThru™ Web Service, un server Web încorporat. Utilizați SyncThru™ Web Service pentru:

- Vizualizarea informatiilor despre dispozitivul masinii și verificarea stării curente a acestuia.
- Modificarea parametrilor TCP/IP şi setarea altor parametri de reţea.
- Modificarea preferinţelor pentru imprimantă.
- Setarea notificărilor prin e-mail informându-vă despre starea maşinii.
- Obţinerea asistenţei pentru utilizarea maşinii.

#### **Pentru a accesa SyncThru™ Web Service**

- 1. Accesati un browser Web, precum Internet Explorer, din Windows. Introduceti adresa IP a masinii (http://xxx.xxx.xxx.xxx) în câmpul de adresă şi apăsaţi tasta Enter sau faceţi clic pe **Salt**.
- **2.** Se deschide site-ul Web încorporat al maşinii.

#### **Conectarea la SyncThru™ Web Service**

Înainte de a configura opţiunile din SyncThru™ Web Service, trebuie să vă conectati ca administrator. Puteți utiliza SyncThru™ Web Service și fără a vă conecta, însă nu veţi avea acces la fila **Settings** şi la fila **Security**.

**1.** Faceţi clic pe **Login** din partea din dreapta sus a site-ului web SyncThru™ Web Service.

Apare o pagină de conectare.

- **2.** Completaţi câmpurile **ID** şi **Password**, apoi faceţi clic pe **Login**. Dacă vă conectaţi pentru prima dată la SyncThru™ Web Service, introduceţi ID-ul şi parola implicite, de mai jos.
	- **ID: admin**
	- **Password: sec00000**
- [Utilizarea programului Smart Panel](#page-73-0)
- [Utilizarea Unified Linux Driver Configurator](#page-74-0)

#### **Prezentare generală SyncThru™ Web Service**

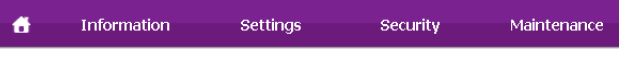

În funcție de model, este posibil ca unele file să nu apară.  $\varphi$ 

#### **Fila Information**

această filă vă oferă informaţii generale despre maşina dvs. Puteţi verifica diferite lucruri, de exemplu, cantitatea de toner rămasă. Puteți, de asemenea, imprima rapoarte precum un raport de eroare şi aşa mai departe.

- **Active Alerts:** acest element vă permite să verificaţi alertele echipamentului şi gradul lor de severitate.
- **Supplies:** acest element vă permite să verificaţi câte pagini sunt imprimate şi cantitatea de toner rămasă în cartuş.
- **Usage Counters:** acest element vă permite să verificaţi numărul de utilizări pe tipuri de imprimări: simplex, duplex.
- **Current Settings:** acest element vă permite să verificaţi informaţiile privind echipamentul și rețeaua.
- Print information: acest element vă permite să imprimați rapoarte, de exemplu, rapoarte referitoare la sistem, adrese de e-mail sau fonturi.

#### **Fila Settings**

Această filă vă permite să setaţi configurări furnizate de echipament şi de reţea. Trebuie să vă conectaţi ca administrator pentru a vizualiza această filă.

- **Fila Machine Settings:** această filă vă permite să setaţi opţiunile furnizate de maşină.
	- System: puteți configura setări privind echipamentul.
	- Printer: puteți configura setări privind lucrările de imprimare.
	- **E-mail Notification:** puteţi configura caracteristica mesajelor de e-mail de notificare şi adresele de e-mail ale destinatarilor care vor primi aceste informatii.
- **Fila Network Settings:** această filă vă permite să vizualizaţi şi să modificați mediul de rețea. Puteți seta diverse, precum TCP/IP, protocoale de reţea etc.
	- **SNMP:** puteți face schimb de informații de gestionare între dispozitive de retea utilizând SNMP.
	- **Outgoing Mail Server(SMTP):** puteţi configura serverul de e-mail de ieşire.
	- **Restore Default:** puteţi restabili setările de reţea implicite.

#### **Fila Security**

Această filă vă permite să setaţi informaţii de securitate pentru sistem şi retea. Trebuie să vă conectați ca administrator pentru a vizualiza această filă.

- **System Security:** puteti seta informatiile administratorului de sistem și, de asemenea, să activați sau să dezactivați caracteristicile echipamentului.
- **Network Security:** puteti configura setările pentru HTTP, IPSec, filtrarea IPv4/IPv6, 802.1x, serverele de autentificare.

#### **Fila Maintenance**

Această filă vă permite să întreţineţi echipamentul prin actualizarea firmware-ului și setarea informațiilor de contact pentru trimiterea de e-mailuri. Vă puteți, de asemenea, conecta la site-ul web Samsung sau puteţi descărca drivere prin selectarea meniului **Link**.

- **Firmware Upgrade:** puteţi efectua un upgrade al echipamentului.
- **Contact Information:** puteţi vizualiza informaţiile persoanelor de contact.
- **Link:** puteti vizualiza linkuri către site-uri utile de unde puteti descărca sau unde puteţi consulta diferite informaţii.

#### **Configurarea notificării prin e-mail**

Puteti să primiti mesaje de e-mail privind starea masinii prin setarea acestei optiuni. Prin configurarea informatiilor precum cele privind adresa IP, numele de gazdă, adresa e-mail şi server SMTP, starea maşinii (lipsă cartuş de toner sau eroare maşină) vor fi trimise automat la adresa de e-mail a unei anumite persoane. Această opţiune poate fi utilizată mai frecvent de către un administrator al maşinii.

- **1.** Porniţi un browser Web precum Internet Explorer, din Windows. Introduceti adresa IP a echipamentului (http://xxx.xxx.xxx.xxx) în câmpul de adresă şi apăsaţi tasta Enter sau faceţi clic pe **Salt**.
- **2.** Se deschide site-ul Web încorporat al maşinii.
- **3.** Faceti clic pe Login din partea din dreapta sus a paginii site-ului web SyncThru™ Web Service.

Apare o pagină de conectare.

- **4.** Completaţi câmpurile **ID** şi **Password**, apoi faceţi clic pe **Login**. Dacă vă conectați pentru prima dată la SyncThru™ Web Service, introduceți ID-ul de utilizator și parola implicite de mai jos.
	- **ID: admin**
	- **Password: sec00000**
- **5.** În fila **Settings**, selectaţi **Machine Settings** > **E-mail Notification**.
	- Dacă nu aţi configurat mediul serverului de ieşire, accesaţi (Ł **Settings** > **Network Settings** > **Outgoing Mail Server(SMTP)** pentru a configura mediul de reţea înainte de a seta notificarea prin e-mail.
- **6.** Faceţi clic pe butonul **Add** pentru a adăuga un utilizator pentru notificarea prin e-mail.

Setati numele destinatarului și adresa/adresele de e-mail cu elementele de notificare pentru care doriti să primiti o alertă.

- **7.** Faceţi clic pe **Apply**.
- Dacă paravanul de protectie este activat, este posibil ca e-mailul să nu poată fi trimis. În acest caz, contactaţi administratorul de reţea.

#### **Setarea informaţiilor privind administratorul de sistem**

Setați informațiile privind administratorul de sistem. Această setare este necesară pentru utilizarea opţiunii de notificare prin e-mail.

- **1.** Porniţi un browser Web precum Internet Explorer, din Windows. Introduceti adresa IP a masinii (http://xxx.xxx.xxx.xxx) în câmpul de adresă şi apăsaţi tasta Enter sau faceţi clic pe **Salt**.
- **2.** Se deschide site-ul Web încorporat al maşinii.
- **3.** Faceţi clic pe **Login** din partea din dreapta sus a paginii site-ului web SyncThru™ Web Service.

Apare o pagină de conectare.

- **4.** Completaţi câmpurile **ID** şi **Password**, apoi faceţi clic pe **Login**. Dacă vă conectați pentru prima dată la SyncThru™ Web Service, introduceţi ID-ul de utilizator şi parola implicite de mai jos.
	- **ID: admin**
	- **Password: sec00000**
- **5.** În fila **Security**, selectaţi **System Security** > **System Administrator**
- **6.** Introduceţi numele administratorului, numărul de telefon, locaţia şi adresa de e-mail.
- **7.** Faceţi clic pe **Apply**.

### <span id="page-73-1"></span><span id="page-73-0"></span>**Utilizarea programului Smart Panel**

Smart Panel este un program care monitorizează şi vă informează despre starea maşinii şi vă permite să particularizaţi setările maşinii. Pentru Windows şi Macintosh, Smart Panel se instalează automat, odată cu software-ul echipamentului. Pentru Linux, puteti descărca Smart Panel de pe site-ul web Samsung (consultați ["Instalarea Smart Panel" la pagina](#page-33-0) 34).

Pentru a utiliza acest program, trebuie să fie îndeplinite următoarele  $\not\!\! \not\!\! \varnothing$ cerințe de sistem:

- Windows. Asiguraţi-vă că sunt îndeplinite specificaţiile minime pentru CPU, RAM și HDD (consultati "Cerinte de sistem" la [pagina](#page-30-0) 31).
- Mac OS X 10.3 sau o versiune ulterioară. Asigurați-vă că sunt îndeplinite specificaţiile minime pentru CPU, RAM şi HDD (consultaţi "Cerinţ[e de sistem" la pagina](#page-30-0) 31).
- Linux. Asiguraţi-vă că sunt îndeplinite specificaţiile minime pentru CPU, RAM şi HDD (consultaţi "Cerinţ[e de sistem" la pagina](#page-30-0) 31).
- Este necesar Internet Explorer 5.0 sau o versiune ulterioară pentru a vizualiza animaţiile flash din ajutorul în format HTML.

Dacă este necesar să cunoașteți numele exact al modelului echipamentului dvs., puteti consulta CD-ul cu software furnizat.

#### **Înţelegerea programului Smart Panel**

Dacă apare o eroare în timpul imprimării, puteţi verifica eroarea din Smart Panel.

De asemenea, puteți lansa Smart Panel manual. Faceți dublu clic pe pictograma Smart Panel din bara de sarcini din Windows (în Windows) sau din Notification Area (în Linux).

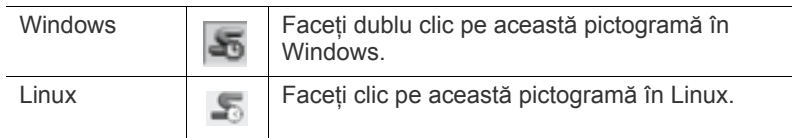

Sau, dacă sunteţi utilizator Windows, îl puteţi lansa din meniul **Start**, selectaţi **Programe** sau **Toate programele** > **Samsung Printers** > **numele driverului imprimantei dvs.** > **Smart Panel**.

• Dacă aţi instalat deja mai mult de o maşină Samsung, selectaţi întâi modelul corect al maşinii dorite pentru a accesa programul Smart Panel corespunzător.

> Faceţi clic dreapta (în Windows sau Linux) pe pictograma Smart Panel şi selectaţi maşina dvs.

• Fereastra Smart Panel şi conţinutul acesteia prezentate în acest ghid al utilizatorului pot diferi în functie de masina sau sistemul de operare utilizate.

Pentru Mac OS 10.3

- **1.** Faceţi clic pe **Print & Fax** în **System Preferences**.
- **2.** Faceţi clic pe **Set up Printers...**.
- **3.** Selectaţi imprimanta din listă şi faceţi dublu clic pe ea.
- **4.** Faceţi clic pe **Utility**.

Pentru Mac OS 10.4

- **1.** Faceţi clic pe **Print & Fax** în **System Preferences**.
- **2.** Selectaţi imprimanta din listă şi faceţi clic pe **Printer Queue...**.
- **3.** Faceţi clic pe **Utility**.

Pentru Mac OS 10.5

- **1.** Faceţi clic pe **Print & Fax** în **System Preferences**.
- **2.** Selectaţi imprimanta din listă şi faceţi clic pe **Open Printer Queue...**.
- **3.** Faceţi clic pe **Utility**.

Pentru Mac OS 10.6

- **1.** Faceţi clic pe **Print & Fax** în **System Preferences**.
- **2.** Selectaţi imprimanta din listă şi faceţi clic pe **Open Printer Queue...**.
- **3.** Faceţi clic pe **Printer Setup**.
- **4.** Faceţi clic pe fila **Utility**.
- **5.** Faceţi clic pe **Open Printer Utility**.

Programul Smart Panel afişează starea curentă a echipamentului, nivelul estimat de toner rămas în cartuşul (cartuşele) de toner, precum şi diferite alte tipuri informaţii. De asemenea, puteţi modifica setările.

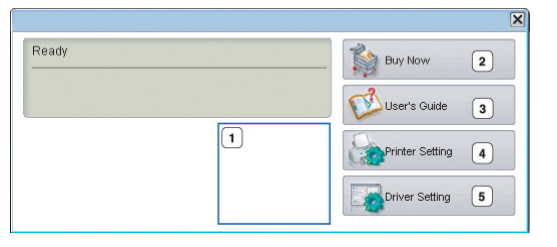

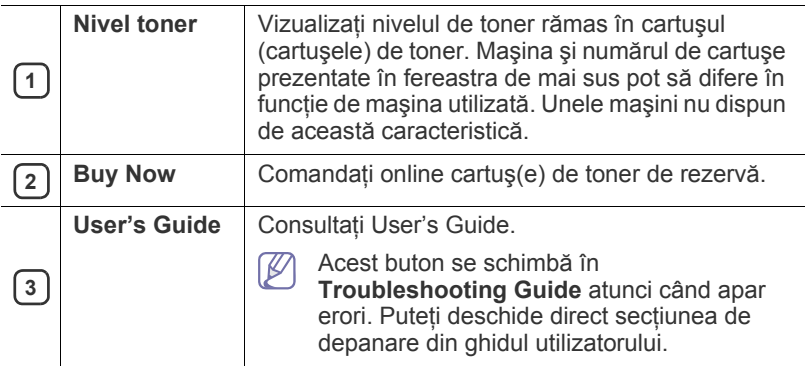

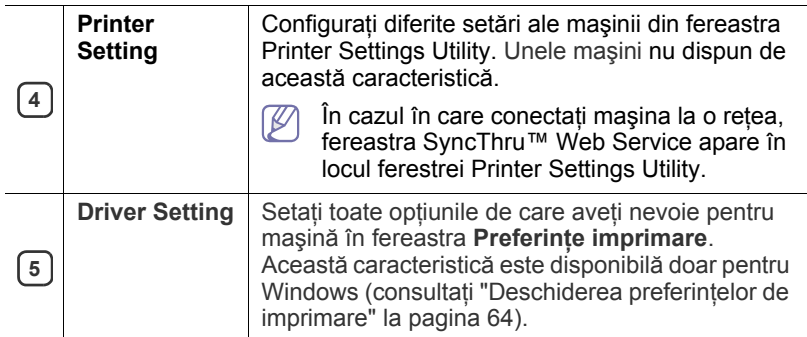

#### **Modificarea setărilor programului Smart Panel**

Faceţi clic dreapta (în Windows sau Linux) pe pictograma Smart Panel şi selectaţi **Options**. Selectaţi setările dorite din fereastra **Options**.

## <span id="page-74-0"></span>**Utilizarea Unified Linux Driver Configurator**

Unified Driver Configurator este un instrument care are în primul rând scopul de a configura dispozitivele echipamentului. Trebuie să instalaţi driverul unificat Linux pentru a utiliza Unified Driver Configurator (vezi ["Instalarea driverului Linux unificat" la pagina](#page-33-1) 34).

După instalarea driverului pe sistemul dvs. Linux, pictograma Unified Driver Configurator va fi creată automat pe desktopul dvs.

#### **Deschiderea Unified Driver Configurator**

- **1.** Faceţi dublu clic pe **Unified Driver Configurator** de pe desktop. De asemenea, puteţi să faceţi clic pe pictograma meniului **Startup** şi să selectaţi **Samsung Unified Driver** > **Unified Driver Configurator**.
- **2.** Faceţi clic pe fiecare buton din stânga pentru a comuta la fereastra de configurare corespunzătoare.

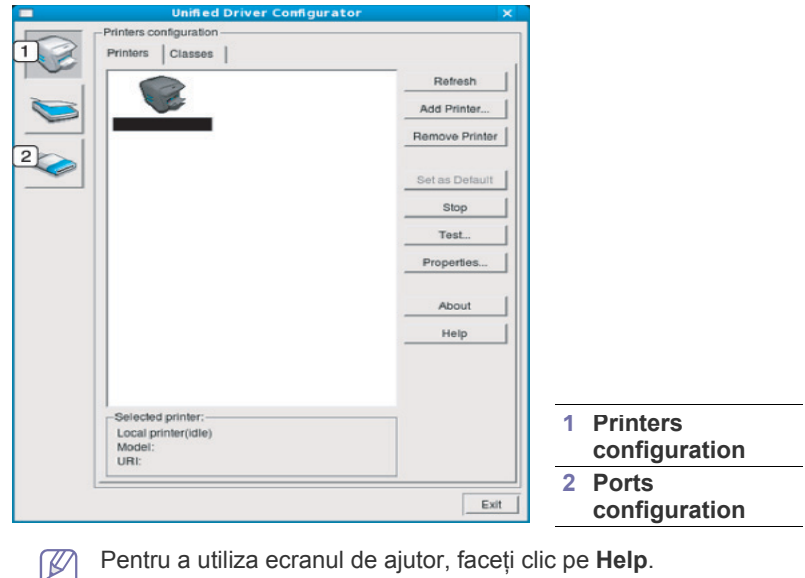

Pentru a utiliza ecranul de ajutor, faceţi clic pe **Help**.

**3.** După modificarea configuraţiilor, faceţi clic pe **Exit** pentru a închide Unified Driver Configurator.

### **Fereastra Printers configuration**

**Printers configuration** are cele două file: **Printers** şi **Classes**.

#### **Fila Printers**

Vizualizaţi configuraţia curentă pentru imprimantă a sistemului făcând clic pe butonul cu pictograma maşinii, aflat în partea stângă a ferestrei Unified Driver Configurator.

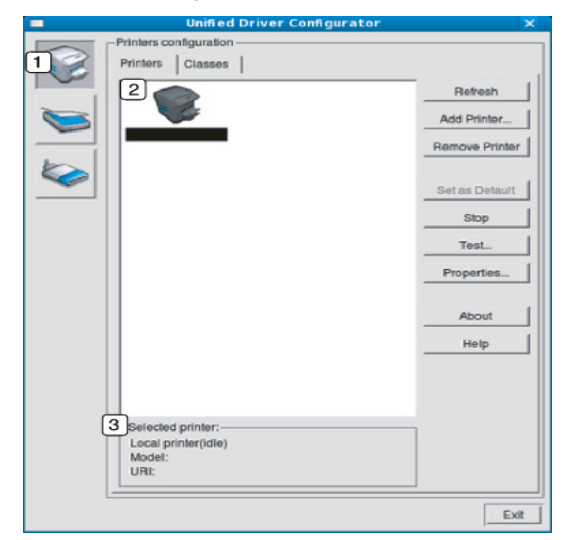

**<sup>1</sup>** Comută la **Printers configuration**.

**<sup>2</sup>** Afişează totul despre maşina instalată.

**<sup>3</sup>** Afişează starea, numele de model şi adresa URI a maşinii dvs.

Butoanele de control ale maşinii sunt după cum urmează:

- **Refresh:** actualizează lista maşinilor disponibile.
- **Add Printer:** vă permite să adăugaţi o maşină nouă.
- **Remove Printer:** elimină maşina selectată.
- **Set as Default:** setează maşina curentă selectată ca maşină implicită.
- **Stop/Start:** opreşte/porneşte maşina.
- **Test:** vă permite să imprimaţi o pagină de test pentru a vă asigura că maşina funcţionează corect.
- **Properties:** vă permite să vizualizaţi şi să modificaţi proprietăţile imprimantei.

#### **Fila Classes**

În fila Classes este afişată lista claselor de maşini disponibile.

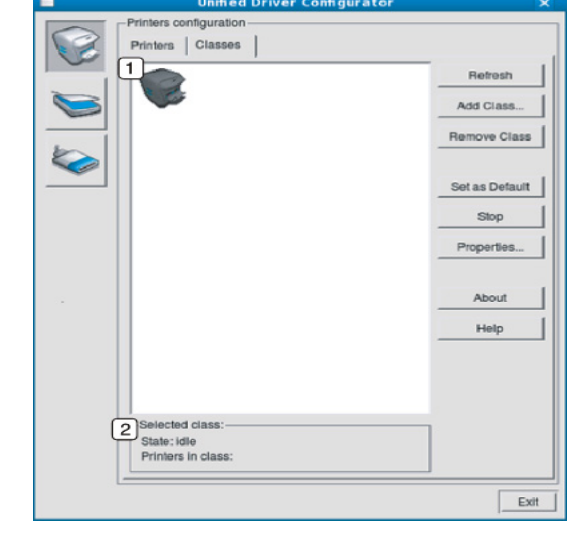

**<sup>1</sup>** Afişează toate clasele de maşini.

**<sup>2</sup>** Afişează starea clasei şi numărul de maşini din clasă.

#### • **Refresh:** actualizează lista de clase.

- **Add Class:** vă permite să adăugaţi o nouă clasă de maşini.
- **Remove Class:** elimină clasa de maşini selectată.

## **Ports configuration**

În această fereastră, puteţi vizualiza lista porturilor disponibile, puteţi verifica starea fiecărui port şi puteţi debloca un port aflat în starea ocupat atunci când proprietarul acestuia a terminat lucrarea din orice motiv.

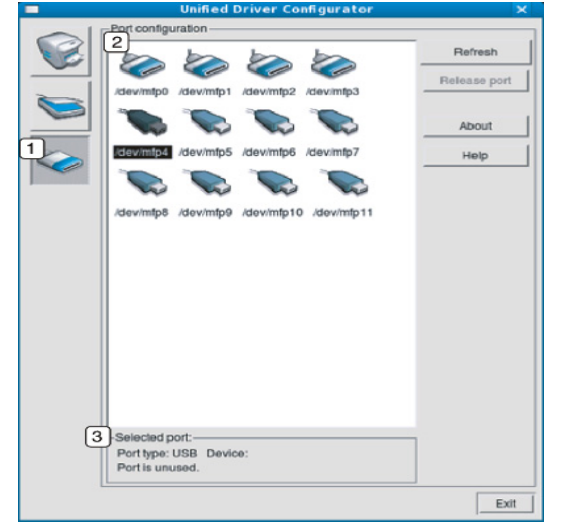

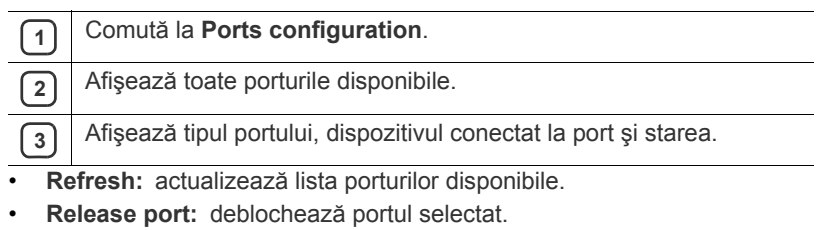

# Întreținerea

Acest capitol oferă informații despre întreținerea echipamentului și a cartușului de toner.

#### **Acest capitol include:**

- [Imprimarea unui raport pentru ma](#page-77-0)şină
- Curăţarea unei maşini

## <span id="page-77-0"></span>**Imprimarea unui raport pentru maşină**

Puteți să imprimați o pagină de configurație pentru a vizualiza setările curente ale imprimantei sau pentru a ajuta la depanarea problemelor imprimantei.

În modul Pregătit, tineti apăsat pe butonul **Revocare** (◎) timp de 5 secunde, apoi eliberați-l.

Se imprimă o pagină de configuraţie.

## <span id="page-77-1"></span>**Curăţarea unei maşini**

Dacă apar probleme legate de calitatea imprimării sau dacă utilizaţi echipamentul într-un mediu cu praf, trebuie să-l curăţaţi cu regularitate pentru a păstra cele mai bune condiţii de imprimare.

• Curăţarea carcasei maşinii cu materiale de curăţat cu un conţinut mare de alcool, solvent sau alte substanțe puternice poate să conducă la decolorarea sau deformarea carcasei.

• Dacă există urme de toner pe echipament sau în zona învecinată, vă recomandăm să curățați tonerul cu o cârpă sau cu o lavetă umezită cu apă. Dacă utilizaţi un aspirator, tonerul se ridică în aer şi poate fi dăunător dacă este inhalat.

#### **Curăţarea exteriorului**

Curăţaţi carcasa maşinii cu o cârpă moale, fără scame. Umeziţi puţin cârpa cu apă, dar aveţi grijă să nu picure apă nici pe maşină, nici în interiorul acesteia.

## <span id="page-77-2"></span>**Curăţarea interiorului**

În timpul procesului de imprimare, în echipament se pot acumula particule de hârtie, toner şi praf. Aceste acumulări pot să cauzeze probleme de calitate a imprimării, precum urme sau pete de toner. Prin curăţarea interiorului echipamentului se elimină sau se reduc aceste probleme.

- [Depozitarea cartu](#page-79-0)şului de toner
- Sfaturi pentru mutarea şi depozitarea maş[inii](#page-79-1)
- **1.** Opriţi maşina şi deconectaţi cablul de alimentare. Aşteptaţi până când maşina se răceşte.
- **2.** Apăsaţi butonul de deblocare şi deschideţi complet capacul frontal.

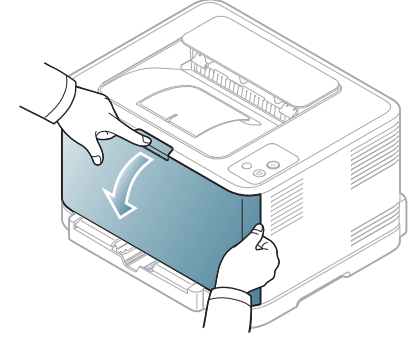

**3.** Apucaţi mânerele cartuşului de toner şi trageţi pentru a scoate cartuşul din echipament.

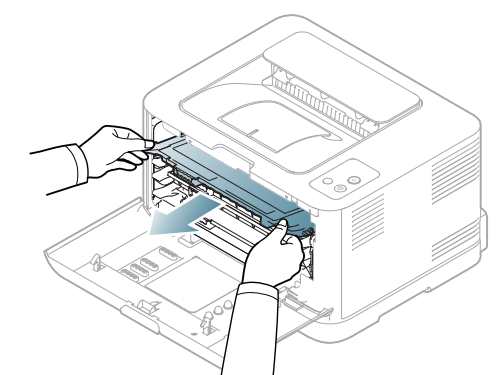

**4.** Trageţi afară din echipament rezervorul de toner uzat, utilizând mânerul.

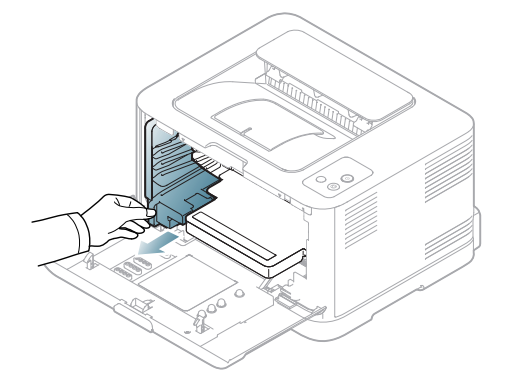

**5.** Trageti afară din echipament unitatea de prelucrare a imaginilor utilizând canelura de pe partea frontală a acesteia.

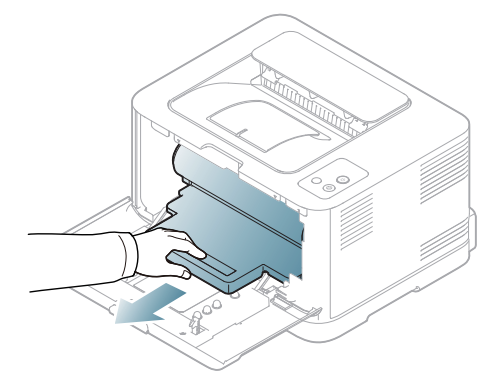

- Nu atingeţi suprafaţa verde a tamburului din unitatea de prelucrare a imaginilor. Utilizaţi mânerul unităţii de prelucrare a imaginilor pentru a evita atingerea acestei zone.
	- Aveţi grijă să nu zgâriaţi suprafaţa unităţii de prelucrare a imaginilor.
	- Dacă lăsaţi capacul frontal deschis mai mult de câteva minute, unitatea de prelucrare a imaginilor poate fi expusă la lumină. În acest caz, pot rezulta deteriorări ale unității de prelucrare a imaginilor. Închideţi capacul frontal dacă instalarea trebuie întreruptă pentru orice motiv.
- **6.** Cu o cârpă uscată fără scame, ştergeţi orice urmă de praf şi toner vărsat din zona cartuşelor de toner şi a cavităţilor acestora.

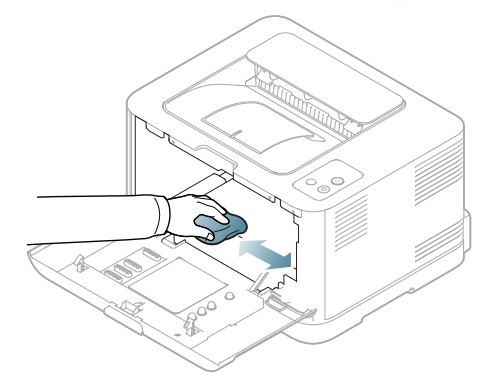

- După curăţare, lăsaţi echipamentul să se usuce complet.
- În cazul în care îmbrăcămintea dvs. s-a murdărit de toner, ştergeţi-o cu o cârpă uscată, apoi spălaţi-o cu apă rece. Apa fierbinte fixează tonerul în ţesătură.
	- Dacă echipamentul sau zona din jur s-a murdărit cu toner, vă recomandăm ca, pentru a curăţa, să utilizaţi o cârpă sau o lavetă umezită cu apă. Dacă folosiţi un aspirator, tonerul este suflat în aer, ceea ce poate fi nociv pentru dvs.

**7.** Sprijinind canelura de pe partea frontală a unității de prelucrare a imaginilor, împingeţi în interiorul echipamentului unitatea de prelucrare a imaginilor.

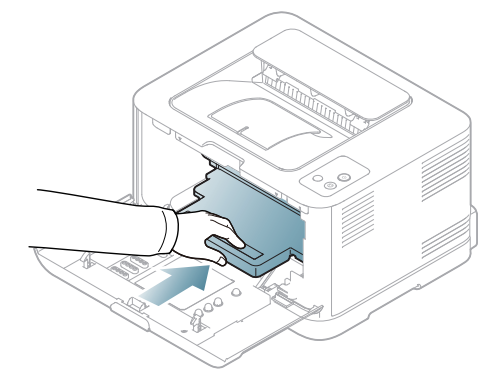

**8.** Introduceţi rezervorul de toner uzat şi împingeţi-l până când sunteţi sigur că este bine fixat în poziție.

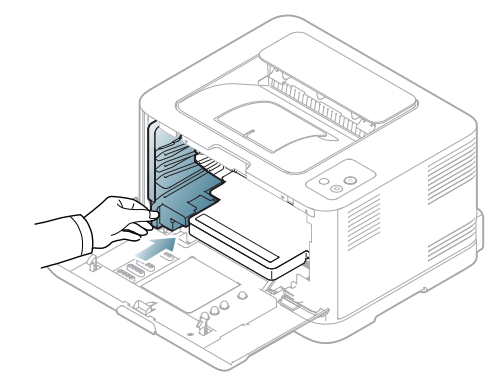

**9.** Glisaţi cartuşul de toner înapoi în echipament.

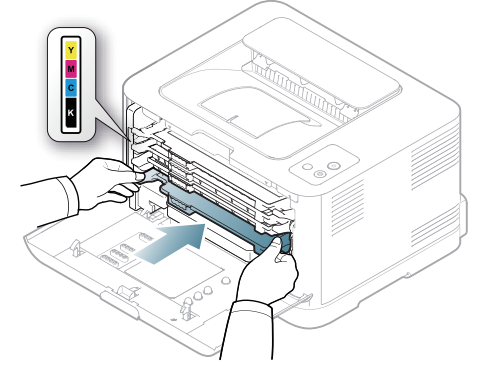

**10.** Reinstalaţi toate compartimentele în echipament şi închideţi capacul frontal.

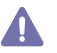

În cazul în care capacul frontal nu este complet închis, echipamentul nu va funcționa.

**11.** Conectaţi cablul de alimentare şi porniţi maşina.

## <span id="page-79-0"></span>**Depozitarea cartuşului de toner**

#### **Depozitarea cartuşului de toner**

Cartușele de toner conțin componente sensibile la lumină, temperatură și umiditate. Samsung sugerează utilizatorilor să respecte recomandările pentru a obţine performanţa optimă, cea mai bună calitate şi cea mai lungă durată de viaţă de la noul cartuş de toner Samsung.

Depozitaţi acest cartuş în acelaşi mediu cu imprimanta în care va fi folosit, şi anume, în condiții de temperatură și de umiditate controlate specifice unui birou. Cartuşul de toner trebuie să rămână în ambalajul său original, nedeschis, până la instalare – dacă ambalajul original nu este disponibil, acoperiţi orificiul superior al cartuşului cu hârtie şi depozitaţi-l într-un dulap întunecos.

Deschiderea ambalajului cartuşului înainte de utilizare scurtează în mod dramatic durata sa utilă de depozitare şi funcţionare. Nu depozitaţi pe podea. În cazul în care cartuşul de toner este scos din imprimantă, depozitați-l întotdeauna respectând instrucțiunile de mai jos:

- În interiorul pungii de protecţie din ambalajul original.
- Depozitaţi pe orizontală (nu pe verticală, pe capătul acestuia) cu aceeaşi faţă orientată în sus, ca şi cum ar fi instalat în echipament.
- Nu stocaţi consumabile în niciuna dintre situaţiile de mai jos:
	- Temperatură mai mare de 40 °C.
	- Domeniu de umiditate mai mic de 20% şi nu mai mare de 80%.
	- Mediu cu schimbări extreme de temperatură și umiditate.
	- Lumina directă a soarelui sau lumina camerei.
	- Locuri cu praf.
	- Mașină pentru o perioadă lungă de timp.
	- Medii unde există gaze corozive.
	- Mediu cu aer sărat.

#### **Instrucţiuni de manipulare**

- Nu atingeti suprafata fotoconductivă a tamburului din cartus.
- Nu expuneţi cartuşul la vibraţii sau şocuri inutile.
- Nu rotiti niciodată manual tamburul, în special în sens opus; aceasta poate cauza deteriorări interne şi scurgeri de toner.

#### **Utilizarea cartuşelor de toner non-Samsung şi reîncărcate**

Samsung Electronics nu recomandă sau nu aprobă utilizarea cartuşelor de toner de alte mărci decât Samsung în imprimanta dvs., inclusiv a cartuşelor de toner universale, din mărci de magazin, reîncărcate sau refabricate.

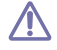

Garanţia imprimantei Samsung nu acoperă deteriorările aparatului cauzate de utilizarea unui cartuş de toner reîncărcat, refabricat sau dintr-o marcă non-Samsung.

#### **Durata estimată de viaţă a cartuşului**

Durata estimată de viaţă a cartuşului (durata de productivitate a cartuşului de toner) depinde de cantitatea de toner necesară pentru lucrările de imprimare. Eficienţa efectivă de imprimări poate varia în funcţie de densitatea de imprimare a paginilor pe care le imprimaţi, mediul de functionare, intervalul de imprimare, tipul de suport si/sau formatul suportului. De exemplu, dacă imprimați multe grafice, consumul de toner este mare şi e posibil să trebuiască să înlocuiţi cartuşul mai des.

## <span id="page-79-1"></span>**Sfaturi pentru mutarea şi depozitarea maşinii**

- Când mutati masina, nu o înclinati sau nu o întoarceti cu fata în jos. În caz contrar, interiorul imprimantei poate fi murdărit de toner, care poate cauza deteriorarea imprimantei sau o calitate redusă de imprimare.
- Când mutați mașina, asigurați-vă că aceasta este ținută bine de cel putin două persoane.

## **Depanarea**

Acest capitol oferă informaţii utile privind activităţile de efectuat în cazul apariţiei unor erori.

Acest capitol include:

- [Redistribuirea tonerului](#page-80-0)
- Sfaturi pentru evitarea blocajelor de hârtie [Rezolvarea altor probleme](#page-83-0)

## <span id="page-80-0"></span>**Redistribuirea tonerului**

Este posibil ca imaginile colorate să fie imprimate incorect colorate din cauza amestecului greşit de toner color, atunci când unul dintre cartuşele de toner color are nivelul scăzut. Puteţi îmbunătăţi temporar calitatea imprimării prin redistribuirea tonerului.

- Fereastra programului Smart Panel apare pe computer pentru a vă  $\mathscr{P}$ informa care cartuş conține toner insuficient (consultați "Utilizarea [programului Smart Panel" la pagina](#page-73-1) 74).
- **1.** Apăsaţi butonul de deblocare şi deschideţi complet capacul frontal.

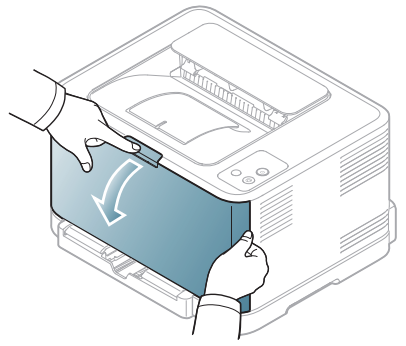

**2.** Apucaţi mânerele cartuşului de toner şi trageţi pentru a scoate cartuşul din echipament.

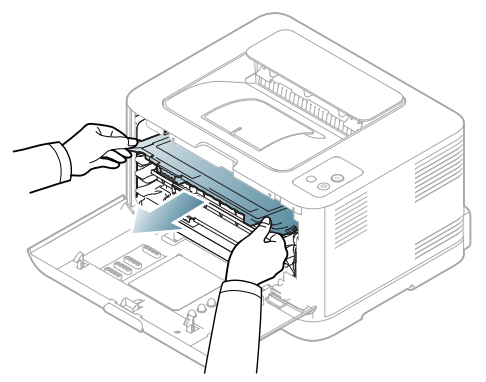

- Îndepă[rtarea blocajelor de hârtie](#page-81-1)
- 
- **3.** Ţinând ambele mânere ale cartuşului de toner, agitaţi-l în lateral pentru a redistribui uniform tonerul.

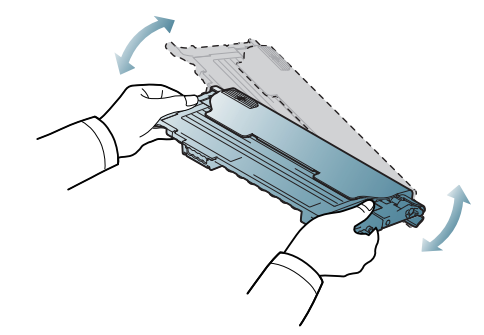

- În cazul în care îmbrăcămintea dvs. s-a murdărit de toner,  $\mathbb{Z}$ stergeți-o cu o cârpă uscată, apoi spălați-o cu apă rece. Apa fierbinte fixează tonerul în ţesătură.
- **4.** Glisaţi cartuşul de toner înapoi în echipament.

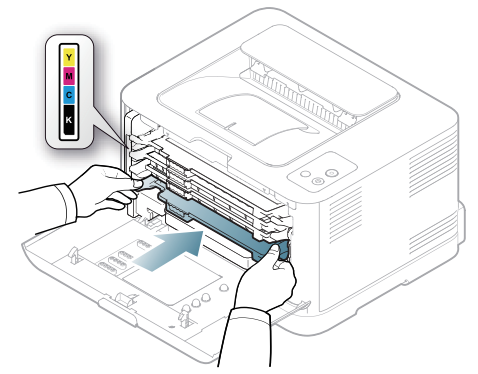

**5.** Închideţi capacul frontal. Asiguraţi-vă că este bine închis.

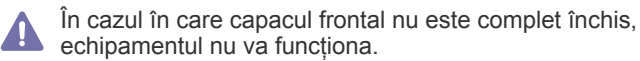

## <span id="page-81-0"></span>**Sfaturi pentru evitarea blocajelor de hârtie**

Prin selectarea tipurilor corecte de suporturi de imprimare se pot evita majoritatea blocajelor de hârtie. Când survine blocarea hârtiei, consultaţi recomandările de mai jos (consultaţi "Îndepă[rtarea blocajelor de hârtie" la](#page-81-1)  [pagina](#page-81-1) 82).

- Respectaţi procedurile de la ["Modificarea dimensiunii t](#page-55-0)ăvii" la pagina 56. Asiguraţi-vă că ghidajele reglabile sunt poziţionate corect.
- Nu supraîncărcaţi tava. Asiguraţi-vă că nivelul de hârtie este sub marcajul de capacitate pentru hârtie de pe interiorul tăvii.
- Nu scoateţi hârtie din tavă cât timp maşina este în curs de imprimare.
- Îndoiţi, vânturaţi şi îndreptaţi hârtia înainte de a o încărca.
- Nu utilizaţi hârtie încreţită, umedă sau foarte ondulată.
- Nu puneţi mai multe tipuri de hârtie în aceeaşi tavă.
- Utilizaţi numai suporturi de imprimare recomandate [\("Setarea](#page-61-0)  dimensiunii ş[i tipului de hârtie" la pagina](#page-61-0) 62).
- Asigurati-vă că partea suportului de imprimare pe care se recomandă să se imprime este orientată în sus în tavă.

## <span id="page-81-1"></span>**Îndepărtarea blocajelor de hârtie**

Pentru a evita ruperea hârtiei, trageţi hârtia blocată încet, cu grijă. 坕 Urmaţi instrucţiunile din secţiunile următoare pentru a îndepărta blocajul.

Dacă se produce un blocaj de hârtie, ledul de stare de pe panoul de comandă luminează portocaliu. Găsiţi şi îndepărtaţi hârtia blocată. Dacă hârtia este blocată în zona de alimentare cu hârtie, urmați pași de mai jos pentru a elibera hârtia blocată.

#### **În tavă**

- $\mathbb{Z}$ Faceţ[i clic pe acest link pentru a deschide o anima](../common/swf/jam_tray1.htm)ţie despre îndepărtarea blocajului.
- **1.** Deschideţi şi închideţi capacul frontal. Hârtia blocată este evacuată automat din echipament. Dacă hârtia nu iese, treceţi la pasul următor.
- **2.** Trageţi tava afară.

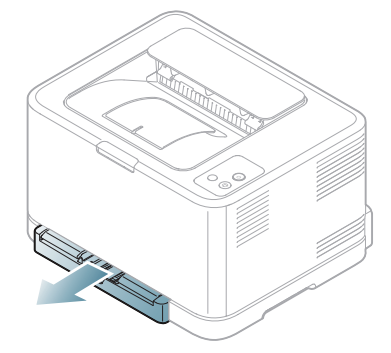

**3.** Scoateţi hârtia blocată trăgând-o cu grijă afară.

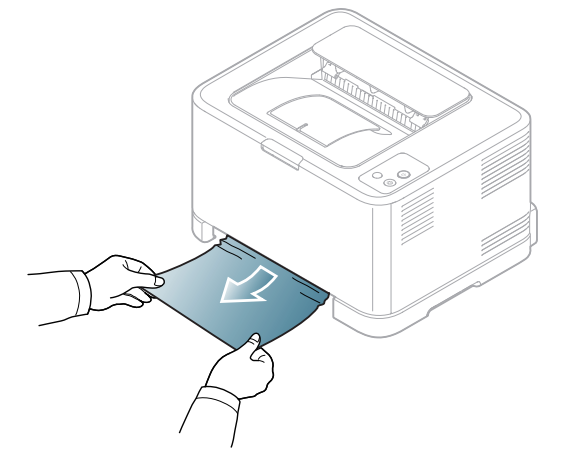

Dacă hârtia nu iese atunci când o trageți sau dacă nu vedeți hârtia în această zonă, verificaţi zona cuptorului din jurul cartuşului de toner (consultaţi ["În interiorul ma](#page-81-2)şinii" la pagina 82).

**4.** Introduceţi înapoi tava în echipament până când se fixează pe poziţie. Imprimarea se reia automat.

### <span id="page-81-2"></span>**În interiorul maşinii**

- Faceț[i clic pe acest link pentru a deschide o anima](../common/swf/jam_tray1.htm)ție despre  $\cancel{\triangleright}$ îndepărtarea blocajului.
- Zona cuptorului este fierbinte. Îndepărtaţi cu grijă hârtia din această  $\cancel{\triangleright}$ zonă, pentru a evita să vă frigeți degetele.
- **1.** Deschideţi şi închideţi capacul frontal. Hârtia blocată este evacuată automat din echipament. Dacă hârtia nu iese, treceţi la pasul următor.
- **2.** Pentru a îndepărta hârtia blocată, deschideţi capacul posterior.

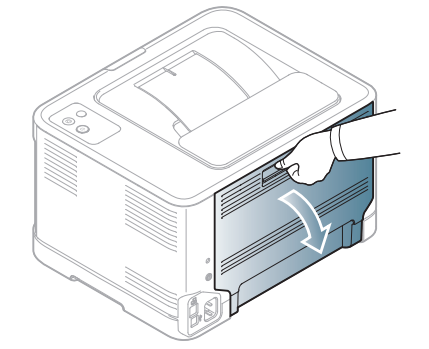

**3.** Îndepărtaţi cu grijă hârtia blocată prin tragere în direcţia arătată mai jos. Majoritatea blocajelor de hârtie pot fi îndepărtate în acest fel.

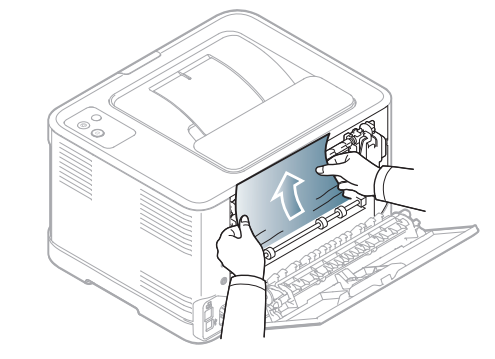

Nu atingeţi cuptorul din interiorul capacului interior. Este încins şi poate provoca arsuri. Îndepărtaţi cu grijă hârtia din această zonă, pentru a evita să vă frigeți degetele.

Dacă hârtia nu iese atunci când o trageţi sau dacă nu vedeţi hârtia în această zonă, verificaţi zona de ieşire a hârtiei (consultaţ[i"În zona de](#page-82-0)  ieş[ire a hârtiei" la pagina](#page-82-0) 83).

**4.** Închideţi capacul posterior. Asiguraţi-vă că este bine închis. Imprimarea se reia automat.

## <span id="page-82-0"></span>**În zona de ieşire a hârtiei**

- Faceț[i clic pe acest link pentru a deschide o anima](../common/swf/jam_tray1.htm)ție despre  $\cancel{\varphi}$ îndepărtarea blocajului.
- Zona cuptorului este fierbinte. Îndepărtaţi cu grijă hârtia din această  $\cancel{\triangleright}$ zonă, pentru a evita să vă frigeți degetele.
- **1.** Trageţi cu grijă hârtia din tava de ieşire.

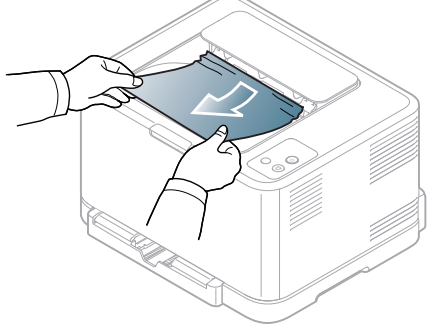

Dacă nu vedeți hârtia blocată sau dacă opune rezistență când trageți, opriti-vă și treceți la pasul următor.

2. Pentru a îndepărta hârtia blocată, deschideți capacul posterior.

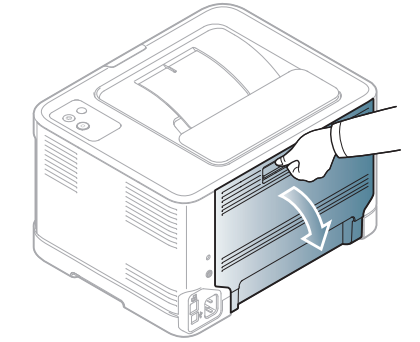

**3.** Îndepărtaţi cu grijă hârtia prin tragere în direcţia arătată mai jos. Majoritatea blocajelor de hârtie pot fi îndepărtate în acest fel.

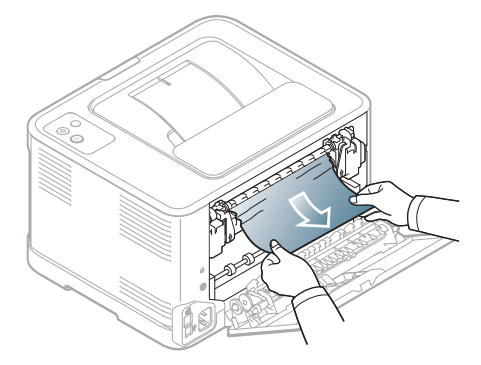

Dacă nu găsiți hârtia blocată, sau dacă apare rezistență la îndepărtarea hârtiei treceţi la pasul următor.

- Dacă hârtia se rupe, aveţi grijă să fie îndepărtate toate  $\not\!\!\!E$ fragmentele de hârtie din imprimantă.
- **4.** Împingeţi mânerele cuptorului în sus.

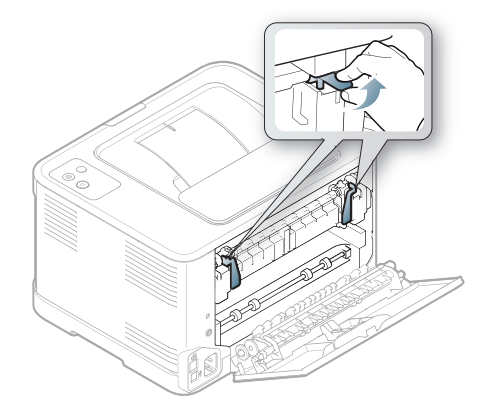

- Zona cuptorului este fierbinte. Aveţi grijă când scoateţi hârtia din  $\mathbb {Z}$ echipament.
- **5.** Deschideţi capacul superior şi capacul interior.

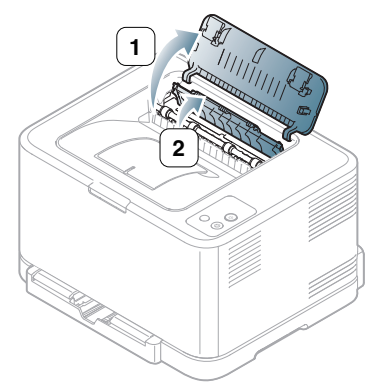

**6.** Ţinând deschis capacul interior, scoateţi cu grijă hârtia blocată afară din echipament. Capacul interior se va închide apoi în mod automat.

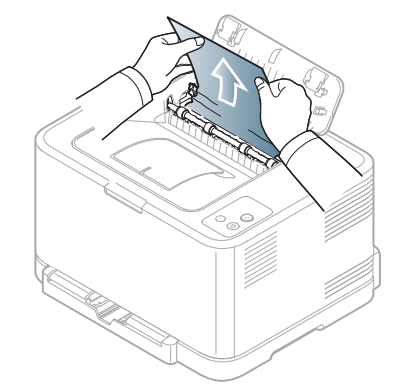

Nu atingeţi cuptorul din interiorul capacului interior. Este încins şi  $\not\!\!\!D$ poate provoca arsuri. Îndepărtaţi cu grijă hârtia din această zonă, pentru a evita să vă frigeți degetele.

**7.** Închideţi capacul superior. Asiguraţi-vă că este bine închis.

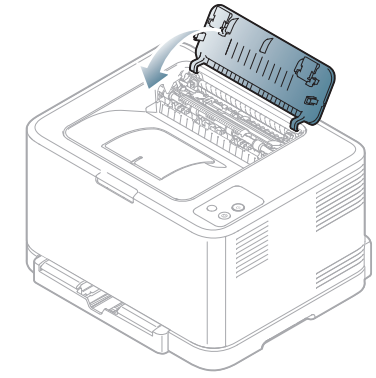

**8.** Împingeţi pârghiile cuptorului în jos.

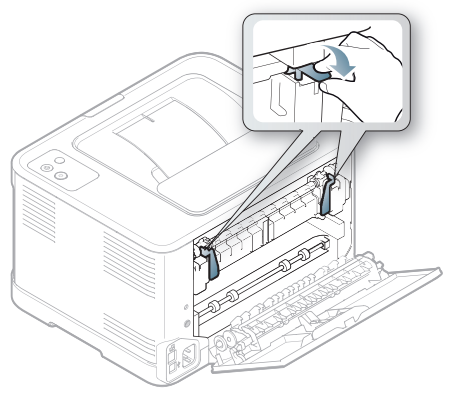

**9.** Pentru a relua imprimarea, deschideţi, apoi închideţi capacul posterior sau capacul frontal.

## <span id="page-83-0"></span>**Rezolvarea altor probleme**

Următoarea diagramă conţine unele condiţii dificile care pot surveni şi soluțiile recomandate. Urmați soluțiile sugerate până când problema respectivă este soluţionată. Dacă problema persistă, contactaţi un reprezentant de service.

Alte probleme includ:

- Consultaţi ["Probleme de sistem" la pagina](#page-83-1) 84.
- Consultaţi ["Probleme de alimentare cu energie electric](#page-83-2)ă" la pagina 84.
- Consultaţi ["Probleme de alimentare cu hârtie" la pagina](#page-84-0) 85.
- Consultaţi ["Probleme de imprimare" la pagina](#page-85-0) 86.
- Consultaţi ["Probleme de calitate a imprim](#page-87-0)ării" la pagina 88.
- Consultaţi "Probleme obiş[nuite pentru Windows" la pagina](#page-90-0) 91.
- Consultaţi "Probleme obiş[nuite pentru Linux" la pagina](#page-90-1) 91.
- Consultaţi "Probleme obiş[nuite pentru Macintosh" la pagina](#page-91-0) 92.

#### <span id="page-83-1"></span>**Probleme de sistem**

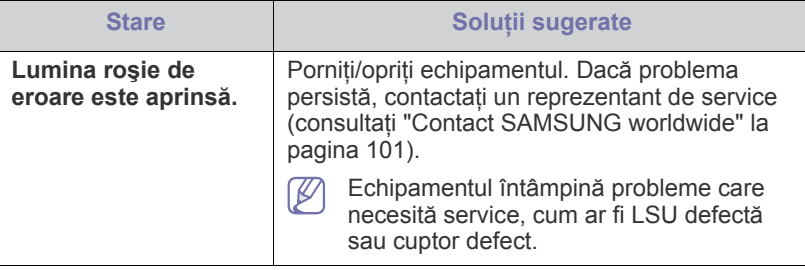

## <span id="page-83-2"></span>**Probleme de alimentare cu energie electrică**

Faceţi clic pe această legătură [pentru a deschide o anima](../common/swf/jam_inside.htm)ţie despre  $\cancel{w}$ [problemele de alimentare cu energie electric](../common/swf/jam_inside.htm)ă.

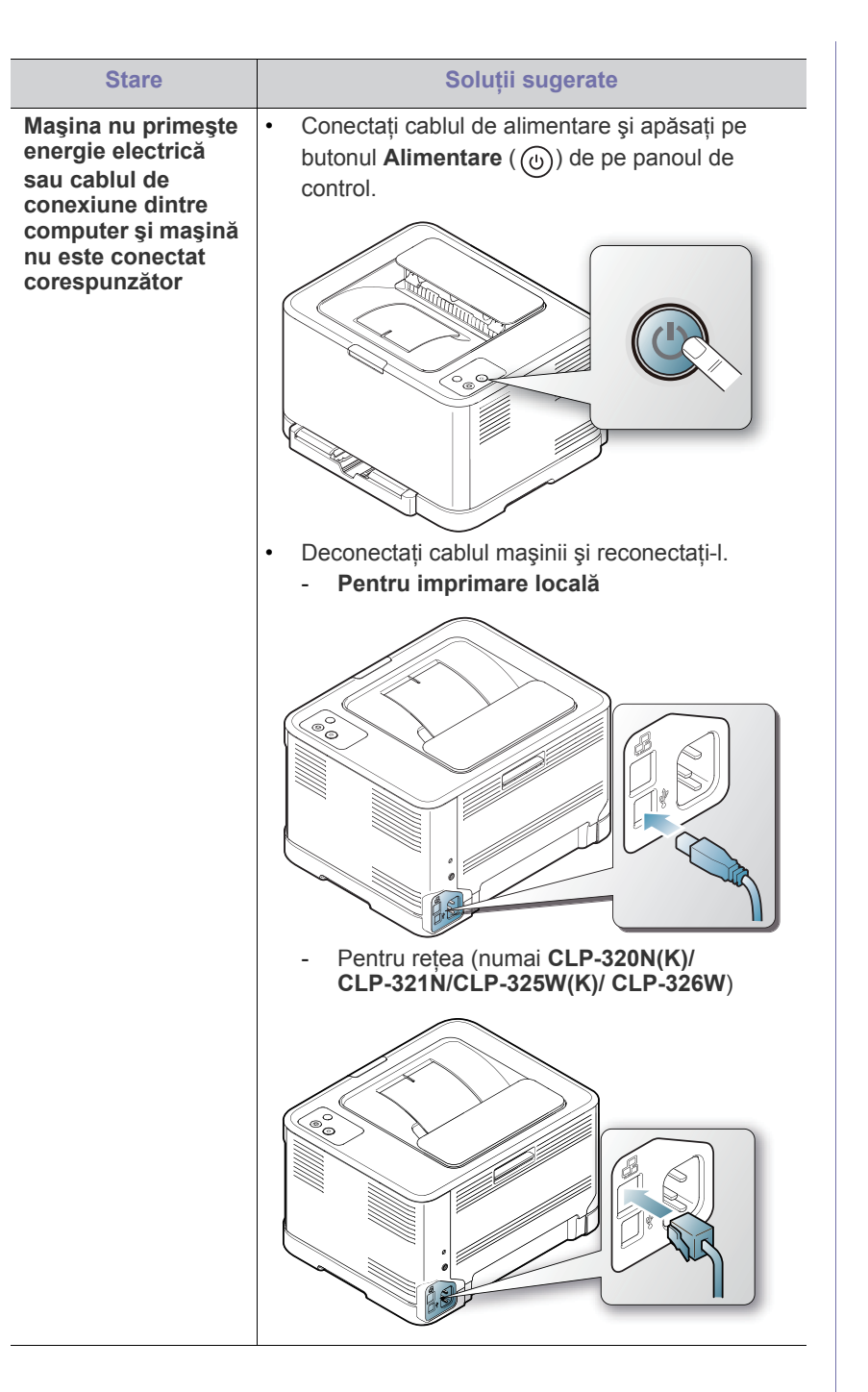

## <span id="page-84-0"></span>**Probleme de alimentare cu hârtie**

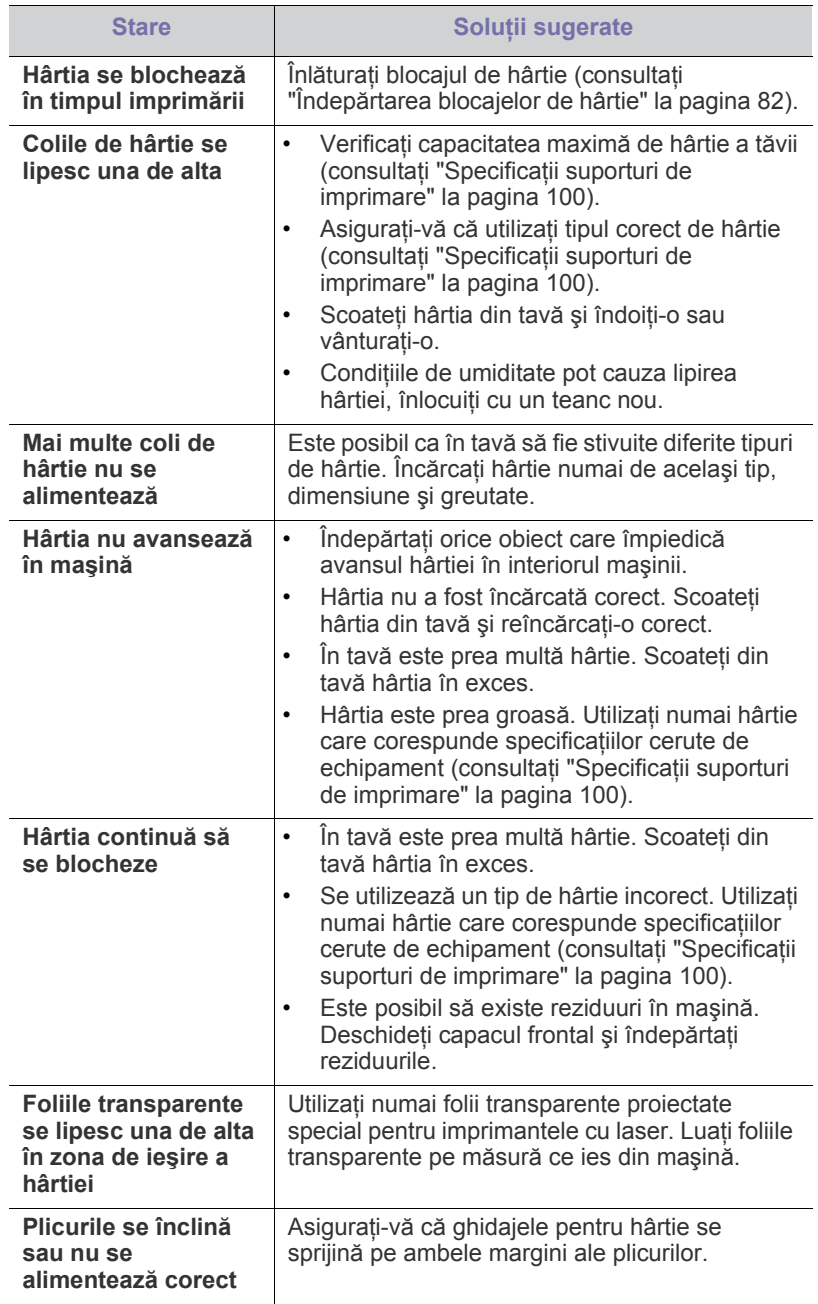

#### <span id="page-85-0"></span>**Probleme de imprimare**

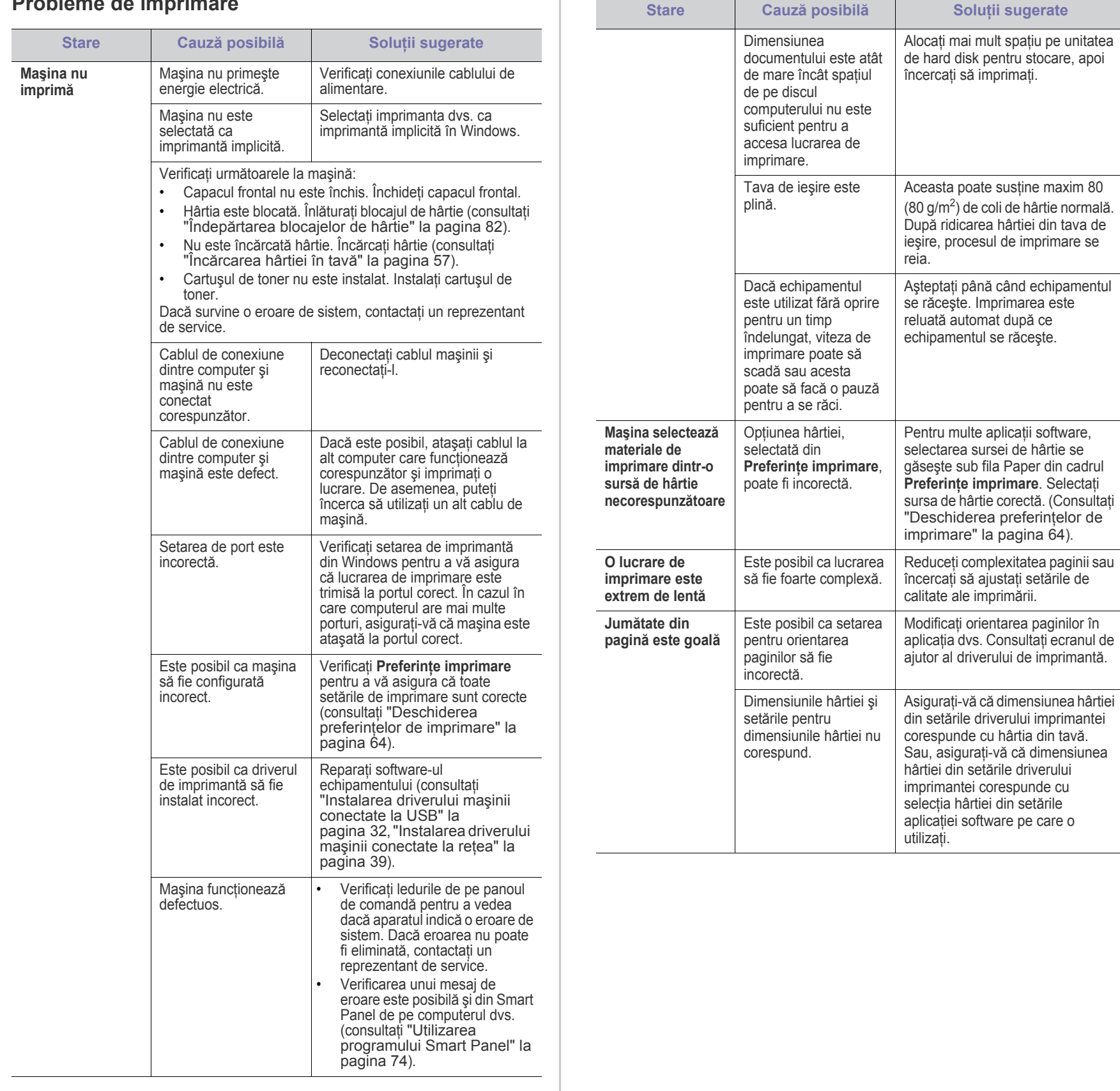

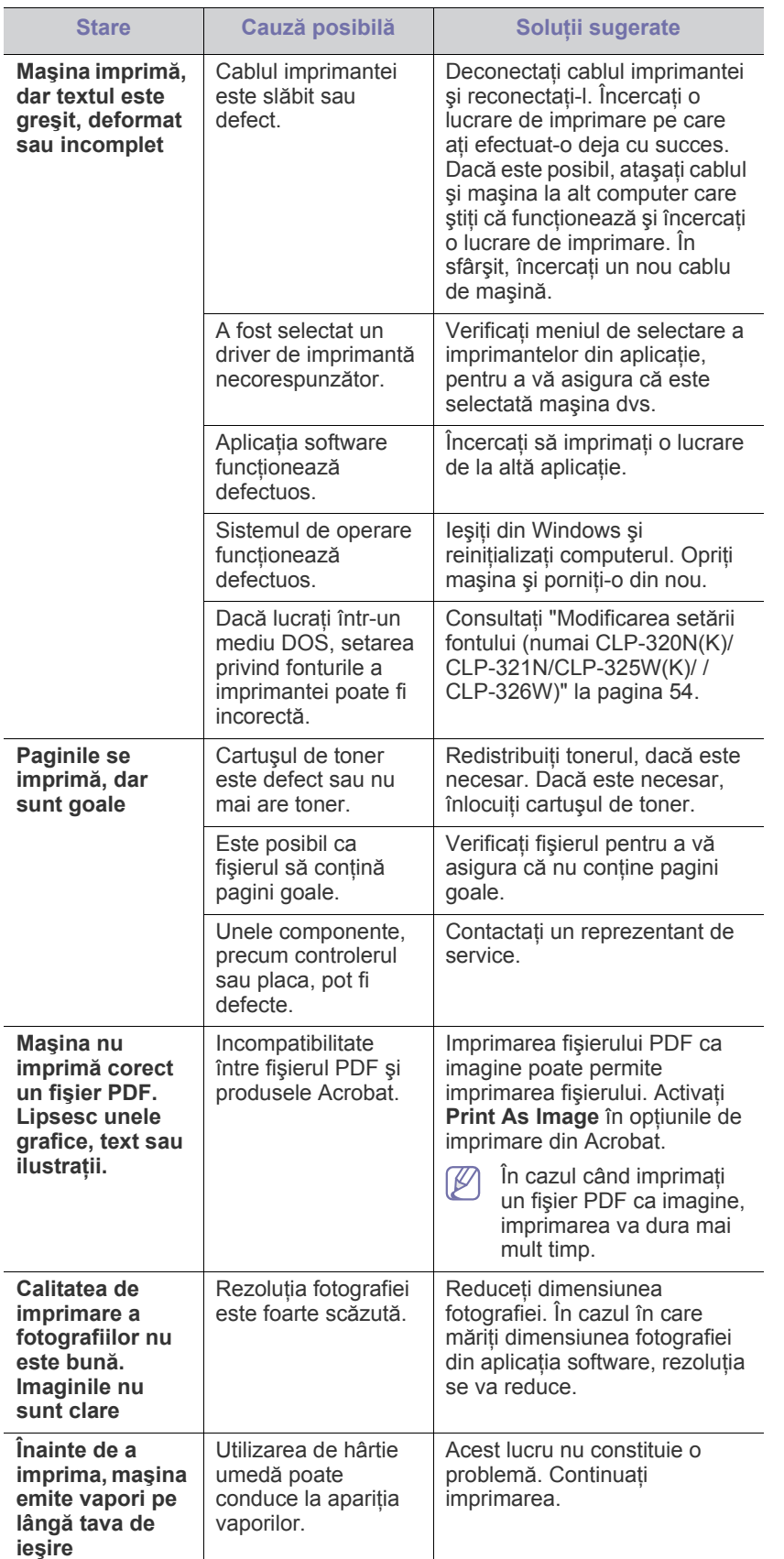

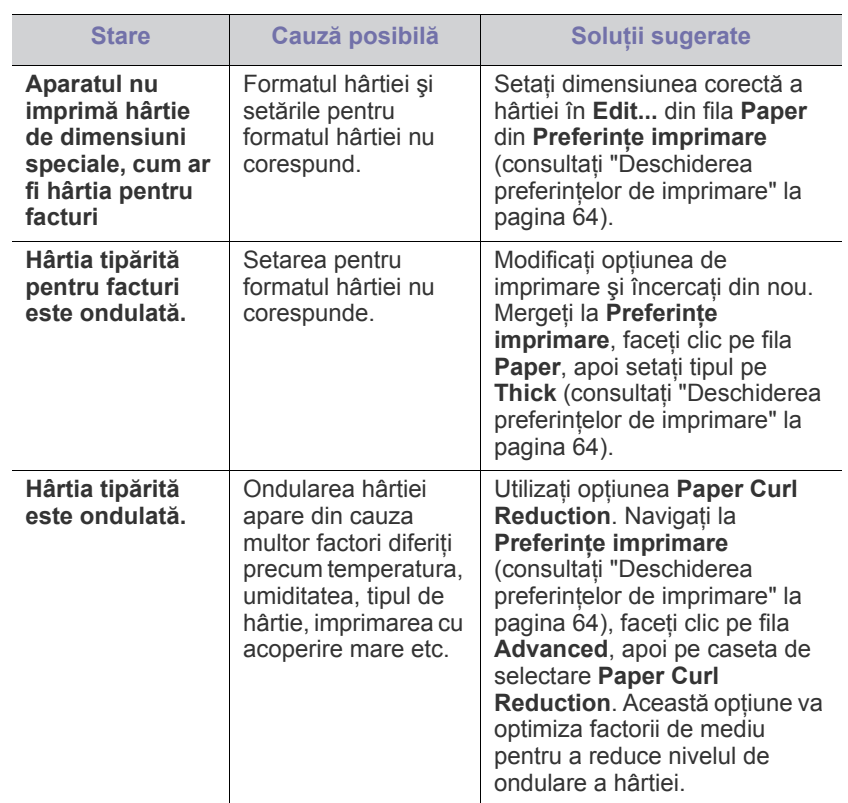

## <span id="page-87-0"></span>**Probleme de calitate a imprimării**

Dacă interiorul echipamentului este murdar sau dacă hârtia a fost încărcată incorect, este posibil să scadă calitatea imprimării. Consultaţi tabelul de mai jos pentru a rezolva problema.

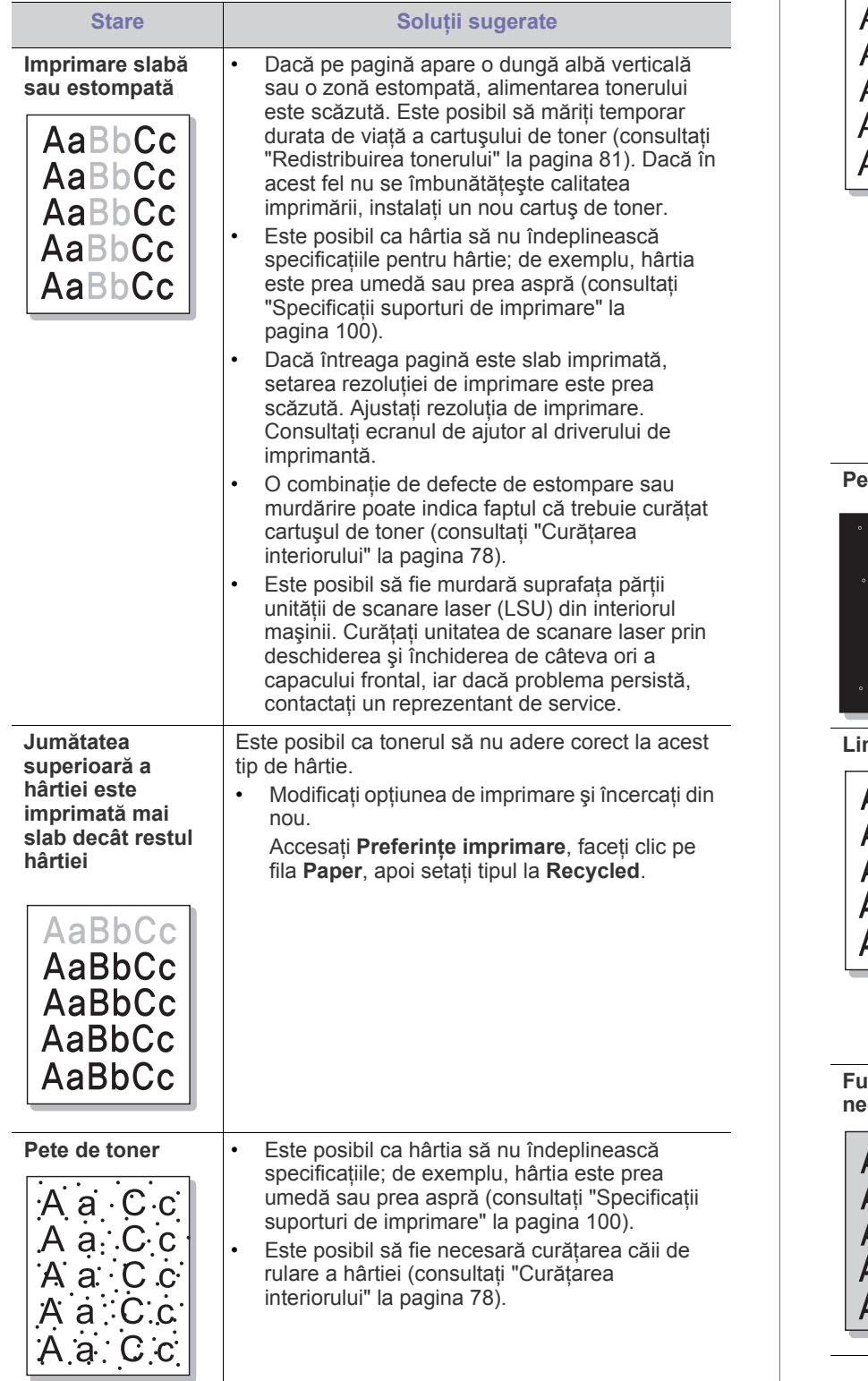

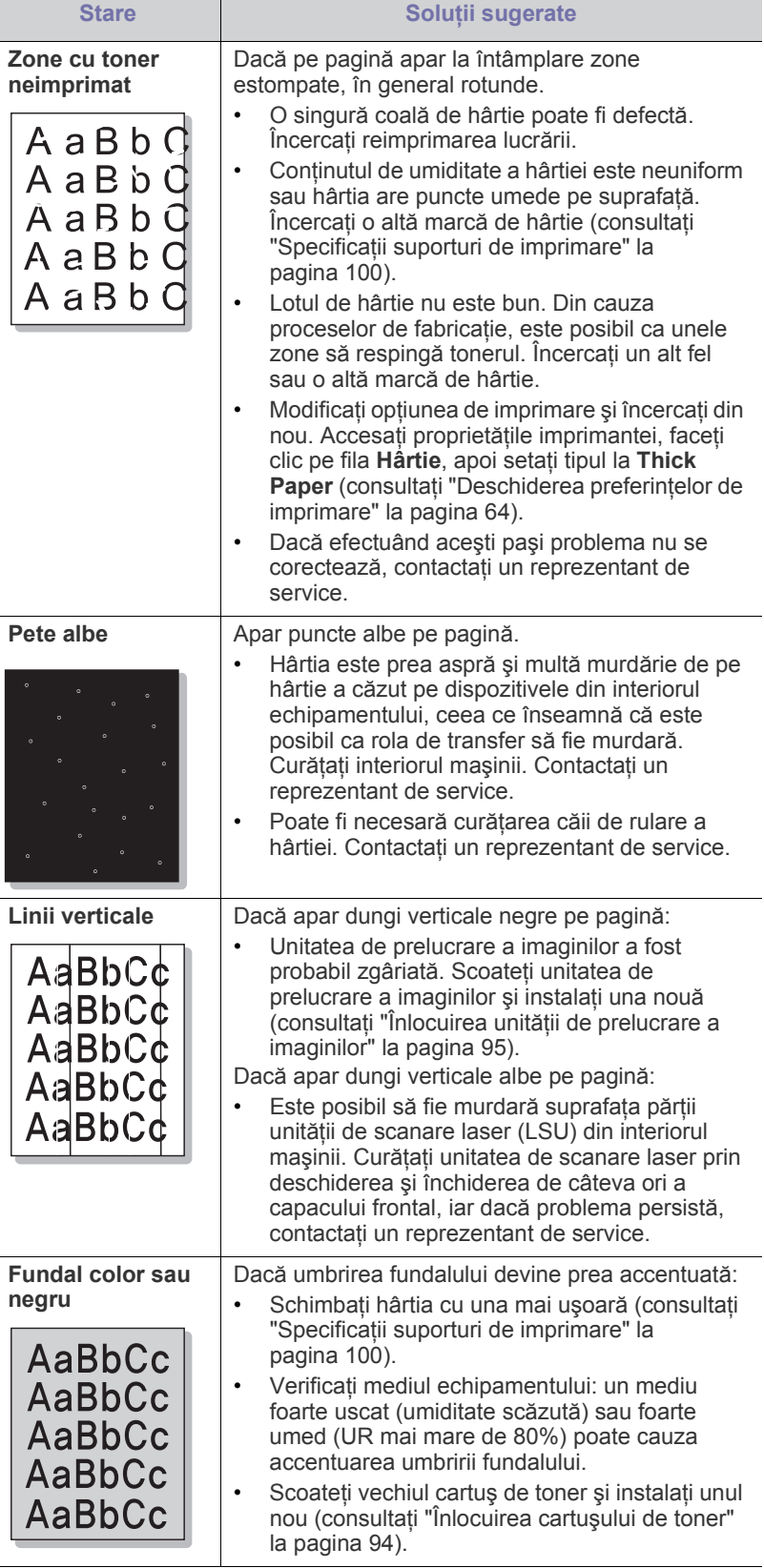

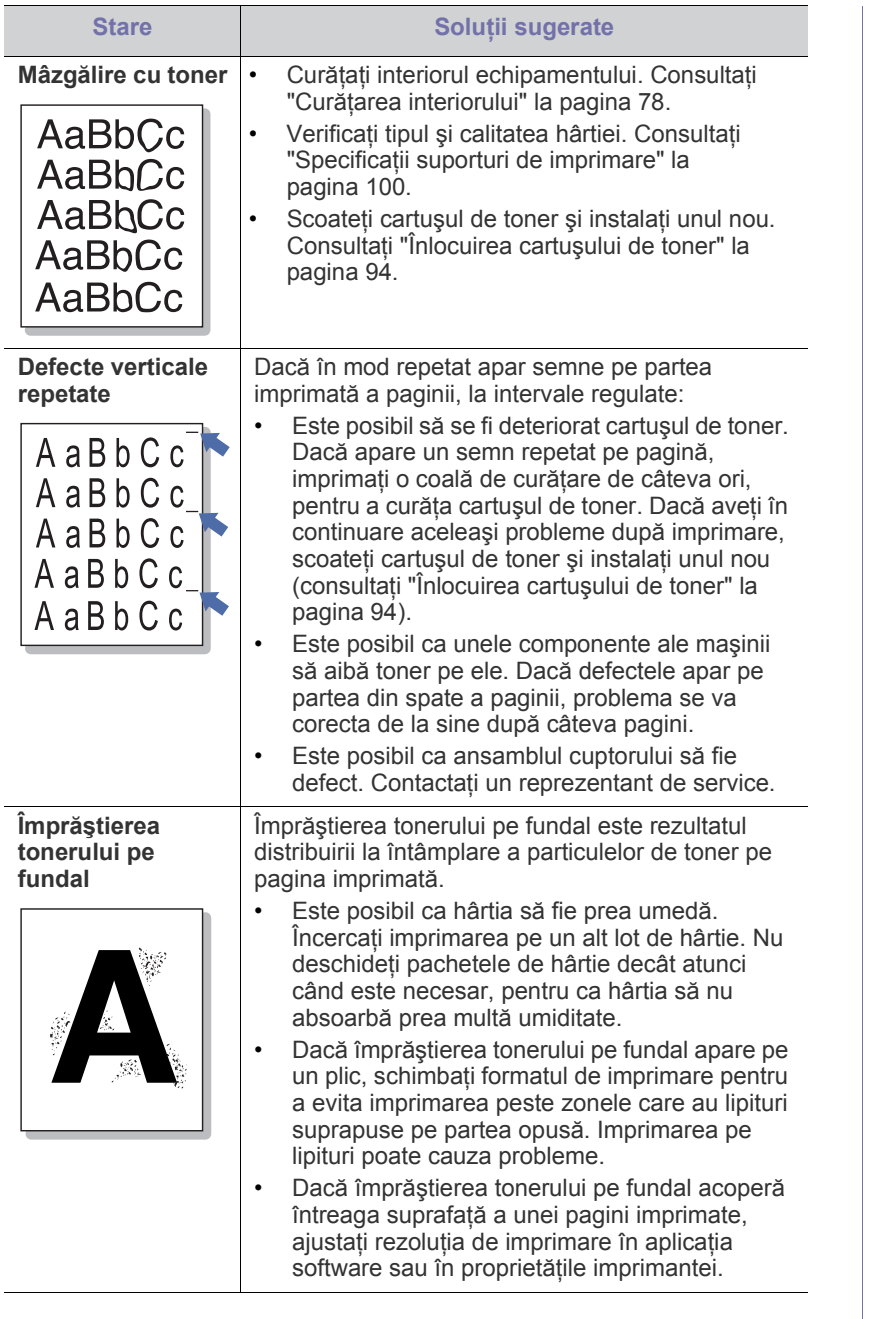

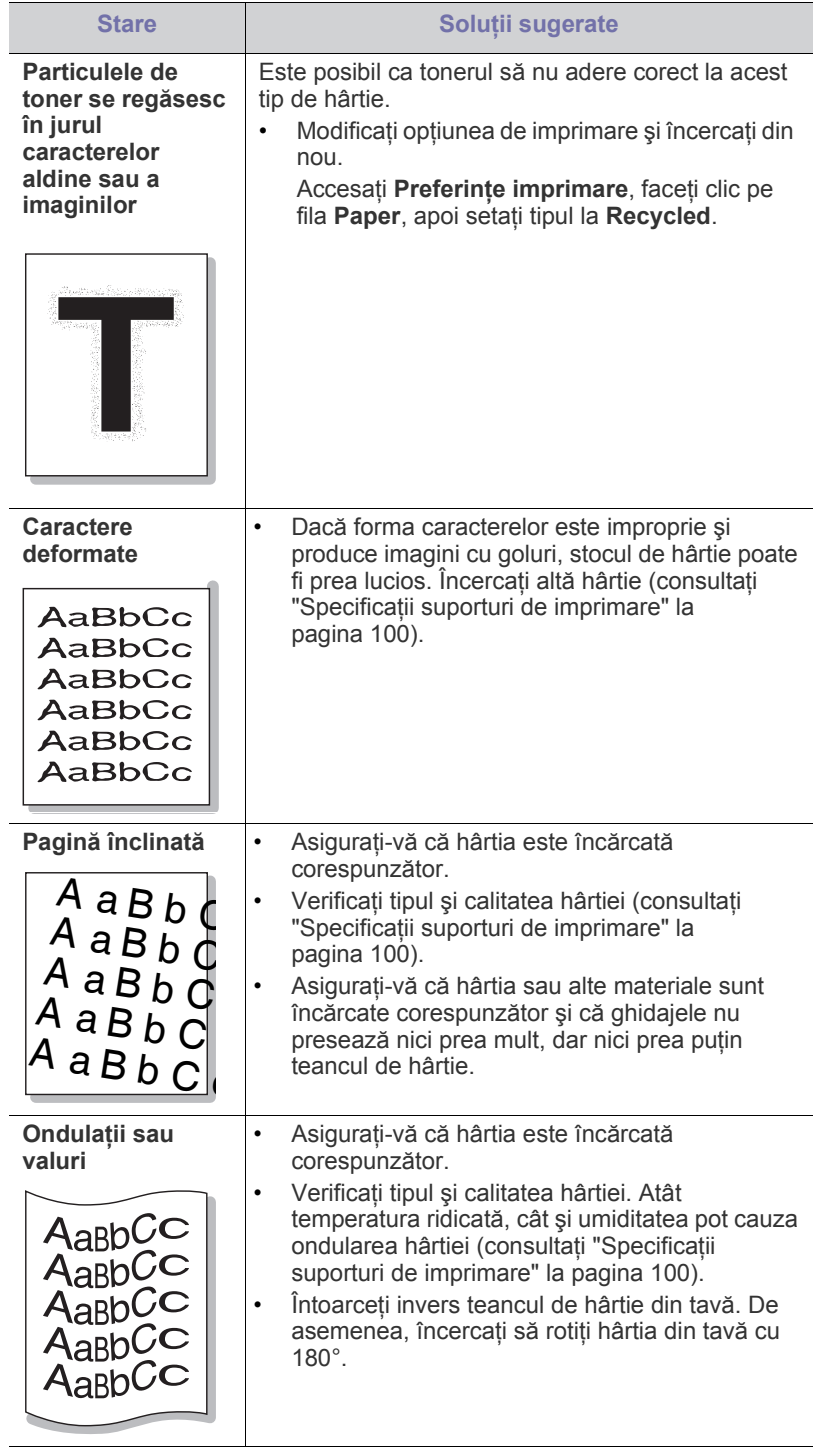

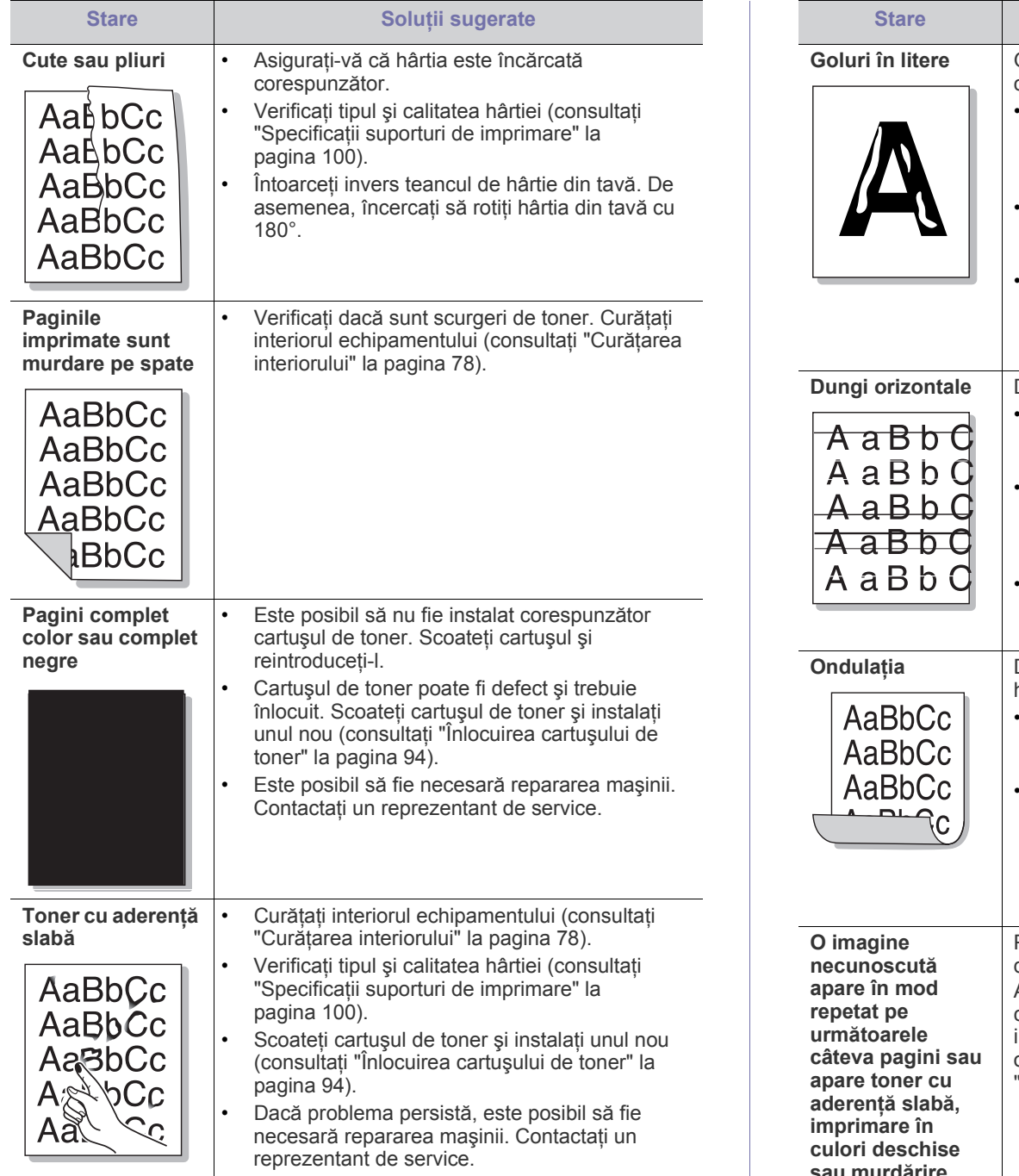

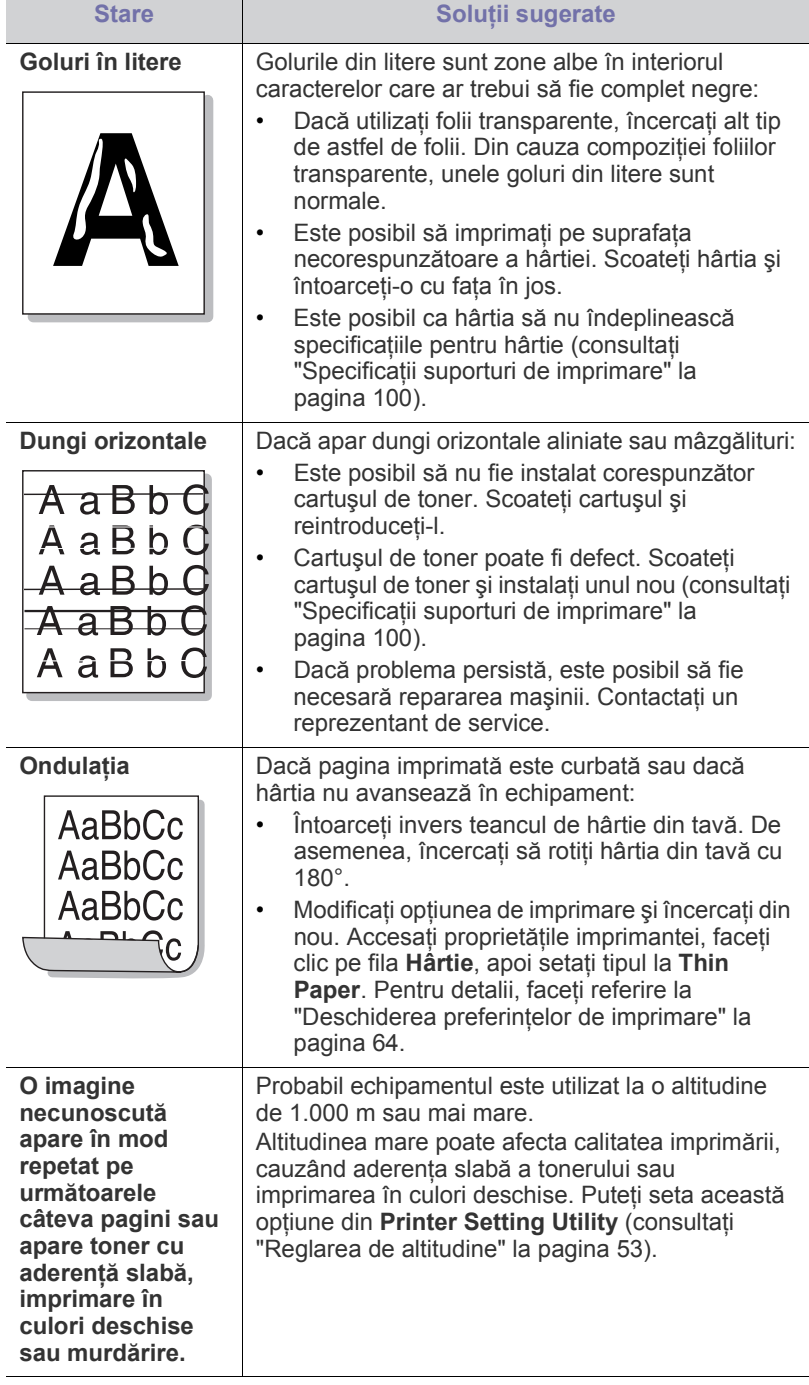

## <span id="page-90-0"></span>**Probleme obişnuite pentru Windows**

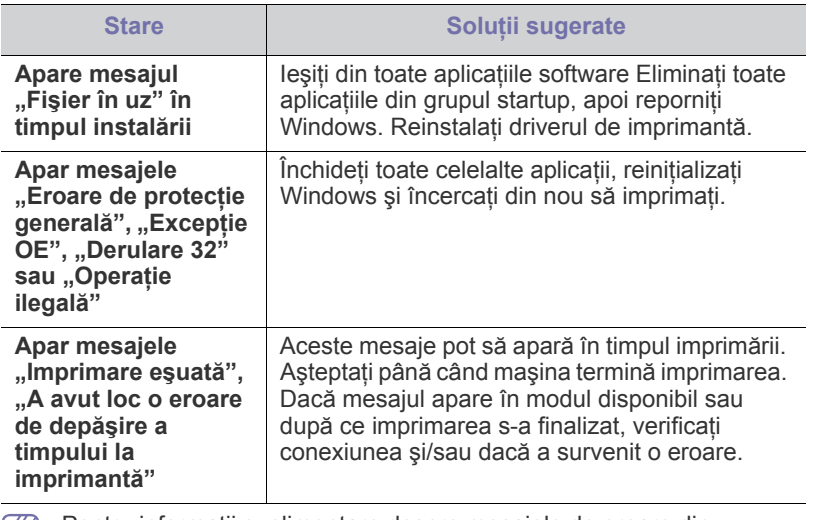

Pentru informaţii suplimentare despre mesajele de eroare din Windows, consultaţi ghidul utilizatorului pentru Microsoft Windows, care a fost livrat împreună cu computerul.

## <span id="page-90-1"></span>**Probleme obişnuite pentru Linux**

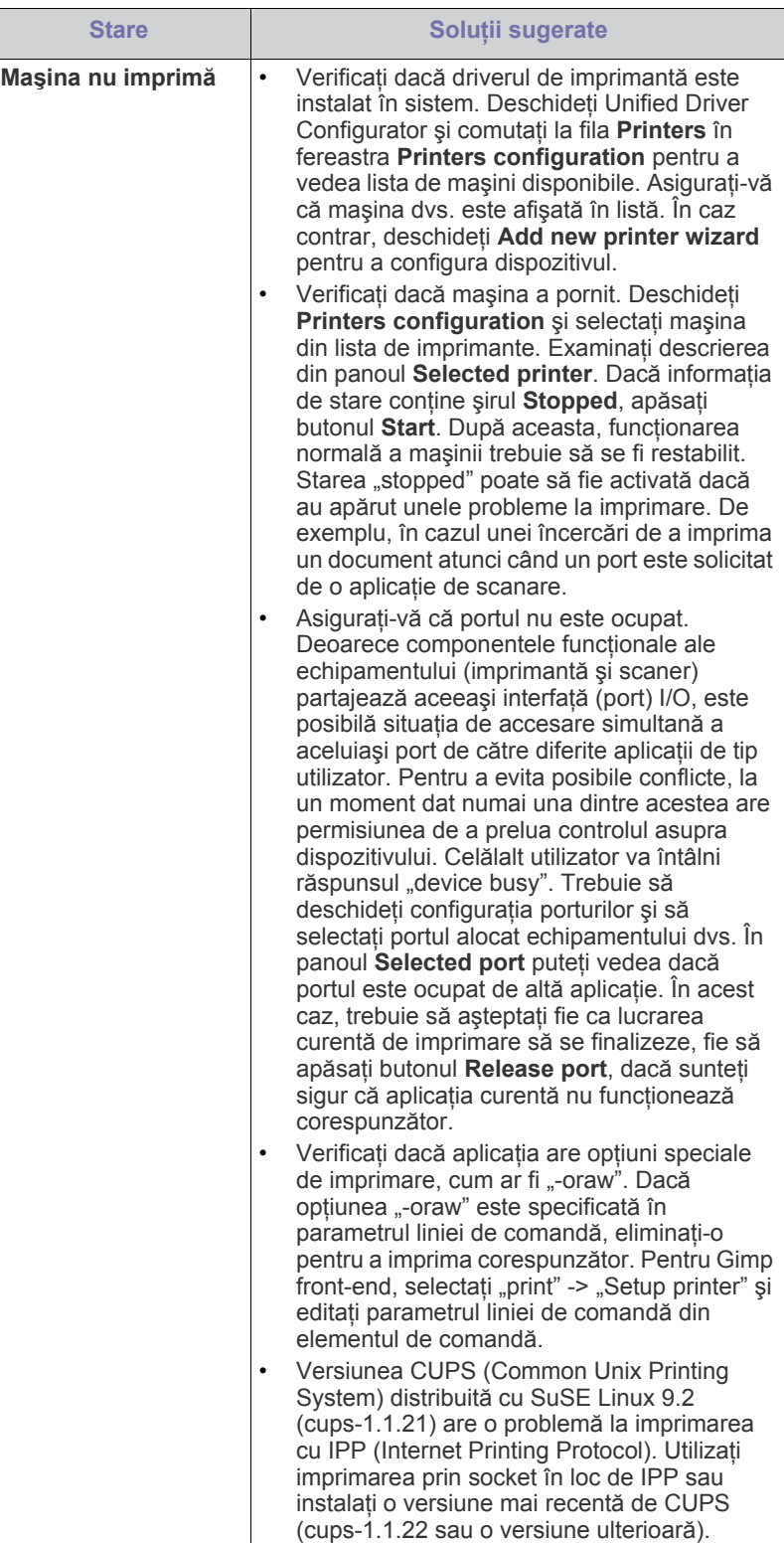

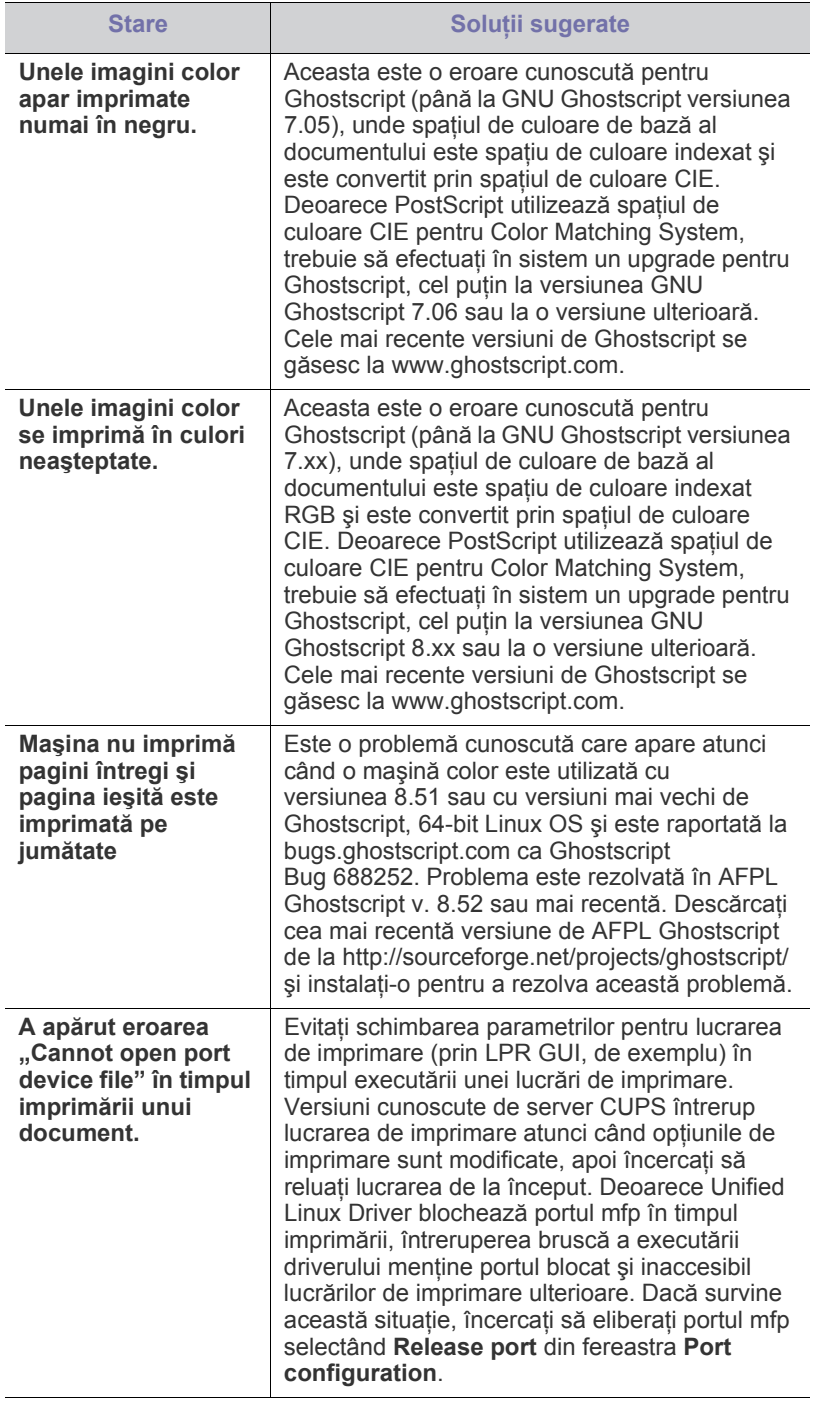

 $\mathscr{D}$ Pentru informaţii suplimentare despre mesajele de eroare din Linux, consultaţi ghidul utilizatorului pentru Linux, care a fost livrat împreună cu computerul.

## <span id="page-91-0"></span>**Probleme obişnuite pentru Macintosh**

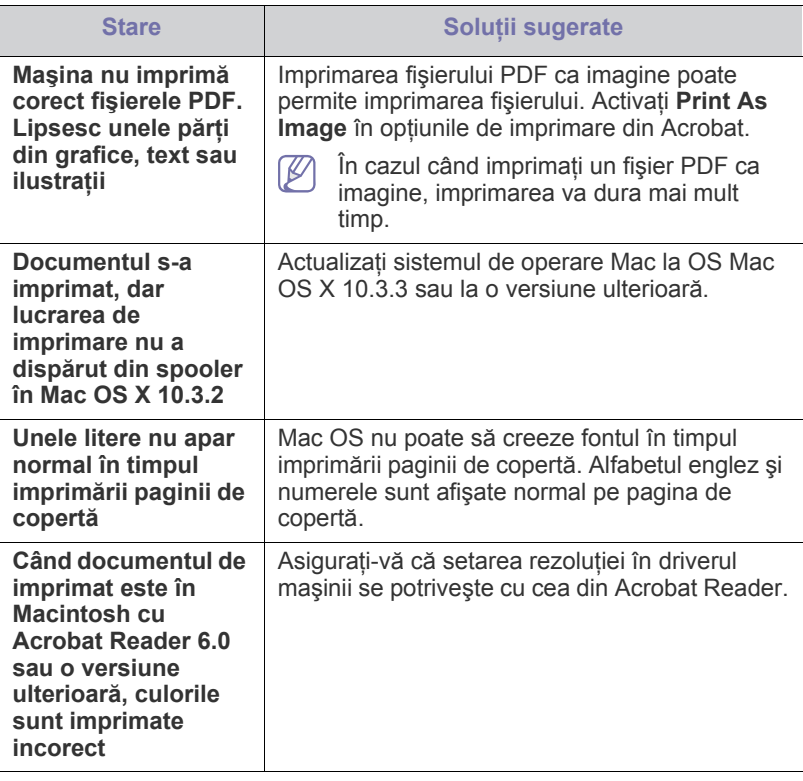

 $\bigcircled{\mathbb{Z}}$ Pentru informaţii suplimentare despre mesajele de eroare din Macintosh, consultaţi Ghidul utilizatorului pentru Macintosh, care a fost livrat împreună cu computerul.

## **Consumabile**

Acest capitol cuprinde informaţii despre achiziţionarea consumabilelor şi a pieselor de schimb disponibile pentru echipamentul dvs.

#### **Acest capitol include:**

- [Cum se achizi](#page-92-0)ţionează
- [Consumabile disponibile](#page-92-1)
- Întreţinerea componentelor
- Accesoriile disponibile pot diferi de la o ţară la alta. Contactaţi reprezentantul dvs. de vânzări pentru a obţine lista cu accesoriile disponibile.

## <span id="page-92-0"></span>**Cum se achiziţionează**

Pentru a comanda consumabile, accesorii şi piese de schimb originale Samsung, contactaţ[i distribuitorul local Samsung sau reprezentantul](http://www.samsung.com/supplies)  autorizat de unde ați cumpărat echipamentul. De asemenea, puteți să vizitaţi www.samsung.com/supplies, selectaţi ţara/regiunea şi obţineţi informaţii despre apelarea la service.

## <span id="page-92-1"></span>**Consumabile disponibile**

Când consumabilele ajung la sfârșitul duratei de folosire, puteți să comandaţi următoarele tipuri de consumabile pentru maşină:

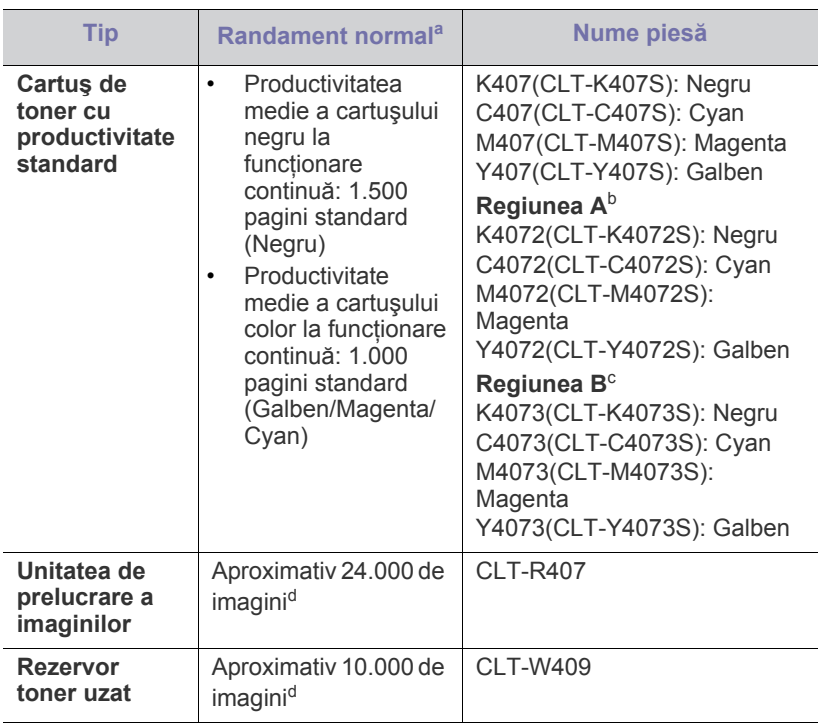

<span id="page-92-3"></span>a.Valoare de productivitate declarată în conformitate cu ISO/IEC 19798.

- [Înlocuirea cartu](#page-93-1)şului de toner
- Înlocuirea unităţ[ii de prelucrare a imaginilor](#page-94-1)
- [Înlocuirea rezervorului de toner uzat](#page-95-0)
- b. Regiunea A: Albania, Austria, Belgia, Bosnia, Bulgaria, Croatia, Cipru, Republica Cehă, Danemarca, Estonia, Finlanda, Franţa, Germania, Grecia, Ungaria, Italia, Letonia, Lituania, Macedonia, Olanda, Norvegia, Polonia, Portugalia, România, Serbia, Slovacia, Slovenia, Spania, Suedia, Elveţia şi Regatul Unit
- c. Regiunea B: Bangladesh, China, India şi Nepal
- d.Numărul de imagini este valabil pentru câte o culoare pe fiecare pagină. Dacă imprimati documente în toate culorile (Cyan, Magenta, Galben, Negru), durata de viaţă a consumabilelor respective se va reduce cu 25%.

Pentru a înlocui un cartuş de toner, consultați ["Înlocuirea cartu](#page-93-1)șului de [toner" la pagina](#page-93-1) 94.

- În funcţie de opţiuni şi de procentajul zonei imaginii, a modului de lucru utilizat, durata de viaţă a cartuşului de toner poate să difere.
- Trebuie să achiziţionaţi consumabile, inclusiv cartuşe de toner, din aceeaşi ţară din care aţi cumpărat echipamentul. În caz contrar, consumabilele vor fi incompatibile cu echipamentul dvs., deoarece configuraţia de sistem a acestora diferă de la ţară la ţară.
	- Samsung nu recomandă utilizarea cartuşelor de toner neoriginale Samsung, precum cele reîncărcate sau refabricate. Samsung nu poate garanta calitatea cartuşelor de toner neoriginale Samsung. Lucrările de service sau reparaţiile necesare ca urmare a utilizării cartuşelor de toner neoriginale Samsung nu sunt acoperite de garantia maşinii.

## <span id="page-92-2"></span>**Întreţinerea componentelor**

Pentru a achiziţiona piese de schimb, contactaţi sursa de la care aţi cumpărat maşina.

Înlocuirea pieselor de schimb poate fi efectuată doar de un furnizor de servicii autorizat, de un dealer sau de un reprezentant al magazinului de unde aţi cumpărat maşina. Garanţia nu acoperă înlocuirea oricăror piese de schimb, odată ajunse la stadiul "Productivitate medie".

Piesele de schimb sunt înlocuite la anumite intervale pentru a evita problemele legate de calitatea imprimării şi de alimentarea cu hârtie, cauzate de componente uzate; consultaţi tabelul de mai jos. Scopul îl constituie menţinerea echipamentului dvs. în condiţii de utilizare optime. Piesele de schimb de mai jos trebuie să fie înlocuite când durata de viaţă a fiecăreia a expirat.

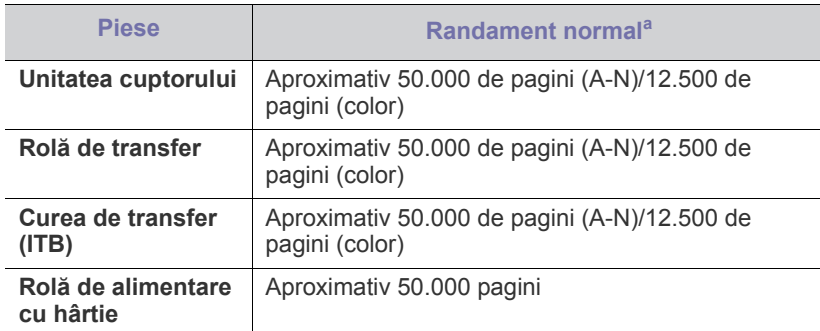

a.Va fi afectat de sistemul de operare utilizat, capacitatea de calcul, aplicația software, metoda de conectare, tipul și dimensiunea suportului de imprimare şi complexitatea lucrării.

## <span id="page-93-1"></span><span id="page-93-0"></span>**Înlocuirea cartuşului de toner**

 $\mathscr{\varnothing}$ Faceţi clic pe această legătură [pentru a deschide o anima](../common/swf/replace_toner.htm)ţie despre înlocuirea unui cartuş de toner.

Echipamentul utilizează patru culori şi are câte un cartuş de toner diferit pentru fiecare culoare: galben (Y), magenta (M), cyan (C) şi negru (K).

Un cartuş de toner a ajuns la sfârşitul duratei sale estimate de viaţă. Echipamentul se opreşte din imprimat. De asemenea, fereastra programului Smart Panel se afișează pe computer, atenționându-vă să înlocuiți cartușul (consultaţi ["Utilizarea programului Smart Panel" la pagina](#page-73-1) 74).

În această situaţie, cartuşul de toner trebuie înlocuit. Verificaţi numărul de model al cartuşului utilizat de echipament (consultaţi ["Consumabile](#page-92-1)  [disponibile" la pagina](#page-92-1) 93).

- Samsung nu recomandă utilizarea cartuşelor de toner neoriginale  $[{\mathscr{G}}]$ Samsung, precum cele reîncărcate sau refabricate. Samsung nu poate garanta calitatea de imprimare oferită de cartuşele neoriginale Samsung şi nu poate preveni deteriorările pe care le pot cauza echipamentului. De asemenea, lucrările de service sau de reparaţie necesare ca urmare a utilizării cartuşelor de toner neoriginale Samsung, nu vor fi acoperite de garanția echipamentului.
- **1.** Opriţi echipamentul, apoi aşteptaţi câteva minute pentru ca acesta să se răcească.
- **2.** Apăsaţi butonul de deblocare şi deschideţi complet capacul frontal.

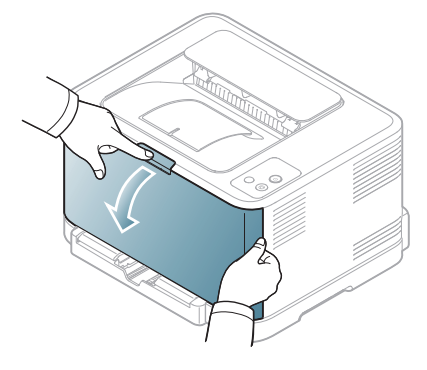

**3.** Apucati mânerele cartușului de toner și trageți pentru a scoate cartușul din maşină.

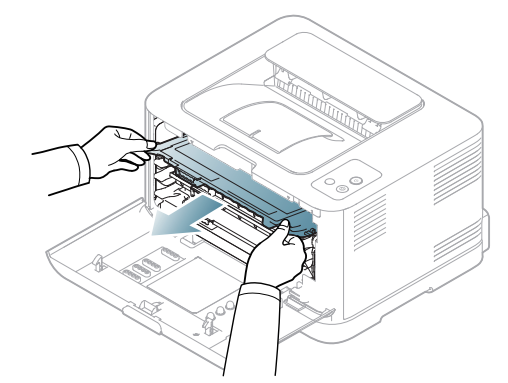

- **4.** Scoateţi din pachet un cartuş nou de toner.
- **5.** Îndepărtaţi folia de protecţie de la un nou cartuş de toner.

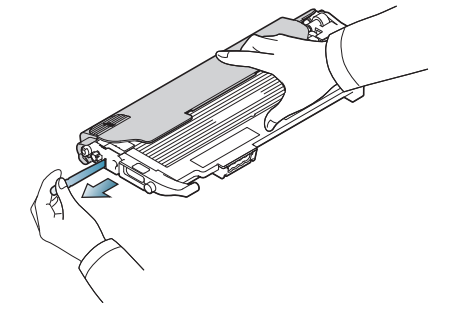

**6.** Ţinând ambele mânere ale noului cartuş de toner, agitaţi-l în lateral pentru a redistribui uniform tonerul.

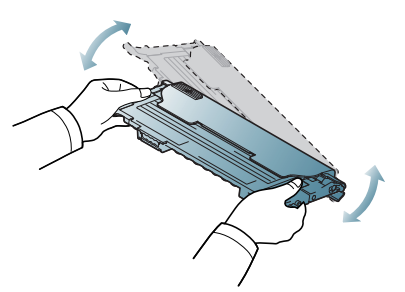

**7.** Aşezaţi cartuşul de toner pe o suprafaţă plană, ca în imagine, şi îndepărtaţi capacul de protecţie.

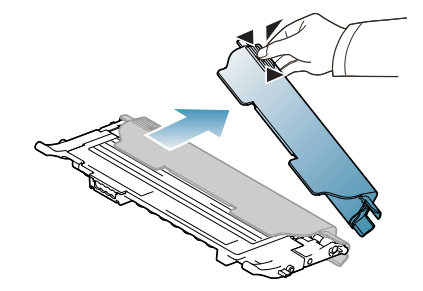

În cazul în care îmbrăcămintea dvs. s-a murdărit de toner, ştergeţi-o cu o cârpă uscată, apoi spălaţi-o cu apă rece. Apa fierbinte fixează tonerul în ţesătură.

 $\not\!\! \not\!\! \varnothing$ 

**8.** Asigurati-vă de faptul că pe cartusul de toner apare culoarea care apare pe slot, apoi apucaţi mânerele cartuşului. Introduceţi unitatea cartuşului astfel încât să se fixeze cu un clic.

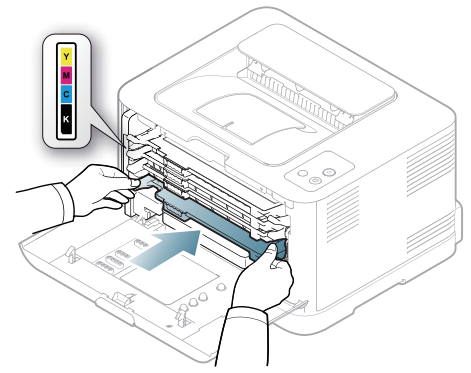

**9.** Închideti capacul frontal. Aveti grijă să închideti bine capacul, apoi porniti echipamentul.

În cazul în care capacul frontal nu este complet închis, echipamentul nu va funcționa.

## <span id="page-94-1"></span><span id="page-94-0"></span>**Înlocuirea unităţii de prelucrare a imaginilor**

Când durata de viaţă a unităţii de prelucrare a imaginilor a expirat, pe computer se afişează fereastra programului Smart Panel, indicând că unitatea de prelucrare a imaginilor trebuie să fie înlocuită. În caz contrar, echipamentul se opreşte din imprimat.

- **1.** Opriţi echipamentul, apoi aşteptaţi câteva minute pentru ca acesta să se răcească.
- **2.** Apăsaţi butonul de deblocare şi deschideţi complet capacul frontal.

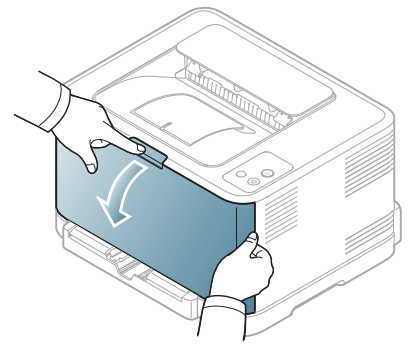

**3.** Apucaţi mânerele cartuşului de toner şi trageţi pentru a scoate cartuşul din maşină.

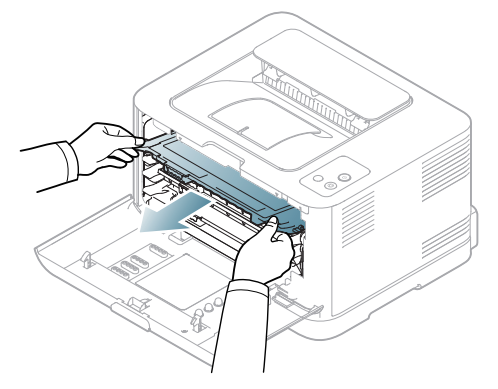

**4.** Trageţi afară din echipament rezervorul de toner uzat utilizând mânerul.

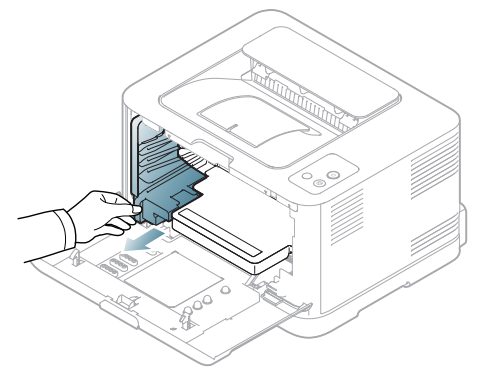

**5.** Trageţi afară din echipament unitatea de prelucrare a imaginilor utilizând canelura de pe partea frontală a acesteia.

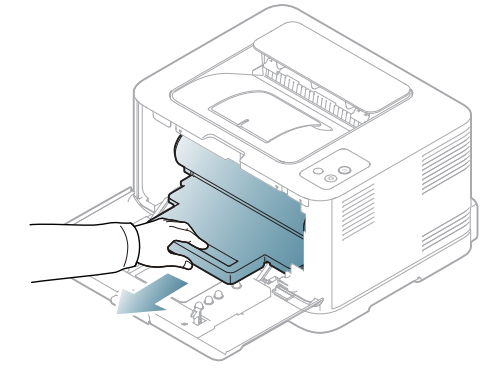

- **6.** Scoateţi din ambalaj o unitate nouă de prelucrare a imaginilor.
	- Nu utilizati obiecte ascutite precum cutite sau foarfece pentru a deschide ambalajul unităţii de prelucrare a imaginilor. Este posibil să deterioraţi suprafaţa unităţii de prelucrare a imaginilor.
	- Aveti grijă să nu zgâriați suprafața unității de prelucrare a imaginilor.
	- Pentru a preveni deteriorarea unităţii de prelucrare a imaginilor, nu o expuneți la lumină mai mult de câteva minute. Acoperiţi-o cu o coală de hârtie pentru a o proteja, dacă este necesar.
- **7.** Sprijinind canelura de pe partea frontală a unităţii de prelucrare a imaginilor, împingeți în interiorul echipamentului unitatea de prelucrare a imaginilor.

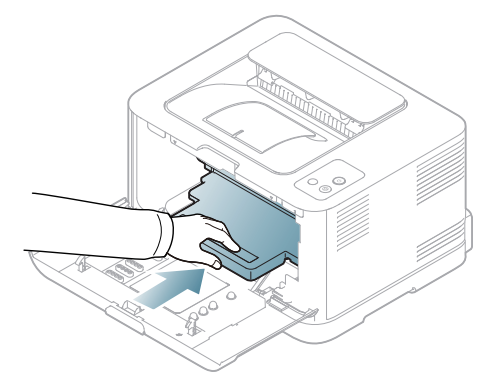

**8.** Introduceţi rezervorul de toner uzat şi împingeţi-l până când sunteţi sigur că este bine fixat în poziţie.

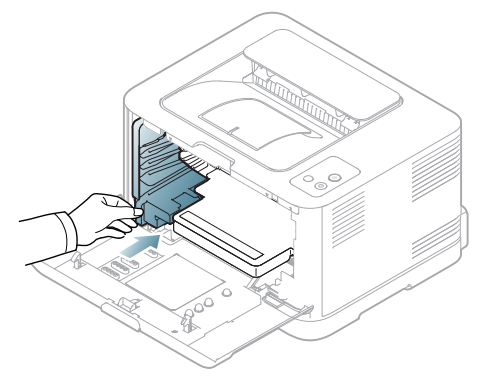

**9.** Glisaţi cartuşul de toner înapoi în echipament.

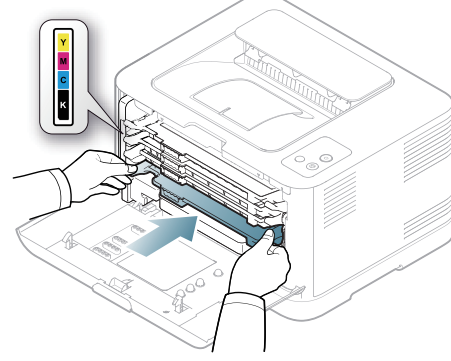

- **10.** Închideţi ferm capacul frontal.
	- În cazul în care capacul frontal nu este complet închis, Æ echipamentul nu va funcționa. Verificați ca toate cartușele de toner să fie instalate corespunzător. Dacă oricare dintre cartuşele de toner nu este instalat în mod corespunzător, capacul frontal nu se va închide.
- **11.** Porniţi echipamentul.

Ledurile luminează roşu pe rând, în mod repetat. Aşteptaţi aproximativ 1,5 minute pentru ca echipamentul să fie pregătit.

## <span id="page-95-0"></span>**Înlocuirea rezervorului de toner uzat**

Când durata de viaţă a unităţii de prelucrare a imaginilor a expirat, pe computer se afişează fereastra programului Smart Panel, indicând că rezervorul de toner uzat trebuie să fie înlocuit. În caz contrar, echipamentul se opreşte din imprimat.

- **1.** Opriţi echipamentul, apoi aşteptaţi câteva minute pentru ca acesta să se răcească.
- **2.** Deschideţi capacul frontal.

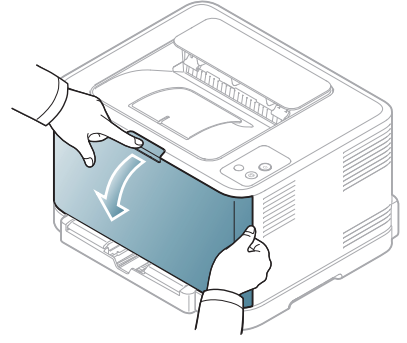

**3.** Trageţi afară din echipament rezervorul de toner uzat utilizând mânerul.

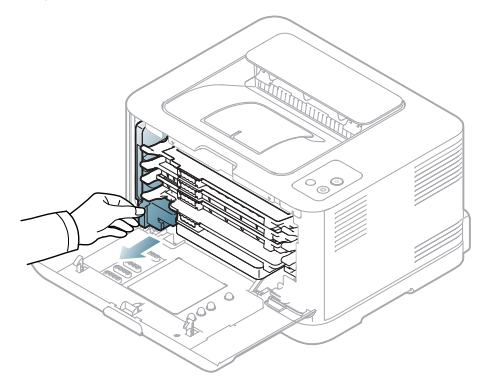

- $\varnothing$
- Aveţi grijă ca rezervorul de toner uzat să fie aşezat pe o suprafaţă orizontală, pentru ca tonerul să nu se scurgă.
- **4.** Scoateţi capacul rezervorului ca în figura de mai jos şi utilizaţi-l pentru a acoperi orificiul rezervorului de toner uzat.

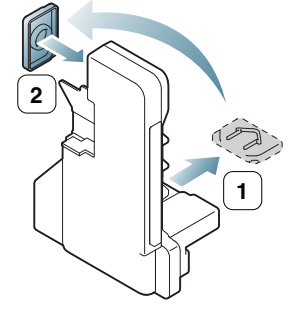

Nu înclinaţi şi nu răsturnaţi cu capul în jos rezervorul.

**5.** Scoateţi din ambalaj un rezervor nou de toner uzat.

**6.** Introduceţi noul rezervor şi împingeţi-l până când sunteţi sigur că este bine fixat în poziţie.

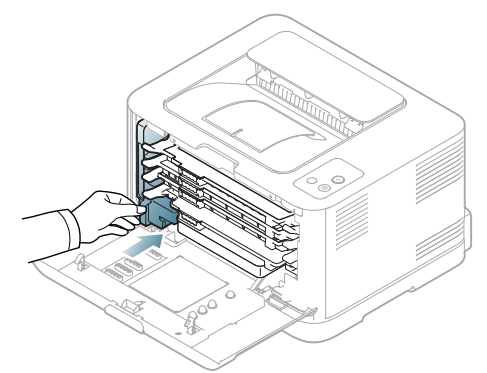

- **7.** Închideţi ferm capacul frontal.
	- În cazul în care capacul frontal nu este complet închis,  $\blacktriangle$ echipamentul nu va funcţiona. Verificaţi ca toate cartuşele de toner să fie instalate corespunzător. Dacă oricare dintre cartuşele de toner nu este instalat în mod corespunzător, capacul frontal nu se va închide.
- **8.** Porniţi echipamentul.

## Specificații

Acest capitol prezintă specificaţiile de bază ale echipamentului.

#### **Acest capitol include:**

- Specificaţ[ii hardware](#page-97-0)
- Specificaţ[ii de mediu](#page-97-1)
- Specificaț[ii electrice](#page-98-0)
- Specificaţ[ii suporturi de imprimare](#page-99-1)

Valorile specificaţiilor sunt indicate mai jos: specificaţiile se pot modifica fără notificare: Consultaţi **[www.samsung.com/printer](http://www.samsung.com/printer)** pentru eventualele modificări  $\mathbb{Z}$ ale informaţiilor.

## <span id="page-97-0"></span>**Specificaţii hardware**

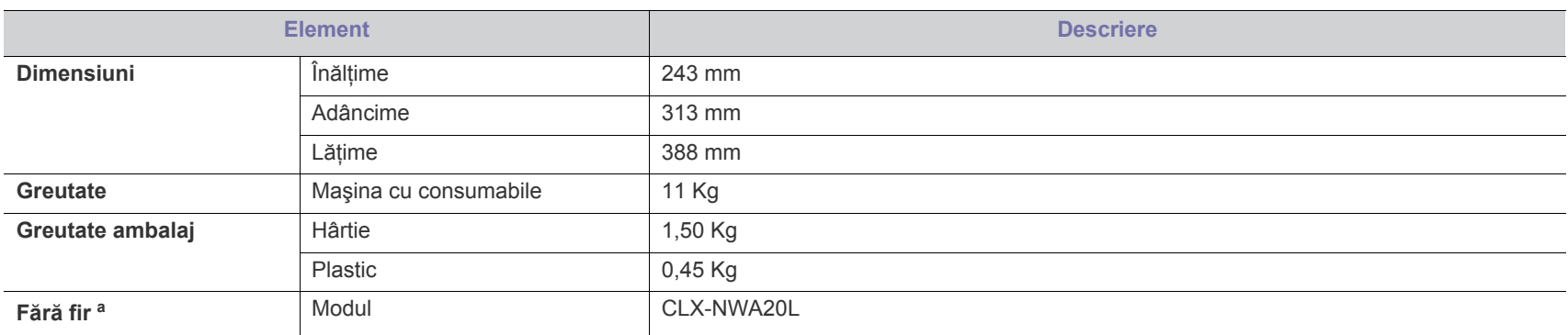

a.numai CLP-325W(K)/CLP-326W.

## <span id="page-97-1"></span>**Specificaţii de mediu**

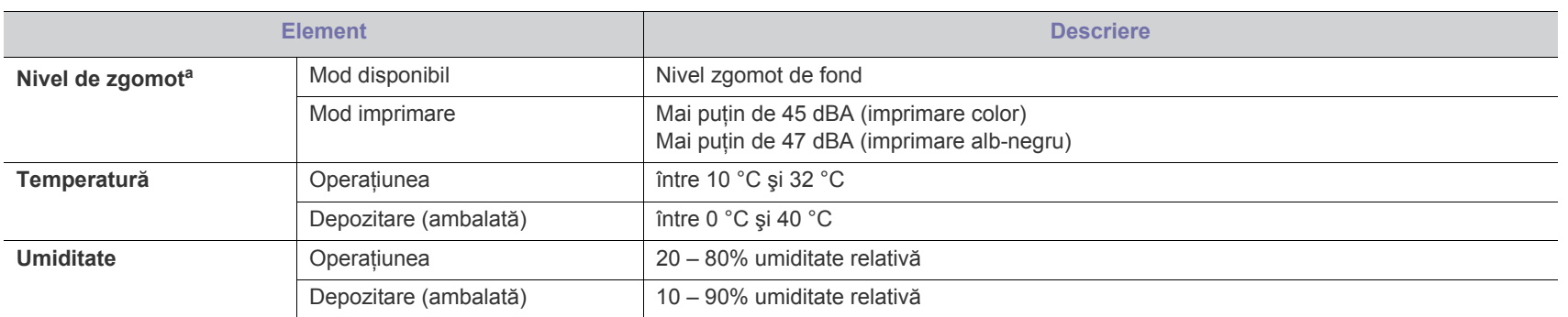

a.Nivel de presiune sonoră, ISO 7779. Configuraţie testată: instalare de bază a maşinii, hârtie A4, imprimare simplex.

## <span id="page-98-0"></span>**Specificaţii electrice**

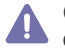

Cerințele de alimentare se bazează pe țara/regiunea în care se vinde dispozitivul. Nu modificați tensiunile de funcționare. În caz contrar, dispozitivul se poate defecta și garanția produsului se poate anula.

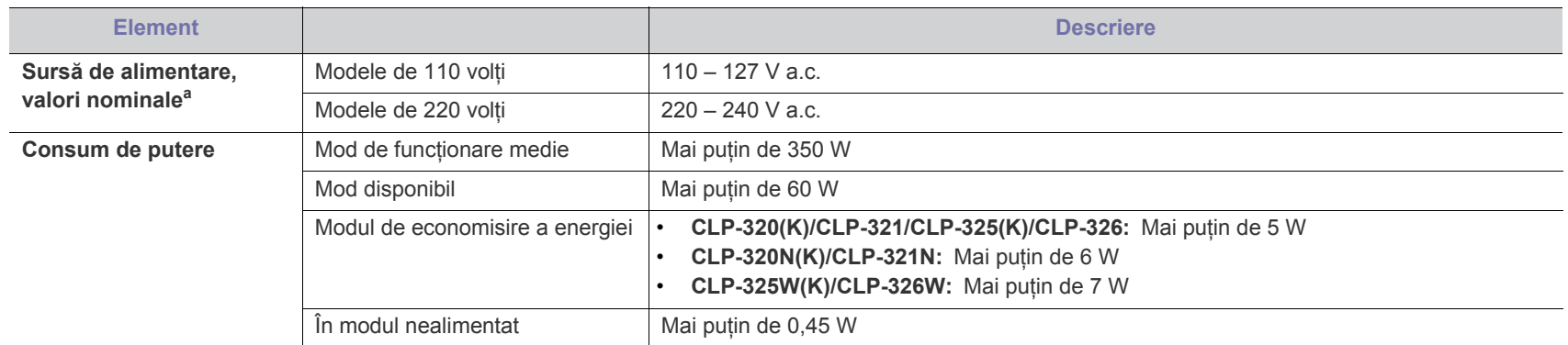

a.Examinaţi eticheta maşinii, cu valorile nominale pentru tensiune, frecvenţă (Hz) şi tipul de curent electric pentru maşina dvs.

## <span id="page-99-1"></span><span id="page-99-0"></span>**Specificaţii suporturi de imprimare**

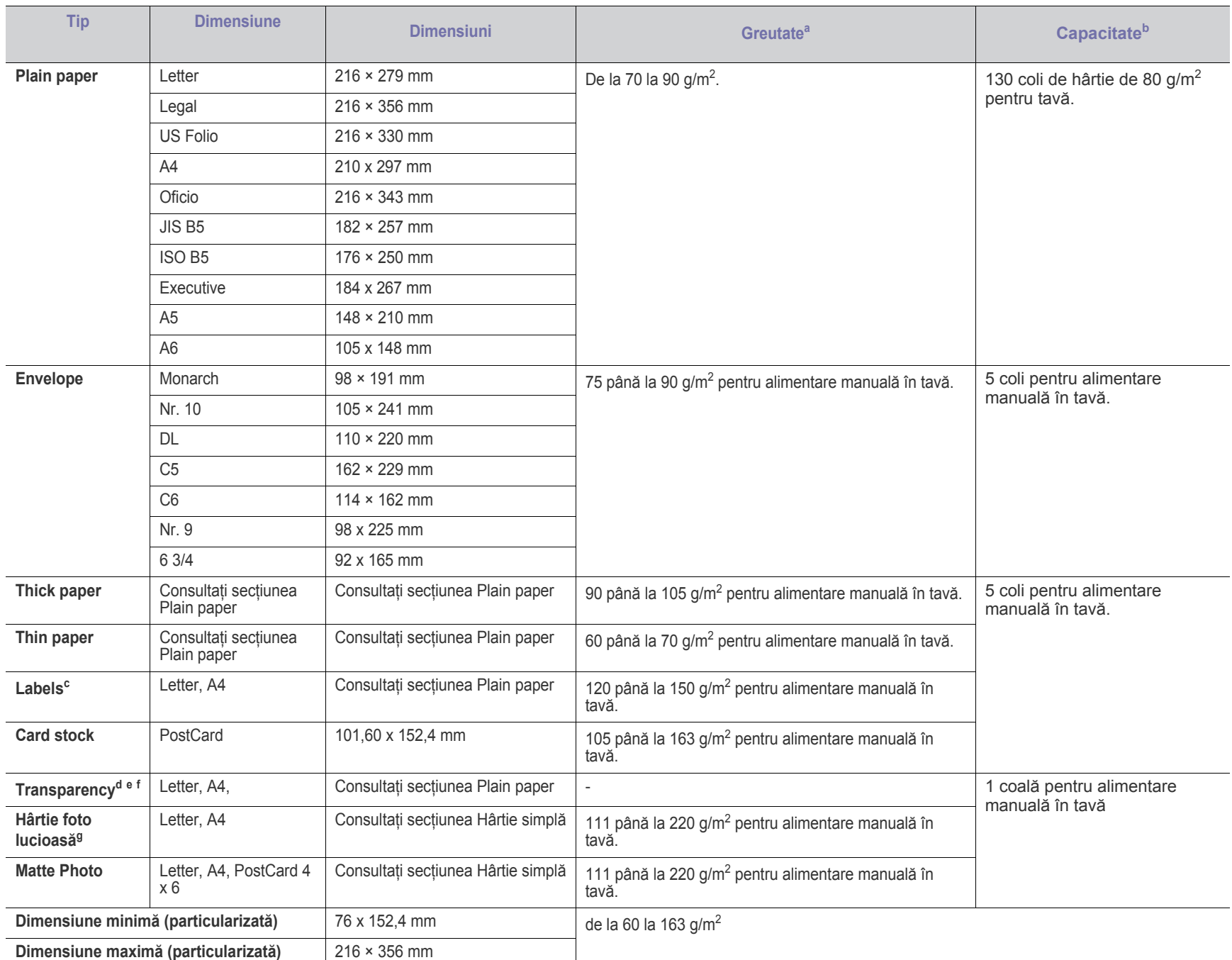

a.Dacă greutatea suportului este de peste 120 g/m $^2$ , încărcați colile de hârtie în tavă una câte una.

b. Capacitatea maximă poate diferi în funcție de greutatea, grosimea și condițiile de mediu aferente suportului.

c. Netezime: de la 100 până la 250 (sheffield). Acesta indică nivelul numeric de netezime.

d.Suporturi recomandate: Folii transparente pentru imprimantă laser color de tip **Xerox 3R91331 (A4)**, **Xerox 3R2780 (Letter)**.

e.Suporturi recomandate: hârtie transparentă de la 0,104 la 0,124 mm.

f. În cazul imprimării în culori pe folii transparente, calitatea imaginii va fi mai redusă decât în cazul imprimării monocrome dacă foliile transparente vor fi vizualizate cu retroproiectorul.

g.Suporturi recomandate: hârtie lucioasă (Letter) pentru această imprimantă de tip **HP Brochure Paper** (produsul: Q6611A). hârtie lucioasă (A4) pentru această imprimantă de tip **HP Superior Paper 160 glossy** (produsul: Q6616A).

## <span id="page-100-0"></span>Contact SAMSUNG worldwide

If you have any comments or questions regarding Samsung products, contact the Samsung customer care center.

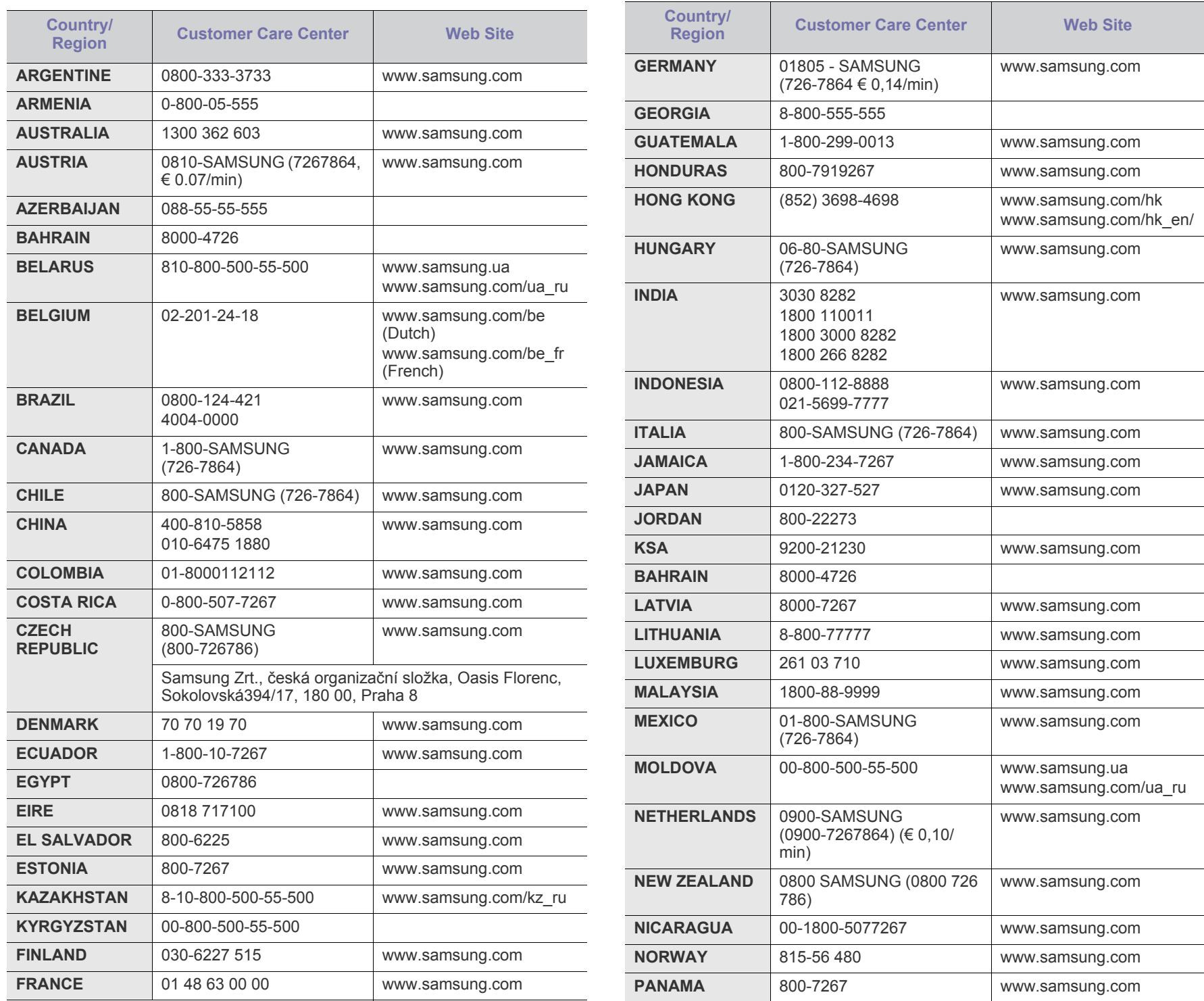

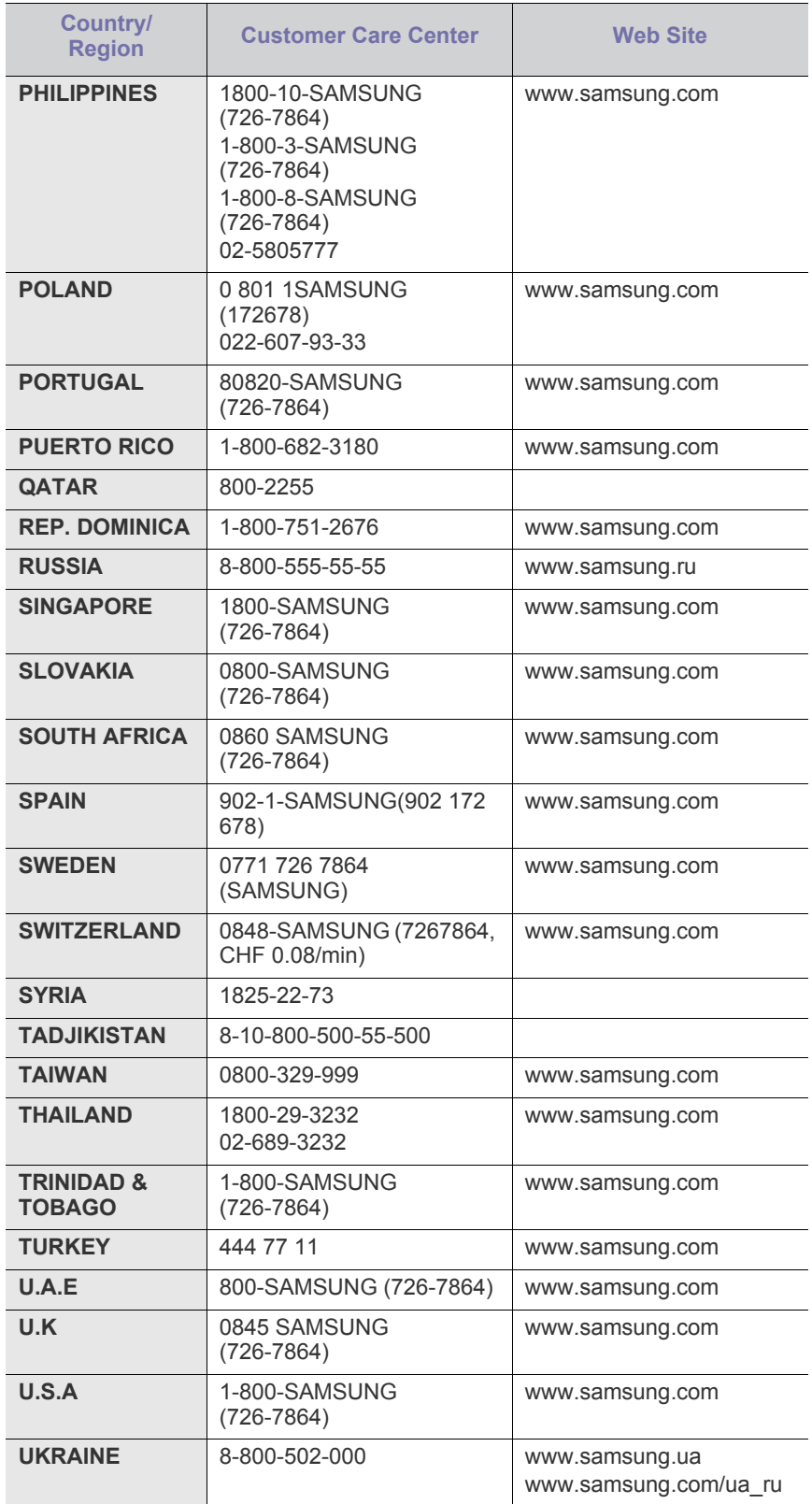

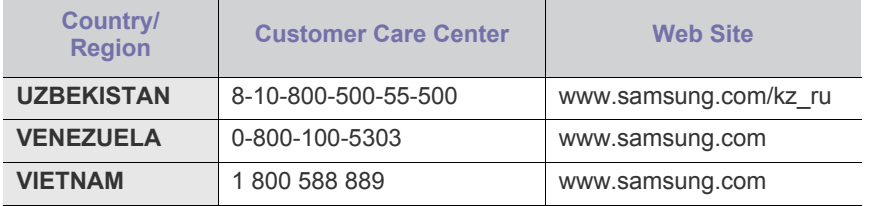

## Glosar

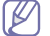

Următorul glosar vă va ajuta să vă familiarizaţi cu produsul, prin înţelegerea terminologiilor utilizate în mod obişnuit cu imprimarea precum şi a celor menţionate în ghidul utilizatorului.

#### **802.11**

802.11 este un set de standarde de comunicație pentru rețele locale fără fir (WLAN), dezvoltat de Comisia pentru Standarde a IEEE LAN/MAN (IEEE 802).

#### **802.11b/g/n**

802.11b/g/n poate partaja acelaşi echipament hardware şi poate utiliza banda de 2,4 GHz. 802.11b acceptă o lăţime de bandă de până la 11 Mbps, 802.11n acceptă o lăţime de bandă de până la 150 Mbps. Dispozitivele 802.11b/g/n sunt supuse ocazional interferenţei cu cuptoare cu microunde, telefoane fără fir şi dispozitive Bluetooth.

#### **Punct de acces**

Access Point or Wireless Access Point (AP or WAP) este un dispozitiv care conectează dispozitivele de comunicaţie fără fir, împreună, într-o reţea locală fără fir şi acţionează ca un emiţător sau receptor central al semnalelor radio ale WLAN.

#### **Alimentator automat de documente**

Un Automatic Document Feeder (ADF) constituie o unitate de scanare care va alimenta automat o coală de hârtie originală, astfel încât echipamentul poate să scaneze o cantitate oarecare de hârtie deodată.

#### **AppleTalk**

AppleTalk este o suită patentată de protocoale dezvoltate de Apple, Inc. pentru conectarea computerelor la reţea. Aceasta a fost inclusă în prima versiune de Macintosh (1984) şi în prezent este mai puţin utilizată de Apple, în favoarea reţelelor TCP/IP.

#### **Adâncime de Culoare**

Un termen de grafică a computerului care descrie numărul de biţi utilizat pentru a reprezenta culoarea unui singur pixel dintr-o imagine bitmap. O adâncime mai mare a culorilor oferă o gamă mai mare de culori distincte. Pe măsură ce crește numărul de biti, numărul de culori posibile devine impracticabil de mare pentru o hartă de culori. Culoarea pe 1 bit este denumită în mod obişnuit ca monocromă sau alb-negru.

#### **BMP**

Un format de grafică bitmap utilizat intern de subsistemul grafic Microsoft Windows (GDI) şi utilizat în mod obişnuit ca format de fişier de grafică simplu pe această platformă.

#### **BOOTP**

Bootstrap Protocol. Un protocol de reţea utilizat de un client de reţea pentru a obţine automat propria adresă IP. Ceea ce este realizat, de obicei, în procesul bootstrap al computerelor sau al sistemelor de operare. Serverele BOOTP atribuie fiecărui client adresa IP dintr-un

acumulator de adrese. BOOTP activează computere "statie de lucru fără disc" pentru a obţine o adresă IP înainte de a încărca orice sistem de operare avansat.

#### **CCD**

CCD (Charge Coupled Device) este un hardware care activează lucrarea de scanare. Mecanismul de Blocare CCD este utilizat şi pentru a susţine modulul CCD pentru a împiedica deteriorarea în timpul mutării echipamentului.

#### **Colaţionare**

Ordonarea este un proces de imprimare a unei lucrări cu mai multe copii în seturi. Când este selectată ordonarea, dispozitivul imprimă un set întreg înainte de a imprima copii suplimentare.

#### **Panou de Control**

Un panou de control este o zonă netedă, de regulă verticală, unde sunt afişate instrumente de control sau de monitorizare. Acestea se găsesc de regulă pe partea frontală a echipamentului.

#### **Acoperire**

Acesta este un termen de imprimare utilizat pentru măsurarea consumului de toner la imprimare. De exemplu, acoperirea de 5% înseamnă că o hârtie de format A4 conţine aproximativ 5% imagine sau text. Astfel, dacă hârtia sau originalul au imagini complicate sau mult text pe ele, acoperirea va fi mai mare şi, în acelaşi timp, utilizarea tonerului va fi proporţională cu acoperirea.

#### **CSV**

CSV (Comma Separated Values). Un tip de format de fişier, CSV este utilizat pentru a schimba date între aplicaţii disparate. Formatul de fişier, aşa cum este utilizat în Microsoft Excel, a devenit un standard de facto pentru domeniu, chiar în cadrul platformelor non-Microsoft.

#### **DADF**

Un Duplex Automatic Document Feeder (DADF) constituie o unitate de scanare care va alimenta şi va întoarce automat o coală de hârtie originală, astfel încât echipamentul să poată scana pe ambele feţe ale hârtiei.

#### **Implicită**

Valoarea sau setarea activă pentru o imprimantă nouă, resetare sau initializare.

#### **DHCP**

Un Dynamic Host Configuration Protocol (DHCP) este un protocol de rețea client-server. Un server DHCP furnizează parametrii de configurare specifici clientului gazdă DHCP care cere, în general, informatii ce îi permit participarea într-o retea IP. De asemenea, DHCP furnizează un mecanism pentru alocarea adreselor IP clienţilor gazdă.

#### **DIMM**

DIMM (Dual Inline Memory Module), o mică placă de circuite care cuprinde memoria. DIMM stochează toate datele în echipament, cum ar fi date de imprimare, date primite prin fax.

#### **DLNA**

DLNA (Digital Living Network Alliance) reprezintă un standard care permite dispozitivelor dintr-o reţea de domiciliu să partajeze informaţii reciproc în retea.

#### **DMPr**

Imprimanta media digitală (DMPr) este un dispozitiv ce oferă suport pentru imprimare în reţeaua de domiciliu care acceptă standardul DLNA. DMPr imprimă o pagină combinând imaginile cu ajutorul unui şablon XHTML (Extensible HyperText Markup Language).

#### **DNS**

DNS (Domain Name Server) este un sistem care stochează informaţii asociate cu numele domeniilor într-o bază de date distribuită pe reţele, precum Internetul.

#### **Imprimantă Cu Ace**

O imprimantă cu ace reprezintă un tip de imprimantă cu un cap de imprimare care rulează înapoi şi înainte pe pagină şi imprimă prin impact, lovind o bandă textilă îmbibată cu cerneală pentru a atinge hârtia, asemănător dactilografiei.

#### **DPI**

DPI (Dots Per Inch) este o măsurare a rezoluţiei, utilizată pentru scanare şi imprimare. În general, DPI mai mare are ca rezultat o rezoluție mai mare, detaliu mai clar în imagine și o dimensiune mai mare a fişierului.

#### **DRPD**

Distinctive Ring Pattern Detection. Distinctive Ring este un serviciu oferit de o societate de telefonie, care permite utilizatorului să folosească o singură linie telefonică pentru a răspunde la mai multe numere de telefon diferite.

#### **Duplex**

Un mecanism care întoarce automat o foaie de hârtie pentru ca echipamentul să poată imprima (sau scana) ambele feţe ale colii de hârtie. O imprimantă echipată cu o Unitate Duplex poate imprima pe ambele feţe ale hârtiei în timpul unui singur ciclu de imprimare.

#### **Regim de Exploatare**

Regimul de exploatare este numărul de pagini care nu afectează performanţa imprimantei într-o lună. În general, imprimanta are limitare pentru durata de viaţă, cum ar fi numărul de pagini pe an. Durata de viaţă înseamnă capacitatea medie de imprimate, în general în cadrul perioadei de garanţie. De exemplu, dacă regimul de exploatare este de 48.000 de pagini pe lună, presupunând 20 de zile lucrătoare, limitarea pentru imprimantă este de 2.400 de pagini pe zi.

#### **ECM**

ECM (Error Correction Mode) este un mod de transmisie opţional construit în cadrul echipamentelor fax sau a modemurilor fax Clasa 1. Acesta detectează şi corectează automat erorile din procesul de transmitere a faxului cauzate uneori de zgomotul liniei telefonice.

#### **Emulare**

Emularea este o tehnică prin care un echipament obține rezultate asemănătoare altui echipament.

Un emulator reproduce functiile unui sistem pe un alt sistem, astfel încât al doilea sistem se comportă ca primul sistem. O emulare se concentrează pe reproducerea exactă a comportamentului extern, care este în contrast cu simularea, ce implică un model abstract al sistemului simulat, adesea luând în considerare starea sa internă.

#### **Ethernet**

Ethernet este o tehnologie de conectare a computerelor la reţea, bazată pe transmisia de cadre, pentru reţele locale (LAN). Se caracterizează prin cabluri şi semnale pentru stratul fizic şi formatele cadrelor, precum şi protocoale pentru controlul accesului media (MAC)/nivel de legături de date al modelului OSI. Ethernet este standardizat de cele mai multe ori ca IEEE 802.3. Acesta a devenit cea mai răspândită tehnologie LAN utilizată din anul 1990 până în prezent.

#### **EtherTalk**

O suită de protocoale dezvoltate de Apple Computer pentru conectarea computerelor la reţea. Aceasta a fost inclusă în prima versiune de Macintosh (1984) şi în prezent este mai puţin utilizată de Apple, în favoarea reţelelor TCP/IP.

#### **FDI**

Foreign Device Interface (FDI) este o placă instalată în interiorul maşinii pentru a permite un dispozitiv tert precum un dispozitiv actionat prin monedă sau un cititor de cartele. Aceste dispozitive permit servicii de plată pentru imprimare pe echipament.

#### **FTP**

File Transfer Protocol (FTP) este un protocol care în mod obişnuit se utilizează pentru schimbul de fişiere în cadrul oricărei reţele care acceptă protocolul TCP/IP (precum Internetul sau intranetul).

#### **Unitatea Cuptorului**

Componenta unei imprimante cu laser care realizează fuzionarea tonerului pe suportul de imprimare. Aceasta are în componenţă o rolă fierbinte şi o rolă de presiune. După ce tonerul este transferat pe hârtie, unitatea cuptorului aplică presiune şi căldură pentru a asigura faptul că tonerul rămâne permanent pe hârtie, motiv pentru care hârtia este fierbinte când iese dintr-o imprimantă cu laser.

#### **Gateway**

O conexiune între reţele de computere sau între o reţea de computere şi o linie telefonică. Este foarte populară, deoarece este un computer sau o reţea ce permite accesul la un alt computer sau reţea.

#### **Tonuri de gri**

Nuanțe de gri care reprezintă porțiuni deschise și închise la culoare ale unei imagini când imaginilor color li se face conversia în tonuri de gri; culorile sunt reprezentate prin diverse nuanțe de gri.

#### **Semiton**

Un tip de imagine care simulează tonuri de gri prin modificarea numărului de puncte. Suprafeţele colorate intens sunt constituite dintr-un număr mare de puncte, în timp ce suprafeţele mai deschise sunt constituite dintr-un număr mai mic de puncte.

#### **HDD**

HDD (Hard Disk Drive), cunoscut de regulă ca unitate de disc sau de hard disk, este un dispozitiv de stocare non-volatil care stochează date codificate digital pe platouri rotative rapide cu suprafeţe magnetice.

#### **IEEE**

IEEE (Institute of Electrical and Electronics Engineers) este o organizaţie internaţională non-profit, profesională, pentru dezvoltarea tehnologiei din domeniul electricităţii.

#### **IEEE 1284**

Standardul de port paralel 1284 a fost dezvoltat de Institute of IEEE (Electrical and Electronics Engineers). Termenul "1284-B" se referă la un tip de conector specific de la capătul cablului paralel care se ataşează la echipamentul periferic (de exemplu, o imprimantă).

#### **Intranet**

O reţea privată care utilizează Protocoale de Internet, conectivitate în reţea şi, posibil, sistemul de telecomunicaţii publice pentru a partaja în siguranță între angajații săi o parte din informațiile sau operațiunile organizaţiei. Uneori termenul se referă numai la serviciile cele mai vizibile, site-ul web intern.

#### **Adresă IP**

O adresă de IP (Internet Protocol) este un număr unic pe care dispozitivele îl utilizează pentru a se identifica şi a comunica între ele într-o reţea, utilizând standardul de Internet Protocol.

#### **IPM**

Imagini Per Minut (IPM) este o modalitate de a măsura viteza unei imprimante. O rată IPM indică numărul de coli pe care le poate imprima o imprimantă într-un minut, pe o singură faţă.

#### **IPP**

Internet Printing Protocol (IPP) defineşte un protocol standard pentru imprimare precum şi gestionarea lucrărilor de imprimare, dimensiunii suportului de imprimare, rezoluției etc. IPP poate fi utilizat local sau pe Internet pentru sute de imprimante şi, de asemenea, acceptă controlul accesului, autentificarea şi criptarea, fiind o soluţie mult mai capabilă şi sigură de imprimare decât cele mai vechi.

#### **IPX/SPX**

IPX/SPX înseamnă Internet Packet Exchange/Sequenced Packet Exchange. Este un protocol de reţea utilizat de sistemele de operare Novell NetWare. Atât IPX, cât şi SPX furnizează servicii de conectare similare cu cele de TCP/IP, cu protocolul IPX similar cu IP şi SPX similar cu TCP. IPX/SPX a fost iniţial destinat pentru reţele locale (reţele LAN), şi este un protocol foarte eficient pentru acest scop (de regulă performanţa sa o depăşeşte pe cea pe care o are TCP/IP pe un LAN).

#### **ISO**

ISO (International Organization for Standardization) este un corp internațional de standardizare constituit din reprezentanți ai corpurilor naţionale de standardizare. Produce standarde industriale şi comerciale la nivel mondial.

#### **ITU-T**

Uniunea Internaţională a Telecomunicaţiilor este o organizaţie internaţională desemnată să standardizeze şi să reglementeze transmisiile radio și telecomunicațiile internaționale. Atribuțiile sale principale includ standardizarea, alocarea spectrului radio şi organizarea acordurilor internaţionale dintre diferite ţări, pentru a permite apelurile telefonice internaţionale. -T din ITU-T indică telecomunicaţia.

#### **Diagramă Nr. 1 ITU-T**

Diagramă test standardizată publicată de ITU-T pentru transmisii de documente prin fax.

#### **JBIG**

Joint Bi-level Image Experts Group (JBIG) este un standard de comprimare a imaginii fără pierderea exactității și calității, care a fost proiectat pentru comprimarea imaginilor binare, în particular pentru faxuri, dar se poate utiliza şi pentru alte imagini.

#### **JPEG**

JPEG (Joint Photographic Experts Group) este cea mai obişnuită metodă standard de comprimare cu pierderi utilizată pentru imagini fotografice. Acesta este formatul utilizat pentru stocarea şi transmiterea fotografiilor pe World Wide Web.

#### **LDAP**

Lightweight Directory Access Protocol (LDAP) este un protocol de reţea pentru interogarea şi modificarea serviciilor de director care se execută în cadrul TCP/IP.

#### **LED**

LED (Light-Emitting Diode) este un dispozitiv cu material semiconductor care indică starea echipamentului.

#### **Adresă MAC**

Adresa MAC (Media Access Control) este un identificator unic asociat cu un adaptor de retea. Adresa MAC este un identificator unic pe 48 de biţi scris uzual sub formă de 12 caractere sexazecimale grupate pe perechi (de exemplu, 00-00-0c-34-11-4e). Această adresă este uzual codificată hard într-o placă de interfaţă de reţea (NIC) de către producător şi utilizată ca ajutor la încercarea routerelor de a detecta echipamentele din reţele mari.

#### **MFP**

MFP (Multi Function Peripheral) este un echipament de birou care include într-un ansamblu fizic, functionalitatea unei imprimante, a unui copiator, a unui fax, a unui scaner etc.

#### **MH**

Modified Huffman (MH) este o metodă de comprimare pentru reducerea cantităţii de date care trebuie transmisă între faxuri pentru a transfera imaginea recomandată de ITU-T T.4. MH este o schemă de codificare de plajă pe bază de carte de coduri optimizată pentru a comprima eficient spațiul gol. Deoarece numeroase faxuri au spații libere, această metodă minimizează timpul de transmisie a majorității faxurilor.

#### **MMR**

MMR (Modified Modified READ) este o metodă de comprimare recomandată de ITU-T T.6.

#### **Modem**

Un dispozitiv care modulează un semnal purtător pentru a codifica informaţii digitale şi totodată demodulează un astfel de semnal purtător pentru a decodifica informaţiile transmise.

#### **MR**

MR (Modified Read) este o metodă de comprimare recomandată de ITU-T T.4. MR codează prima linie scanată utilizând MH. Următoarea linie este comparată cu prima, sunt determinate diferenţele, apoi diferenţele sunt codificate şi transmise.

#### **NetWare**

Un sistem de operare de reţea dezvoltat de Novell, Inc. A utilizat iniţial multitasking cooperativ pentru a executa diverse servicii pe un PC, iar protocoalele de reţea au fost bazate pe seria prototip Xerox XNS. Astăzi, NetWare acceptă TCP/IP precum şi IPX/SPX.

#### **OPC**

OPC (Organic Photo Conductor) este un mecanism care realizează o imagine virtuală pentru imprimare utilizând o rază laser emisă de la o imprimantă cu laser şi este de obicei de culoare verde sau gri cu formă cilindrică.

O unitate de procesare a imaginii cu tambur uzează treptat suprafaţa tamburului în timpul utilizării imprimantei şi trebuie schimbată corespunzător, deoarece se încălzeşte din contactul cu peria ansamblului cartuşului, cu mecanismul de curățare și cu hârtia.

#### **Originale**

Primul exemplar al unei entități, precum un document, o fotografie sau un text etc., care este copiat, reprodus sau tradus pentru a produce altele, dar care nu este el însuşi copiat sau derivat din altă entitate.

#### **OSI**

OSI (Open Systems Interconnection) este un model dezvoltat de ISO (International Organization for Standardization) pentru comunicaţii. OSI oferă un standard, o apropiere modulară faţă de designul de reţea care împarte setul necesar de funcţii complexe în zone gestionabile, independente și funcționale. Zonele sunt de sus în jos Application, Presentation, Session, Transport, Network, Data Link and Physical.

#### **PABX**

PABX (Private Automatic Branch Exchange) este un telefon automat care comută sistemul în cadrul unei întreprinderi private.

#### **PCL**

PCL (Printer Command Language) este un Page Description Language (PDL) dezvoltat de HP ca protocol de imprimantă şi a devenit un standard industrial. Dezvoltat inițial pentru imprimante cu jet de cerneală mai vechi, PCL a fost realizat în diverse niveluri pentru imprimante termice, matriciale şi laser.

#### **PDF**

PDF (Portable Document Format) este un format patentat de fişier, dezvoltat de Adobe Systems pentru reprezentarea documentelor bidimensionale într-un format independent de dispozitiv şi de rezoluţie.

#### **PostScript**

PostScript (PS) este un limbaj de descriere pagină şi limbaj de programare utilizat în principal în domeniile de publicare electronică şi asistată de computer. - acesta este rulat într-un interpretor pentru a genera o imagine.

#### **Driver Imprimantă**

Un program utilizat pentru a trimite comenzi şi pentru a transfera date de la computer la imprimantă.

#### **Suport de Imprimare**

Suporturi, precum hârtie, plicuri, etichete şi folii transparente, care pot fi utilizate la o imprimantă, un scaner, un fax sau un copiator.

#### **PPM**

PPM (Pages Per Minute) este o metodă de măsurare pentru a determina cât de repede lucrează imprimanta, semnificând numărul de pagini pe care imprimanta îl poate produce într-un minut.

#### **Fişier PRN**

O interfaţă pentru un driver de dispozitiv, acesta permite software-ului să interacționeze cu driverul de dispozitiv utilizând apelurile de sistem pentru intrare/ieșire, ceea ce simplifică multe activități.

#### **Protocol**

O conventie sau un standard care controlează sau activează conexiunea, comunicaţia şi transferul de date între două puncte terminale de calcul.

#### **PS**

Consultaţi PostScript.

#### **PSTN**

Public-Switched Telephone Network (PSTN) este reţeaua reţelelor telefonice conectate la circuitul public mondial care, în condiţii industriale, este uzual trecută prin tabloul de bord.

#### **RADIUS**

RADIUS (Remote Authentication Dial In User Service) este un protocol pentru autentificare şi gestionare. RADIUS activează gestiunea centralizată a datelor de autentificare, cum ar fi numele utilizatorilor şi parolele, utilizând conceptul AAA (autentificare, autorizare şi gestionare) pentru a gestiona accesul în retea.

#### **Rezoluţie**

Exactitatea unei imagini, măsurată în DPI (Dots Per Inch). Cu cât este mai mare valoarea dpi, cu atât este rezoluţia mai mare.

#### **SMB**

Server Message Block (SMB) este un protocol de reţea aplicat în principal pentru a partaja fişiere, imprimante, porturi seriale şi comunicaţii diverse între nodurile dintr-o reţea. De asemenea, acesta oferă un mecanism de comunicaţie inter-proces autentificat.

#### **SMTP**

SMTP (Simple Mail Transfer Protocol) este standardul pentru transmisiile de e-mail prin Internet. SMTP este un protocol relativ simplu, bazat pe text, unde sunt specificaţi unul sau mai mulţi destinatari ai unui mesaj, apoi textul de mesaj este transferat. Acesta este un protocol de client server, unde clientul transmite un mesaj de e-mail la server.

#### **SSID**

SSID (Service Set Identifier) este un nume WLAN (wireless local area network). Toate dispozitivele fără fir dintr-o reţea WLAN utilizează acelaşi SSID pentru a comunica unul cu celălalt. SSID-urile ţin cont de majuscule şi minuscule şi au o lungime maximă de 32 de caractere.

#### **Mască subreţea**

Masca de subreţea este utilizată împreună cu adresa de reţea pentru a determina ce parte a adresei este adresa de retea și ce parte este adresa de gazdă.

#### **TCP/IP**

Transmission Control Protocol (TCP) şi Internet Protocol (IP); setul de protocoale de comunicaţii care implementează stiva de protocoale pe care funcţionează majoritatea reţelelor comerciale şi de Internet.

#### **TCR**

TCR (Transmission Confirmation Report) furnizează detalii despre fiecare transmisie precum starea lucrării, rezultatul transmisiei şi numărul de pagini trimise. Acest raport poate fi setat să imprime după fiecare lucrare sau numai după transmisii nereuşite.

#### **TIFF**

Tagged Image File Format (TIFF) este un format de imagine bitmap cu rezoluție variabilă. TIFF descrie datele de imagine sosite de regulă de la scanere. Imaginile TIFF utilizează marcaje, cuvinte cheie care definesc caracteristicile imaginii care este inclusă în fişier. Acest format flexibil şi independent de platformă poate fi utilizat pentru imagini care au fost realizate de diverse aplicaţii de procesare a imaginilor.

#### **Cartuş de Toner**

Este un gen de container cu toner, utilizat de un echipament, de exemplu, de imprimantă. Tonerul este o pulbere utilizată la imprimantele cu laser şi la fotocopiatoare, care formează textul şi imaginile de pe hârtia imprimată. Tonerul poate fi topit printr-o combinație de căldura/ presiune a cuptorului, care duce la aderarea sa la fibrele hârtiei.

#### **TWAIN**

Un standard industrial pentru scanere şi software. Utilizând un scaner compatibil TWAIN cu un program care acceptă TWAIN, o scanare poate fi inițiată dintr-un program. Reprezintă o interfață API de capturare a imaginilor pentru sistemele de operare Microsoft Windows şi Apple Macintosh.

#### **Cale UNC**

Uniform Naming Convention (UNC) este un mod standard de a accesa partajări de reţea din Windows NT şi alte produse Microsoft. Formatul unei căi UNC este: \\<numeserver>\<numepartajat>\<director supliementar>

#### **URL**

URL (Uniform Resource Locator) este adresa globală a documentelor şi resurselor de pe Internet. Prima parte a adresei indică ce protocol se utilizează, a doua parte specifică adresa IP sau numele de domeniu unde este localizată resursa.

#### **USB**

USB (Universal Serial Bus) este un standard care a fost dezvoltat de USB Implementers Forum, Inc., pentru a conecta computere şi dispozitive periferice. Spre deosebire de portul paralel, USB este destinat conectării concurente a unui singur port USB de la computer la mai multe dispozitive periferice.

#### **Filigran**

Un filigran este o imagine sau un model lizibil pe hârtie care apare mai iluminat când este văzut cu lumină indirectă. Filigranul a fost introdus pentru prima dată în Bologna, Italia în 1282; acesta a fost utilizat de producătorii de hârtie pentru a-şi identifica produsul, precum şi la timbrele poştale, bancnote şi alte documente guvernamentale pentru a descuraja contrafacerea.

#### **WEP**

WEP (Wired Equivalent Privacy) este un protocol de securitate specificat în IEEE 802.11 pentru a oferi acelaşi nivel de securitate ca şi o reţea locală cu fir. WEP oferă securitate prin criptarea datelor peste conexiunea radio astfel că acestea sunt protejate atunci când sunt transmise de la un punct terminal la altul.

#### **WIA**

Windows Imaging Architecture (WIA) este o arhitectură de imagine care a fost inițial introdusă în Windows Me și Windows XP. O scanare poate fi iniţiată din cadrul acestor sisteme de operare utilizând un scaner compatibil WIA.

#### **WPA**

WPA (Wi-Fi Protected Access) este o clasă de sisteme utilizate pentru a securiza retelele de computere fără fir (Wi-Fi), care a fost creată pentru a îmbunătăţi caracteristicile de securitate până la caracteristicile de securitate ale WEP.

#### **WPA-PSK**

WPA-PSK (WPA Pre-Shared Key) este un mod special al WPA pentru micile afaceri şi utilizatorii casnici. O cheie sau parolă predistribuită, este configurată în punctul de acces fără fir (WAP) şi în computerele portabile sau de birou fără fir. Pentru o securitate mai avansată, WPA-PSK generează o cheie unică pentru fiecare sesiune dintre client şi Punctul de Acces Fără fir asociat.

#### **WPS**

WPS (Wi-Fi Protected Setup) este un standard pentru stabilirea unei reţele fără fir de domiciliu. Dacă punctul de acces fără fir suportă WPS, puteţi configura uşor conexiunea la reţeaua fără fir, fără computer.

#### **XPS**

XPS (XML Paper Specification) sunt specificaţiile pentru un PDL (Page Description Language) şi pentru un nou format de document, ce prezintă avantaje în cazul documentelor portabile şi a documentelor electronice, dezvoltate de Microsoft. Sunt specificaţii bazate pe XML, cu o nouă cale de imprimare şi cu un nou format de document independent - dispozitiv bazat pe vectori.
# Index

# **A**

amplasarea maşinii reglarea altitudinii *[53](#page-52-0)* spaţierea *[30](#page-29-0)*

# **B**

blocare sfaturi pentru evitarea blocajelor de hârtie *[82](#page-81-0)*

#### broşuri *[65](#page-64-0)*

butoane alimentare *[29](#page-28-0)* imprimare demonstrativă *[29](#page-28-1)* imprimare ecran *[29](#page-28-2)* revocare *[29](#page-28-3)*

# **C**

cablu USB instalare driver *[32](#page-31-0)*

wps *[29](#page-28-4)*

caracteristici *[23](#page-22-0)* caracteristica de economie de energie *[54](#page-53-0)* caracteristici maşină *[98](#page-97-0)* software furnizat *[30](#page-29-1)*

cartuş de toner care nu este produs de Samsung şi reumplut *[80](#page-79-0)* durata de viaţă estimată *[80](#page-79-1)* instrucţiuni de manipulare *[80](#page-79-2)* înlocuirea cartuşului *[94](#page-93-0)* stocare *[80](#page-79-3)*

consumabile comandare *[93](#page-92-0)* consumabile disponibile *[93](#page-92-0)* durata de viaţă estimată a cartuşului de toner *[80](#page-79-1)* înlocuirea cartuşului de toner *[94](#page-93-0)*

#### convenţie *[21](#page-20-0)*

#### curățare

exterior *[78](#page-77-0)* interior *[78](#page-77-1)*

curăţarea unei maşini *[78](#page-77-2)*

curled *[90](#page-89-0)*

# **D**

driverul imprimantei caracteristici *[63](#page-62-0)*

## **E**

economie de energie utilizare mod economisire energie *[54](#page-53-0)*

# **F**

filigran creare *[67](#page-66-0)* editare *[67](#page-66-1)* imprimare *[67](#page-66-2)* ştergere *[67](#page-66-3)*

# **G**

glosar *[103](#page-102-0)*

## **H**

hârtie schimbarea formatului *[56](#page-55-0)*

## **I**

Imprimarea unei pagini demonstrative *[30](#page-29-2)* imprimare broşură *[65](#page-64-0)*

imprimare câte N Macintosh *[71](#page-70-0)* Windows *[65](#page-64-1)*

imprimare suprapunere creare *[67](#page-66-4)* imprimare *[67](#page-66-5)* ştergere *[68](#page-67-0)*

#### imprimarea imprimarea întrun fişier *[69](#page-68-0)* imprimarea unui document Windows *[63](#page-62-1)* încadrarea documentului dvs în dimensiunea de hârtie selectată *[66](#page-65-0)* Linux *[71](#page-70-1)* Macintosh *[70](#page-69-0)* mai multor pagini pe o singură coală de hârtie Macintosh *[71](#page-70-0)* Windows *[65](#page-64-1)*

modificarea setărilor implicite de imprimare *[69](#page-68-1)* poster *[65](#page-64-2)*

imprimarea duplex manual driverul imprimantei *[66](#page-65-1)*

imprimarea unui document Linux *[71](#page-70-1)* Macintosh *[70](#page-69-0)* imprimarea unui raport despre echipament *[78](#page-77-3)*

informaţii de reglementare *[12](#page-11-0)*

# **Î**

încărcare suport special *[60](#page-59-0)* înţelegerea panoului de control *[28](#page-27-0)* butonul de revocare *[29](#page-28-5)*

# **L**

LED reţea fără fir *[28](#page-27-1)* staretoner *[28](#page-27-2)*

Linux cerinţe de sistem *[32](#page-31-1)* configurator driver unified *[75](#page-74-0)* imprimarea *[71](#page-70-1)* instalare driver pentru conectare în reţea *[41](#page-40-0)* probleme obişnuite pentru Linux *[91](#page-90-0)* proprietăţi imprimantă *[72](#page-71-0)* software furnizat *[31](#page-30-0)*

## **M**

Macintosh cerinţe de sistem *[31](#page-30-1)* imprimarea *[70](#page-69-0)* instalare driver pentru conectare în reţea *[40](#page-39-0)* partajarea locală a unei maşini *[35](#page-34-0)* probleme obişnuite pentru Macintosh *[92](#page-91-0)* utilizare SetIP *[37](#page-36-0)*, *[50](#page-49-0)* modificarea procentului pentru document

*[66](#page-65-2)*

### **P**

panou de control *[27](#page-26-0)* pornirea maşinii *[29](#page-28-6)* poster *[65](#page-64-2)* problemă rezolvare calitate imprimare *[88](#page-87-0)* probleme probleme de alimentare cu hârtie *[85](#page-84-0)* probleme calitate imprimare soluţionare *[88](#page-87-0)* programul SetIP *[37](#page-36-1)*, *[49](#page-48-0)*, *[50](#page-49-0)* proprietăţi imprimantă

Linux *[72](#page-71-0)*

# **R**

reglare diensiune tavă *[53](#page-52-1)* retea Configurarea IPv4 *[37](#page-36-2)* configurarea IPv6 *[38](#page-37-0)* instalare driver Linux *[41](#page-40-0)* Macintosh *[40](#page-39-0)* Windows *[39](#page-38-0)* mediu de instalare *[36](#page-35-0)* prezentarea programelor de reţea *[36](#page-35-1)* programul SetIP *[37](#page-36-1)*, *[49](#page-48-0)*, *[50](#page-49-0)* utilizarea unei reţele prin fir *[36](#page-35-2)*

reţea fără fir buton WPS *[43](#page-42-0)* cablu de reţea *[49](#page-48-1)* cablu USB *[44](#page-43-0)* wps PIN *[43](#page-42-1)*

rezolutie imprimare setare Macintosh *[70](#page-69-1)*

# **S**

Smart Panel informaţii generale *[74](#page-73-0)* setare font *[54](#page-53-1)*

SyncThru Web Service informaţii generale *[73](#page-72-0)*

service contact numbers *[101](#page-100-0)*

setare font *[54](#page-53-1)*

setarea rezoluției de imprimare Linux *[71](#page-70-2)*

setările favoritelor pentru imprimare *[64](#page-63-0)*

siguranţă

informaţii *[7](#page-6-0)* simboluri *[7](#page-6-1)*

specificatii generale *[98](#page-97-0)* suport imprimare *[100](#page-99-0)*

suport imprimare

carton *[61](#page-60-0)* etichete *[61](#page-60-1)* folie transparentă *[61](#page-60-2)* hârtie lucioasă *[62](#page-61-0)* plic *[60](#page-59-1)* suport ieşire *[100](#page-99-0)* suport special *[60](#page-59-0)*

# **T**

tavă reglarea lăţimii şi lungimii *[56](#page-55-0)* tavă manuală utilizarea suportului special *[60](#page-59-0)* tip hârtie setare *[62](#page-61-1)* toner

distribuire *[81](#page-80-0)*

# **U**

utilizarea ajutorului *[65](#page-64-3)* utilizarea filigranelor în Windows *[66](#page-65-3)* utilizarea suprapunerilor în Windows *[67](#page-66-6)*

## **V**

vedere din faţă *[25](#page-24-0)*

# **W**

```
Windows
cerinţe de sistem 31
imprimarea 63
instalare driver pentru conectare în reţea 
 39
partajarea locală a unei maşini 35
probleme obişnuite pentru Windows 91
utilizare SetIP 37, 49
```